# **VS-900 Moniteur de signes vitaux**

**Manuel de l'utilisateur** 

# $C_{\epsilon_{0123}}$

© Copyright 2013-2016 Shenzhen Mindray Bio-Medical Electronics Co., Ltd. Tous droits réservés.

Date de publication : Mai 2016.

# **Avis relatif à la propriété intellectuelle**

SHENZHEN MINDRAY BIO-MEDICAL ELECTRONICS CO., LTD. (ci-après dénommée Mindray) détient les droits de propriété intellectuelle relatifs au produit et à ce manuel. Ce manuel contient des références à des informations protégées par des droits d'auteur ou des brevets et ne confère aucune licence relative aux brevets détenus par Mindray ou par une quelconque autre entité.

Mindray considère ce manuel comme un recueil d'informations confidentielles. La divulgation des informations contenues dans le présent manuel de quelque manière que ce soit et sans la permission écrite de Mindray est strictement interdite.

La publication, la modification, la reproduction, la distribution, la location, l'adaptation et la traduction de ce manuel de quelque manière que ce soit, sans l'accord écrit de Mindray, sont strictement interdites.

### mindray, MINDRAY sont des marques déposées ou des appellations commerciales de Mindray en Chine et dans d'autres pays. Toutes les autres marques déposées apparaissant dans ce manuel sont utilisées uniquement pour les besoins de rédaction du manuel, sans intention de les utiliser de manière impropre. Ils sont la propriété de leurs détenteurs respectifs.

# **Responsabilité du fabricant**

Le contenu de ce manuel est sujet à modifications sans préavis.

Toutes les informations contenues dans ce manuel sont réputées exactes. Mindray ne pourra être tenue pour responsable des éventuelles erreurs contenues dans le présent manuel, ni des dommages accessoires ou indirects en relation avec la fourniture, l'interprétation ou l'utilisation de ce manuel.

Mindray est responsable des effets sur la sécurité, la fiabilité et la performance de ce produit, uniquement si :

- Toutes les opérations d'installation, d'extension, de transformation, de modification et de réparation du produit sont exécutées par des techniciens agréés Mindray.
- L'installation électrique des pièces concernées est conforme aux directives locales et nationales applicables.
- le produit est utilisé conformément aux instructions d'utilisation.

# **AVERTISSEMENT**

- **Ce moniteur est conçu pour être utilisé par des professionnels de la santé compétents/formés.**
- **Il est important pour l'hôpital ou l'établissement qui utilise ce moniteur de suivre un programme d'entretien/de maintenance raisonnable. Le non-respect de cette directive peut être à l'origine d'une panne du moniteur ou de blessures physiques.**

## **Garantie**

CETTE GARANTIE EST EXCLUSIVE ET ANNULE ET REMPLACE TOUTE AUTRE GARANTIE, IMPLICITE OU EXPLICITE, Y COMPRIS TOUTE GARANTIE DE QUALITE MARCHANDE OU D'ADEQUATION A UN USAGE PARTICULIER.

### **Exceptions**

Dans le cadre de cette garantie, les obligations ou responsabilités de Mindray n'incluent pas le transport ni toute autre charge ou responsabilité pour dommages directs ou indirects, ni le retard pouvant découler de l'utilisation ou de l'application impropre de ce produit ni de l'utilisation de pièces ou accessoires non approuvés par Mindray ou encore de réparations effectuées par des personnes autres que les techniciens agréés Mindray.

Cette garantie ne s'applique pas à :

- Un dysfonctionnement ou des dommages provoqués par une utilisation inadéquate ou par l'utilisateur.
- Un dysfonctionnement ou des dommages provoqués par une alimentation instable ou hors plage.
- Un dysfonctionnement ou des dommages provoqués par un cas de force majeure comme un incendie ou un tremblement de terre.
- Un dysfonctionnement ou des dommages provoqués par une utilisation inadéquate ou des réparations faites par du personnel d'entretien non qualifié ou non autorisé.
- Un dysfonctionnement de l'appareil ou d'une pièce dont le numéro de série n'est pas suffisamment lisible.
- D'autres dysfonctionnements non provoqués par l'appareil ou la pièce eux-mêmes.

# **Contact auprès de la société**

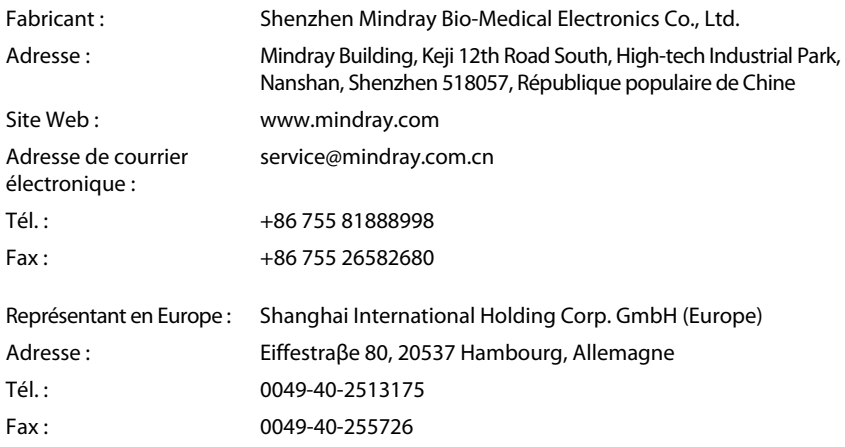

# **Préface Objet du présent manuel**

Ce manuel contient les instructions nécessaires à l'utilisation du produit en tout sécurité, en accord avec la fonction et l'utilisation prévue de celui-ci. Le respect des instructions fournies dans ce manuel est indispensable pour une application et une utilisation correctes du produit, garantissant ainsi la sécurité des patients et des opérateurs.

Ce manuel se base sur la configuration la plus complète de l'appareil ; par conséquent, certaines instructions peuvent ne pas s'appliquer à votre produit. Si vous avez des questions, contactez-nous.

Ce manuel fait partie intégrante du produit. Il doit être conservé en permanence à proximité de l'appareil de façon à pouvoir le consulter si nécessaire.

### **Public visé**

Ce manuel est destiné aux professionnels de la santé possédant des connaissances pratiques correspondantes sur les procédures, les pratiques et la terminologie médicales, comme le nécessite la surveillance des patients.

### **Illustrations**

Les illustrations contenues dans ce manuel sont fournies uniquement à titre d'exemple. Elles ne reflètent pas nécessairement la configuration ou les données affichées sur votre appareil.

### **Conventions**

- Le texte en *italique* désigne les références utilisées dans ce manuel (chapitres et rubriques).
- Les crochets [ ] sont utilisés pour entourer les textes apparaissant à l'écran.
- $\blacksquare$   $\rightarrow$  désigne les procédures de fonctionnement.

# Table des matières

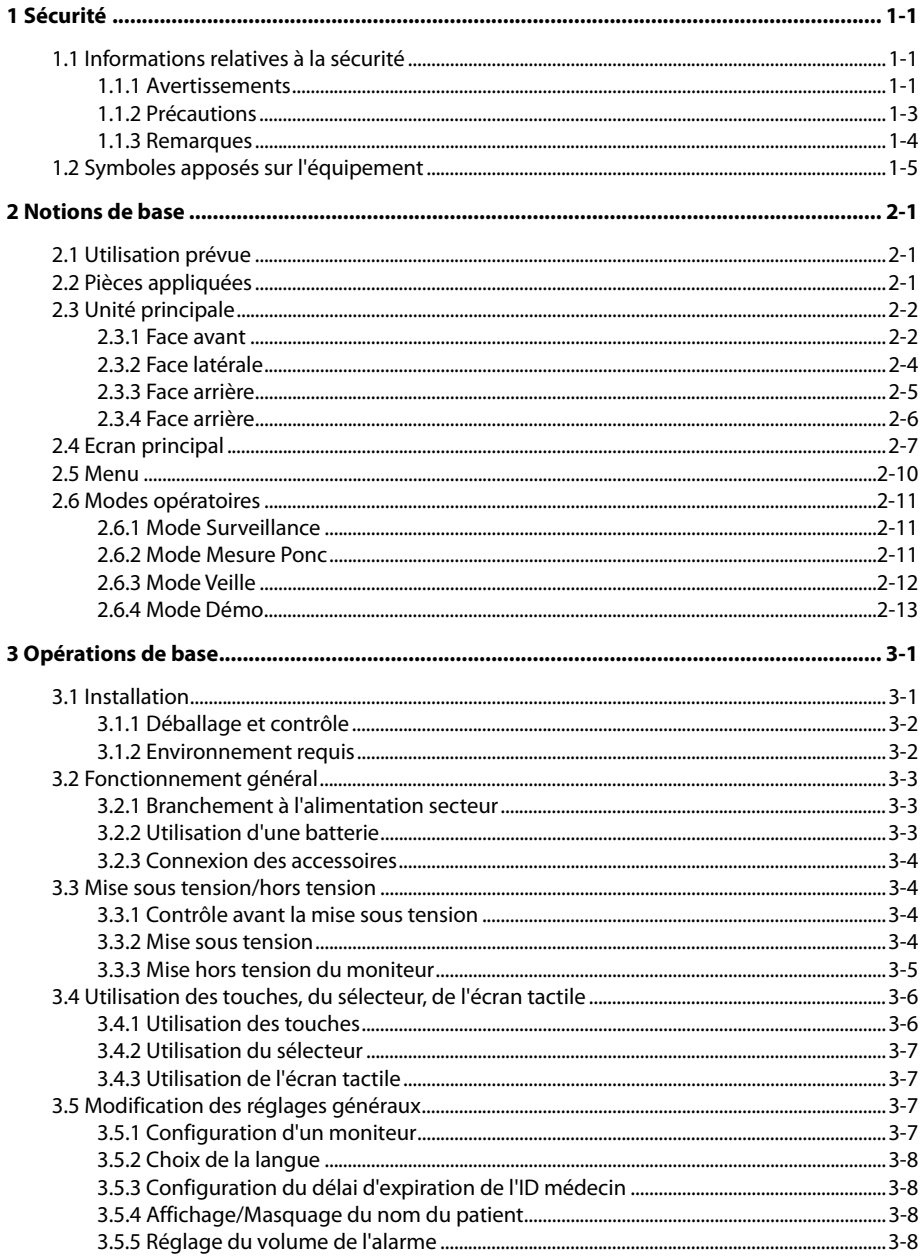

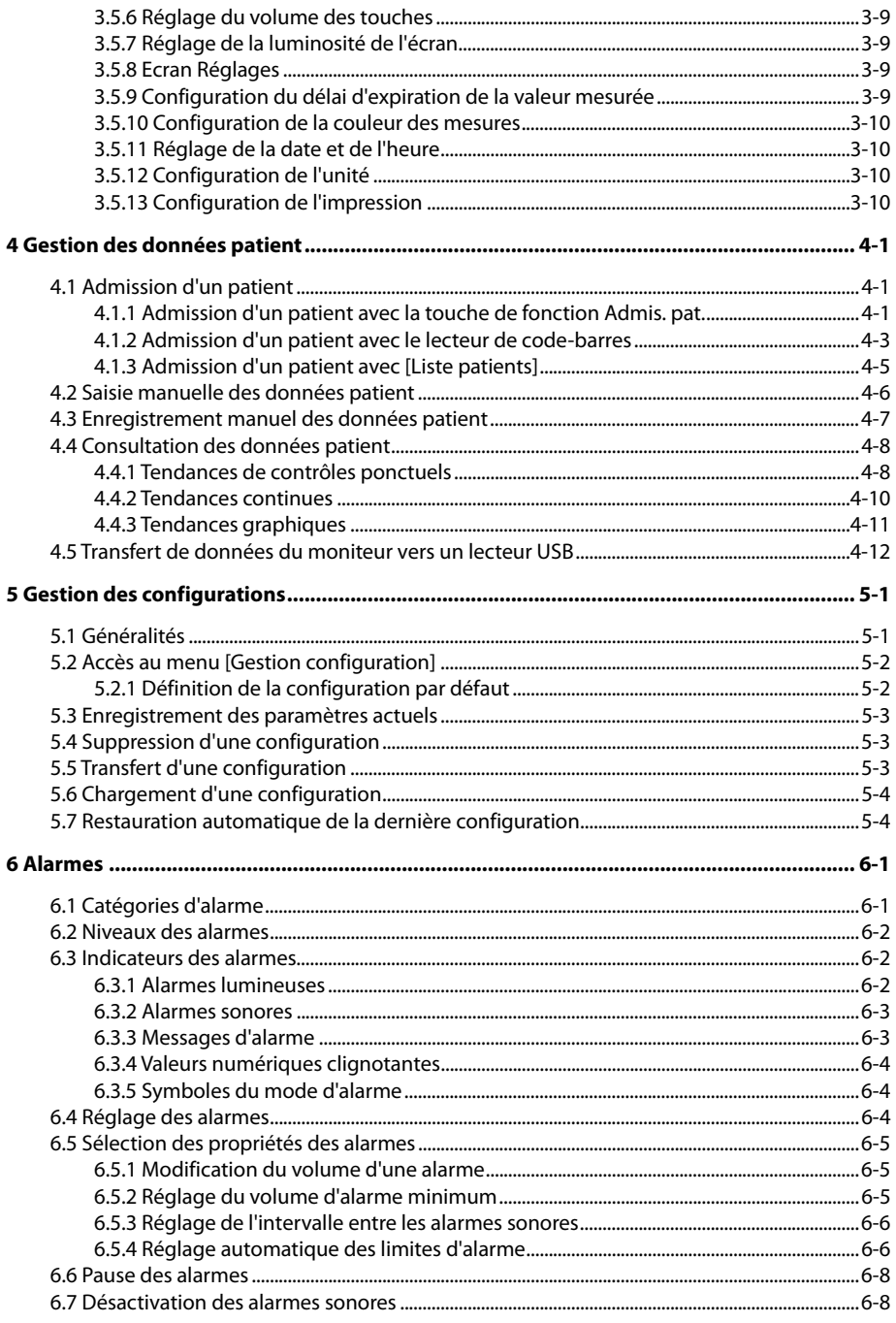

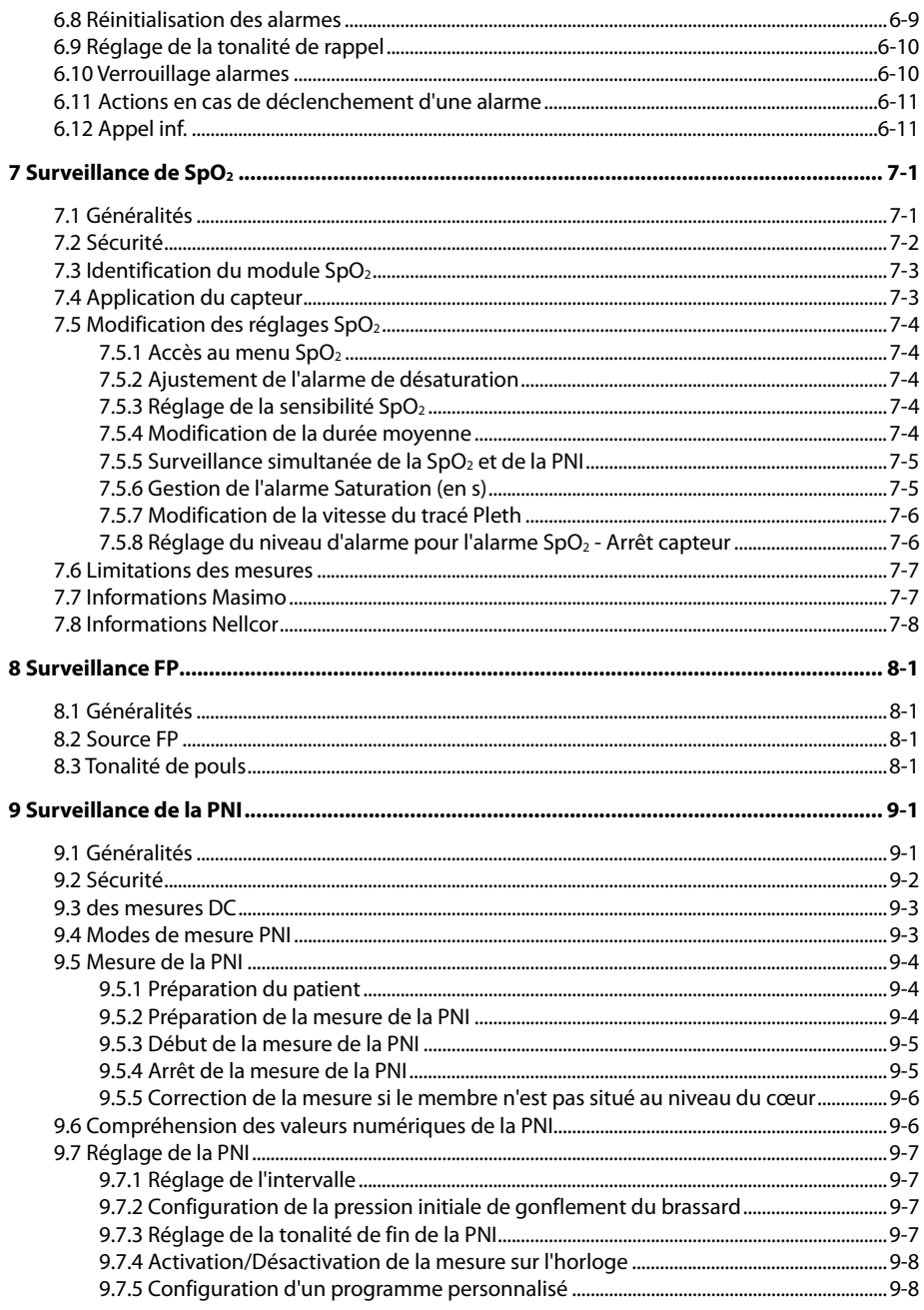

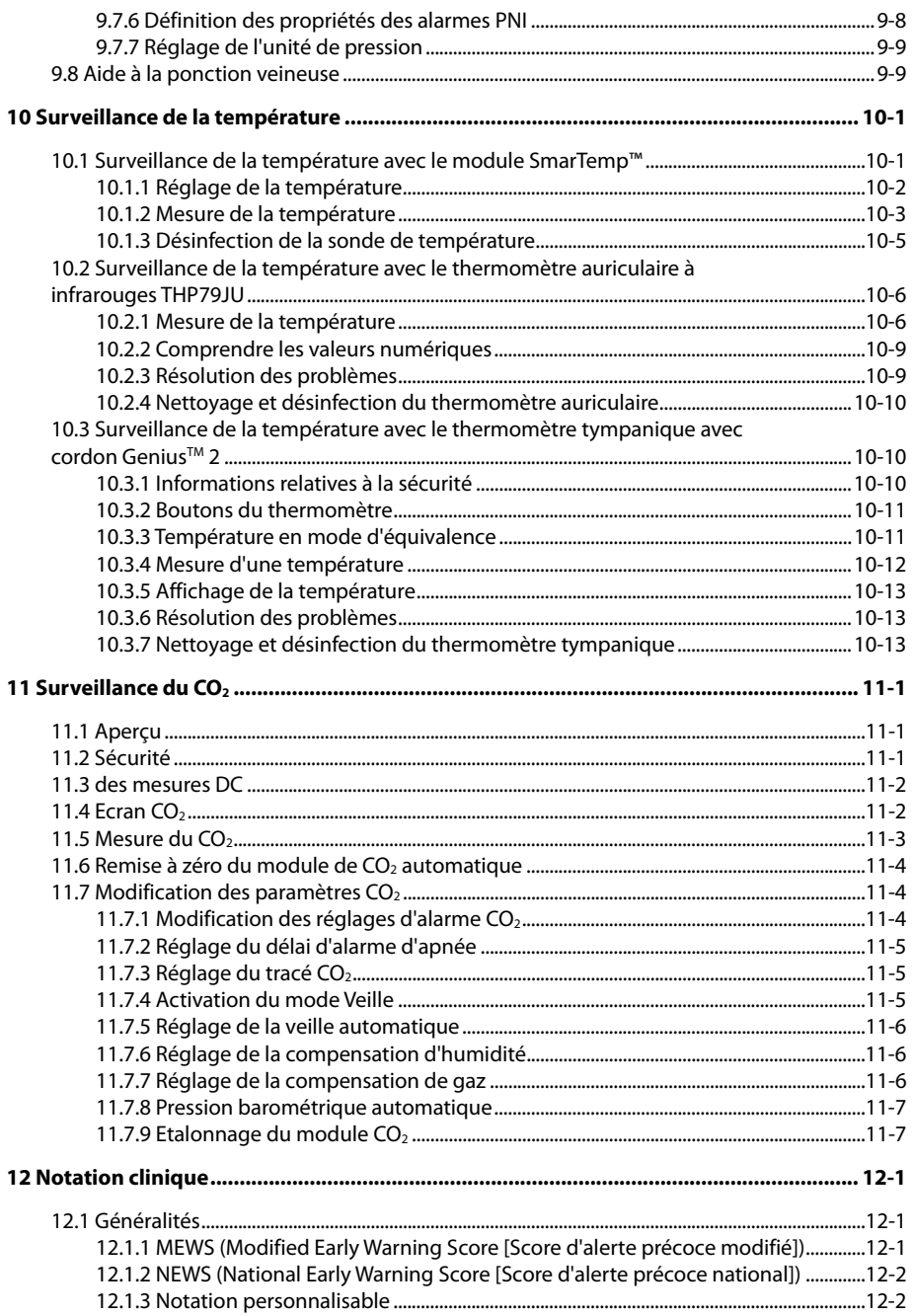

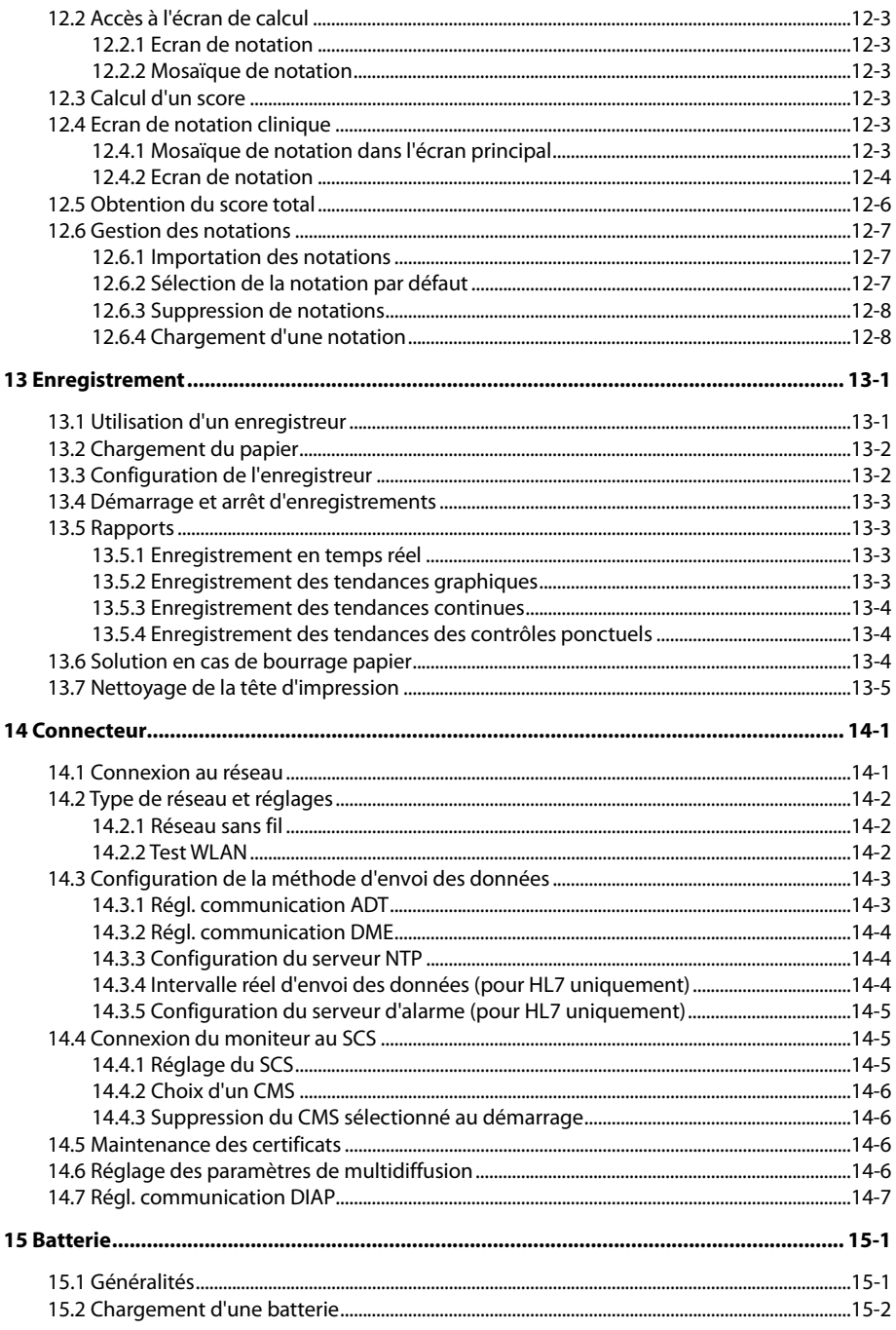

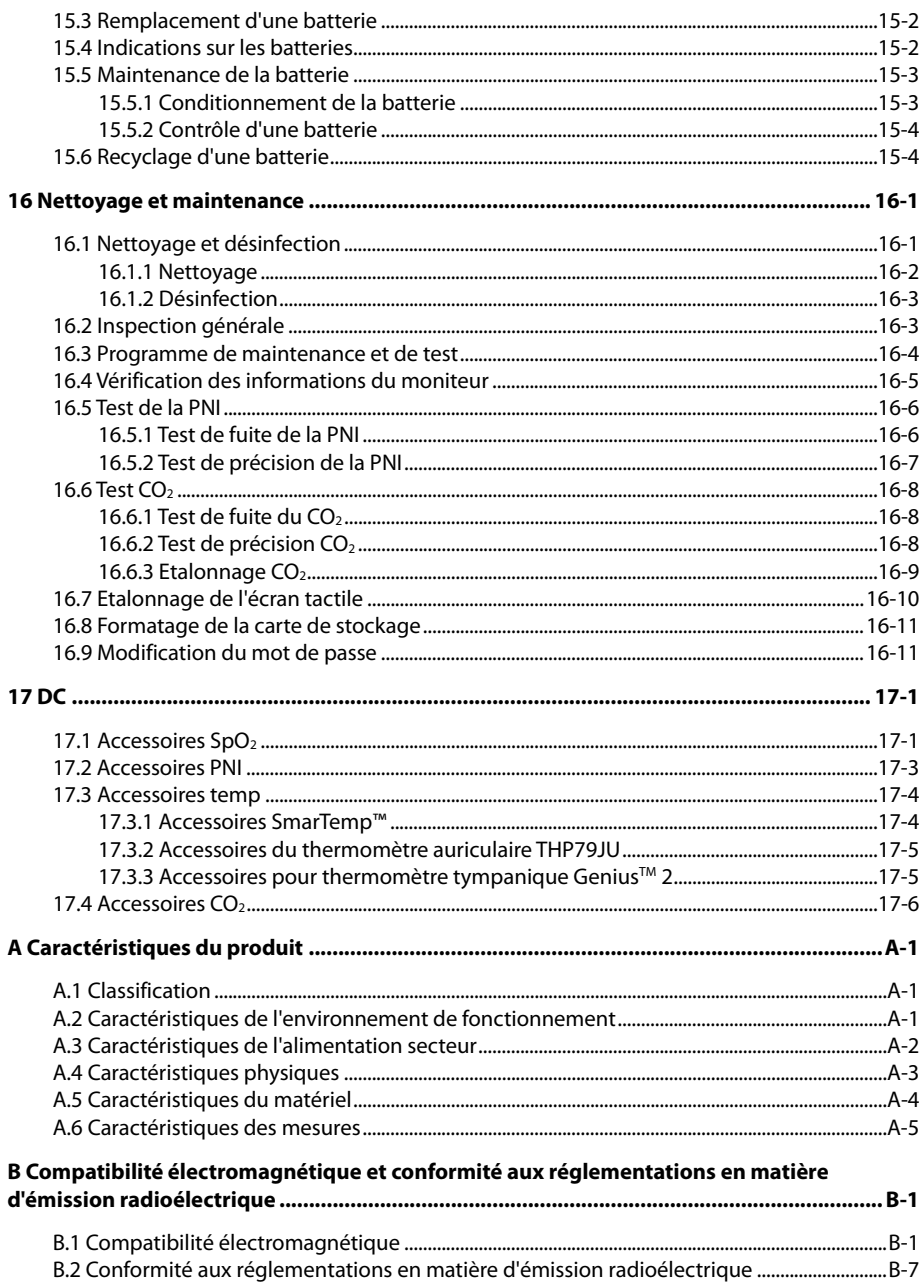

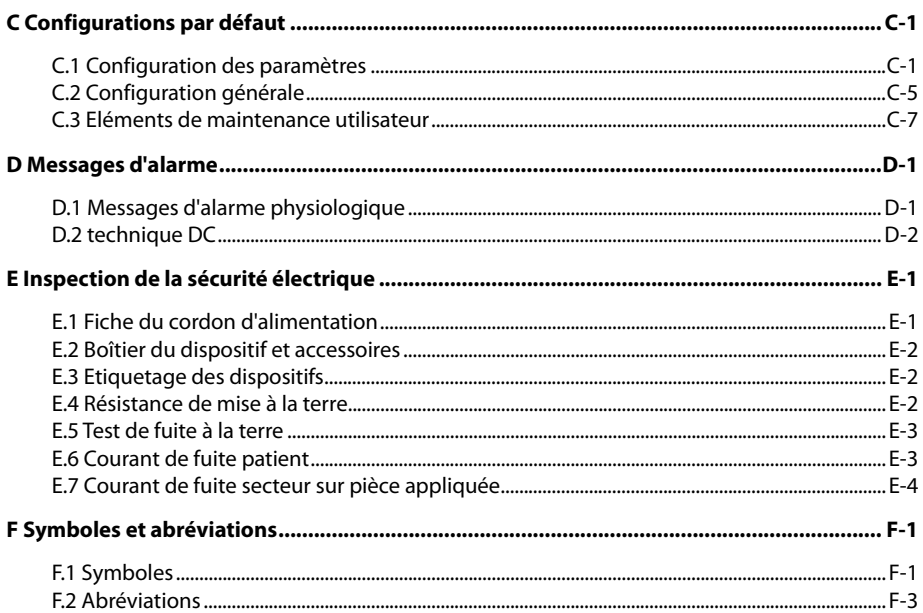

### **VOS NOTES**

### <span id="page-14-1"></span><span id="page-14-0"></span>**1.1 Informations relatives à la sécurité**

# **AVERTISSEMENT**

 **Signale une situation de danger potentiel ou une pratique dangereuse qui, s'il/si elle n'est pas évité(e), peut entraîner des blessures graves, voire la mort.** 

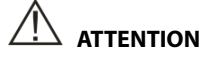

 **Signale un danger potentiel ou une pratique dangereuse qui doit être évité(e) pour garantir l'absence de blessures mineures ou de dommages au niveau du produit ou des biens.** 

#### **REMARQUE**

 **Présente des conseils d'utilisation ou autres informations utiles permettant de tirer le meilleur parti du produit.** 

### <span id="page-14-2"></span>**1.1.1 Avertissements**

### **AVERTISSEMENT**

- **Cet appareil est utilisé sur un seul patient à la fois.**
- **Préalablement à toute mise en œuvre du système, l'opérateur doit vérifier que l'appareil, les câbles de connexion et les accessoires sont en parfait état de fonctionnement et prêts à l'emploi.**
- **Afin d'éviter tout risque de choc électrique, cet appareil doit être connecté à une alimentation secteur protégée par une ligne de mise à la terre. Si l'installation n'est pas protégée par une mise à la terre, débranchez l'appareil de la prise d'alimentation et utilisez l'alimentation sur batterie, si nécessaire.**
- **Vérifiez que le moniteur patient est alimenté en continu pendant son fonctionnement. Une coupure subite de courant peut provoquer la perte des données patient.**
- **Afin d'éviter tout risque d'explosion, n'utilisez pas l'appareil en présence d'une atmosphère riche en oxygène, d'anesthésiques inflammables ou de substances inflammables (comme l'essence automobile).**

## **AVERTISSEMENT**

- **N'ouvrez pas les capots de l'appareil. Toutes les interventions d'entretien et les futures mises à niveau doivent être exécutées uniquement par le personnel formé et autorisé par notre entreprise.**
- **Evitez tout contact avec un patient soumis à une défibrillation. Un tel contact pourrait provoquer de graves blessures, voire la mort.**
- **Ne touchez pas les parties métalliques de l'appareil ou les connecteurs en même temps que le patient, sous peine de le blesser.**
- **Ne comptez pas uniquement sur le système d'alarme sonore pour la surveillance des patients. Le réglage du volume sonore à un niveau faible ou la désactivation de l'alarme peut constituer un risque pour le patient. Souvenez-vous que les réglages d'alarme doivent être personnalisés en fonction de l'état des différents patients et que le maintien d'un patient sous une surveillance constante et attentive est le moyen le plus fiable d'assurer sa sécurité.**
- **Les données physiologiques et les messages d'alarme affichés sur l'appareil sont fournis à titre indicatif uniquement et ne peuvent pas être utilisés directement pour une interprétation diagnostique ni à remplacer le jugement d'un médecin qualifié.**
- **Afin d'éviter une déconnexion involontaire, acheminez les câbles de façon à éviter les risques de faux pas. Enroulez et immobilisez le câblage en excès pour réduire le risque d'enchevêtrement ou d'étranglement du patient ou du personnel.**
- **Lors de l'élimination du matériel d'emballage, veillez à respecter les recommandations de traitement des déchets applicables et placez-le hors de portée des enfants.**
- **Lorsqu'aucune batterie n'est installée, assurez-vous que l'alimentation est continue. Une interruption de l'alimentation entraînerait une perte des données patient.**
- **Placez l'appareil de manière à ce que son écran soit bien visible et ses commandes parfaitement accessibles, puis déconnectez l'appareil de l'alimentation secteur.**
- **L'appareil utilise une prise secteur pour s'isoler de l'alimentation secteur. Ne placez pas l'appareil à un endroit où il serait difficile d'accéder à la prise secteur.**
- **L'appareil n'est pas prévu pour une utilisation dans un environnement d'imagerie par résonance magnétique (IRM).**

### <span id="page-16-0"></span>**1.1.2 Précautions**

# **ATTENTION**

- **N'utilisez que les pièces et accessoires spécifiés dans ce manuel.**
- **Retirez la batterie avant l'expédition du moniteur ou avant une longue période d'inutilisation.**
- **Disposez soigneusement le câblage afin d'éviter tout risque d'enchevêtrement ou d'étranglement du patient.**
- **Les accessoires à usage unique ne doivent pas être réutilisés. Toute réutilisation peut supposer un risque de contamination et affecter l'exactitude des mesures.**
- **En fin de vie, l'appareil et ses accessoires doivent être éliminés conformément aux recommandations réglementant la mise au rebut de ce type de produit. Pour toute question concernant la mise au rebut de l'appareil, n'hésitez pas à contacter Mindray.**
- **Les champs électriques et magnétiques peuvent interférer avec le fonctionnement correct de l'appareil. Pour cette raison, assurez-vous que tous les appareils externes utilisés à proximité de l'appareil sont conformes aux recommandations de CEM applicables. Les téléphones portables, les équipements à rayons X et les appareils à IRM représentent une source potentielle d'interférences car ils peuvent émettre des niveaux plus élevés de rayonnements électromagnétiques.**
- **Avant de brancher l'appareil à la ligne d'alimentation électrique, vérifiez que la tension et la fréquence nominales de la ligne sont les mêmes que celles indiquées sur la plaque signalétique de l'appareil ou mentionnées dans ce manuel.**
- **Veillez à toujours installer ou déplacer l'appareil de manière adéquate pour éviter les risques de chute, d'impact, de forte vibration ou d'autre force mécanique qui pourraient l'endommager.**
- **En cas d'aspersion de liquide sur l'équipement ou les accessoires, contactez-nous ou adressez-vous à votre personnel de maintenance.**

### <span id="page-17-0"></span>**1.1.3 Remarques**

### **REMARQUE**

- **Placez l'appareil à un endroit où vous pouvez facilement le voir et le faire fonctionner. Conservez ce manuel à proximité de l'appareil de façon à en disposer facilement en cas de besoin.**
- **Le logiciel a été développé conformément à la norme IEC60601-1. Les dangers pouvant résulter d'erreurs logicielles ont été réduits au minimum.**
- **Ce manuel décrit la totalité des options et des fonctions existantes, mais il est possible que l'appareil dont vous disposez ne les comporte pas toutes.**
- **Dans des conditions normales d'utilisation, l'opérateur doit faire face à l'avant de l'appareil.**
- **L'appareil utilise une prise secteur pour s'isoler de l'alimentation secteur. Ne placez pas l'appareil à un endroit où il serait difficile d'accéder à la prise secteur.**
- **Le moniteur VS-900 n'est pris en charge que par le système central de surveillance doté d'une version logicielle 06.08.00 ou plus récente, ou le eGateway avec une version logicielle 5.0 ou plus récente.**

# <span id="page-18-0"></span>**1.2 Symboles apposés sur l'équipement**

Certains symboles peuvent ne pas apparaître sur votre équipement.

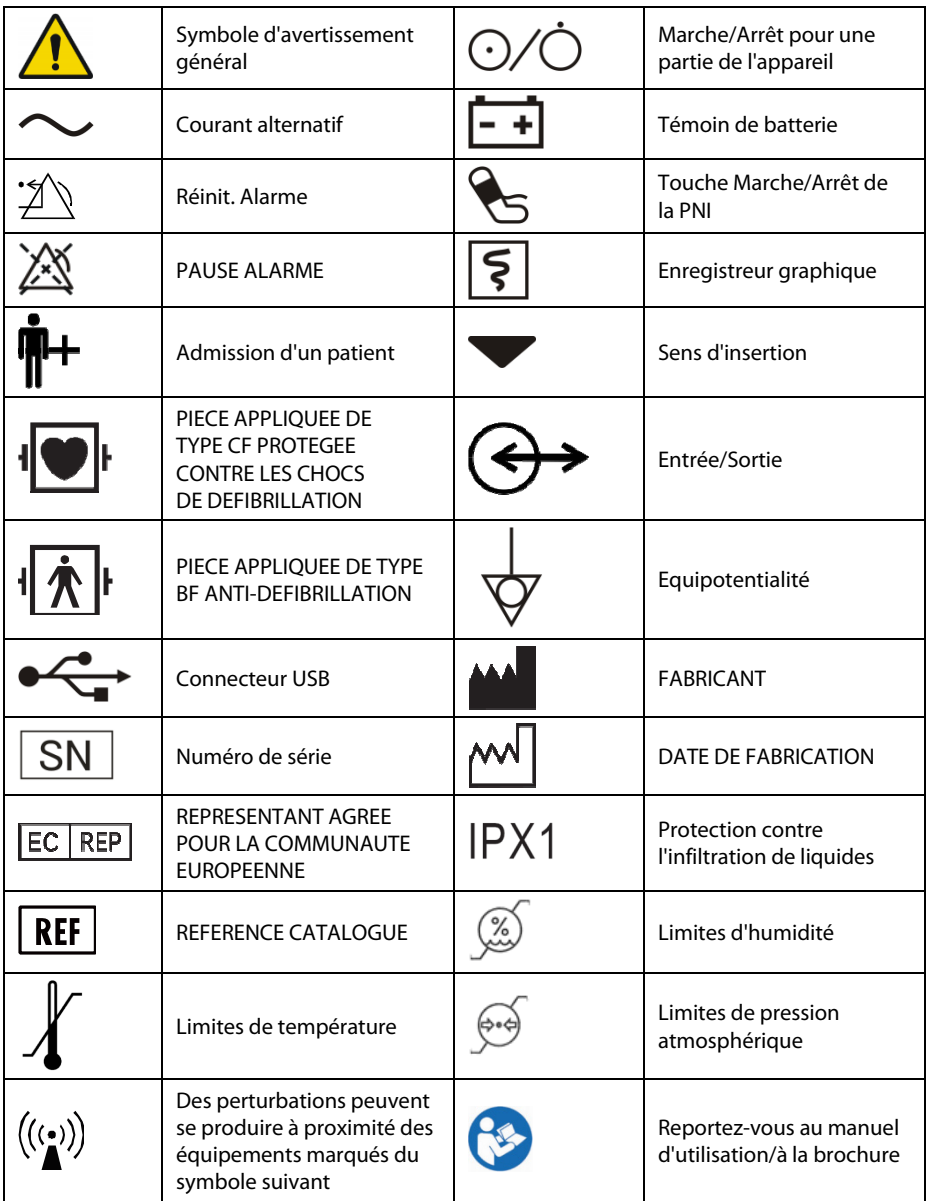

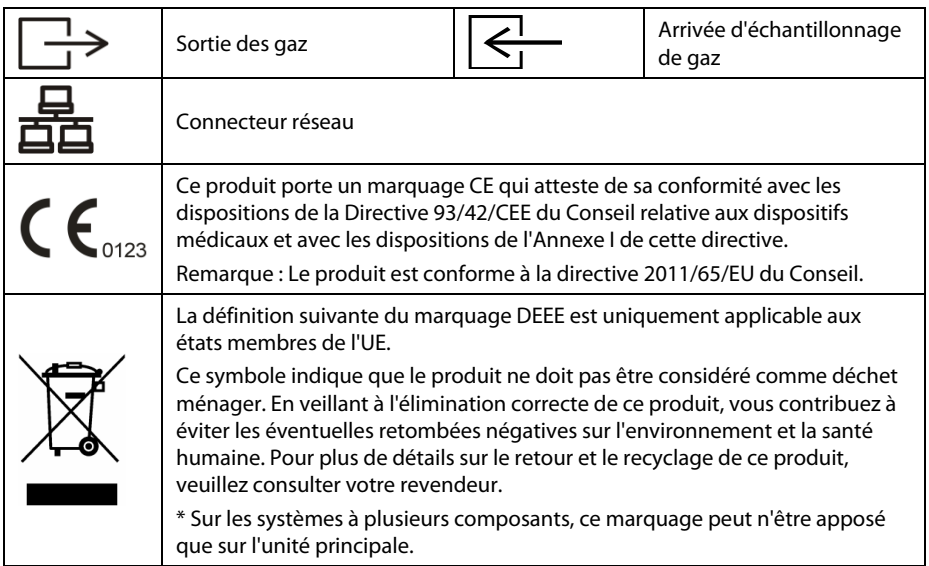

### <span id="page-20-1"></span><span id="page-20-0"></span>**2.1 Utilisation prévue**

Le moniteur permet aux médecins ou au personnel médical sous la direction de médecins de surveiller des paramètres physiologiques, comme la SpO<sub>2</sub>, la FP, la PNI, la température et le CO<sub>2</sub>, chez des patients adultes, pédiatriques et néonataux en établissement de santé.

# **AVERTISSEMENT**

 **Cet appareil ne doit être utilisé que par des professionnels de la santé ou sous leur direction. Il doit être utilisé uniquement par des personnels ayant reçu une formation adéquate à son utilisation. Il ne doit en aucun cas être utilisé par une personne inexpérimentée ou non autorisée.** 

# <span id="page-20-2"></span>**2.2 Pièces appliquées**

Les pièces appliquées du moniteur sont les suivantes :

- $\Box$  Capteur et câble de SpO<sub>2</sub>
- Brassard et tubulure de PNI
- Sondes de température et câble
- $\blacksquare$  Tubulure d'échantillonnage de CO<sub>2</sub>

# <span id="page-21-0"></span>**2.3 Unité principale**

### <span id="page-21-1"></span>**2.3.1 Face avant**

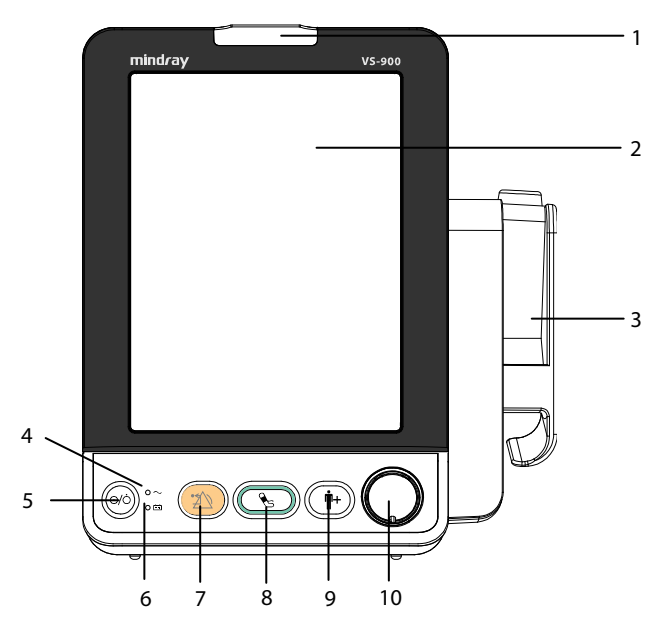

1. Témoin d'alarme

 Lorsqu'une alarme physiologique ou technique se déclenche, cet indicateur clignote comme décrit ci-dessous.

- Alarme de niveau élevé : le témoin clignote rapidement en rouge.
- Alarme de niveau moyen : le témoin clignote lentement en jaune.
- Alarme de niveau bas : le témoin s'allume en jaune sans clignoter.
- 2. Ecran d'affichage
- 3. Module et base de température

Le moniteur peut être configuré avec l'un des modules quelconque suivants.

- Module SmarTemp™ : permet de mesurer la température prédictive.
- Module THP79JU : permet de mesurer la température auriculaire.
- Module Genius<sup>™</sup> 2 : permet de mesurer la température tympanique.

 L'aspect du module de température varie. La figure ci-dessus montre l'unité principale avec le module SmarTemp™.

- 4. Voyant d'alimentation secteur
	- Allumé : indique que le moniteur est raccordé à l'alimentation secteur.
	- Eteint : indique que le moniteur n'est pas raccordé à l'alimentation secteur.
- 5. Interrupteur Marche/Arrêt d'alimentation
	- Appuyez sur cette touche pour mettre le moniteur sous tension.
	- Si aucun paramètre n'est mesuré, appuyez sur cette touche pour passer en mode Veille.
	- ◆ Lorsque le moniteur est sous tension, maintenez cette touche enfoncée pendant plus de 2 secondes pour mettre le moniteur hors tension.

Un témoin lumineux est intégré à cet interrupteur. Il s'allume quand le moniteur est en marche et s'éteint quand le moniteur est arrêté.

- 6. Témoin de batterie
	- Allumé : indique que la batterie est installée et que l'alimentation secteur est branchée.
	- ◆ Eteint : indique que la batterie n'est pas installée.
	- Clignote : indique que le moniteur est alimenté par batterie.
- 7. Touche Réinit. Alarme
	- Appuyez sur cette touche pour désactiver le son des alarmes actives.
	- Maintenez cette touche enfoncée pendant plus de 2 secondes pour suspendre ou rétablir les alarmes.
- 8. Touche Marche/Arrêt de la PNI

Appuyez sur cette touche pour démarrer ou arrêter les mesures PNI.

- 9. Touche d'admission d'un patient
	- ◆ Appuyez sur cette touche pour admettre un nouveau patient.
	- Appuyez sur cette touche pour revenir à l'écran principal.
- 10. Sélecteur
	- Tournez le sélecteur dans le sens des aiguilles d'une montre ou dans le sens inverse pour régler le curseur.
	- Appuyez sur le sélecteur pour sélectionner une option, comme l'accès à un menu ou la validation d'une option sélectionnée.

### <span id="page-23-0"></span>**2.3.2 Face latérale**

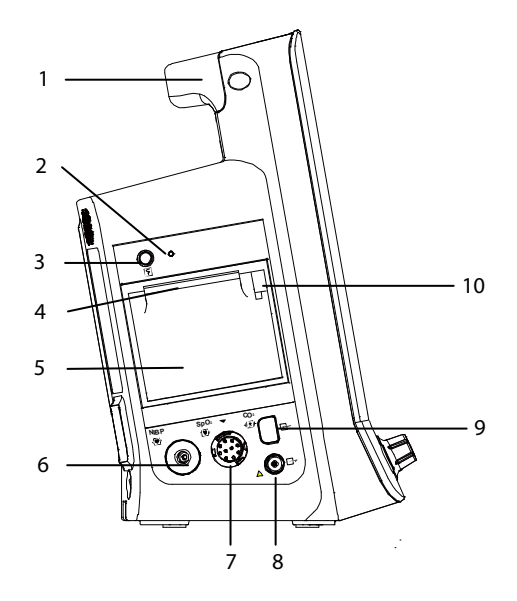

- 1. Poignée
- 2. Indicateur de l'enregistreur
- 3. Touche Marche/Arrêt de l'enregistreur
- 4. Sortie du papier
- 5. Volet de l'enregistreur
- 6. Raccord pour brassard de PNI
- 7. Connecteur pour câble SpO<sub>2</sub>
- 8. Sortie de gaz  $CO<sub>2</sub>$
- 9. Raccord de la tubulure d'échantillonnage CO<sub>2</sub>
- 10. Verrou de l'enregistreur

### <span id="page-24-0"></span>**2.3.3 Face arrière**

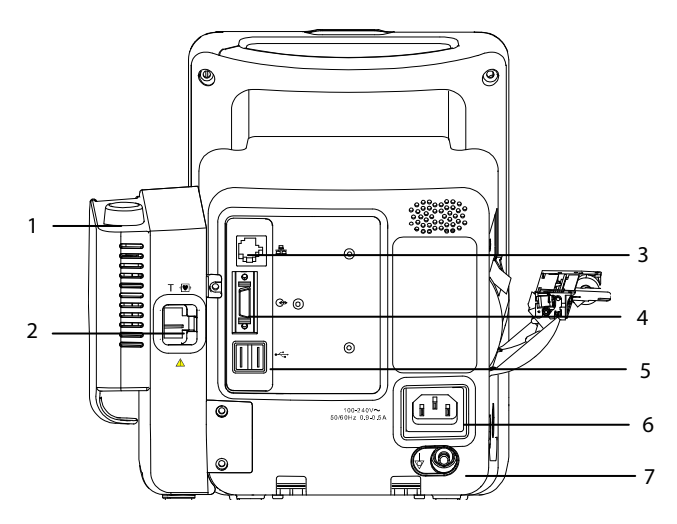

1. Puits de la sonde de température

 L'aspect du module de température varie. La figure ci-dessus montre l'unité principale avec le module SmarTemp™.

2. Connecteur de la sonde de température

 L'aspect du module de température varie. La figure ci-dessus montre l'unité principale avec le module SmarTemp™.

- 3. Connecteur réseau : c'est un connecteur RJ45 standard utilisé pour communiquer avec les dispositifs externes, comme le système central de surveillance, Gateway, ou pour mettre le système à niveau.
- 4. Connecteur multifonction : permet la connexion au système d'appel infirmière de l'hôpital ou aux dispositifs externes par le biais du protocole DIAP.
- 5. Connecteur USB : permet la connexion d'un lecteur de code-barres ou d'un disque USB.
- 6. Entrée d'alimentation secteur
- 7. Borne de mise à la terre équipotentielle

Lorsque l'appareil doit être utilisé conjointement à d'autres dispositifs, leurs bornes de mise à la terre équipotentielles doivent être connectées ensemble, afin d'éliminer les différences de potentiel.

### <span id="page-25-0"></span>**2.3.4 Face arrière**

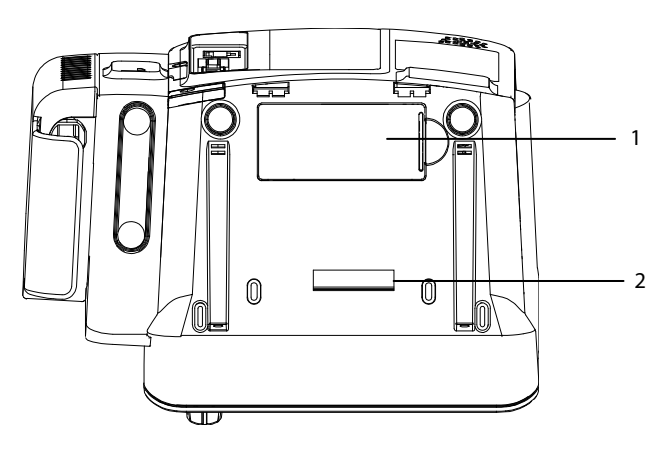

- 1. Volet du compartiment batterie
- 2. Orifice pour l'installation d'un support

# <span id="page-26-0"></span>**2.4 Ecran principal**

Il y a trois modes d'affichage pour l'écran principal. Ils permettent d'afficher tous les paramètres, la tendance ou la liste PNI.

- 1 8 7 Adulte 2016-05-11 08:51:42 6 **NDM** Lit  $2 -$ <mark>ue. Vérif. l'état de la mes</mark>  $\overline{1}$ PNI 166/100 (122) mmHg Manuelle SpO<sub>2</sub> **FP** ℁ bpm δ ≣<br>12.0 90 Þi Source SpO2 Pleth 3 FR EtCO<sub>2</sub> rpm<br>30 Fi<sub>2</sub>  $CO<sub>2</sub>$ Temp ulaire 4  $20 \text{ m}$ 5 Enreg. n. Liste pat. Revue incir
- Ecran de tous les paramètres

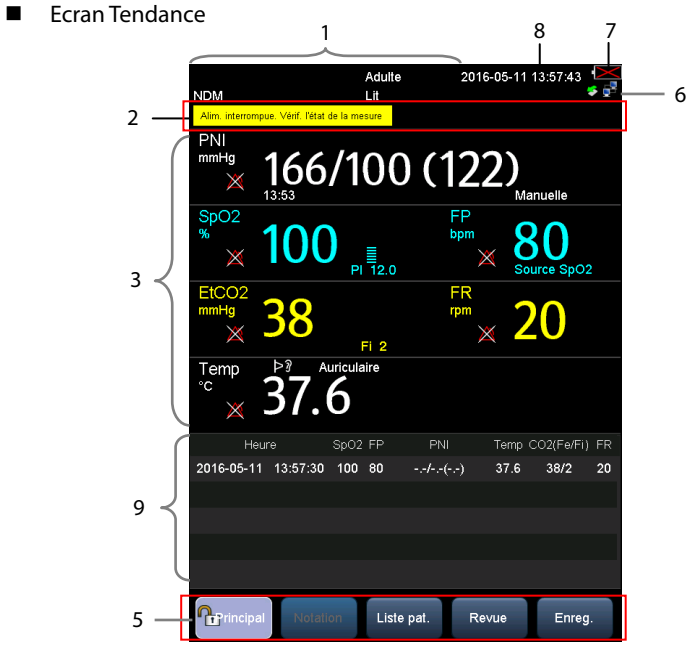

Ecran Liste PNI

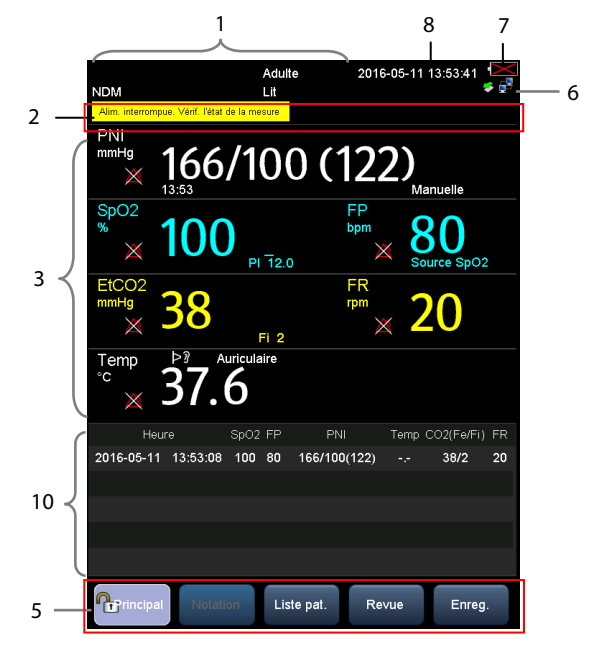

1. Zones des informations patient/messages système

 Cette zone affiche normalement des informations patient, comme le numéro de dossier médical du patient, son nom, sa catégorie, ses numéros de chambre et de lit, l'ID du médecin.

 Lorsqu'un message lié au système s'affiche, la seconde ligne de cette zone affiche le message d'invite système pendant 30 secondes. Les informations patient sont alors masquées temporairement.

2. Zone d'informations des alarmes

 Cette section comporte trois zones : Le côté gauche de cette zone affiche le message d'alarme technique ou le message d'invite. La zone centrale affiche le message d'alarme physiologique. Le côté droit de cette zone affiche le symbole d'alarme.

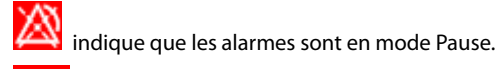

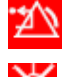

indique que les alarmes sont réinitialisées.

indique que les alarmes sonores sont désactivées.

- 3. Zone des paramètres et tracés : affiche les paramètres et les tracés.
- 4. Zone de saisie manuelle : pour saisir manuellement des valeurs physiologiques. Par défaut, cette zone ne s'affiche pas. Pour plus d'informations, reportez-vous à la section *[4.2 Saisie manuelle des données patient](#page-49-0)*.
- 5. Menu Touches rapides
	- Principal : permet d'accéder à l'écran [**Principal**] pour configurer le moniteur ou de revenir rapidement à l'écran principal.
	- Calcul : permet d'accéder à l'écran pour évaluer l'état d'un patient. Reportez-vous à la section *[12 Notation clinique](#page-114-0)*.
	- Liste pat. : permet d'accéder aux écrans [**Liste patients locale**] et [**Liste ADT**] pour admettre un patient enregistré sur le moniteur ou dans la base de données ADT. Reportez-vous à la section *[4.1.3 Admission d'un patient avec](#page-48-0)  [\[Liste patients\]](#page-48-0)*.
	- Revue : affiche les tendances des contrôles ponctuels, les tendances continues et les tendances graphiques. Reportez-vous à la section *[4.4 Consultation des](#page-51-0)  [données patient](#page-51-0)*.
	- Enreg. : permet d'accéder à l'écran [**Résultats**] pour enregistrer manuellement les données patient. Reportez-vous à la section *[4.3 Enregistrement manuel des](#page-50-0)  [données patient](#page-50-0)*.

6. Zone des connexions réseau et USB

Indique la connexion réseau ou USB à ce moniteur.

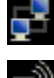

indique que le moniteur est connecté correctement à un réseau câblé.

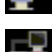

indique que la fonction sans fil fonctionne.

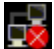

indique que le moniteur n'est pas connecté à un réseau câblé.

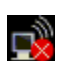

indique que la fonction sans fil ne fonctionne pas.

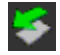

indique qu'un disque USB est inséré.

- 7. Témoin d'état de la batterie : indique son état de charge. Pour plus de détails, veuillez consulter la section *[15 Batterie](#page-136-0)*.
- 8. Heure système
- 9. Zone des tendances tabulaires. Cette zone ne s'affiche qu'en mode Ecran Tendance.
- 10. Zone de liste PNI. Cette zone ne s'affiche qu'en mode Ecran Liste PNI.

### <span id="page-29-0"></span>**2.5 Menu**

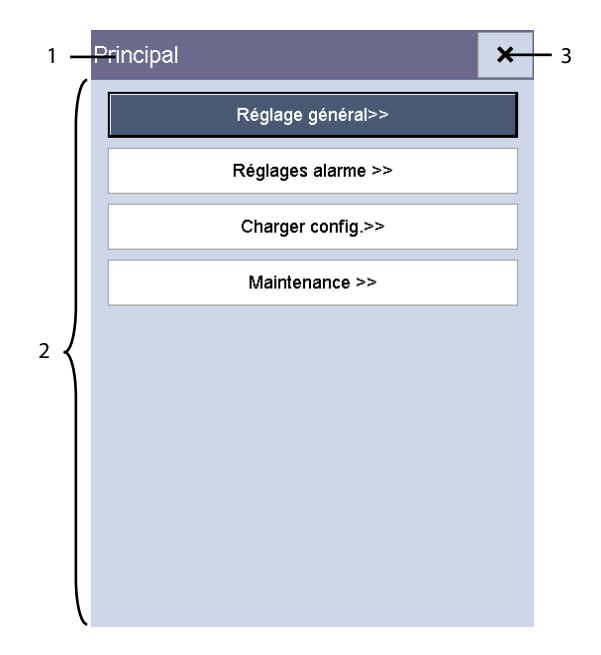

Sur ce moniteur, un menu comprend généralement les éléments suivants :

- 1. En-tête : donne une définition globale du menu courant.
- 2. Corps principal : affiche les options, les boutons, les messages d'invite, etc. Le bouton de menu suivi du signe ">>" ouvre une seconde fenêtre contenant d'autres options ou informations.
- 3.  $\mathsf{X}$  : permet de quitter le menu actif.

# <span id="page-30-0"></span>**2.6 Modes opératoires**

### <span id="page-30-1"></span>**2.6.1 Mode Surveillance**

Le moniteur passe automatiquement en mode Surveillance dès qu'il est mis sous tension. Le mode de surveillance est un mode courant, qui permet de surveiller les signes vitaux d'un patient.

### **REMARQUE**

#### **En mode Surveillance, les alarmes techniques, les alarmes physiologiques et les messages d'invite sont pris en charge.**

### <span id="page-30-2"></span>**2.6.2 Mode Mesure Ponc**

Le mode Mesure Ponc est destiné à réaliser des mesures ponctuelles sur une période courte. Lorsque le mode Mesure Ponc est activé, le message [**Mesure Ponc**] s'affiche dans la partie supérieure de l'écran.

Pour passer en mode Mesure Ponc, sélectionnez [**Principal**]→[**Maintenance >>**]→[**Régl. utilisat. >>**]→saisissez le mot de passe correspondant→réglez [**Mesure Ponc**] sur [**Mar**].

### **REMARQUE**

 **En mode Mesure Ponc, les alarmes techniques et les messages d'invite sont pris en charge, contrairement aux alarmes physiologiques.** 

Modes Surveillance et Mesure Ponc

Les modes Moniteur et Mesure Ponc possèdent les mêmes fonctions, à quelques exceptions près :

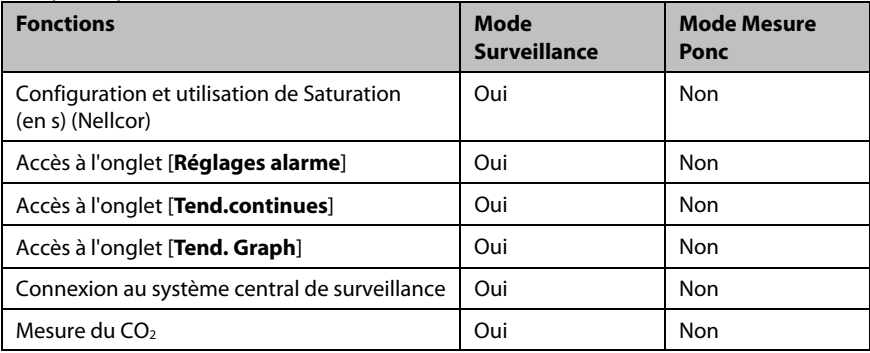

### <span id="page-31-0"></span>**2.6.3 Mode Veille**

En mode Veille, la surveillance du patient actuel est terminée, mais le moniteur est toujours sous tension.

Si aucun paramètre n'est mesuré, vous pouvez appuyer sur l'interrupteur Marche/Arrêt pour passer en mode Veille. Un avertissement s'affiche. Sélectionnez [**Oui**] pour passer en mode Veille.

Lorsque le moniteur est alimenté par une batterie, il passe automatiquement en mode Veille lorsque les conditions ci-dessous sont remplies :

- Aucune touche n'est actionnée pendant 10 minutes.
- Aucune alarme n'est en cours.

Pour quitter le mode Veille, vous disposez de différentes méthodes :

- Appuyez sur une touche de fonction du panneau.
- **Tournez le sélecteur.**
- Connectez le capteur SpO<sub>2</sub> et laissez le moniteur recevoir le signal SpO<sub>2</sub> pendant plus de 5 secondes.
- Retirez la sonde de température du puits de la sonde.

### **REMARQUE**

 **Si le moniteur passe en mode Veille, puis quitte ce mode lors de la surveillance d'un patient, vous devez de nouveau admettre le patient pour la surveillance.** 

### <span id="page-32-0"></span>**2.6.4 Mode Démo**

Le mode Démo est protégé par un mot de passe. Il n'est utilisé qu'à des fins de démonstration.

Pour passer en mode Démo :

- 1. Sélectionnez [**Principal**]→[**Maintenance >>**].
- 2. Sélectionnez [**Démo >>**]→saisissez le mot de passe correspondant→sélectionnez [**OK**].

Pour quitter le mode Démo :

- 1. Sélectionnez [**Principal**]→[**Maintenance >>**].
- 2. Sélectionnez [**Quitter Démo**].

 **AVERTISSEMENT** 

 **Le mode Démo est conçu à des fins de démonstration uniquement. Pour éviter de confondre les données simulées avec celles du patient en cours de surveillance, vous devez éviter de passer en mode Démo lors de la surveillance. Dans le cas contraire, une surveillance inadéquate du patient et un retard de traitement pourraient en résulter.** 

### **VOS NOTES**

# <span id="page-34-1"></span><span id="page-34-0"></span>**3.1 Installation**

# **AVERTISSEMENT**

- **L'appareil doit être installé uniquement par du personnel autorisé par Mindray.**
- **N'ouvrez pas les capots de l'appareil. Toutes les interventions d'entretien et les futures mises à niveau doivent être exécutées uniquement par le personnel formé et autorisé par notre entreprise.**
- **Les droits de reproduction du logiciel sont la propriété exclusive de Mindray. Aucune organisation ni individu ne peut se livrer à sa manipulation, sa reproduction, son remplacement ou tout autre infraction, sous quelque forme ou par quelque moyen que ce soit, sans une autorisation expresse.**
- **Les dispositifs connectés à cet appareil doivent satisfaire aux normes CEI applicables, telles que la norme CEI 60950 relative à la sécurité des matériels de traitement de l'information et la norme CEI 60601-1 relative à la sécurité des appareils électromédicaux. La configuration du système doit répondre à la norme CEI 60601-1 applicable aux appareils électromédicaux. Il incombe à toute personne qui connecte des périphériques aux ports d'entrée/sortie de signal de l'appareil d'apporter la preuve que la certification de sécurité des périphériques a été établie en conformité avec la norme CEI 60601-1. Si vous avez des questions, contactez-nous.**
- **Si les caractéristiques de l'appareil ne permettent pas d'affirmer qu'une configuration particulière avec d'autres appareils, comme une somme de courants de fuite, ne présente aucun danger, consultez les fabricants ou un expert en la matière, afin de garantir que la sécurité requise envers les patients et pour tous les appareils concernés ne sera pas compromise par la configuration envisagée.**

### <span id="page-35-0"></span>**3.1.1 Déballage et contrôle**

Avant tout déballage, inspectez soigneusement le carton de livraison pour détecter tout dommage éventuel. Si vous constatez des dégâts, contactez le transporteur ou nos services.

Si l'emballage est intact, ouvrez-le et sortez-en l'appareil et ses accessoires avec précaution. Vérifiez que tous les éléments de la liste de colisage sont présents et qu'ils n'ont subi aucun dommage mécanique. En cas de problème, contactez nos services.

# **AVERTISSEMENT**

- **Lors de l'élimination du matériel d'emballage, veillez à respecter les recommandations de traitement des déchets applicables et placez-le hors de portée des enfants.**
- **L'équipement peut avoir été exposé à une contamination pendant le stockage et le transport. Avant toute utilisation, vérifiez que les emballages sont intacts, en particulier ceux des accessoires à usage unique. En cas de dommage, ne pas les utiliser pour les soins aux patients.**

### **REMARQUE**

 **Conservez l'emballage et le matériel de conditionnement en prévision d'un éventuel retour du matériel.** 

### <span id="page-35-1"></span>**3.1.2 Environnement requis**

L'appareil est adapté à une utilisation dans l'environnement du patient.

L'environnement de fonctionnement du moniteur doit satisfaire aux conditions spécifiées dans le présent manuel.

L'environnement d'utilisation du moniteur doit être raisonnablement exempt de bruit, de vibrations, de poussière, de substances corrosives, inflammables et explosives. Si le moniteur est utilisé dans un local restreint, un espace suffisant doit être prévu à l'avant et à l'arrière de l'appareil pour garantir son fonctionnement, sa maintenance et son dépannage éventuel dans des conditions adéquates. En outre, pour une ventilation efficace, l'appareil doit être placé à 5 cm au moins des parois du local.

Lors du déplacement de l'appareil d'un endroit à un autre, une condensation peut se produire, due à une différence de température ou d'humidité. Dans ce cas, ne mettez jamais l'appareil en marche avant la disparition complète de la condensation.

# **AVERTISSEMENT**

 **Assurez-vous que l'environnement de fonctionnement du matériel répond aux conditions requises, sous peine de conséquences inattendues, en particulier un endommagement de l'appareil.**
**L'appareil utilise une prise secteur pour s'isoler de l'alimentation secteur. Ne placez pas l'appareil à un endroit où il serait difficile d'accéder à la prise secteur.** 

# **3.2 Fonctionnement général**

Avant d'utiliser le moniteur, lisez attentivement le manuel de l'utilisateur. Familiarisez-vous avec les fonctions et le fonctionnement de l'appareil, et respectez les avertissement et les mises en garde figurant dans le manuel.

### **3.2.1 Branchement à l'alimentation secteur**

Ce moniteur peut fonctionner sur l'alimentation secteur ou sur batterie. Branchez le cordon d'alimentation dans la prise secteur à l'arrière du moniteur et branchez l'autre extrémité du cordon d'alimentation dans la prise électrique.

# **AVERTISSEMENT**

- **Utilisez toujours le cordon d'alimentation fourni avec le moniteur.**
- **Lorsque vous avez des doutes sur l'intégrité du conducteur de protection externe de l'installation ou son positionnement, l'appareil doit être utilisé sur batterie.**

### **3.2.2 Utilisation d'une batterie**

Ce moniteur peut être équipé d'une batterie lithium-ion rechargeable. Si une batterie est installée, le système de surveillance bascule automatiquement sur la batterie en cas de coupure de l'alimentation secteur.

#### **Installation d'une batterie**

Le cache du compartiment batterie se trouve à l'arrière du moniteur. Pour plus d'informations sur l'installation de la batterie, reportez-vous à la section *[15.3 Remplacement d'une batterie](#page-137-0)*.

#### **REMARQUE**

 **Lorsqu'une batterie a été stockée pendant une période prolongée ou si la batterie est vide, rechargez-la en une fois. Autrement, la batterie faible risque de ne pas supporter la mise sous tension du moniteur si l'alimentation secteur est indisponible.** 

#### **Chargement d'une batterie**

La batterie se charge systématiquement lorsque le moniteur, qu'il soit allumé ou non, est branché à une source d'alimentation secteur.

Lorsque la batterie est en charge, l'indicateur de batterie est allumé. L'icône de chargement de la batterie sur l'écran affiche dynamiquement l'état de charge lorsque le moniteur est sous tension.

### **3.2.3 Connexion des accessoires**

Insérez le tuvau du brassard PNI dans le connecteur du brassard, le câble SpO<sub>2</sub> dans le connecteur de câble SpO<sub>2</sub> sur le côté du moniteur et le câble de la sonde de température dans le connecteur de sonde de température à l'arrière du moniteur.

# **3.3 Mise sous tension/hors tension**

### **3.3.1 Contrôle avant la mise sous tension**

Avant la mise sous tension du moniteur, il est recommandé de contrôler les éléments suivants :

**E** Fnvironnement

 Si d'autres dispositifs électriques, comme une unité électrochirurgicale, un échographe, un équipement à rayons X, se trouvent autour du moniteur, mettez-les hors tension s'ils créent des interférences avec la mesure.

**Alimentation électrique** 

Si vous utilisez l'alimentation secteur, vérifiez que les caractéristiques d'alimentation sont respectées et que le cordon d'alimentation est bien branché. Utilisez uniquement une prise électrique correctement mise à la terre.

Si vous utilisez une batterie, vérifiez qu'elle est installée et chargée complètement.

Connexion des accessoires

Vérifiez que tous les accessoires sont connectés correctement.

### **3.3.2 Mise sous tension**

Une fois le moniteur patient installé, préparez-le pour la réalisation d'une mesure.

- 1. Contrôlez le moniteur pour rechercher un éventuel dommage mécanique et vérifiez que tous les câbles externes, les modules enfichables et les accessoires sont connectés correctement.
- 2. Assurez-vous que les caractéristiques de l'alimentation électrique sont remplies en cas d'utilisation de l'alimentation secteur. Utilisez uniquement une prise électrique correctement mise à la terre.
- 3. Branchez le cordon d'alimentation à la source d'alimentation secteur. Si vous utilisez le moniteur sur batterie, vérifiez que celle-ci est suffisamment chargée.
- 4. Appuyez sur l'interrupteur Marche/Arrêt situé sur la face avant du moniteur.

Au démarrage, le moniteur effectue un auto-test du système d'alarme. Une fois que vous avez appuyé sur le bouton Marche/Arrêt, le système émet un bip et le voyant de l'alarme devient simultanément jaune, puis rouge avant de s'éteindre, et l'écran de démarrage est affiché. L'écran de démarrage disparait alors. L'auto-test du système d'alarme a réussi. Le moniteur affiche l'écran de surveillance normal.

Pour tester plus avant les alarmes de mesures individuelles, effectuez les mesures sur vous-même (par exemple, SpO<sub>2</sub> ou CO<sub>2</sub>) ou bien utilisez un simulateur. Définissez les limites d'alarme puis vérifiez que le comportement adéquat est observé.

# **AVERTISSEMENT**

- **N'utilisez pas le moniteur pour mettre un patient sous surveillance si vous suspectez un dysfonctionnement ou un problème mécanique. Contactez votre service technique ou nos services.**
- **Assurez-vous que les signaux d'alarme visuels et sonores sont correctement présentés lorsque l'appareil est mis sous tension. N'utilisez pas l'appareil pour mettre un patient sous surveillance si vous suspectez un dysfonctionnement ou un problème mécanique. Contactez votre service technique ou Mindray.**

#### **REMARQUE**

 **Vérifiez soigneusement si le système effectue l'auto-test décrit ci-dessus. Si l'auto-test est anormal, contactez votre service technique ou notre équipe.** 

### **3.3.3 Mise hors tension du moniteur**

Avant de mettre le moniteur hors tension :

- 1. Vérifiez que la surveillance a pris fin.
- 2. Déconnectez les câbles et les capteurs raccordés au patient.
- 3. Veillez à enregistrer ou effacer les données de la surveillance, selon les besoins.

Maintenez l'interrupteur Marche/Arrêt enfoncé pendant plus de 2 secondes pour mettre le moniteur hors tension.

# **ATTENTION**

- **Bien que cela ne soit pas recommandé, lorsqu'un arrêt normal n'est pas possible ou dans certaines conditions particulières, vous pouvez maintenir l'interrupteur Marche/Arrêt d'alimentation enfoncé pendant 10 secondes pour forcer l'arrêt du moniteur. Cette opération peut entraîner une perte de données du moniteur.**
- **Le moniteur restaure la dernière configuration s'il redémarre dans les 60 secondes suivant la coupure de courant. En revanche, il restaure la configuration par défaut plutôt que la dernière configuration s'il redémarre 120 secondes après une coupure de courant. Le moniteur peut charger la dernière configuration ou la configuration par défaut s'il redémarre dans les 60 à 120 secondes suivant une coupure de courant.**
- **Une coupure de courant peut endommager les données sur la carte SD. Il est recommandé de mettre le moniteur hors tension en respectant les procédures normales. Ne débranchez pas directement le cordon d'alimentation, sauf si une batterie chargée est installée, et ne retirez pas la batterie avant d'éteindre le moniteur.**

# **3.4 Utilisation des touches, du sélecteur, de l'écran tactile**

### **3.4.1 Utilisation des touches**

Le moniteur possède trois types de touches :

- Touche programmable : une touche programmable est une touche graphique à l'écran, permettant d'accéder rapidement à certains menus ou fonctions. Le moniteur possède deux types de touches programmables :
	- Touches de paramètres : Chaque zone de paramètre ou de tracé peut être affichée sous forme de touche programmable. Vous pouvez accéder au menu de réglage des paramètres en sélectionnant la zone de paramètre ou de tracé correspondante.
	- Touches d'accès rapide : les touches d'accès rapide sont des touches graphiques configurables, situées dans la partie inférieure de l'écran principal.
- Touches de fonction : Touches de fonction : une touche de fonction est une touche physique sur un dispositif de surveillance, comme la touche de fonction

Réinit. alarme **et la touche de fonction d'admission d'un patient**  $(\dagger)$ sur le panneau avant.

 Touches contextuelles : les touches contextuelles sont des touches liées à des tâches qui s'affichent automatiquement sur l'écran du moniteur lorsque cela est nécessaire. Par exemple, la touche contextuelle de confirmation ne s'affiche que lorsque vous devez confirmer une modification.

### **3.4.2 Utilisation du sélecteur**

Avec le sélecteur situé sur le panneau avant du moniteur, vous pouvez effectuer les opérations suivantes :

- Tournez le sélecteur dans le sens des aiguilles d'une montre ou dans le sens inverse pour régler le curseur.
- Appuyez sur le sélecteur pour sélectionner une option, comme l'accès à un menu ou la validation d'une option sélectionnée.

### **3.4.3 Utilisation de l'écran tactile**

Sélectionnez des éléments affichés à l'écran en appuyant dessus directement sur l'écran du moniteur. Vous pouvez activer ou désactiver la fonction d'écran tactile en maintenant

la touche d'accès rapide [**Principal**] pendant 3 secondes. Un symbole de cadenas **in** sur la touche d'accès rapide [**Principal**] s'affiche si l'utilisation de l'écran tactile est désactivée.

Lorsque l'écran tactile est verrouillé, la mise hors tension et le redémarrage du moniteur déverrouillent automatiquement l'écran tactile.

# **3.5 Modification des réglages généraux**

Cette section ne décrit que les réglages généraux, comme la langue, la luminosité, la date et l'heure, etc. Les réglages de mesure et les autres réglages sont décrits dans les sections respectives qui leurs sont consacrées.

### **3.5.1 Configuration d'un moniteur**

Pour installer un moniteur ou changer l'emplacement d'un moniteur, vous devez le configurer comme suit :

- 1. Sélectionnez [**Principal**]→[**Maintenance >>**]→[**Régl. utilisat. >>**]→saisissez le mot de passe correspondant→sélectionnez [**OK**], puis accédez au menu [**Régl. utilisat.**].
- 2. Configurez [**Nom moniteur**], [**Service**] et [**N° Lit**].

Vous pouvez régler [**Changer n° lit**] sur :

- [**Non protégé**] : vous permet de changer le n° de lit dans le menu [**Renseignements patient**].
- [**Protégé**] : vous empêche de modifier le n° de lit dans le menu [**Renseignements patient**].

### **3.5.2 Choix de la langue**

- 1. Sélectionnez [**Principal**]→[**Maintenance >>**]→[**Régl. utilisat. >>**]→saisissez le mot de passe correspondant→sélectionnez [**OK**], puis accédez au menu [**Régl. utilisat.**].
- 2. Sélectionnez [**Langue**], puis sélectionnez la langue souhaitée.
- 3. Redémarrez le moniteur.

### <span id="page-41-0"></span>**3.5.3 Configuration du délai d'expiration de l'ID médecin**

Vous pouvez configurer la durée de conservation d'un ID médecin chaque fois qu'il est saisi.

- 1. Sélectionnez [**Principal**]→[**Maintenance >>**]→[**Régl. utilisat. >>**]→saisissez le mot de passe correspondant→sélectionnez [**OK**], puis accédez au menu [**Régl. utilisat.**].
- 2. Sélectionnez [**Délai expiration ID médecin**], puis réglez le délai.

### **3.5.4 Affichage/Masquage du nom du patient**

Vous pouvez afficher ou masquer le nom du patient actuel dans l'écran principal. Pour cela, suivez la procédure indiquée ci-après :

- 1. Sélectionnez [**Principal**]→[**Maintenance >>**]→[**Régl. utilisat. >>**]→saisissez le mot de passe correspondant→sélectionnez [**OK**], puis accédez au menu [**Régl. utilisat.**].
- 2. Sélectionnez [Renseignements patient].
- 3. Réglez [**Afficher nom patient**] sur [**Oui**] ou [**Non**].
	- [**Oui**] : le nom du patient s'affiche dans l'écran principal.
	- [**Non**] : le nom du patient ne s'affiche pas dans l'écran principal.

### **3.5.5 Réglage du volume de l'alarme**

- 1. Sélectionnez [**Principal**]→[**Réglage général >>**].
- 2. Sélectionnez [**Volume alarme**], puis sélectionnez le volume approprié. X-10, où X est le volume minimal, en fonction du réglage du volume minimum d'alarme (consultez la section *[6.5.2 Réglage du volume d'alarme minimum](#page-64-0)*), et où 10 est le volume maximal.

La tonalité de l'alarme est coupée lorsque le volume est réglé sur [**0**].

# **3.5.6 Réglage du volume des touches**

Le moniteur peut émettre une tonalité en fonction des réglages du volume des touches lorsque vous appuyez sur le sélecteur ou la touche de fonction, ou que vous effleurez l'écran tactile.

- 1. Sélectionnez [**Principal**]→[**Réglage général >>**].
- 2. Sélectionnez [**Vol touche**], puis sélectionnez le volume approprié. 0 à 10, où 0 signifie que le volume est coupé et 10 qu'il est au maximum.

# **3.5.7 Réglage de la luminosité de l'écran**

Si le moniteur fonctionne sur batterie, vous pouvez choisir une luminosité faible pour prolonger l'autonomie de la batterie. Lorsque le moniteur passe en mode Veille, la luminosité de l'écran s'ajuste automatiquement sur la valeur la plus faible.

- 1. Sélectionnez [**Principal**]→[**Réglage général >>**].
- 2. Sélectionnez [**Luminosité**] et sélectionnez le réglage approprié pour la luminosité de l'écran. 10 correspond à la luminosité maximale et 1 à la luminosité minimale.

# **3.5.8 Ecran Réglages**

- 1. Sélectionnez [**Principal**]→[**Réglage général >>**].
- 2. Sélectionnez [**Réglages affichage**] et définissez l'écran principal sur une autre disposition : Tous les paramètres, Tendance ou Liste PNI.
	- L'affichage Tous les paramètres comprend la zone des paramètres, la zone des tracés, mais pas les tendances.
	- L'affichage Tendance comprend la zone des paramètres, les tendances tabulaires, mais pas la zone des tracés.
	- L'affichage Liste PNI comprend la zone des paramètres, la liste PNI, mais pas la zone des tracés.

# **3.5.9 Configuration du délai d'expiration de la valeur mesurée**

- 1. Sélectionnez [**Principal**]→[**Réglage général >>**].
- 2. Sélectionnez [**Paramètre Délai expiré**] pour régler le délai de conservation de la valeur numérique des mesures de PNI et de température actuelles affichées à l'écran.

Les options sont 5 min, 10 min, 15 min, 30 min et Off. Lorsque [**Off**] est sélectionné, la valeur numérique des mesures de PNI et de température actuelles s'affiche à l'écran tant qu'une nouvelle valeur mesurée ne la remplace pas.

### **3.5.10 Configuration de la couleur des mesures**

Vous pouvez régler la couleur souhaitée pour les paramètres. Sélectionnez [**Principal**]→[**Réglage général >>**]→[**Paramètre Réglages couleur >>**], et le menu [**Conf. de la couleur**] s'affiche.

## **3.5.11 Réglage de la date et de l'heure**

- 1. Sélectionnez [**Principal**]→[**Réglage général >>**]→[**Heure système >>**].
- 2. Réglez les options [**Date**] et [**Heure**].
- 3. Sélectionnez [**Format de date**] et faites un choix entre [**aaaa-mm-jj**], [**mm-jj-aaaa**] et [**jj-mm-aaaa**].
- 4. Sélectionnez [**Format d'heure**] et faites un choix entre [**24 h**] et [**12 h**].

# **ATTENTION**

#### **La modification de la date et de l'heure affecte le stockage des tendances et des événements, et peut conduire à une perte de données.**

### **3.5.12 Configuration de l'unité**

Pour saisir le menu [**Régl unité**], sélectionnez [**Principal**]→[**Réglage général >>**]→[**Régl unité >>**].

### **3.5.13 Configuration de l'impression**

Vous pouvez sélectionner les éléments à imprimer sur la bande. Par défaut, tous les tracés sont sélectionnés.

Pour saisir le menu [**Régl impr**], sélectionnez [**Principal**]→[**Réglage général >>**]→ [**Réglages impr. >>**].

# **4.1 Admission d'un patient**

Le moniteur affiche les données physiologiques et les mémorise dans les tendances dès lors qu'un patient est connecté. Vous pouvez ainsi exercer une surveillance sur ce patient alors même qu'il n'est pas encore admis. Toutefois, il est recommandé de procéder à l'admission définitive d'un patient afin de pouvoir l'identifier clairement dans les enregistrements et les rapports et sur les dispositifs en réseau.

#### **REMARQUE**

 **Si le moniteur passe en mode Veille, puis quitte ce mode lors de la surveillance d'un patient, vous devez de nouveau admettre le patient pour la surveillance.** 

# **4.1.1 Admission d'un patient avec la touche de fonction Admis. pat.**

1. Appuyez sur la touche de fonction Admis. pat.  $\overbrace{ }^{*+}$  pour accéder au menu [**Renseignements patient**].

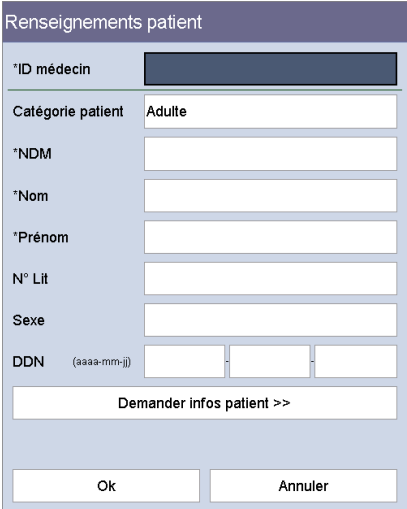

2. Saisissez les renseignements.

 Si le moniteur est connecté au serveur ADT, lorsque vous saisissez le NDM du patient, le moniteur procède comme suit :

- Si un NDM patient correspondant est trouvé dans le serveur ADT, le moniteur renseigne automatiquement les champs [**Renseignements patient**] en fonction des données du patient stockées dans le serveur ADT.
- Si aucun NDM patient n'est trouvé dans le serveur ADT, le message "Echec obtention renseignements patient" s'affiche.
- 3. Sélectionnez la touche [**OK**].

Vous pouvez définir vous-même le menu [**Renseignements patient**].

- 1. Sélectionnez [**Principal**]→[**Maintenance >>**]→[**Régl. utilisat. >>**]→saisissez le mot de passe correspondant→sélectionnez [**OK**], puis accédez au menu [**Régl. utilisat.**].
- 2. Sélectionnez [**Renseignements patient >>**].
- 3. Sélectionnez les éléments voulus dans le menu [**Réglages des renseignements patient**].
	- [**Informations requises**] : les éléments que vous devez saisir ou sélectionner lorsque vous envoyez les données à l'eGateway.
	- [**Informations facultatives**] : les informations facultatives pour l'admission d'un patient. Vous pouvez également personnaliser quatre options comme Informations facultatives.
- 4. Sélectionnez **×** pour enregistrer la configuration et quitter le menu.

#### **REMARQUE**

- **Dans [Régl. utilisat.]**→**[Renseignements patient >>]**→**menu [Réglages des renseignements patient], l'élément à saisir est signalé par l'indication "\*" située devant. Une fois que tous les éléments sont saisis, les renseignements patient peuvent être envoyés à l'eGateway.**
- **Si un ID médecin est saisi, mais qu'aucune opération n'est effectuée sur le moniteur pendant une certaine période, le moniteur efface l'ID. Reportez-vous à la section** *[3.5.3 Configuration du délai d'expiration de l'ID médecin](#page-41-0)***.**

### **4.1.2 Admission d'un patient avec le lecteur de code-barres**

Le moniteur offre la possibilité d'admettre un patient par le biais d'un lecteur de codes-barres linéaire ou à deux dimensions.

#### **REMARQUE**

 **Si les renseignements patient sont obtenus avec le lecteur de code-barres, les renseignements patient ne peuvent pas être modifiés.** 

#### **4.1.2.1 Avec un lecteur de codes-barres linéaire (1D)**

Pour procéder à l'admission d'un patient avec un lecteur de codes-barres 1D, suivez la procédure indiquée ci-après :

- 1. Connectez le lecteur de code-barres au connectez USB du moniteur.
- 2. Dirigez le lecteur de code-barres vers le code-barres.
- 3. Sélectionnez la touche [**OK**] dans le menu [**Renseignements patient**] pour admettre le patient.

#### <span id="page-46-0"></span>**4.1.2.2 Avec un lecteur de codes-barres à deux dimensions (2D)**

#### **Configuration du lecteur**

Lorsque le lecteur est utilisé dans votre établissement pour la première fois, vous devez effacer et rétablir le format des données du lecteur avant d'admettre un patient.

- 1. Connectez le lecteur de code-barres au connectez USB du moniteur.
- 2. Dirigez le lecteur de code-barres vers le code-barres suivant pour effacer le format des données précédent.

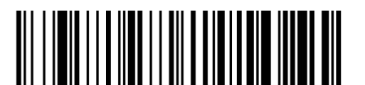

#### Effacer tous les formats de données

3. Dirigez le lecteur de code-barres vers l'image 2D qui contient le format de données du code-barres de votre établissement hospitalier. Contactez le fabricant du lecteur de code-barres pour obtenir cette image.

#### **Réglage du moniteur**

Une fois que vous avez configuré le format des données pour le lecteur de code-barres 2D, suivez cette procédure pour configurer le moniteur :

- 1. Sélectionnez [**Principal**]→[**Maintenance >>**]→[**Régl. utilisat. >>**]→saisissez le mot de passe correspondant→sélectionnez [**OK**], puis accédez au menu [**Régl. utilisat.**].
- 2. Sélectionnez [**Configuration lecteur >>**]→[**Config. code-barres 2D >>**]. L'écran de configuration s'affiche.
- 3. Etablissez la relation entre les données du moniteur et celles du codes-barres pour les renseignements patient sélectionnables. Par exemple, le moniteur est équipé d'une option [**Adulte**] pour la catégorie de patient. Dans le code-barres de votre établissement hospitalier, le texte peut indiquer [**Adu**]. Il est nécessaire de saisir [**Adu**] dans le champ [**Adulte**] pour établir la relation. Les aspects suivants sont nécessaires pour établir la relation :
	- Catégorie patient
	- Sexe
	- Mois
- 4. Sélectionnez **×** pour enregistrer la configuration et quitter le menu [**Config. code-barres 2D**].
- 5. Sélectionnez le menu contextuel souhaité si vous procédez à la lecture du code-barres du patient.
	- [**Renseignements patient**] : le menu [**Renseignements patient**] s'affiche.
	- [**Liste ADT**] : l'onglet [**Liste ADT**] s'affiche.

#### **REMARQUE**

- **Si un menu ou une fenêtre est ouvert(e), le menu [Renseignements patient] ou l'onglet [Liste ADT] ne s'ouvre pas.**
- 6. Sélectionnez  $\overline{\phantom{a}}$  pour enregistrer la configuration et quitter le menu.

#### **Admission d'un patient**

Pour procéder à l'admission d'un patient, procédez comme suit :

- 1. Connectez le lecteur de code-barres au connectez USB du moniteur.
- 2. Dirigez le lecteur de code-barres vers le code-barres du médecin et appuyez sur le bouton de lecture sur le lecteur de code-barres. L'ID du médecin est renseigné dans le champ [**ID médecin**] dans le menu [**Renseignements patient**].
- 3. Dirigez le lecteur de code-barres vers le code-barres du patient et appuyez sur le bouton de lecture sur le lecteur de code-barres. Le menu contextuel qui s'ouvre dépend de la sélection de [**Renseignements patient**] ou de [**Liste ADT**] dans le menu [**Configuration lecteur >>**].
- 4. Cliquez sur [**OK**] pour confirmer l'admission du patient.

# **4.1.3 Admission d'un patient avec [Liste patients]**

#### **Admettre un patient en utilisant l'option [Historique patients].**

- 1. Appuyez sur la touche d'accès rapide [**Liste patients**] et l'écran [**Liste patients locale**] s'affiche.
- 2. Sélectionnez la touche de page (par exemple,  $\frac{1}{2}$ ,  $\frac{1}{2}$ , puis utilisez la touche Haut ou Bas en regard de la touche pour passer à une autre page, ou sélectionnez la touche [**Défiler**], puis utilisez la touche Haut ou Bas en regard de la touche pour sélectionner le patient de votre choix.
- 3. Sélectionnez [**Admettre**] pour accéder au menu [**Renseignements patient**].
- 4. Sélectionnez [**Ok**]. Si nécessaire, vous pouvez modifier les informations patient, puis sélectionnez [**OK**].

Dans [**Historique patients**], vous pouvez également effectuer les opérations suivantes :

- Sélectionnez [**Ajout. nouv.**] et le menu [**Renseignements patient**] s'affiche. Saisissez les informations patient, puis sélectionnez [**OK**] pour admettre le patient.
- Sélectionnez [**Effacer**] pour supprimer le patient actuellement sélectionné sur le moniteur.
- Sélectionnez [**Effacer tt**] pour supprimer tous les patients du moniteur.

#### **REMARQUE**

- **Lorsque les renseignements d'un patient sont supprimés, toutes les données patient sur le moniteur sont supprimées en même temps.**
- **Vous ne pouvez pas supprimer le patient actuellement sous surveillance.**

#### **Admission d'un patient à partir de la [Liste ADT]**

Lorsque le moniteur est connecté à une base de données ADT à partir de Gateway, le moniteur peut obtenir les informations patient à partir de la base de données ADT.

- 1. Accédez à l'écran [**Liste ADT**] de l'une des façons suivantes.
	- Sélectionnez la touche d'accès rapide [**Liste patients**]→onglet [**Liste ADT**].
	- ◆ Dirigez le lecteur de code-barres 2D vers le code-barres du patient. Reportez-vous à la section *[4.1.2.2 Avec un lecteur de codes-barres à deux](#page-46-0)  [dimensions \(2D\)](#page-46-0)* pour en savoir plus sur la configuration du lecteur de code-barres et du moniteur.
- 2. Sélectionnez [**BdD ADT**] et l'écran BdD ADT s'affiche.
- 3. Recherchez un patient.
	- Renseignez le champ [**Service**]. Le système recherche le patient dans le service.
	- Renseignez le champ [**NDM**]. Le système recherche alors le patient en fonction du numéro de dossier médical électronique.
	- Renseignez les champs [**Nom**] et/ou [**Prénom**]. Le système recherche le patient portant ce nom.
- 4. Sélectionnez la touche de page (par exemple,  $\frac{1}{2}$ ,  $\frac{1}{11}$ , puis utilisez la touche Haut ou Bas en regard de la touche pour passer à une autre page, ou sélectionnez la touche [**Défiler**], puis utilisez la touche Haut ou Bas en regard de la touche pour sélectionner le patient de votre choix.
- 5. Sélectionnez [**Admettre**] pour accéder au menu [**Renseignements patient**].
- 6. Sélectionnez [**Ok**]. Si nécessaire, vous pouvez modifier les informations patient, puis sélectionnez [**OK**].

# **4.2 Saisie manuelle des données patient**

Vous pouvez choisir d'afficher la zone de saisie manuelle à l'écran et de configurer les éléments à afficher dans la zone de saisie manuelle :

- 1. Sélectionnez [**Principal**]→[**Maintenance >>**]→[**Régl. utilisat. >>**]→saisissez le mot de passe correspondant→sélectionnez [**OK**], puis accédez au menu [**Régl. utilisat.**].
- 2. Sélectionnez [**Saisies manuelles >>**]. L'écran suivant s'affiche.

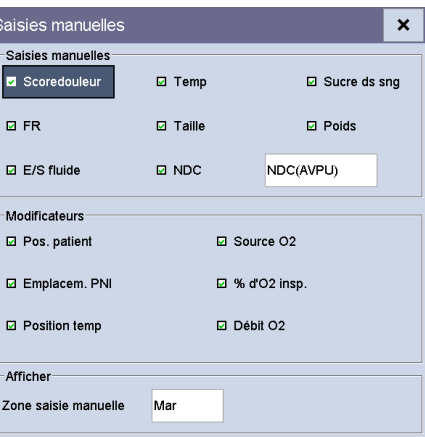

- 3. Dans le menu [**Saisies manuelles**], vous pouvez effectuer les opérations suivantes :
	- Configurez les éléments à afficher dans la zone de saisie manuelle.
	- Sélectionnez [**Zone saisie manuelle**] et permutez entre [**Mar**] et [**Arr**] pour afficher ou masquer la zone de saisie manuelle.

 L'illustration ci-dessous présente la zone de saisie manuelle qui se trouve dans la partie inférieure de l'écran, lorsqu'elle est affichée.

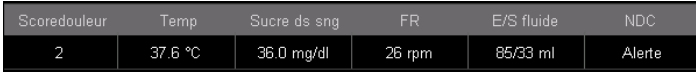

 Une fois que vous avez sélectionné la zone de saisie manuelle, le menu [**Saisies manuelles**] s'affiche. Les éléments affichés correspondent aux réglages de [**Saisies manuelles**].

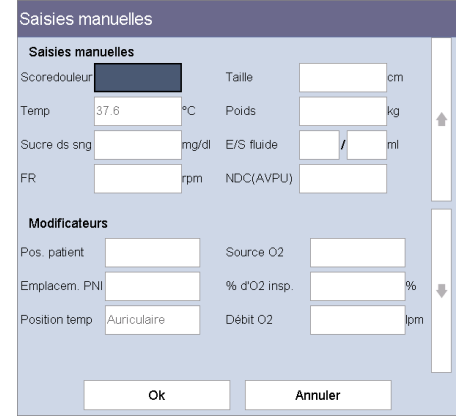

4. Sélectionnez  $\overline{\phantom{a}}$  pour enregistrer la configuration et quitter le menu.

### **4.3 Enregistrement manuel des données patient**

Sélectionnez la touche d'accès rapide [**Enreg.**] pour enregistrer les renseignements, les données de notation, les mesures et la saisie manuelle du patient actuel.

Vous pouvez configurer le mode de traitement des données pour les données enregistrées manuellement.

- 1. Sélectionnez [**Principal**]→[**Maintenance >>**]→[**Régl. utilisat. >>**]→saisissez le mot de passe correspondant→sélectionnez [**OK**], puis accédez au menu [**Régl. utilisat.**].
- 2. Sélectionnez [**Options bouton "Enreg." >>**].
- 3. Dans le menu [**Config. bouton "Enreg."**], sélectionnez ce qui suit :
	- [**Envoyer automat. sur Sauveg. manuel**] : les données sont enregistrées localement et envoyées vers les dispositifs externes lorsque la touche d'accès rapide [**Enreg.**] est sélectionnée et confirmée ; et/ou
	- [**Enreg. automat. sur Sauveg. manuel**] : les données sont enregistrées localement et imprimées par l'enregistreur lorsque la touche d'accès rapide [**Enreg.**] est sélectionnée et confirmée.
	- [**Suppr. ID médecin pendant enr.**] : les données sont enregistrées localement et le moniteur efface l'ID médecin lorsque la touche d'accès rapide [**Enreg.**] est sélectionnée.
- [**Ouvrir le menu 'Résultats' lors de l'enregistrement**] : les données sont enregistrées localement et le menu [**Résultats**] s'affiche lorsque la touche d'accès rapide [**Enreg.**] est sélectionnée. Vous pouvez modifier les renseignements du patient et les données saisies manuellement dans le menu [**Résultats**].
- [**Sortir patient pendant enr. contrôle aléatoire**] : les données sont enregistrées localement et le moniteur procède à la sortie du patient actuel lorsque vous sélectionnez la touche d'accès rapide [**Enreg.**].
- 4. Sélectionnez  $\overline{\phantom{a}}$  pour enregistrer la configuration et quitter le menu.

# **4.4 Consultation des données patient**

Sélectionnez la touche d'accès rapide [**Revue**] pour pouvoir consulter les tendances.

En mode Surveillance, vous pouvez afficher :

- **Listes mesures ponct.**
- $\blacksquare$  Tend tab
- **Tendances graphiques**

En mode Mesure Ponc, seules les listes de mesures ponctuelles sont visibles.

#### **4.4.1 Tendances de contrôles ponctuels**

Sélectionnez l'onglet [**Liste mesures ponct.**] pour accéder à l'écran Liste mesures ponct.

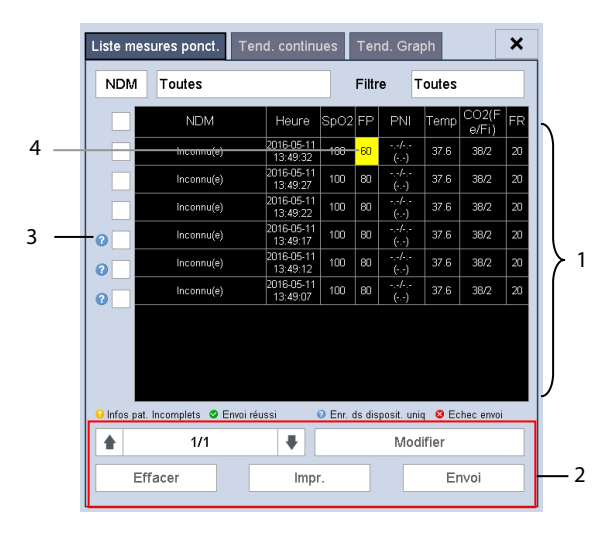

- 1. Tendances tabulaires 2. Zone des touches<br>3. Etat des données 4. Valeur de paramèt
- 

4. Valeur de paramètre déclenchant l'alarme

Dans cet onglet, vous pouvez effectuer les opérations suivantes :

- Sélectionnez [**NDM**] ou [**Nom**], puis sélectionnez le patient de votre choix.
- Sélectionnez [**Filtre**] pour sélectionner les tendances des paramètres à consulter.
- Sélectionnez la touche de page (par exemple,  $\frac{1}{2}$   $\frac{1}{4}$   $\frac{1}{4}$   $\frac{1}{4}$   $\frac{1}{2}$ , puis utilisez la flèche Haut ou Bas en regard de la touche pour tourner la page.
- Sélectionnez [**Modifier**] pour modifier les renseignements patient ou saisir manuellement les données du patient sélectionné.
- Sélectionnez [**Effacer**] pour supprimer les données de tendance du patient sélectionné.
- Sélectionnez [**Impr.**] pour imprimer les données de tendance du patient sélectionné.
- Sélectionnez [**Envoi**] pour transmettre les données de tendance du patient sélectionné au DME via eGateway.

#### **REMARQUE**

 **Les données de tendance peuvent être envoyées uniquement lorsque le moniteur est connecté au système de Dossier médical électronique (DME).** 

Dans les tendances tabulaires de contrôles ponctuels :

- La valeur de paramètre déclenchant une alarme de niveau élevé présente un arrière-plan rouge. La valeur de paramètre déclenchant une alarme de niveau moyen ou faible présente un arrière-plan jaune.
- Les renseignements patient requis qui ne sont pas complètement renseignés s'affichent en tant que
- Les données patient envoyées avec succès vers le DME s'affichent en tant que  $\vee$
- Les données patient n'étant pas parvenues au DME s'affichent en tant que
- Les données patient mises en cache sur le dispositif, mais non transmises

s'affichent en tant que

### **4.4.2 Tendances continues**

Sélectionnez l'onglet [**Tend.continues**] pour accéder à l'écran Tend.continues.

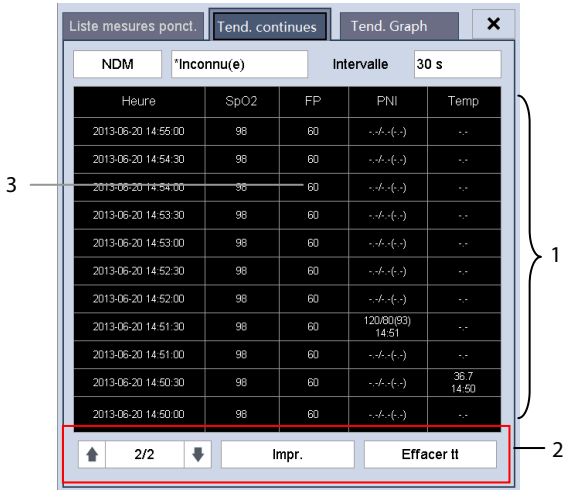

1. Tendances tabulaires 2. Zone des touches

3. Valeur de paramètre déclenchant l'alarme

Dans cet onglet, vous pouvez effectuer les opérations suivantes :

- Sélectionnez [**NDM**] ou [**Nom**] pour sélectionner le patient de votre choix.
- Sélectionnez [**Intervalle**] pour régler l'intervalle des données à afficher.
- Sélectionnez la touche de page (par exemple,  $\frac{1}{2}$   $\frac{1}{2}$   $\frac{1}{2}$ ), puis utilisez la flèche Haut ou Bas en regard de la touche pour tourner la page.
- Sélectionnez [Impr.] pour imprimer les données de tendance du patient sélectionné.
- Sélectionnez [**Effacer tt**] pour supprimer les données de tendance du patient sélectionné.

La valeur de paramètre déclenchant une alarme de niveau élevé présente un arrière-plan rouge. La valeur de paramètre déclenchant une alarme de niveau moyen ou faible présente un arrière-plan jaune.

## **4.4.3 Tendances graphiques**

Sélectionnez l'onglet [**Tend. Graph**] pour accéder à l'écran correspondant. L'écran Tendance graphique affiche la tendance physiologique du patient actuel.

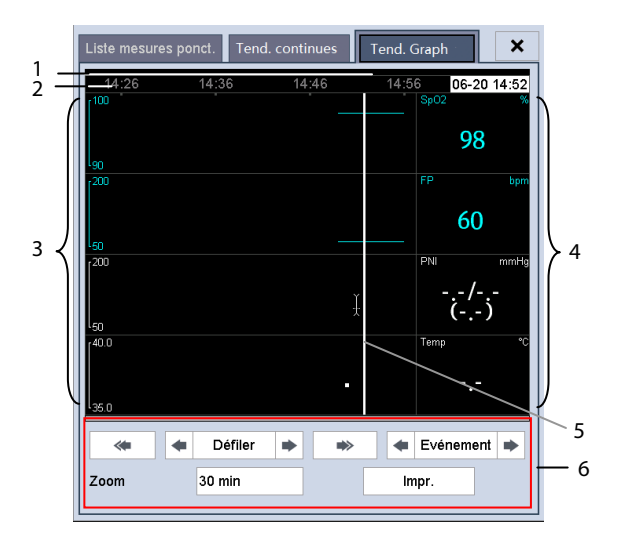

- 1. Zone de marquage des événements 2. Echelle de temps
- 

- 
- 3. Zone graphique  $\overline{a}$  and  $\overline{a}$  and  $\overline{a}$  and  $\overline{a}$  and  $\overline{a}$  are des paramètres
- 
- 5. Curseur 6. Liste de résultats calculés

Un horodatage indiquant votre position actuelle s'affiche au-dessus de la zone des paramètres. La valeur du paramètre correspondant à l'heure du curseur s'affiche dans la zone des paramètres. La valeur de mesure qui déclenche une alarme de niveau élevé apparaît sur fond rouge. La mesure qui déclenche une alarme de niveau moyen/faible apparaît sur fond jaune.

Les événements sont repérés par des couleurs dans la zone de marquage des événements. La couleur rouge désigne un événement d'alarme de niveau élevé. La couleur jaune désigne un événement d'alarme de niveau moyen/faible.

Dans l'écran Tend. Graph, vous pouvez effectuer les opérations suivantes :

- Sélectionnez [**Zoom**] pour régler la durée d'affichage de la tendance à l'écran.
- Sélectionnez [**Défiler**] et la commande ou la touche → pour déplacer le curseur. Sélectionnez <u>« ou »</u> pour déplacer le curseur dans la page précédente ou suivante.
- Sélectionnez [**Evénement**] et la commande ou la touche pour rechercher rapidement l'événement.
- Sélectionnez [**Impr.**] pour imprimer les données de tendances graphiques du patient sélectionné actuellement à l'écran.

#### **REMARQUE**

- **Le fait de mettre en pause ou de désactiver les alarmes n'entraîne pas leur enregistrement en tant qu'événements. La durée de ces opérations n'est pas enregistrée dans le journal du système.**
- **Une coupure totale d'alimentation n'a aucun impact sur les événements enregistrés.**
- **Les événements enregistrés précédemment peuvent être écrasés par les événements ultérieurs si la mémoire de stockage atteint sa capacité maximale.**

### **4.5 Transfert de données du moniteur vers un lecteur USB**

- 1. Insérez un lecteur USB sur le connecteur USB du moniteur.
- 2. Sélectionnez [**Principal**]→[**Maintenance >>**]→[**Régl. utilisat. >>**]→saisissez le mot de passe correspondant→sélectionnez [**OK**], puis accédez au menu [**Régl. utilisat.**].
- 3. Sélectionnez [**Transf. données vers USB**].
- 4. Sélectionnez [**Période**] et sélectionnez l'heure souhaitée.
- 5. Sélectionnez [**Transf. données**].

# $\sqrt{2}$  attention

- **Le lecteur USB que vous utilisez est peut-être protégé en écriture. Dans ce cas, vérifiez que le lecteur USB utilisé pour le transfert des données est en mode lecture/écriture.**
- **Ne retirez pas le support de stockage au cours du processus de transfert des données. Autrement, les fichiers de données pourraient être endommagés.**
- **L'exportation des données affecte la fonction de surveillance normale. N'effectuez pas d'activité de surveillance lors de l'exportation des données.**

# **5.1 Généralités**

Lors de la surveillance continue d'un patient, le professionnel de la santé doit souvent régler les paramètres du moniteur en fonction de l'état du patient. L'ensemble de tous ces paramètres s'appelle une configuration. Pour que cette configuration soit plus efficace, le moniteur offre différents jeux de configurations afin de s'adapter aux différentes catégories de patients et aux différents services. Vous pouvez modifier certains réglages d'un jeu de configurations, puis enregistrer la configuration modifiée en tant que configuration utilisateur.

# **AVERTISSEMENT**

 **La fonction de gestion des configurations est protégée par mot de passe. Les tâches de gestion des configurations doivent être réalisées par des professionnels de la santé.** 

Les éléments de la configuration du système peuvent être classés comme suit :

Eléments de configuration des paramètres

Ces éléments se rapportent aux paramètres, comme l'activation des alarmes ou les limites des alarmes.

Eléments de configuration conventionnelle

Ces éléments définissent le fonctionnement du moniteur, par exemple, le réglage de l'affichage, l'impression et les paramètres d'alarme.

■ Eléments de maintenance utilisateur

 Ces éléments concernent les réglages de maintenance utilisateur, par exemple, le réglage de l'unité, le format d'heure.

Pour plus d'informations sur les éléments de configuration importants, leurs valeurs par défaut et les éléments de maintenance utilisateur, reportez-vous à l'*Annexe [C Configurations par défaut](#page-180-0)*.

# **5.2 Accès au menu [Gestion configuration]**

- 1. Sélectionnez [**Principal**]→[**Maintenance >>**]→[**Régl. utilisat. >>**]. Saisissez le mot de passe requis et sélectionnez [**Ok**].
- 2. Sélectionnez [**Gestion configuration >>**].

## <span id="page-57-0"></span>**5.2.1 Définition de la configuration par défaut**

Le moniteur charge la configuration par défaut pré-établie dans les cas suivants :

- Le moniteur est redémarré après avoir été mis hors tension pendant plus de 120 secondes.
- Admission d'un nouveau patient.
- Sortie d'un patient.
- Changement de catégorie de patient.

La configuration par défaut peut provenir de la dernière configuration, de la configuration par défaut d'usine ou de la configuration utilisateur.

Pour définir la configuration par défaut :

- 1. Sélectionnez [**Sél. config. par déf. >>**] dans le menu [**Gestion configuration**].
- 2. Sélectionnez [**Charger dernière config.**] ou [**Charger dernière config.**] dans le menu [**Sél. config. par déf.**].

Lorsque vous sélectionnez [**Charger config. spéc.**], la configuration (adulte, pédiatrique ou néonatale) à restaurer dépend de la catégorie de patient. Cette configuration peut être une configuration usine ou bien une configuration utilisateur enregistrée. Choisissez un adulte à titre d'exemple, sélectionnez [**Config Adulte par déf.**] et basculez entre [**Régl. p. déf.**] et la ou les configurations utilisateur.

#### **REMARQUE**

 **Lorsque l'appareil démarre, il affiche la configuration restaurée dans la zone des messages d'information pendant environ 30 secondes.** 

# **5.3 Enregistrement des paramètres actuels**

Les paramètres actuels peuvent être enregistrés sous forme de configuration utilisateur. 3 configurations utilisateur maximum peuvent être enregistrées.

Pour enregistrer les paramètres actuels :

- 1. Sélectionnez [**Enreg. réglages actuels ss >>**] dans le menu [**Gestion configuration**].
- 2. Dans la boîte de dialogue contextuelle, accédez au nom de la configuration et sélectionnez [**Ok**].

# **5.4 Suppression d'une configuration**

- 1. Sélectionnez [**Suppr. config. >>**] dans le menu [**Gestion configuration**]. Le menu contextuel affiche les configurations utilisateur existantes sur le moniteur. Si vous sélectionnez [**Config. sur lecteur USB >>**], les configurations utilisateur existantes se trouvant sur l'unité USB s'affichent.
- 2. Sélectionnez les configurations utilisateur à effacer, puis sélectionnez [**Effacer**].
- 3. Sélectionnez [**Oui**] dans la fenêtre contextuelle.

# **5.5 Transfert d'une configuration**

Lorsque plusieurs moniteurs sont installés avec une configuration utilisateur identique, il n'est pas nécessaire de configurer chaque unité séparément. Un lecteur USB peut être utilisé pour transférer la configuration d'un moniteur à un autre.

Pour exporter la configuration du moniteur actuel :

- 1. Connectez un disque USB au connecteur du dispositif externe du moniteur.
- 2. Sélectionnez [**Exporter config. >>**] dans le menu [**Gestion configuration**].
- 3. Dans le menu [**Exporter config.**], sélectionnez les configurations et les réglages de maintenance utilisateur à exporter. Ensuite, sélectionnez le bouton [**Exporter**].

Pour importer la configuration qui se trouve sur l'unité USB vers le moniteur :

- 1. Connectez le lecteur USB au connecteur externe du moniteur.
- 2. Sélectionnez [**Importer config. >>**] dans le menu [**Gestion configuration**].
- 3. Dans le menu [**Importer config.**], sélectionnez les configurations et les réglages de maintenance utilisateur à importer. Ensuite, sélectionnez le bouton [**Importer**]. Un message d'état indique la fin du transfert.

# **5.6 Chargement d'une configuration**

Vous pouvez apporter des modifications à certains réglages pendant l'utilisation. Néanmoins, ces modifications ou la configuration présélectionnée peuvent ne pas être appropriées pour le patient récemment admis. Par conséquent, le moniteur vous permet de charger une configuration de votre choix afin de vous assurer que tous les paramètres sont appropriés pour votre patient.

Pour charger une configuration :

- 1. Sélectionnez [**Charger configuration >>**] dans le menu principal. Le menu contextuel affiche les configurations existantes sur le moniteur. Si vous sélectionnez [**Config. sur lecteur USB >>**], les configurations se trouvant sur l'unité USB s'affichent.
- 2. Sélectionnez une configuration de votre choix.
- 3. Sélectionnez [**Charger**] pour charger cette configuration.

La configuration actuelle est affichée en haut du menu [**Charger configuration**].

# **5.7 Restauration automatique de la dernière configuration**

En cours d'utilisation, vous pouvez apporter des modifications à certains paramètres. Néanmoins, ces changements peuvent ne pas être enregistrés comme configuration utilisateur. Afin d'empêcher toute perte de ces modifications en cas de coupure de courant, l'appareil enregistre la configuration en temps réel. La configuration enregistrée correspond à la dernière configuration effectuée.

Le moniteur restaure la dernière configuration s'il redémarre dans les 60 secondes suivant la coupure de courant. En revanche, il restaure la configuration par défaut plutôt que la dernière configuration s'il redémarre 120 secondes après une coupure de courant. Le moniteur peut charger la dernière configuration ou la configuration par défaut s'il redémarre dans les 60 à 120 secondes suivant une coupure de courant.

Les alarmes, qu'elles soient déclenchées par un signe vital anormal ou par un problème technique du moniteur lui-même, sont notifiées à l'utilisateur par des indicateurs visuels ou sonores.

# **AVERTISSEMENT**

- **Un risque potentiel peut être présent si différents réglages d'alarme prédéfinis sont utilisés pour le même matériel, ou un matériel similaire, dans une seule zone, par ex. une unité de soins intensifs ou une salle d'opération d'un service de cardiologie.**
- **Si l'appareil est connecté à un CMS, les alarmes de suspension distante, d'inhibition, silence et réinitialisation du moniteur par le biais du CMS peuvent entraîner un danger. Pour plus d'informations, reportez-vous au manuel d'utilisation du CMS.**

# **6.1 Catégories d'alarme**

Selon leur nature, les alarmes générées par l'appareil peuvent être classées en deux catégories : les alarmes physiologiques et les alarmes techniques.

1. Alarmes physiologiques

 Les alarmes physiologiques, également désignées comme "alarmes d'état patient", sont déclenchées par une valeur de paramètre de mesure qui excède les limites d'alarme prédéfinies ou par une anomalie de l'état du patient. Les alarmes physiologiques ne sont générées qu'en mode Surveillance.

2. Alarmes techniques

 Les alarmes techniques, également désignées comme alarmes d'état système, sont déclenchées par un dysfonctionnement du dispositif ou par une anomalie des données patient due à un dysfonctionnement ou à des problèmes mécaniques.

Outre les messages d'alarme physiologique et technique, le moniteur génère des messages d'information relatifs à l'état du système ou à celui du patient. Les messages liés au système sont affichés dans la zone des messages système. Les messages liés aux paramètres sont affichés dans la zone des messages des paramètres correspondante.

# **6.2 Niveaux des alarmes**

Les alarmes du moniteur peuvent être classées en trois catégories selon la gravité : niveau élevé, moyen et faible.

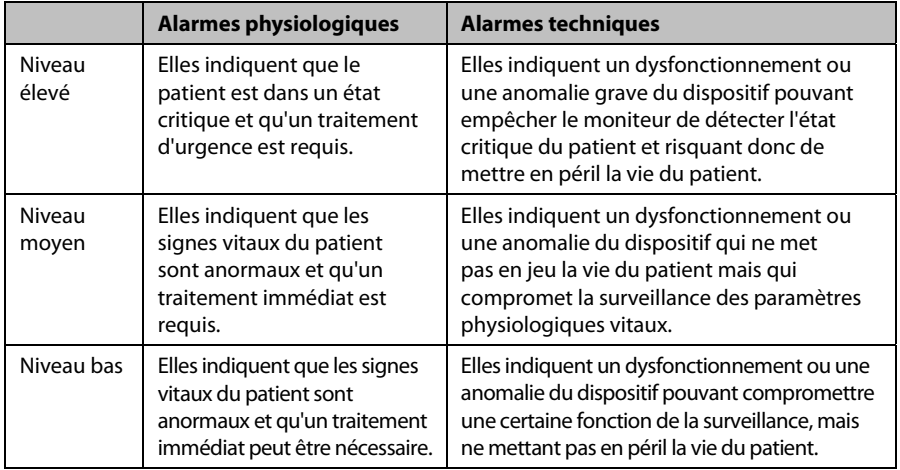

# **6.3 Indicateurs des alarmes**

Lorsqu'une alarme se déclenche, l'appareil avertit l'utilisateur par le biais d'indicateurs d'alarme visuels ou sonores.

- Témoin d'alarme
- Alarmes sonores
- **Message d'alarme**
- **■** Chiffres clignotants

### **6.3.1 Alarmes lumineuses**

En cas d'alarme technique ou physiologique, le témoin lumineux clignote. La couleur et la fréquence du clignotement dépendent du niveau de l'alarme :

- Alarmes de niveau élevé : le témoin clignote rapidement en rouge.
- Alarmes de niveau moyen : le témoin clignote lentement en jaune.
- Alarmes de niveau bas : le témoin s'allume en jaune sans clignoter.

#### **REMARQUE**

 **Lorsque plusieurs alarmes de différents niveaux se produisent simultanément, l'appareil sélectionne l'alarme du niveau le plus élevé et génère les indicateurs d'alarmes visuels en conséquence.** 

### **6.3.2 Alarmes sonores**

Le moniteur émet différentes séquences d'alarme sonore selon le niveau d'alarme.

La tonalité de l'alarme est différente de celle de la fréquence cardiaque, des touches et de la fréquence du pouls.

Les tonalités des alarmes identifient leur niveau, comme suit :

- Alarmes de niveau élevé : triple+double bips+triple+double bips
- Alarme de niveau moyen : bip triple.
- Alarmes de niveau bas : simple bip.

L'intervalle de la tonalité de l'alarme peut être configuré. Reportez-vous à la section *[6.5.3 Réglage de l'intervalle entre les alarmes sonores](#page-65-0)*.

#### **REMARQUE**

 **Si plusieurs alarmes de niveaux différents se déclenchent simultanément, le moniteur sélectionne l'alarme de niveau le plus élevé et émet des sons d'alarme correspondant. Plusieurs messages d'alarme défilent à l'écran.** 

#### **6.3.3 Messages d'alarme**

Lorsqu'une alarme se déclenche, un message d'alarme apparaît dans la zone dédiée aux alarmes physiologiques ou techniques.

Le message d'alarme apparaît sur un arrière-plan de couleur différent correspondant au niveau de l'alarme.

- Alarmes de niveau élevé : rouge
- Alarmes de niveau moyen : jaune
- Alarmes de niveau bas : jaune

Pour les alarmes physiologiques, un ou des astérisque(s) (\*) placé(s) avant le message indique(nt) le niveau de l'alarme :

- Alarmes de niveau élevé  $\cdot$  \*\*\*
- $\blacksquare$  Alarmes de niveau moyen : \*\*
- Alarmes de niveau bas :

Lorsque plusieurs messages se superposent, ils s'affichent en boucle.

#### **REMARQUE**

 **Certaines alarmes physiologiques, telles que l'alarme de désaturation, sont exclusives. Leurs tonalités et leurs témoins sont identiques à ceux des alarmes physiologiques normales de niveau élevé, mais leurs messages d'alarme sont affichés de façon exclusive. Lorsqu'une alarme physiologique exclusive et une alarme physiologique normale de niveau élevé sont déclenchées simultanément, seul le message d'alarme de l'alarme physiologique exclusive est affiché.** 

#### **6.3.4 Valeurs numériques clignotantes**

Lorsqu'une alarme est déclenchée par le dépassement d'une limite prédéfinie, le chiffre de la mesure ayant déclenché l'alarme clignote toutes les secondes, de même que la limite d'alarme correspondante à la même fréquence, ce qui indique que la limite haute ou basse a été dépassée.

#### **6.3.5 Symboles du mode d'alarme**

Outre les indicateurs d'alarme mentionnés ci-dessus, l'appareil utilise également les symboles suivants pour caractériser le mode d'alarme :

- indique que les alarmes sont en mode Pause.
- **indique que les alarmes sont réinitialisées.**
- indique que l'alarme sonore est désactivée.

### **6.4 Réglage des alarmes**

Vous pouvez régler l'interrupteur, la limite et le niveau des alarmes physiologiques. Sélectionnez [**Principal**]→[**Réglages alarme >>**] puis accédez à l'écran [**Régl. alarme**].

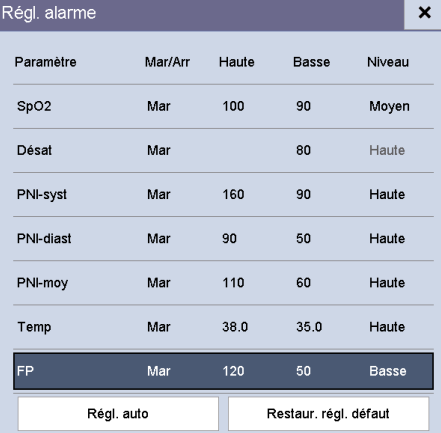

- [**Régl. auto**] : Le moniteur crée de nouvelles limites d'alarme selon les valeurs mesurées.
- [**Restaur. régl. défaut**] : Les valeurs par défaut restaurées dépendent des réglages dans l'écran [**Sél. config. par déf.**]. Si la dernière configuration est définie comme la configuration par défaut, la configuration d'usine est chargée pour les réglages d'alarme. Si la configuration spécifiée est définie comme la configuration par défaut, la configuration spécifiée est chargée par les réglages d'alarme. Reportez-vous à la section *[5.2.1 Définition de la configuration par défaut](#page-57-0)*.

# **AVERTISSEMENT**

- **Avant de procéder à la surveillance, assurez-vous que les réglages de limite d'alarme sont adaptés à votre patient.**
- **Le réglage des limites d'alarme sur des valeurs extrêmes peut rendre inutile le système d'alarme. Par exemple, des niveaux élevés d'oxygène peuvent prédisposer un nouveau-né prématuré à une fibroplasie rétrolentale. Il peut donc s'avérer risqué de régler la limite d'alarme haute sur 100 %, ce qui équivaut à désactiver l'alarme.**

# **6.5 Sélection des propriétés des alarmes**

### **6.5.1 Modification du volume d'une alarme**

Sélectionnez [**Principal**]→[**Réglage général >>**]→[**Volume alarme**].

La plage de volume de l'alarme est comprise entre X et 10. X est le volume minimum, qui dépend du réglage du volume d'alarme minimum (veuillez vous reporter à la section *[6.5.2 Réglage du volume d'alarme minimum](#page-64-0)*) et 10 est le volume maximum.

Lorsque le volume d'alarme est réglé sur 0, l'alarme sonore est désactivée et un symbole Signalisme à l'écran.

### <span id="page-64-0"></span>**6.5.2 Réglage du volume d'alarme minimum**

- 1. Sélectionnez [**Principal**]→[**Maintenance >>**]→[**Régl. utilisat. >>**]→saisissez le mot de passe correspondant→sélectionnez [**OK**], puis accédez au menu [**Régl. utilisat.**].
- 2. Sélectionnez [**Réglages alarme >>**] pour accéder au menu [**Réglages alarme**].
- 3. Sélectionnez [**Volume min. d'alarme**], puis sélectionnez le volume approprié.

Le volume minimum d'alarme fait référence à la valeur minimale sur laquelle vous pouvez régler le volume d'alarme, celui-ci n'étant pas affecté par les configurations par défaut utilisateur ou usine.

### <span id="page-65-0"></span>**6.5.3 Réglage de l'intervalle entre les alarmes sonores**

- 1. Sélectionnez [**Principal**]→[**Maintenance >>**]→[**Régl. utilisat. >>**]→saisissez le mot de passe correspondant→sélectionnez [**OK**], puis accédez au menu [**Régl. utilisat.**].
- 2. Sélectionnez [**Réglages alarme >>**] pour accéder au menu [**Réglages alarme**].
- 3. Sélectionnez [**Interv. alarme haute (s)**], [**Interv. alarme moy. (s)**] et [**Interv. alarme basse (s)**] successivement, et définissez les réglages appropriés.

# **AVERTISSEMENT**

- **Lorsqu'une alarme sonore est désactivée, l'appareil n'émet aucune tonalité même en cas de nouvelle alarme. Par conséquent, une extrême prudence est recommandée lorsque vous décidez d'activer ou de désactiver une alarme sonore.**
- **Ne comptez pas uniquement sur le système d'alarme sonore pour la surveillance des patients. Le réglage du volume sonore à un niveau faible peut constituer un risque pour le patient. Exercez toujours une surveillance constante du patient.**

### **6.5.4 Réglage automatique des limites d'alarme**

Le moniteur peut régler automatiquement les limites d'alarme en fonction des signes vitaux mesurés, à l'aide de la fonction de limites automatiques. Lorsque les limites automatiques sont sélectionnées, le moniteur calcule des limites automatiques sûres selon les dernières valeurs mesurées.

Afin d'obtenir des limites d'alarme automatiques précises, vous devez recueillir un jeu de signes vitaux mesurés comme référence. Ensuite, dans le menu principal, sélectionnez [**Principal**]→[**Réglages alarme >>**]→[**Régl. auto**]→sélectionnez [**OK**] dans la fenêtre contextuelle. Le moniteur crée de nouvelles limites d'alarme selon les valeurs mesurées.

Avant d'appliquer ces limites d'alarme créées automatiquement, vérifiez qu'elles sont appropriées pour le patient. Si ce n'est pas le cas, vous pouvez les ajuster manuellement.

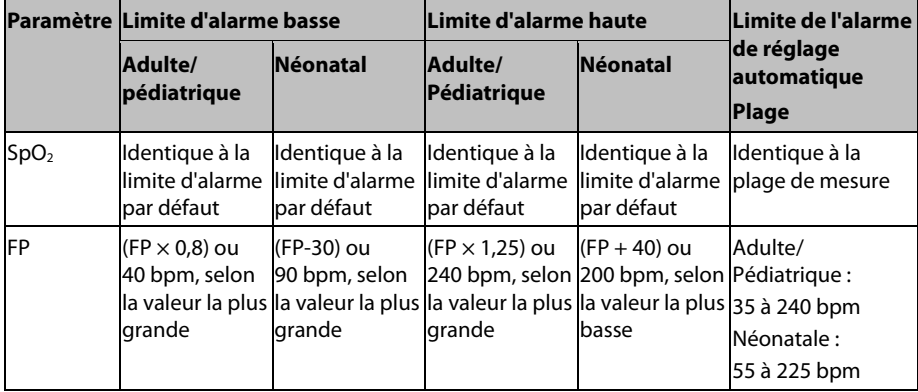

Le moniteur calcule les limites automatiques selon les règles suivantes.

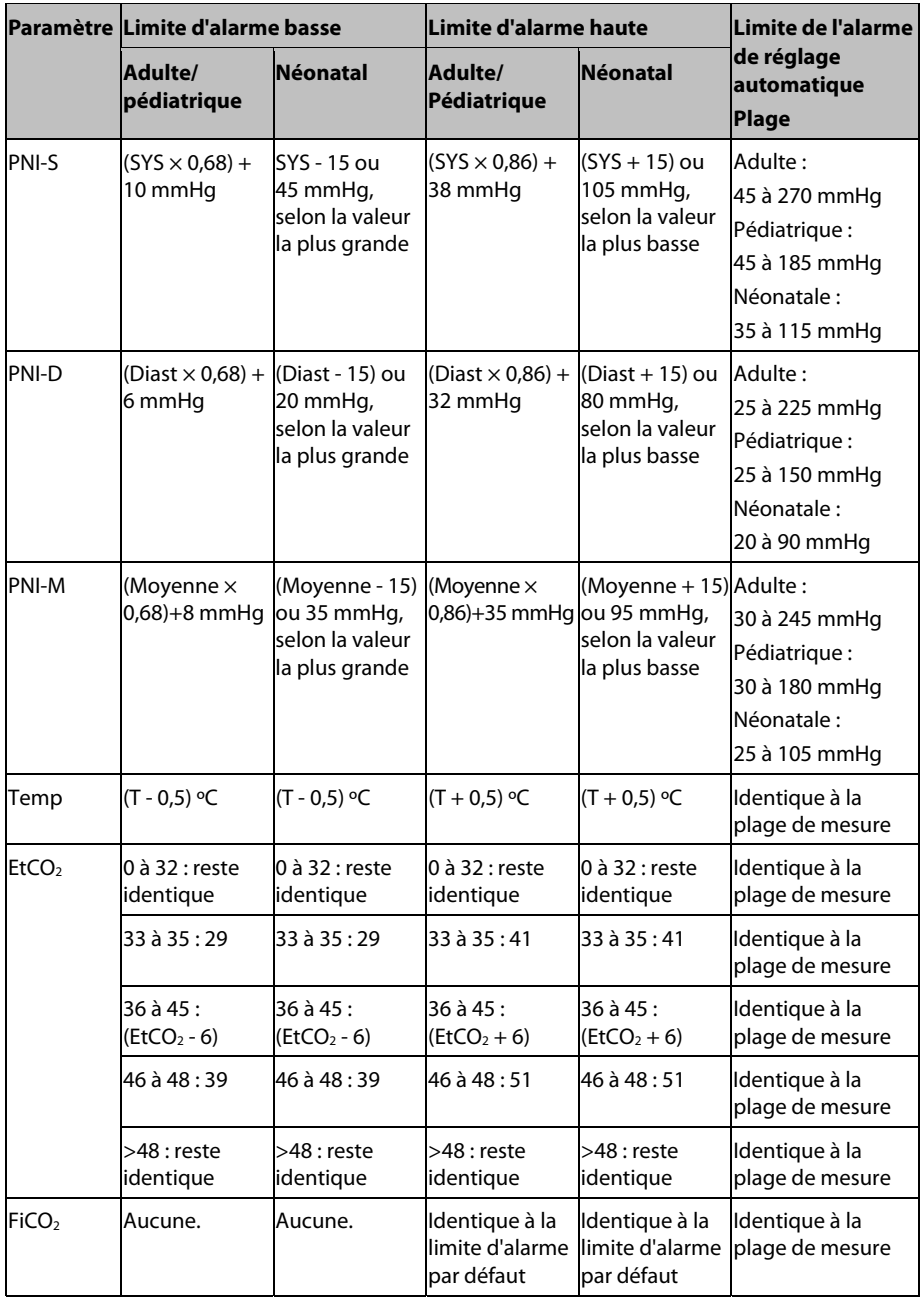

# **6.6 Pause des alarmes**

Vous pouvez désactiver temporairement les indicateurs d'alarme en maintenant la touche

de fonction **enfoncée** sur le panneau pendant plus de 2 secondes.

Lorsque les alarmes sont en pause :

- $\blacksquare$  Le symbole d'alarmes en mode Pause  $\blacksquare$  et le temps de pause de l'alarme restant sont affichés dans la zone des informations des alarmes.
- Pour les alarmes physiologiques, aucune indication d'alarme n'apparaît. Les nouvelles alarmes physiologiques n'apparaîtront pas.
- Pour les alarmes techniques, les alarmes sonores sont en mode Pause, mais les témoins lumineux d'alarme et les messages d'alarme se déclenchent.

La durée de pause de l'alarme est de 2 minutes. A l'expiration du temps de pause des alarmes ou si l'alarme de batterie faible est générée, l'état de pause d'alarme est désactivé automatiquement. Vous pouvez également annuler l'état de pause d'alarme en appuyant

sur la touche de fonction  $\circled{2}$  et en la maintenant enfoncée pendant plus de 2 secondes.

### **6.7 Désactivation des alarmes sonores**

Lorsque le volume de l'alarme est réglé sur 0, le son de l'alarme est coupé. Dans l'état d'alarme audio arrêté :

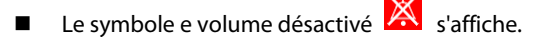

■ L'indication audio de toutes les alarmes est suspendue.

Vous pouvez annuler l'état de silence en réglant le volume de l'alarme sur une valeur comprise entre 1 et 10.

# **AVERTISSEMENT**

 **Le fait de mettre en pause ou de désactiver les alarmes peut présenter un risque pour le patient. Soyez très prudent.** 

# **6.8 Réinitialisation des alarmes**

En appuyant sur la touche de fonction  $\left(\frac{20}{2}\right)$ , vous pouvez réinitialiser le système d'alarme pour acquitter les alarmes en cours et activer le système d'alarme pour répondre à une condition d'alarme ultérieure.

Pour les alarmes physiologiques, à l'exception des alarmes liées à la PNI, lorsque le système d'alarme est réinitialisé :

- Les alarmes sonores sont désactivées.
- Une coche (√) apparaît devant le message d'alarme, indiquant que l'alarme est acquittée.
- L'icône **24** apparaît dans la zone des symboles d'alarme.
- La limite numérique et la limite d'alarme du paramètre continuent à clignoter.

L'indication du témoin d'alarme de l'alarme physiologique dépend du réglage de témoin d'alarme.

- Lorsque [**Témoin réinit alarme**] est défini sur [**Mar**], le témoin d'alarme continue à clignoter.
- Lorsque [**Témoin réinit alarme**] est défini sur [**Arr**], le témoin d'alarme arrête de clignoter.

Pour régler [**Témoin réinit alarme**] :

- 1. Sélectionnez [**Principal**]→[**Maintenance >>**]→[**Régl. utilisat. >>**]→saisissez le mot de passe correspondant→sélectionnez [**OK**], puis accédez au menu [**Régl. utilisat.**].
- 2. Sélectionnez [**Réglages alarme >>**] pour accéder au menu [**Régl. alarme**].
- 3. Sélectionnez [**Témoin réinit alarme**] et faites un choix entre [**Mar**] et [**Arr**].

Le réglage par défaut pour [**Témoin réinit alarme**] est [**Mar**].

Les alarmes techniques fournissent différents indicateurs d'alarme lorsque le système d'alarme est réinitialisé :

Pour certaines alarmes techniques, y compris les alarmes liées à la PNI, une

coche (√) apparaît devant le message d'alarme et  $\mathbb{Z}$ s'affiche dans la zone des symboles d'alarme pour indiquer que l'alarme est acquittée. L'indication du témoin d'alarme dépend du réglage du témoin d'alarme.

- Certaines alarmes techniques se transforment en messages d'invite.
- Certaines alarmes techniques sont effacées. Le moniteur ne donne aucune indication d'alarme.

Pour plus d'informations sur les indications d'alarmes techniques lorsque le système d'alarme est réinitialisé, reportez-vous à la section *[D.2 technique DC](#page-189-0)*.

# **6.9 Réglage de la tonalité de rappel**

A l'état de volume désactivé (audio off), le moniteur peut émettre un rappel périodique. L'intervalle de la tonalité de rappel est de 1 minute. Vous pouvez activer ou désactiver la tonalité du rappel.

- 1. Sélectionnez [**Principal**]→[**Maintenance >>**]→[**Régl. utilisat. >>**]→saisissez le mot de passe correspondant→sélectionnez [**OK**], puis accédez au menu [**Régl. utilisat.**].
- 2. Sélectionnez [**Réglages alarme >>**] pour accéder au menu [**Réglages alarme**].
- 3. Réglez [**Tonalité du rappel**] sur [**Mar**] ou [**Arr**].

# **6.10 Verrouillage alarmes**

Le réglage du verrouillage des alarmes physiologiques définit le comportement des indicateurs d'alarme lorsque vous n'y répondez pas.

- Si une alarme est verrouillée, les indications d'alarme restent présentes même lorsque les conditions de l'alarme ne sont plus présentes, à l'exception des éléments suivants :
	- La lecture du paramètre et la limite de l'alarme dépassée s'arrêtent de clignoter.
	- L'heure à laquelle l'alarme s'est déclenchée en dernier s'affiche après le message d'alarme.
- Si une alarme n'est pas verrouillée, les indications d'alarme disparaissent dès que les conditions de l'alarme ne sont plus présentes.

Pour verrouiller une alarme physiologique,

- 1. Sélectionnez [**Principal**]→[**Maintenance >>**]→[**Régl. utilisat. >>**]→saisissez le mot de passe correspondant→sélectionnez [**OK**], puis accédez au menu [**Régl. utilisat.**].
- 2. Sélectionnez [**Réglages alarme >>**].
- 3. Réglez [**Verr. alarmes**] sur [**Haut slmt**], [**Haut&Moyen**], [**Toutes**] ou [**Arr**].
	- [**Haut slmt**] : seules les alarmes de priorité élevée sont verrouillées ;
	- [**Haut&Moyen**] : les alarmes de priorités haute et moyenne sont verrouillées ;
	- [**Toutes**] : toutes les alarmes sont verrouillées ; et
	- [**Arr**] : aucune alarme n'est verrouillée.

Seule l'alarme physiologique non acquittée peut être verrouillée. Les alarmes verrouillées sont effacées lorsque le moniteur passe à l'état de réinitialisation des alarmes.

### **REMARQUE**

 **Changer le niveau d'une alarme est susceptible de modifier l'état de verrouillage de l'alarme correspondante. Déterminez si vous devez réinitialiser l'état de verrouillage de l'alarme concernée lorsque vous changez le niveau de celle-ci.** 

# **6.11 Actions en cas de déclenchement d'une alarme**

Lorsqu'une alarme est déclenchée, prenez les mesures nécessaires en respectant les étapes suivantes :

- 1. Contrôlez l'état du patient.
- 2. Vérifiez le paramètre à l'origine de l'alarme ou la catégorie de l'alarme.
- 3. Identifiez la source de l'alarme.
- 4. Prenez les mesures nécessaires pour résoudre la situation d'alarme.
- 5. Vérifiez que la situation d'alarme est résolue.

Pour plus d'informations sur la gestion des alarmes spécifiques, reportez-vous au *Chapitr[e D Messages d'alarme](#page-188-0)*.

# **6.12 Appel inf.**

Le moniteur utilise un connecteur multifonction afin de transférer les signaux d'appel infirmière lorsqu'une alarme définie par l'utilisateur est émise. Pour obtenir des signaux d'appel infirmière, utilisez le câble d'appel infirmière (*réf. : 009-003116-00*) que nous fournissons pour connecter le système d'appel infirmière de l'hôpital au connecteur multifonction du moniteur, puis procédez comme suit :

- 1. Sélectionnez [**Principal**]→[**Maintenance >>**]→[**Régl. utilisat. >>**]→saisissez le mot de passe correspondant→sélectionnez [**OK**], puis accédez au menu [**Régl. utilisat.**].
- 2. Sélectionnez [**Appel infirm. >>**] pour accéder au menu [**Appel infirm. >>**].
- 3. Sélectionnez [**Type de signal**] et choisissez [**Impulsion**] et [**Continu**].
	- [**Impulsion**] : le signal d'appel à l'infirmière se fait par impulsions d'une seconde chacune. Si plusieurs alarmes se déclenchent simultanément, un seul signal est émis. Si une alarme se déclenche alors que la précédente n'a pas encore été effacée, un nouveau signal par impulsion sera également émis.
	- [**Continu**] : le signal d'appel infirmière se poursuit jusqu'à la fin de l'alarme, c.-à-d. que la durée d'un signal d'appel infirmière équivaut à celle de la condition d'alarme.
- 4. Sélectionnez [**Type de contact**] et basculez entre [**Normal ouvert**] et [**Normal fermé**].
	- [**Normal.** ouvert] : indiquez si le contact relais d'appel infirmière de votre hôpital est normalement ouvert.
	- [**Norm. fermé**] : indiquez si le contact relais d'appel infirmière de votre hôpital est normalement fermé.
- 5. Sélectionnez [**Niveau alarme**] et réglez le niveau d'alarme pour les alarmes déclenchant un appel infirmière.
- 6. Sélectionnez [**Catégorie alarme**], puis indiquez la catégorie à laquelle appartiennent les alarmes déclenchant un appel infirmière.

Les conditions d'alarme sont indiquées aux infirmières uniquement lorsque :

- 1. Le système d'appel infirmière est activé.
- 2. Une alarme correspondant aux conditions que vous avez prédéfinies se produit et
- 3. Le moniteur n'est pas défini avec le statut pause alarme ou silence.

Si aucun réglage n'est sélectionné dans [**Niveau alarme**] ou [**Catégorie alarme**], aucun signal d'appel infirmière n'est déclenché en cas d'alarme.

# AVERTISSEMENT

- **Pour obtenir des signaux d'appel infirmière, utilisez le câble d'appel infirmière**  *(réf. : 009-003116-00)* **fourni par nos soins. Si vous n'utilisez pas ce câble, la fonction d'appel infirmière ne fonctionnera pas. En outre, vous risquez d'endommager le moniteur.**
- **Ne vous fiez pas exclusivement au système d'appel infirmière pour la notification d'alarmes. N'oubliez pas que la notification d'alarme la plus sûre consiste en une combinaison d'indications d'alarmes sonores et visuelles avec l'état clinique du patient.**
# **7** Surveillance de SpO<sub>2</sub>

## **7.1 Généralités**

La surveillance de la  $SpO<sub>2</sub>$  est une technique non invasive de mesure de la quantité d'hémoglobine oxygénée et de la fréquence du pouls par évaluation de l'absorption des longueurs d'ondes lumineuses sélectionnées. La lumière générée dans la sonde traverse les tissus et est convertie en signaux électriques par le photodétecteur de la sonde. Le module SpO<sub>2</sub> traite les signaux électriques et affiche à l'écran un tracé et des valeurs numériques de la SpO<sub>2</sub> et de la fréquence du pouls.

Ce dispositif est étalonné pour afficher une saturation en oxygène fonctionnelle. Les mesures suivantes sont fournies.

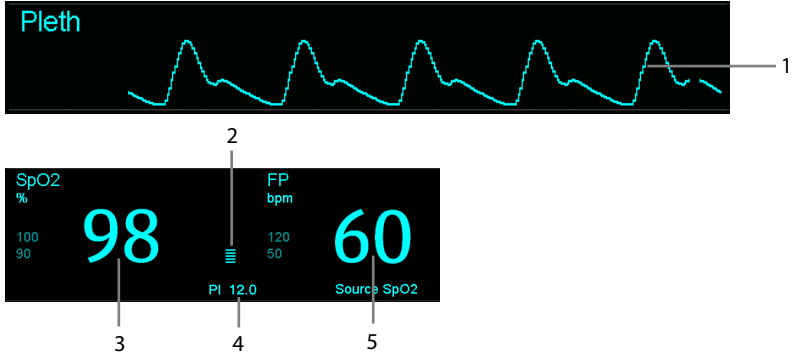

- 1. Tracé Pleth : indication visuelle du pouls du patient. Le tracé n'est pas normalisé.
- 2. Indicateur de perfusion : portion pulsatile du signal mesuré, causée par la pulsation artérielle.
- 3. Saturation en oxygène du sang artériel  $(SpO<sub>2</sub>)$ : pourcentage d'hémoglobine oxygénée par rapport à la somme de l'oxyhémoglobine et de la désoxyhémoglobine.
- 4. Indice de perfusion (IP) : donne la valeur numérique de la portion pulsatile du signal mesuré, causée par la pulsation artérielle. L'IP est un indicateur de la force du pouls. Vous pouvez également vous en servir pour évaluer la qualité de la mesure de la SpO<sub>2</sub>.
	- Un indice supérieur à 1 est optimal.
	- Un indice compris entre 0,3 et 1 est acceptable.
	- Un indice inférieur à 0,3 indique une faible perfusion. Lorsque l'IP est inférieur à 0,3, un point d'interrogation (?) est affiché à droite de la valeur de SpO<sub>2</sub>, indiquant que la valeur de SpO<sub>2</sub> peut être inexacte. Repositionnez le capteur de SpO2 ou trouvez un meilleur site. Si la perfusion est toujours faible, choisissez si possible une autre méthode pour mesurer la saturation en oxygène.

La PI est disponible pour le module  $SpO<sub>2</sub>$  Mindray ou le module  $SpO<sub>2</sub>$  Masimo. Pour le module de SpO2 Mindray, la valeur de l'IP peut s'afficher sous la valeur de FP en plus gros caractères si [Zoom PI] est activé.

5. Fréquence du pouls (dérivée du tracé Pleth) : pulsations détectées par minute.

#### **REMARQUE**

- **Si le message "SpO2- Perf basse." ou "SpO2 Pouls faible" s'affiche, vérifiez l'application du capteur, repositionnez ou retirez le capteur, si nécessaire, pour obtenir un meilleur signal.**
- Un testeur de fonction ou un simulateur de SpO<sub>2</sub> peut être utilisé pour vérifier **les fonctions du capteur.**
- **Un testeur de fonction ou un simulateur de SpO<sub>2</sub> ne peut pas être utilisé pour évaluer la précision d'un module SpO2 ou d'un capteur SpO2.**
- **Un testeur de fonction ou un simulateur de SpO<sub>2</sub> peut être utilisé pour déterminer la précision de la fréquence du pouls.**

## **7.2 Sécurité**

## **AVERTISSEMENT**

- **Utilisez exclusivement les capteurs SpO2 spécifiés dans ce manuel. Appliquez les**  instructions d'utilisation du capteur SpO<sub>2</sub> et respectez tous les avertissements et **mises en garde.**
- **Lorsqu'une tendance à la désoxygénation du patient est indiquée, des échantillons sanguins doivent être analysés sur un CO-oxymètre de laboratoire pour obtenir une évaluation complète de l'état du patient.**
- **N'utilisez pas de capteurs SpO2 au cours d'un examen par imagerie à résonance magnétique (IRM). Le courant induit peut potentiellement infliger des brûlures. Le capteur peut affecter l'image IRM et l'appareil IRM peut compromettre l'exactitude des mesures d'oxymétrie.**
- **Une surveillance continue de longue durée peut augmenter le risque d'altérations du tissu cutané, telles que : irritations, rougeurs, ampoules ou brûlures. Inspectez le site d'insertion du capteur toutes les deux heures et déplacez le capteur en cas d'altération du tissu cutané. Changez de site d'application toutes les quatre heures. Inspectez le site d'insertion plus fréquemment chez les nouveau-nés et les patients dont la circulation périphérique est médiocre ou ayant une sensibilité cutanée notable.**

## **7.3 Identification du module SpO<sub>2</sub>**

Pour identifier le module SpO<sub>2</sub> intégré à votre moniteur, reportez-vous au logo de la marque situé dans le panneau latéral. La couleur du connecteur de câble correspond à la marque, comme illustré ci-dessous :

- $\blacksquare$  Module SpO<sub>2</sub> Mindray : un connecteur bleu sans logo.
- $\blacksquare$  Module SpO<sub>2</sub> Masimo : un connecteur violet avec un logo Masimo SET.
- $\blacksquare$  Module SpO<sub>2</sub> Nellcor : un connecteur gris avec un logo de Nellcor.

Les connecteurs pour ces trois capteurs  $5pO<sub>2</sub>$  sont mutuellement exclusifs.

## **7.4 Application du capteur**

## **AVERTISSEMENT**

 **Si le capteur est trop serré parce que le site d'application est trop grand ou devient trop grand en raison d'un œdème, une pression excessive sur des périodes prolongées peut entraîner une congestion veineuse distale du site d'application, conduisant à un œdème interstitiel et à une ischémie tissulaire.** 

#### **REMARQUE**

- **Placez le capteur SpO<sub>2</sub> de manière à ce que la source lumineuse soit contre le site d'application.**
- **Vérifiez que le capteur est en parfait état avant de commencer une surveillance. N'utilisez pas le capteur SpO2 si son conditionnement ou le capteur lui-même sont endommagés.**
- **N'utilisez pas le capteur sur le membre d'un patient porteur d'un dispositif de perfusion intraveineuse ou d'un cathéter artériel.**
- 1. Sélectionnez un capteur approprié pour le type de module, la catégorie et le poids du patient.
- 2. Nettoyez le site d'application. Par exemple, retirez le vernis à ongle.
- 3. Appliquez le capteur sur le site choisi.
- 4. Sélectionnez un câble d'adaptateur approprié pour le type de connecteur et branchez ce câble sur le connecteur SpO<sub>2</sub>.
- 5. Connectez le câble du capteur au câble d'adaptateur.

## **7.5** Modification des réglages SpO<sub>2</sub>

## **7.5.1 Accès au menu SpO**<sub>2</sub>

En sélectionnant le paramètres  $SpO<sub>2</sub>$  ou la zone des tracés, vous accédez au menu [**Réglages SpO**<sub>2</sub>].

## **7.5.2 Ajustement de l'alarme de désaturation**

L'alarme de désaturation est une alarme de niveau haut qui vous avertit d'une chute potentiellement létale de la saturation sanguine du patient en oxygène.

Sélectionnez [**Réglages alarme** >>] dans le menu [**Réglages SpO**<sub>2</sub>]. Dans le menu contextuel, vous pouvez régler la limite d'alarme basse et l'interrupteur d'alarme pour [Désat]. Si la valeur SpO<sub>2</sub> est inférieure à la limite de l'alarme de désaturation et si l'interrupteur de l'alarme est sur [**Marche**], le message [**SpO2 - Désaturation**] s'affiche.

## **7.5.3 Réglage de la sensibilité SpO<sub>2</sub>**

Pour le module Mindray SpO2, vous pouvez régler l'option [**Sensibilité**] sur [**Haute**], [**Moyenne**] ou [**Basse**] dans le menu [**Réglages SpO2**] ; concernant le module Masimo SpO2, vous pouvez régler l'option [**Sensibilité**] sur [**Max.**] ou [**Normal**] dans le menu [**Réglages SpO2**].

Lorsque la sensibilité est réglée sur [**Haute**] ou [**Max.**], l'appareil est plus sensible à des signaux mineurs. Lors de la surveillance de patients gravement malades dont les pulsations sont très faibles, il est vivement recommandé de régler la sensibilité sur [**Haute**] ou [**Maximum**]. Lors de la surveillance de nouveau-nés ou de patients qui ne sont pas gravement malades et ont tendance à beaucoup bouger, des bruits ou signaux invalides peuvent être générés. Dans ce cas, il est recommandé de régler la sensibilité sur [**Basse**] ou [**Normale**] afin de pouvoir filtrer l'interférence causée par le mouvement et donc d'assurer la stabilité de la mesure.

### **7.5.4 Modification de la durée moyenne**

La valeur SpO<sub>2</sub> affichée sur l'écran du moniteur est la moyenne des données recueillies dans un délai spécifique. Plus la durée moyenne est courte, plus l'appareil répond rapidement aux modifications de niveau de saturation en oxygène du patient. A l'inverse, plus la durée moyenne est longue, plus l'appareil répond lentement aux modifications du niveau de saturation en oxygène du patient, mais la précision des mesures est améliorée. Pour les patients gravement malades, le choix d'une durée moyenne plus courte aidera à comprendre l'état du patient.

Pour régler la durée moyenne :

- Pour le module SpO2 Mindray, sélectionnez [**Sensibilité**] dans le menu [**Réglages SpO2**], puis choisissez entre les valeurs [**Haute**], [**Moy**] et [**Basse**], correspondant respectivement à 7 s, 9 s et 11 s.
- Pour le module Masimo SpO2, sélectionnez [**Moyennage**] dans le menu [**Réglages SpO2**] puis choisissez entre [**2-4 s**], [**4-6 s**], [**8 s**], [**10 s**], [**12 s**], [**14 s**] et [**16 s**].

### **7.5.5** Surveillance simultanée de la SpO<sub>2</sub> et de la PNI

Lors de la surveillance simultanée de la SpO<sub>2</sub> et de la PNI sur le même membre, vous pouvez activer l'option [**PNI simultanée**] dans le menu [**Réglages SpO2**] pour verrouiller l'alarme SpO<sub>2</sub> jusqu'à ce que la mesure de la PNI soit terminée. Si vous désactivez l'option [**PNI simultanée**], la lenteur de perfusion induite par la mesure de la PNI peut conduire à des résultats erronés de mesure de la SpO<sub>2</sub> et par conséquent, déclencher de fausses alarmes physiologiques.

### **7.5.6 Gestion de l'alarme Saturation (en s)**

Dans une gestion conventionnelle des alarmes, les limites d'alarme hautes et basses sont définies pour surveiller la saturation en oxygène. En cours de surveillance, dès lors qu'une limite d'alarme est franchie, une alarme sonore est déclenchée immédiatement. Lorsque le % de SpO<sub>2</sub> du patient fluctue en avoisinant la limite d'alarme, l'alarme sonore se déclenche chaque fois que la limite est dépassée. Une telle fréquence d'alarme peut être dérangeante. La technique de gestion d'alarme Saturation en sec. de Nellcor permet de réduire ce type d'alarmes.

La fonction Saturation (en s) est disponible sur le module SpO<sub>2</sub> Nellcor. Elle permet de réduire la probabilité de fausses alertes dues à des artefacts de mouvement. Pour définir la limite Saturation (en s), sélectionnez [**Saturation (en s)**] dans le menu [**Réglages SpO2**], puis sélectionnez le réglage approprié.

Avec la gestion d'alarme Saturation (en s), les limites d'alarme haute et basse sont définies de la même façon que dans le cadre d'une gestion conventionnelle, mais une limite Saturation (en s) est également définie. Elle contrôle la durée pendant laquelle la saturation SpO<sub>2</sub> peut rester en dehors des limites définies avant qu'une alarme soit déclenchée. La méthode de calcul est la suivante : le nombre de points (en %) où la saturation de SpO<sub>2</sub> est en dehors des limites d'alarme est multiplié par le nombre de secondes pendant lesquelles elle est restée en dehors de la limite. L'équation qui en découle est la suivante :

Saturation en sec. $=$  Points  $\times$  Secondes

Le moniteur patient déclenchera une alarme uniquement lorsque le limite Saturation en sec. sera atteinte. Par exemple, la figure ci-dessous montre le temps de réponse de l'alarme lorsque la limite Saturation (en s) est réglée sur 50 et la limite basse de SpO<sub>2</sub> est réglée sur 90 %. Dans cet exemple, le % de la SpO<sub>2</sub> du patient chute à 88 % (2 points) et garde cette valeur pendant 2 secondes. Puis il chute à 86 % (4 points) pendant 3 secondes, puis à 84 % (6 points) pendant 6 secondes. Les valeurs Saturation en sec. sont alors :

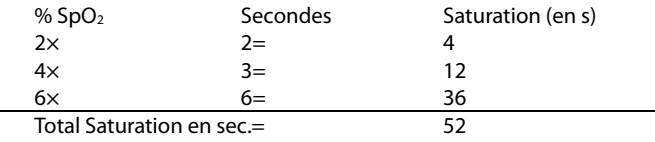

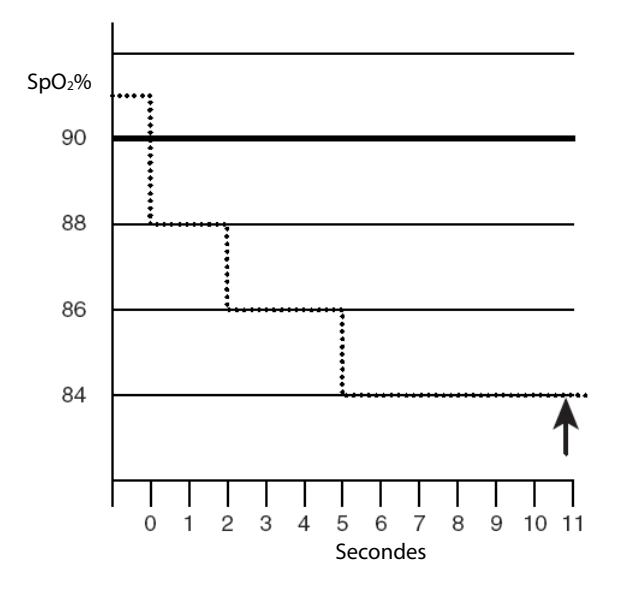

Au bout de 10,9 secondes, l'alarme Saturation en sec. sera déclenchée, car la limite de Saturation en sec. réglée sur 50 a été dépassée.

Généralement, les taux de saturation sont fluctuants et ne restent pas stables au-delà de quelques secondes. Souvent, le % de SpO<sub>2</sub> peut fluctuer au-dessus et en dessous de la limite d'alarme, puis revenir dans la plage hors alarme plusieurs fois consécutives. Pendant ces fluctuations, le moniteur intègre le nombre de points du % de SpO<sub>2</sub>, positifs et négatifs, jusqu'à ce que la limite d'alarme Saturation (en s) soit atteinte ou que le % de SpO<sub>2</sub> du patient revienne dans la plage hors alarme et s'y maintienne.

#### **7.5.7 Modification de la vitesse du tracé Pleth**

Dans le menu [**Réglages SpO2**], sélectionnez [**Balayage**], puis choisissez le réglage approprié. Plus le balayage du tracé est rapide, plus le tracé est large.

### **7.5.8 Réglage du niveau d'alarme pour l'alarme SpO2 - Arrêt capteur**

Dans le menu [**Réglages SpO2**], sélectionnez [**SpO2 - Arrêt capteur**], puis sélectionnez le réglage approprié.

## **7.6 Limitations des mesures**

Si vous avez un doute concernant la Sp $O_2$  mesurée, commencez par vérifier les signes vitaux du patient. Vérifiez ensuite l'appareil et le capteur de SpO<sub>2</sub>. Les facteurs suivants sont susceptibles d'influer sur la précision des mesures :

- **■** Lumière ambiante
- Mouvement physique (mouvement du patient et imposé)
- **Test de diagnostic**
- **Faible perfusion**
- Interférences électromagnétiques, comme un environnement d'IRM
- **Unités électrochirurgicales**
- Hémoglobine dysfonctionnelle, comme carboxyhémoglobine (COHb) et méthémoglobine (MetHb)
- Présence de certains colorants, comme le méthylène et le carmin d'indigo
- **Positionnement inapproprié du capteur SpO<sub>2</sub> ou utilisation d'un capteur SpO<sub>2</sub>** incorrect
- Chute du débit sanguin artériel à un niveau incommensurable résultant d'un choc, d'une anémie, d'une température basse ou d'un vasoconstricteur.

## **7.7 Informations Masimo**

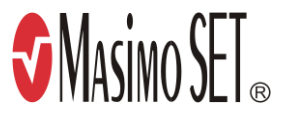

#### Brevets Masimo

Cet appareil est couvert par un ou plusieurs brevets américains parmi les suivants : 5 758 644, 6 011 986, 6 699 194, 7 215 986, 7 254 433, 7 530 955 et d'autres brevets applicables répertoriés sur la page Web suivante : www.masimo.com/patents.htm.

#### ■ Licence non implicite

La possession ou l'acquisition de cet appareil n'accordent aucune licence, expresse ou implicite, pour son utilisation avec des capteurs ou des câbles non autorisées qui tomberaient, isolément ou conjointement à l'appareil, dans le domaine de l'un ou de plusieurs des brevets couvrant cet appareil.

## **7.8 Informations Nellcor**

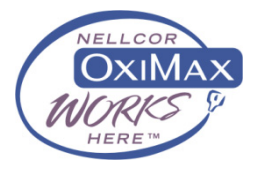

#### **Brevets Nellcor**

Cet appareil peut être couvert par un ou plusieurs brevets américains et d'autres pays parmi les suivants : 5 485 847, 5 676 141, 5 743 263, 6 035 223, 6 226 539, 6 411 833, 6 463 310, 6 591 123, 6 708 049, 7 016 715, 7 039 538, 7 120 479, 7 120 480, 7 142 142, 7 162 288, 7 190 985, 7 194 293, 7 209 774, 7 212 847, 7 400 919.

■ Licence non implicite

La possession ou l'acquisition de cet appareil n'accordent aucune licence, expresse ou implicite, pour son utilisation avec des pièces de rechange non autorisées qui tomberaient, isolément ou conjointement à l'appareil, dans le domaine de l'un ou de plusieurs des brevets couvrant cet appareil.

## **8.1 Généralités**

La valeur numérique de pouls compte les pulsations artérielles dues à l'activité mécanique du cœur. La valeur du pouls peut provenir de la SpO<sub>2</sub> ou de la PNI. La zone du paramètre FP affiche la provenance.

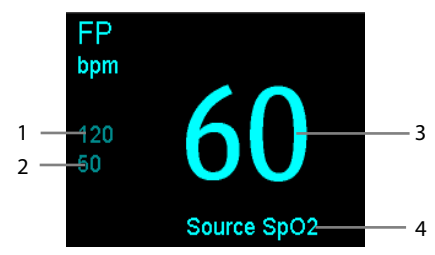

- 1. Limite supérieure FP
- 2. Limite inférieure FP
- 3. Fréquence du pouls (FP) : nombre de pulsations par minute.
- 4. Source FP

#### **REMARQUE**

**• Un testeur de fonction ou un simulateur de SpO<sub>2</sub> peut être utilisé pour déterminer la précision de la fréquence du pouls.** 

## **8.2 Source FP**

La source de pouls actuelle s'affiche dans la zone de paramètres FP. La fréquence du pouls est :

- enregistrée dans la base de données du moniteur et consultée dans les tendances graphiques/tabulaires ;
- envoyée au système de surveillance central, s'il est disponible, par le biais du réseau.

## **8.3 Tonalité de pouls**

Vous pouvez changer le volume de tonalité du pouls en ajustant l'option [**Vol sonore**] dans le menu [Réglages SpO<sub>2</sub>]. Lorsqu'il existe une valeur SpO<sub>2</sub> valide, le système règle le volume de la tonalité de pouls en fonction de la valeur SpO<sub>2</sub>.

#### **VOS NOTES**

### **9.1 Généralités**

Le moniteur applique une méthode oscillométrique pour mesurer la pression artérielle non invasive (PNI). Cette mesure est applicable aux patients adultes, pédiatriques et néonatals.

La mesure de la pression artérielle non invasive est basée sur la méthode de mesure oscillométrique. Pour comprendre cette méthode, nous pouvons la comparer à la méthode d'auscultation.

Lors d'une auscultation, le médecin "écoute" la pression artérielle et détermine les pics de pression que sont la systole et la diastole. Ensuite, la pression moyenne peut être calculée à partir de ces pressions, dans la mesure où la courbe de pression artérielle ne présente pas d'anomalie.

Le moniteur ne peut pas "écouter" la pression artérielle, mais il peut mesurer l'amplitude des oscillations de pression du brassard. Les oscillations sont provoquées par les pulsions du flux artériel contre la paroi du brassard. L'oscillation de plus grande amplitude est la pression moyenne. C'est le paramètre le plus précis mesuré par la méthode oscillométrique. Une fois la pression moyenne déterminée, les pressions systoliques et diastoliques sont calculées par référence à la moyenne.

En d'autres termes, l'auscultation mesure les pressions systoliques et diastoliques, puis la pression moyenne est calculée. La méthode oscillométrique mesure la pression moyenne et détermine ensuite les pressions systoliques et diastoliques.

Comme spécifié par la norme CEI 80601-2-30, la mesure de PNI peut être réalisée au cours d'une électrochirurgie ou d'une décharge de défibrillation.

L'importance du diagnostic PNI doit être décidée par le docteur réalisant la mesure.

#### **REMARQUE**

 **Les mesures de pression artérielle déterminées avec cet appareil sont équivalentes à celles obtenues par un observateur formé à l'aide de la méthode auscultatoire du tensiomètre/stéthoscope ou d'un appareil de mesure de la pression sanguine intra-artérielle, dans les limites établies par les normes américaines, de sphygmomanomètres manuels, électroniques ou automatiques.** 

## **9.2 Sécurité**

### **AVERTISSEMENT**

- **Lors de la mesure de la PNI, le brassard gonflé exerce une pression sur le site d'application. Le médecin doit déterminer si la mesure de la PNI est adaptée au patient.**
- **Vérifiez que vous avez sélectionné la catégorie de patient correcte avant d'effectuer la mesure. N'appliquez pas les réglages supérieurs adultes pour des patients pédiatriques ou nouveau-nés. Cela pourrait entraîner des risques au niveau de la sécurité.**
- **Ne mesurez pas la PNI des patients atteints de drépanocytose ou d'une maladie provoquant ou susceptible de provoquer des lésions cutanées.**
- **En raison des risques d'hématomes du membre portant le brassard chez les patients présentant des troubles sévères de la coagulation, évaluez l'état clinique du patient avant de décider de le soumettre à des mesures automatiques fréquentes de la pression artérielle.**
- **N'utilisez pas le brassard PNI sur le membre d'un patient porteur d'un dispositif de perfusion intraveineuse ou d'un cathéter artériel. Cela pourrait endommager les tissus à proximité du cathéter en cas de ralentissement ou de blocage de la perfusion pendant le gonflage du brassard.**
- **Les mesures de la PNI peuvent être affectées par le site de mesure, la position du patient, les mouvements du patient ou la condition physiologique du patient. Si la mesure de la PNI semble hors plage ou inexacte, vérifiez les signes vitaux du patient par d'autres moyens, puis vérifiez que le moniteur fonctionne correctement.**
- **S'assurer que le tuyau reliant le brassard PNI au moniteur n'est pas bloqué, tordu ou emmêlé.**
- **N'appliquez pas le brassard sur le bras correspondant au côté sur lequel a été pratiquée une mastectomie.**
- **Une pression continue du brassard due à une tubulure de connexion pliée peut entraîner des interférences au niveau du débit sanguin pouvant blesser le patient.**
- **Des associations ont été établies entre les dispositifs qui exercent une pression sur les tissus et l'apparition de purpura, d'ischémie et de neuropathie. Inspectez le site d'application régulièrement afin de confirmer que la peau, la couleur, la température et la sensibilité du membre porteur sont normales. Si la qualité de la peau change ou si la circulation des extrémités est modifiée, placez le brassard sur un autre site ou arrêtez immédiatement les mesures de la pression sanguine. Effectuez des vérifications plus fréquentes lorsque vous réalisez des mesures automatiques ou STAT. Les mesures PNI automatiques avec intervalles d'une ou de deux minutes ne sont pas recommandées sur des périodes prolongées.**

## **9.3 des mesures DC**

Les mesures de la PNI ne sont pas réalisables si les extrêmes de la fréquence cardiaque sont inférieurs à 40 bpm ou supérieurs à 240 bpm, ou si le patient est placé sous cœur-poumon artificiel.

Les mesures sont potentiellement inexactes ou impossibles dans les cas suivants :

- les pulsions de pression artérielle sont difficiles à détecter,
- le patient est animé de mouvements excessifs et continus, tels que des tremblements ou des convulsions,
- $\blacksquare$  lors de certaines arythmies cardiaques,
- la patiente est enceinte ou souffre de pré-éclampsie,
- la pression artérielle du patient fluctue rapidement,
- le flux cardiaque périphérique est réduit en raison d'un état de choc ou d'une hypothermie sévères,
- chez un patient obèse, les oscillations provenant de l'artère sont atténuées par une épaisse couche de tissu graisseux entourant le membre.

## **9.4 Modes de mesure PNI**

Les modes de mesure de la PNI ci-dessous sont disponibles :

- Manuel : mesure à la demande.
- Auto : mesures répétées en continu à intervalles définis.
- STAT : séries de mesures rapides en continu sur une période de cinq minutes, puis retour au mode précédent.
- Programme : mesure automatique en permanence à des durées et des intervalles définis.

Pour régler le mode de mesure de la PNI, sélectionnez la zone du paramètre PNI pour accéder au menu [**Réglages PNI**] :

- Sélectionnez [**Intervalle**] pour sélectionner le mode manuel ou l'intervalle de mesure de la PNI.
- Sélectionnez [**STAT PNI**] pour commencer une mesure continue de la PNI.

## **9.5 Mesure de la PNI**

### **9.5.1 Préparation du patient**

Afin de minimiser les erreurs de mesure de la PNI, vérifiez, dès que possible, que le patient :

- $\blacksquare$  est bien assis :
- a les jambes décroisées ;
- $\blacksquare$  a les pieds à plat au sol :
- a le dos et le bras soutenus : et
- que le milieu du brassard se trouve au niveau de l'oreillette droite du cœur.

#### **REMARQUE**

- **Il est recommandé au patient de se relaxer autant que possible avant la mesure de la PNI et de ne pas parler pendant la mesure.**
- **Il est recommandé au patient de rester assis sans bouger pendant les 5 minutes précédant la première mesure.**
- **L'opérateur ne doit pas toucher le brassard et la tubulure pendant la mesure de la PNI.**

### **9.5.2 Préparation de la mesure de la PNI**

- 1. Mettez le moniteur sous tension.
- 2. Vérifiez que la catégorie de patient est correcte. Si ce n'est pas le cas, sélectionnez la touche de fonction →[**Renseignements patient**]→[**Catégorie patient**] et définissez la catégorie du patient sur [**Adulte**], [**Pédiatrique**] ou [**Néonatal**].
- 3. Connectez le tuyau PNI au moniteur.
- 4. Sélectionnez un brassard de taille appropriée en vous référant à la dimension marquée sur le brassard.

 La largeur du brassard doit correspondre à 40 % (50 % chez les nouveau-nés) de la circonférence du membre ou aux 2/3 de la longueur de l'avant-bras. La partie gonflable du brassard doit être suffisamment longue pour encercler 50 à 80 % du membre.

- 5. Placez le brassard sur un avant-bras ou sur une cuisse du patient et vérifiez que le repère Φ du brassard correspond à l'emplacement de l'artère. Ne serrez pas trop le brassard autour du membre. Cela peut provoquer une décoloration ou une ischémie des membres. Vérifiez que les bords du brassard sont bien situés à l'intérieur de la plage marquée. Si ce n'est pas le cas, utilisez un brassard mieux adapté.
- 6. Raccordez le brassard au circuit d'air et assurez-vous que la poche de gonflage, à l'intérieur du bandeau, n'est pas pliée ni vrillée. L'air doit passer librement dans la tubulure.

#### **AVERTISSEMENT**

 **Une pression soutenue du brassard due à un tuyau plié peut interférer avec le débit sanguin et blesser le patient.** 

#### **REMARQUE**

**L'utilisation du matériel se limite à un patient à la fois.** 

### **9.5.3 Début de la mesure de la PNI**

Commencez la mesure de la PNI d'une des façons suivantes :

- **Appuyez sur la touche de fonction**  $\circled{E}$  **sur le panneau avant du moniteur.**
- Accédez au menu [**Réglages PNI**], puis sélectionnez la touche [**Démarrer PNI**] pour commencer une mesure manuelle, programmée ou automatique de la PNI avec l'intervalle prédéfini.
- Accédez au menu [**Réglages PNI**], puis sélectionnez [**STAT PNI**] pour commencer une mesure continue de la PNI.

## **AVERTISSEMENT**

 **Les mesures de la pression artérielle non invasive en continu peuvent provoquer l'apparition d'un purpura, d'une ischémie ou d'une neuropathie au niveau du membre portant le brassard. Inspectez le site d'application régulièrement afin de confirmer que la peau, la couleur, la température et la sensibilité du membre porteur sont normales. En cas d'anomalie, déplacez le brassard à un autre emplacement ou arrêtez la mesure de la pression artérielle immédiatement.** 

### **9.5.4 Arrêt de la mesure de la PNI**

- **Appuyez sur la touche de fonction**  $\left(\begin{matrix} \infty \\ \infty \end{matrix}\right)$  **sur le panneau avant du moniteur** pour arrêter une mesure manuelle de la PNI ou une mesure continue de la PNI.
- Accédez au menu [**Réglages PNI**], puis sélectionnez [**Arrêter ttes**] pour arrêter toutes les mesures de la PNI, y compris les mesures manuelles, continues et automatiques de la PNI.

### **9.5.5 Correction de la mesure si le membre n'est pas situé au niveau du cœur**

Le brassard doit être placé sur un membre, au même niveau que le cœur du patient. Si ce n'est pas le cas, corrigez les valeurs affichées comme suit :

- Ajoutez 0,75 mmHg (0,10 kPa) pour chaque centimètre de différence de niveau en plus, ou
- Déduisez 0,75 mmHg (0,10 kPa) pour chaque centimètre de différence de niveau en moins.

## **9.6 Compréhension des valeurs numériques de la PNI**

L'affichage PNI présente les valeurs numériques des mesures uniquement sous la forme suivante. L'affichage de votre moniteur peut différer légèrement de l'affichage illustré ici.

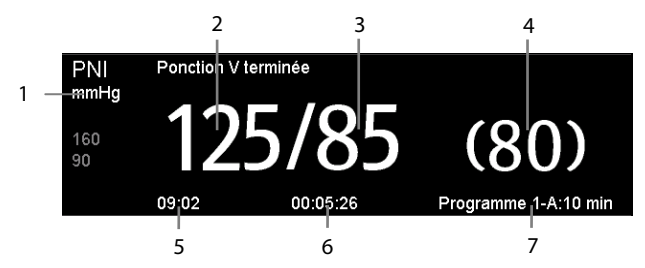

- 1. Unité de pression : mmHg ou kPa
- 2. Pression systolique
- 3. Pression diastolique
- 4. Pression moyenne obtenue après la mesure et pression brassard obtenue pendant la mesure
- 5. Heure de la dernière mesure
- 6. Temps restant jusqu'à la mesure suivante
- 7. Mode de mesure

## **9.7 Réglage de la PNI**

Sélectionnez la zone des paramètres PNI pour accéder au menu [**Réglages PNI**].

### **9.7.1 Réglage de l'intervalle**

Dans le menu [**Réglages PNI**], vous pouvez sélectionner [**Intervalle**] et le régler sur :

- [**Manuel**] : la mesure PNI démarre manuellement.
- [**1 min**], [**2 min**], [**2,5 min**], [**3 min**], [**5 min**], [**10 min**], [**15 min**], [**20 min**], [**30 min**], [**1 h**], [**1,5 h**], [**2 h**] : le moniteur mesure automatiquement la PNI en fonction de l'intervalle spécifié.
- [**Programme 1**] et [**Programme 2**] : le moniteur mesure automatiquement la PNI en fonction d'un programme configuré par l'utilisateur.

### **9.7.2 Configuration de la pression initiale de gonflement du brassard**

Vous pouvez régler manuellement la pression initiale de gonflement du brassard. Dans le menu [**Réglages PNI**], sélectionnez [**Pression initiale**], puis choisissez le réglage approprié.

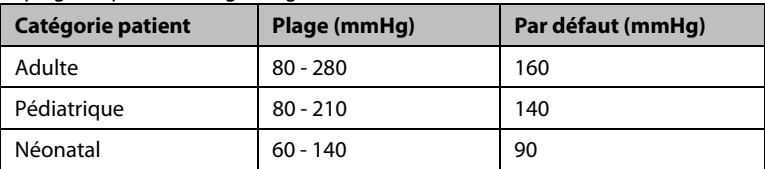

La plage de pression de gonflage initial est la suivante :

#### **REMARQUE**

 **Pour les patients souffrant d'hypertension, vous devez régler la pression initiale du brassard sur une valeur supérieure pour réduire la durée de la mesure.** 

## **9.7.3 Réglage de la tonalité de fin de la PNI**

Le moniteur peut émettre une tonalité de rappel lorsque la mesure de la PNI est terminée. Par défaut, la tonalité de fin de mesure de la PNI est désactivée. Vous pouvez l'activer en accédant au menu [**Réglages PNI**].

#### **9.7.4 Activation/Désactivation de la mesure sur l'horloge**

En mode de mesure Auto, si l'horloge est activée, l'intervalle de mesure automatique de la PNI est synchronisée sur l'horloge en temps réel.

Par exemple, si [**Hrlge**] est réglé sur [**Mar**] et [**Intervalle**] est réglé sur [**20 min**], et que vous commencez une mesure automatique de la PNI à 14 h 03, la mesure suivante est réalisée à 14 h 20, et les mesures suivantes sont à 14 h 40, 15 h 00 et ainsi de suite.

### **9.7.5 Configuration d'un programme personnalisé**

Dans le menu [**Réglages PNI**], vous pouvez sélectionner [**Prog. personnal. >>**] et configurer la durée du cycle de mesure automatique et l'intervalle entre deux mesures de la PNI. Vous pouvez définir deux programmes, Programme 1 et Programme 2. Chaque programme peut comprendre cinq cycles maximum : A, B, C, D et E. Dans chaque cycle, les valeurs [**Durée**] et [**Intervalle**] peuvent être réglées individuellement.

Vous devez démarrer manuellement la mesure programmée de la PNI, puis le moniteur effectue automatiquement la mesure en fonction du cycle et de l'intervalle définis.

Lorsque la mesure programmée de la PNI est utilisée, la zone du paramètre PNI s'affiche, comme suit :

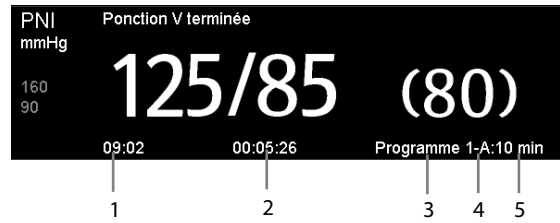

- 1. Heure de la dernière mesure
- 2. Temps restant jusqu'à la mesure suivante
- 3. Nom du programme
- 4. Nom du cycle
- 5. Intervalle de mesure de la PNI

### **9.7.6 Définition des propriétés des alarmes PNI**

Sélectionnez [**Réglages alarme >>**] dans le menu [**Réglages PNI**]. Vous pouvez régler les propriétés des alarmes pour ce paramètre dans le menu contextuel.

### **9.7.7 Réglage de l'unité de pression**

- 1. Sélectionnez [**Principal**]→[**Réglage général >>**]→[**Régl unité >>**].
- 2. Dans le menu contextuel, sélectionnez [**Pression**] et basculez entre [**mmHg**] et [**kPa**].

## **9.8 Aide à la ponction veineuse**

Vous pouvez utiliser le brassard pour provoquer une pression sous-diastolique et le blocage d'un vaisseau sanguin veineux afin de faciliter l'exécution d'une ponction veineuse.

- 1. Sélectionnez [**Ponction veineuse >>**] dans le menu [**Réglages PNI**]. Dans le menu contextuel, vérifiez que la valeur [**Press. brassard**] est appropriée. Modifiez-la si nécessaire.
- 2. Sélectionnez la touche [**Ponction vein.**].
- 3. Piquez la veine et prélevez un échantillon sanguin.
- 4. Une fois la ponction terminée, sélectionnez la touche [**Ponction vein.**] ou appuyez sur la touche de fonction  $\mathbb{S}$  sur le panneau avant du moniteur pour dégonfler le brassard. Si vous ne dégonflez pas le brassard, il se dégonflera automatiquement après un délai prédéfini.

Lors de la ponction, l'affichage de la PNI affiche la pression de gonflage en temps réel du brassard, la pression de gonflage cible et le temps restant en mode de ponction veineuse.

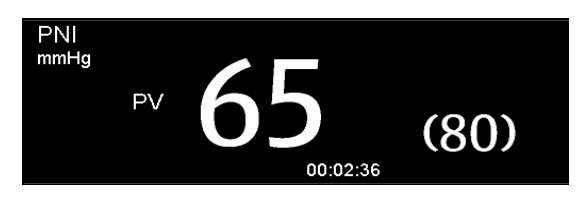

#### **VOS NOTES**

# **10 Surveillance de la température**

Le moniteur peut mesurer la température avec l'un des modules quelconque suivants :

- $\blacksquare$  Module SmarTemp<sup>TM</sup>
- Thermomètre auriculaire THP79JU
- $\blacksquare$  Thermomètre tympanique avec cordon Convidien Genius  $\mathbb{M}$  2

### **10.1 Surveillance de la température avec le module SmarTemp™**

Le module de température SmarTemp™ est destiné à la surveillance de la température buccale, axillaire et rectale chez les patients adultes et pédiatriques et de la température axillaire chez les patients nouveau-nés.

La température peut être mesurée en mode Prédictif ou Surveillance. La valeur par défaut est le mode Prédictif.

## **AVERTISSEMENT**

- **Ne mesurez pas la température buccale des enfants en bas âge (0-3 ans).**
- **Ne mesurez pas la température rectale des nouveau-nés (0-28 jours).**
- **N'utilisez que la sonde de température et le couvre-sonde spécifiés. L'utilisation d'une autre sonde ou d'un autre couvre-sonde, ou l'absence d'utilisation d'un couvre-sonde, risque d'endommager le moniteur ou d'empêcher de suivre les caractéristiques techniques de ce manuel.**
- **Le couvre-sonde de température est à usage unique. La réutilisation du couvre-sonde peut entraîner une contamination croisée de patients.**
- **Utilisez des couvre-sondes à usage unique pour mesurer la température. Si vous n'utilisez pas un couvre-sonde, vous risquez d'obtenir des mesures de température imprécises et d'entraîner une contamination croisée des patients.**
- **Vérifiez que le couvre-sonde jetable ne présente aucun défaut avant de l'utiliser. N'utilisez jamais un couvre-sonde de température s'il est endommagé ou contaminé.**
- **Veillez à ne pas endommager la sonde de température. Positionnez la sonde de température dans le puits de la sonde lorsque vous ne l'utilisez pas.**
- **Avant de mesurer la température, indiquez au patient de ne pas mordre la sonde, car il pourrait se blesser et endommager la sonde.**
- **En mode rectal, la mise en place inappropriée de la sonde peut provoquer une perforation intestinale.**
- **Lavez-vous les mains après avoir mesuré la température. Cela permettra de réduire considérablement le risque de contamination croisée des et la contamination nosocomiale.**

#### **AVERTISSEMENT**

- **Veillez à ce que les couvre-sondes soient éliminés conformément aux réglementations locales ou aux pratiques de l'établissement.**
- **Une vérification de la précision du module de température doit être effectuée tous les deux ans ou conformément à la réglementation interne de votre établissement. Si une vérification de la précision est nécessaire, veuillez contacter notre service clientèle.**

#### **REMARQUE**

- **Différentes activités du patient peuvent affecter les résultats de température buccale. L'ingestion de boissons chaudes ou froides, la consommation d'aliments, de chewing gum, le brossage des dents, le tabagisme ou une activité physique intense peuvent affecter les résultats de mesure de la température pendant 20 minutes après l'arrêt de l'activité.**
- **En mode axillaire, la sonde doit être placée au contact direct de la peau du patient. Une mesure prise à travers les vêtements du patient ou après une période prolongée d'exposition de l'aisselle à l'air ambiant peut conduire à des résultats erronés.**
- **Sélectionnez la sonde appropriée en fonction du type de patient et du site de mesure. L'utilisation d'une sonde inappropriée pourrait entraîner une gêne pour le patient et des mesures imprécises.**
- **Une utilisation inappropriée de la sonde peut également entraîner une gêne pour le patient et des mesures imprécises.**

#### **10.1.1 Réglage de la température**

Sélectionnez la zone du paramètre de température pour accéder au menu [**Réglages de température**]. Vous pouvez définir les éléments suivants :

- Type de température : [**Prédictif**] ou [**Surveillance**].
- Le site de mesure de la température dépend du type de sonde. Lors de l'utilisation d'une sonde buccale/axillaire, vous pouvez sélectionner le site [**Oral**] et [**Axil.**] ; lors de l'utilisation d'une sonde rectale, vous pouvez sélectionner [**Rect.**].

Vous pouvez sélectionner le type de température et le site de mesure uniquement lorsque la sonde se trouve dans son puits.

## **10.1.2 Mesure de la température**

#### **10.1.2.3 Sélection du site de mesure**

Le module de température peut être configuré pour utiliser deux types de sonde de température :

- sonde buccale/axillaire (bleue), et
- sonde rectale (rouge)

La sonde buccale/axillaire bleue n'est utilisée qu'avec le puits de sonde bleu, et la sonde rectale rouge qu'avec le puits de sonde rouge.

Veillez à sélectionner la sonde appropriée en fonction du site de mesure.

- Sonde oral/axil. : Ce type de sonde est conçu pour prendre la température buccale ou axillaire des patients adultes et pédiatriques ou la température axillaire des nouveau-nés.
- Sonde rectale : Ce type de sonde est conçu pour prendre la température rectale des patients adultes et pédiatriques.

Lorsque vous utilisez une sonde buccale/axillaire, le site de mesure est réglé automatiquement sur [**Oral**]. Vous pouvez modifier le site dans le menu [**Réglages de température**].

#### <span id="page-94-0"></span>**10.1.2.4 Mesure de la température en mode Prédictif**

- 1. Vérifiez que la sonde est placée dans son puits.
- 2. Vérifiez que le type de mesure de la température et le site sont appropriés.
- 3. Retirez la sonde de son puits et insérez-la dans un couvre-sonde, dans le distributeur de couvre-sondes. Appuyez fermement sur la poignée de la sonde jusqu'à ce que le couvre-sonde s'engage sur la sonde.

 Le préchauffage du module de température commence lorsque vous prenez la sonde. Le message "Préchauffage temp" s'affiche dans la zone du paramètre de température. Le temps de préchauffage dure environ 2 secondes à température ambiante. Le moniteur émet deux signaux sonores et affiche le message "Prévision temp. prête" à l'écran lorsque le préchauffage est terminé. Ensuite, vous pouvez placer le sonde sur le site de mesure.

4. Placez la sonde sur le site de mesure et attendez que la mesure se stabilise. Lorsque

le symbole dynamique  $\sum$  s'affiche, cela indique que le moniteur commence à prendre la mesure.

- Lorsque vous mesurez la température buccale, appliquez la sonde sous la langue du patient, d'un côté ou de l'autre de la bouche. Vérifier que la sonde parvient au fond de la cavité sublinguale. Demander au patient de fermer la bouche pour maintenir la sonde. Maintenez la sonde en place. Assurez-vous que la sonde est en contact avec la muqueuse buccale du patient pendant la durée de la mesure.
- Lorsque vous mesurez la température axillaire, levez le bras du patient afin d'exposer complètement l'aisselle. Appliquer la sonde aussi haut que possible dans l'aisselle. Vérifier que l'extrémité de la sonde est complètement entourée de tissu axillaire. Abaisser le bras du patient et venir l'appuyer fermement contre son flanc. Maintenir le bras du patient et la sonde en place tout au long de la mesure.
- Lorsque vous mesurez la température rectale, écartez les fesses du patient d'une main et, de l'autre main, insérez la sonde à 1,5 cm à l'intérieur du rectum. Chez les patients pédiatriques, la profondeur d'insertion peut être moindre. Inclinez la sonde de façon à ce qu'elle soit en contact permanent avec la muqueuse rectale. En mode rectal, un lubrifiant peut être utilisé.

 Le moniteur émet un bip sonore lorsque la mesure de la température est terminée. La mesure de température s'affiche en continu tant que la sonde n'est pas repositionnée dans son puits.

5. Retirez la sonde. Appuyez fortement sur le bouton d'éjection, en haut de la sonde, pour éjecter le couvre-sonde. Replacez la sonde dans son puits.

En mode Prédictif, le moniteur passe automatiquement au mode Surveillance dans les cas suivants :

- La température précise n'est pas atteinte.
- Aucune mesure n'est obtenue et la sonde n'est pas replacée dans son puits dans les 60 secondes qui suivent le retrait de la sonde de son puits.

Le type de température change automatiquement en mode Prédictif lorsque la sonde est replacée dans son puits.

#### **REMARQUE**

- **En mode Prédictif, la sonde de température doit être placée sur le site de mesure dès que le préchauffage de la sonde est terminé sous peine de produire des résultats imprécis.**
- **En mode Prédictif, si la sonde indique une température élevée en raison de la température ambiante ou d'autres causes, laissez-la refroidir, puis mesurez la température du patient.**

#### **10.1.2.5 Mesure de la température en mode Surveillance**

Pour mesurer une température en mode Surveillance :

- 1. Vérifiez que la sonde est placée dans son puits.
- 2. Vérifiez que le type de mesure de la température et le site sont appropriés.
- 3. Retirez la sonde de son puits et insérez-la dans un couvre-sonde, dans le distributeur de couvre-sondes. Appuyez fermement sur la poignée de la sonde jusqu'à ce que le couvre-sonde s'engage sur la sonde.
- 4. Placez la sonde sur le site de mesure, puis commencez la mesure. Pour plus d'informations sur le positionnement d'une sonde, reportez-vous à l'étape 4 de la section *[10.1.2.4 Mesure de la température en mode Prédictif](#page-94-0)*.
- 5. Retirez la sonde. Appuyez fortement sur le bouton d'éjection, en haut de la sonde, pour éjecter le couvre-sonde. Replacez la sonde dans son puits.

#### **REMARQUE**

 **En mode Surveillance, enregistrez la valeur mesurée avant de retirer la sonde du site de mesure. Le moniteur cesse automatiquement de mesurer la température 10 minutes après le début de la mesure.** 

#### **10.1.3 Désinfection de la sonde de température**

Les désinfectants recommandés sont les suivants : éthanol à 70 %, isopropanol à 70 %, désinfectants liquides de type glutaraldéhyde (2 %).

Pour désinfecter la sonde de température :

- 1. Débranchez la sonde de température du connecteur de température.
- 2. Désinfectez la sonde avec un chiffon doux imprégné du désinfectant recommandé.
- 3. Eliminez toute trace de désinfectant restant sur la sonde avec un chiffon doux imprégné d'eau.
- 4. Faites sécher la sonde dans un endroit frais.

## **AVERTISSEMENT**

- **Pour effectuer la décontamination ou le nettoyage, mettez le moniteur hors tension et débranchez le cordon d'alimentation.**
- **Le chiffon doux utilisé doit être éliminé selon la méthode appropriée.**

## **10.2 Surveillance de la température avec le thermomètre auriculaire à infrarouges THP79JU**

Le thermomètre auriculaire infrarouge THP79JU mesure la température dans les oreilles et la transmet au moniteur. Le moniteur affiche et stocke la mesure de température transmise.

Veuillez lire les instructions fournies par le fabricant du thermomètre auriculaire avant toute tentative de configuration, utilisation, résolution des problèmes ou maintenance du thermomètre.

## **AVERTISSEMENT**

**Le thermomètre auriculaire n'est pas doté d'une alarme.** 

## **ATTENTION**

- **Ne pas immerger la sonde du thermomètre dans un liquide ou l'exposer à l'humidité directe.**
- **Si le thermomètre auriculaire a chuté ou a été endommagé, il risque de ne pas fonctionner correctement. En cas de transport du moniteur à la main, sécurisez correctement le câble du thermomètre pour l'empêcher de glisser et causer la chute du thermomètre.**

### **10.2.1 Mesure de la température**

#### **10.2.1.1 Connexion du thermomètre au moniteur**

#### **ATTENTION**

**Un mauvais raccordement risque d'endommager le thermomètre auriculaire.** 

Pour raccorder le thermomètre auriculaire au moniteur :

1. Insérez la fiche, orientée côté flèche vers le haut, dans le connecteur du thermomètre auriculaire.

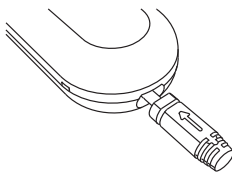

- 2. Verrouillez la fiche en ma tournant.
- 3. Placez le thermomètre auriculaire sur la station d'accueil.

#### **10.2.1.2 Installation d'un paquet de couvre-sondes**

Pour installer le paquet de couvre-sondes dans la station d'accueil :

- 1. Retirez le thermomètre auriculaire de la station d'accueil.
- 2. Retirez le chargeur de couvre-sondes en appuyant sur le bouton situé sur le côté droit de la station d'accueil et en déplaçant le chargeur vers l'avant.

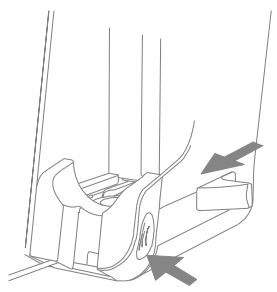

3. Tournez le bouchon du chargeur dans le sens inverse des aiguilles d'une montre puis soulevez-le.

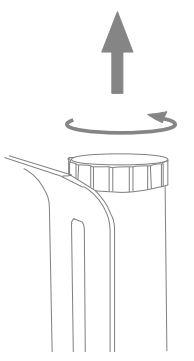

4. Placez le paquet de couvre-sondes sur le chargeur et retirez la pellicule de retenue pour laisser les couvre-sondes tomber dans le chargeur.

#### **REMARQUE**

 **Il est conseillé de retirer la pellicule de retenue rapidement pour éviter que les couvre-sondes ne se retournent dans le chargeur.** 

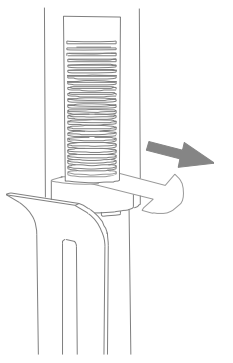

- 5. Replacez le bouchon. Vérifiez que le bouchon est bien aligné avec l'encoche du chargeur. Puis verrouillez le bouchon en le tournant dans le sens des aiguilles d'une montre.
- 6. Repoussez le chargeur dans la station d'accueil.
- 7. Replacez le thermomètre auriculaire sur la station d'accueil.

#### **10.2.1.3 Mesure de la température dans une oreille**

## **AVERTISSEMENT**

- **Les couvres-sonde sont à usage unique. Pour chaque mesure, utilisez toujours un nouveau couvre-sonde, propre et intact.**
- **N'utilisez que les couvre-sondes spécifiés.**

Pour prendre une mesure et la transmettre au monteur :

- 1. Mettez le moniteur sous tension.
- 2. Retirez le thermomètre auriculaire de la station d'accueil.
- 3. Faites glisser le levier complètement. Une couvre-sonde est alors libéré.
- 4. Relâchez le levier.
- 5. Placez fermement l'embout de la sonde dans le couvre-sonde jusqu'à ce qu'un déclic se fasse entendre.
- 6. Appuyez sur le bouton "ON/MEM" du thermomètre. Lorsque le thermomètre est prêt pour une mesure, l'icône  $\hat{y}$  est affichée en continue sur l'écran du thermomètre et deux bips retentissent.
- 7. Tirez doucement l'oreille du patient vers l'arrière pour redresser le conduit auditif puis insérez la sonde dans le conduit auditif vers le tympan.
- 8. Appuyez sur le bouton noir "Scan", situé à l'arrière du thermomètre, pendant 1 seconde jusqu'à l'émission d'un long bip. Vous pouvez alors lire la mesure de la température sur le thermomètre et sur le moniteur.
- 9. Une fois la mesure terminée, relevez l'éjecteur du couvre-sonde puis ôtez le couvre-sonde usagé.
- 10. Replacez le thermomètre sur sa station d'accueil.

Lorsque le moniteur reçoit une mesure, il l'affiche et la stocke.

### **10.2.2 Comprendre les valeurs numériques**

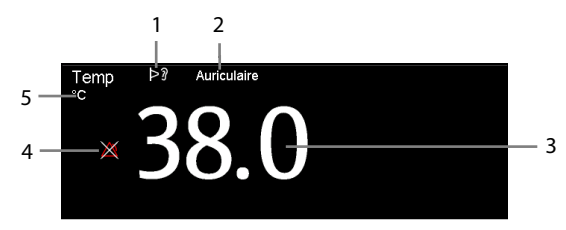

- 1. Thermomètre en marche : le thermomètre auriculaire est activé et connecté au moniteur.
- 2. Site de mesure
- 3. Mesure de la température
- 4. Arr. alarme
- 5. Unité de mesure : °C ou °F

### **10.2.3 Résolution des problèmes**

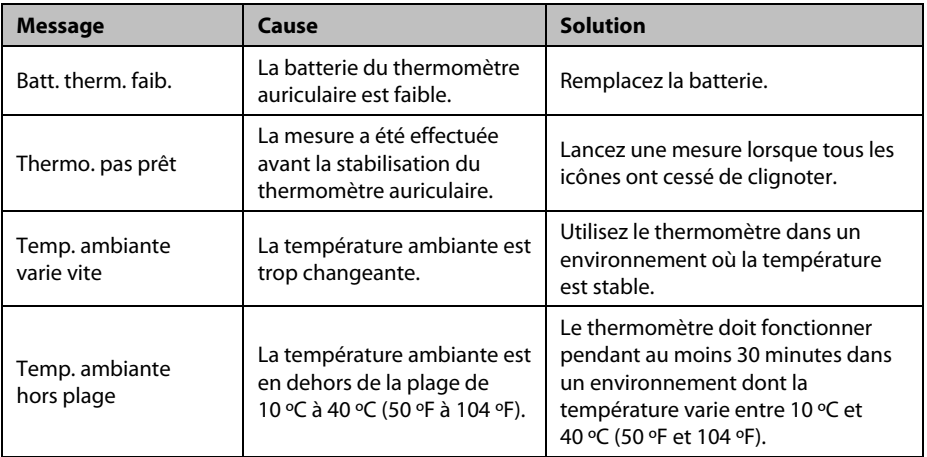

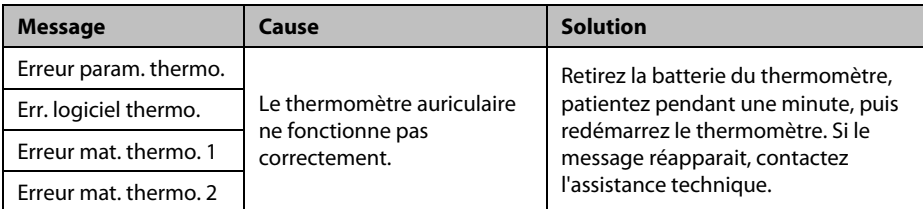

### **10.2.4 Nettoyage et désinfection du thermomètre auriculaire**

Reportez-vous aux instructions du thermomètre auriculaire infrarouge THP79JU pour plus d'informations sur le nettoyage et la désinfection.

## **10.3 Surveillance de la température avec le thermomètre tympanique avec cordon Genius™ 2**

Le thermomètre tympanique avec cordon Genius<sup>™</sup> 2 est un instrument clinique rapide, précis et pratique permettant de mesurer les températures des patients. Le thermomètre GeniusTM 2 est un thermomètre auriculaire doté de modes d'équivalence des sites de mesure, notamment des températures équivalentes à celles mesurées par voie orale, centrale et rectale.

Le thermomètre est alimenté par le moniteur.

Reportez-vous au manuel de l'utilisateur du thermomètre tympanique avec cordon Genius 2 (réf. : 046-009467-00) pour plus d'informations.

## **10.3.1 Informations relatives à la sécurité**

 **AVERTISSEMENT** 

**Le thermomètre n'est pas doté d'une alarme.** 

## **ATTENTION**

 **Les couvre-sondes usagés doivent être traités comme des déchets biologiques infectieux et mis au rebut en conformité avec les pratiques médicales actuelles et les réglementations locales en vigueur.** 

| <b>Bouton</b> | <b>Nom</b>                     | <b>Fonctions</b>                                                                                                    |
|---------------|--------------------------------|----------------------------------------------------------------------------------------------------|
|               | <b>Bouton</b><br>d'éjection    | Appuyez sur le bouton d'éjection pour éjecter le couvre-sonde<br>de la sonde.                                                                                                    |
|               | Bouton °C/°F                   | Lorsque la température est à l'écran, vous pouvez appuyer sur<br>le bouton °C/°F et le maintenir enfoncé pour basculer entre les<br>degrés Celsius et les degrés Fahrenheit.                                                       |
|               | Bouton de<br>minuterie         | Appuyez sur le bouton du minuteur et maintenez-le enfoncé<br>pour activer le mode de minuterie. Appuyez à nouveau sur le<br>bouton pour démarrer le minuteur.                                                                      |
|               | <b>Bouton</b><br>d'acquisition | Lorsque le thermomètre est en marche, appuyez sur le bouton<br>d'acquisition pour lancer une mesure de température.<br>Lorsque le thermomètre est éteint, appuyez sur le bouton<br>d'acquisition pour mettre l'appareil en marche. |

**10.3.2 Boutons du thermomètre** 

### **10.3.3 Température en mode d'équivalence**

Le thermomètre peut mesurer la température au niveau de l'oreille et faire l'acquisition de la température équivalente.

La température d'un patient au niveau du site buccal, rectal ou central est légèrement différente de la température de l'oreille. Le thermomètre compense la différence moyenne de température observée à chacun de ces sites en ajustant la température affichée.

Un vérificateur/étalonneur est disponible pour cet appareil. L'appareil doit être vérifié s'il a fait une chute ou s'il est conservé à une température inférieure à -25 ºC ou supérieure  $\lambda$  55 °C.

#### **REMARQUE**

 **Seul le personnel autorisé peut ajuster les données pour les modes d'équivalence du thermomètre Genius 2.** 

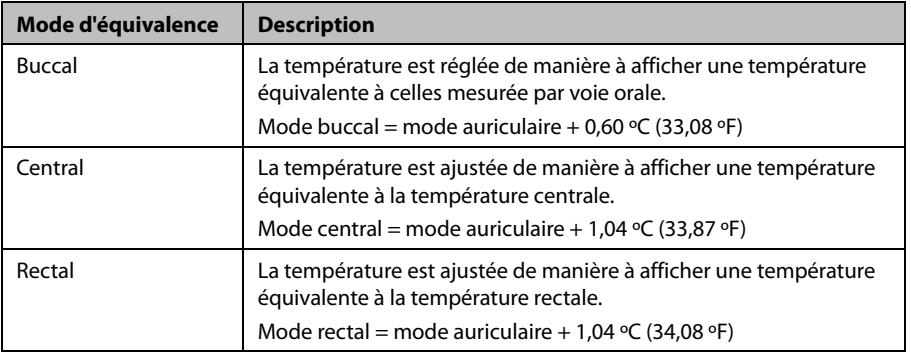

#### **10.3.4 Mesure d'une température**

Pour mesurer la température, suivez cette procédure :

- 1. Lors du démarrage du moniteur, retirez le thermomètre de la station.
- 2. Inspectez l'extrémité de la sonde et assurez-vous que la pointe de la sonde est propre. Si elle est sale, nettoyez-la à l'aide d'un essuie-verres ou d'un écouvillon non pelucheux.
- 3. Appuyez sur le bouton d'acquisition pour vérifier la fonctionnalité et la sélection du mode sur l'écran LCD.
- 4. Placez un couvre-sonde en insérant fermement la pointe de la sonde dans un couvre-sonde. Assurez-vous que le couvre-sonde est parfaitement en place.
- 5. Positionnez la sonde dans le conduit auditif.
- 6. Une fois qu'elle est positionnée délicatement dans le conduit auditif, appuyez et relâchez le bouton d'acquisition.
- 7. Retirez la sonde de l'oreille dès que le bip triple est émis. La température et l'icône d'éjection de la sonde s'affichent sur l'écran LCD.
- 8. Appuyez sur le bouton d'éjection pour éjecter le couvre-sonde.
- 9. Replacez le thermomètre sur sa station d'accueil.

#### **REMARQUE**

- **Attendez toujours au moins deux minutes avant de réaliser une autre mesure dans la même oreille.**
- **Ne configurez pas le thermomètre pendant le démarrage du moniteur. Sinon, les données du thermomètre peuvent entrer en conflit avec les données qui s'affichent sur le moniteur.**

### **10.3.5 Affichage de la température**

#### **Affichage sur le moniteur**

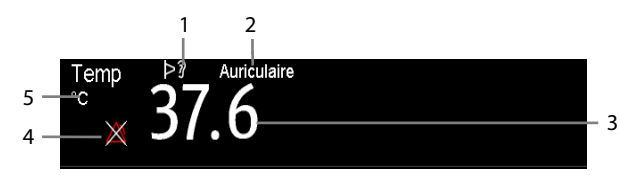

- 1. Thermomètre en marche : le thermomètre auriculaire est activé et connecté au moniteur.
- 2. Site
- 3. Mesure de la température
- 4. Arr. alarme
- 5. Unité de mesure : °C ou °F

### **10.3.6 Résolution des problèmes**

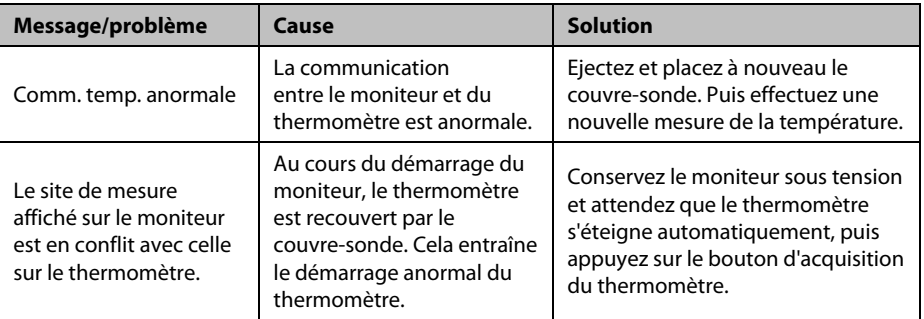

### **10.3.7 Nettoyage et désinfection du thermomètre tympanique**

Reportez-vous au manuel de l'utilisateur du thermomètre tympanique avec cordon Genius 2 pour plus d'informations sur le nettoyage et la désinfection.

#### **VOS NOTES**

# **11** Surveillance du CO<sub>2</sub>

### **11.1 Aperçu**

La surveillance du CO<sub>2</sub> fait appel à une technique non invasive et continue permettant de déterminer la concentration en CO<sub>2</sub> dans les voies aériennes du patient en mesurant le degré d'absorption de la lumière infrarouge (IR) à des longueurs d'onde spécifiques. Le CO<sub>2</sub> possède ses propres caractéristiques d'absorption et la quantité de lumière traversant la sonde de gaz dépend de la concentration de CO<sub>2</sub> mesurée. Lorsqu'une bande de lumière IR spécifique traverse des échantillons respiratoires gazeux, une certaine quantité de lumière IR est absorbée par les molécules de CO<sub>2</sub>. La quantité de lumière IR transmise après avoir traversé cet échantillon gazeux est alors mesurée à l'aide d'un photodétecteur. La concentration de CO<sub>2</sub> est calculée d'après la quantité de lumière IR mesurée.

Les mesures du CO<sub>2</sub> permettent de surveiller l'état respiratoire du patient.

La surveillance du CO<sub>2</sub> est destinée aux patients adultes, pédiatriques et nouveau-nés.

## **11.2 Sécurité**

#### **AVERTISSEMENT**

- **Retirez la ligne d'échantillonnage des voies respiratoires du patient pendant l'administration du traitement nébulisé.**
- **Toute fuite du système respiratoire ou d'échantillonnage peut provoquer**  l'affichage de valeurs EtCO<sub>2</sub> très faibles. Vérifiez toujours que tous les **composants sont reliés solidement.**
- **Les valeurs EtCO<sub>2</sub> mesurées depuis le module CO<sub>2</sub> peuvent différer de celles de l'analyse des gaz du sang.**
- **Eloignez toute la tubulure du cou du patient afin d'éviter tout risque d'étranglement.**
- **Avant de relier le circuit d'air au patient, inspectez-le et vérifiez qu'il est solidement connecté et que les réglages sont adaptés.**
- **Si la tubulure d'échantillonnage est écrasée ou tordue pendant la mesure de**  CO<sub>2</sub>, les résultats CO<sub>2</sub> risquent d'être erronés, voire absents.

## **11.3 des mesures DC**

Les facteurs suivants sont susceptibles d'influer sur la précision des mesures :

- Fuites ou évaporation interne du gaz prélevé
- Choc mécanique
- **Pression cyclique jusqu'à 10 kPa (100 cmH<sub>2</sub>O)**
- Autres sources d'interférences, le cas échéant

La précision des mesures peut être affectée par la fréquence respiratoire et le rapport inspiration/expiration (I/ E), comme suit :

- $\blacksquare$  EtCO<sub>2</sub> est conforme aux spécifications pour une fréquence respiratoire ≤ 60 bpm et un rapport I/E ≤ 1:1 ;
- $\blacksquare$  EtCO<sub>2</sub> est conforme aux spécifications pour une fréquence respiratoire ≤ 30 bpm et un rapport I/E ≤ 2:1.

La précision des mesures n'est pas indiquée pour une fréquence respiratoire supérieure à 60 bpm.

## **11.4 Ecran CO<sub>2</sub>**

La zone des paramètres et la zone des tracés  $CO<sub>2</sub>$  fournissent les mesures FiCO<sub>2</sub>, EtCO<sub>2</sub> et FRaé, ainsi qu'un tracé CO<sub>2</sub>.

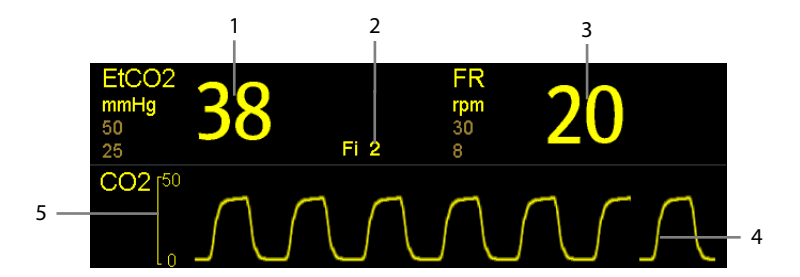

- 1.  $CO<sub>2</sub>$  en fin d'expiration (EtCO<sub>2</sub>)
- 2. Fraction de  $CO<sub>2</sub>$  inspiré (FiCO<sub>2</sub>)
- 3. Fréquence respiratoire aérienne (FR)
- 4. Tracé  $CO<sub>2</sub>$
- 5. Echelle
## **11.5 Mesure du CO<sub>2</sub>**

## **ATTENTION**

- **Eliminez le gaz évacué avant de prendre la mesure.**
- **Raccordez un tube d'évacuation au connecteur de sortie des gaz du moniteur afin de ventiler les gaz d'étalonnage par le biais d'un système de purge.**
- **Vérifiez que les réglages de limite d'alarme sont appropriés avant de prendre des mesures.**

Pour mesurer le CO<sub>2</sub>, suivez cette procédure :

- 1. Sélectionnez la tubulure d'échantillonnage appropriés en fonction de la catégorie de patient.
- 2. Connectez la tubulure d'échantillonnage au port d'échantillonnage des gaz du mini-piège à eau en tournant dans le sens horaire.
- 3. Branchez le mini-piège à eau à la tubulure d'échantillonnage de  $CO<sub>2</sub>$  du connecteur sur le moniteur.

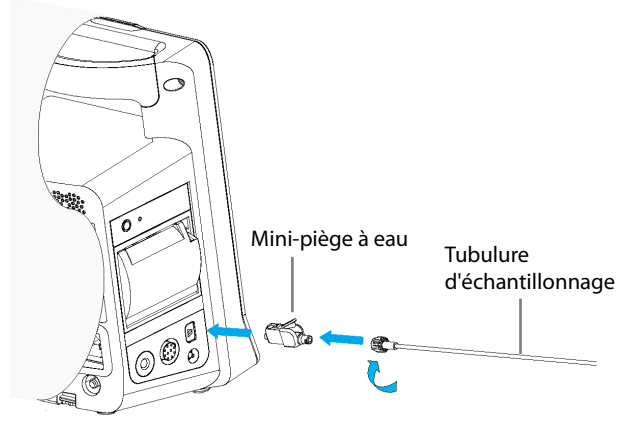

4. Raccordez l'autre extrémité de la tubulure d'échantillonnage au patient.

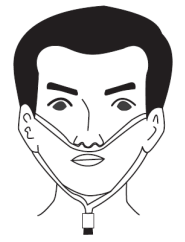

5. Reliez la sortie de gaz  $CO<sub>2</sub>$  au système de purge au moyen d'un tube d'évacuation.

Le CO2 peut être mesuré une fois le démarrage terminé.

# **ATTENTION**

- **Lorsque le mini-piège à eau DRYLINE PRIME a atteint la fin de sa durée de vie, celui-ci est automatiquement bloqué. Veuillez remplacer le mini-piège à eau DRYLINE PRIME si l'alarme "CO2 : Changer le piège à eau" se déclenche.**
- **Le piège à eau est équipé d'un filtre empêchant les bactéries, l'eau et les sécrétions d'entrer dans le module. Toute utilisation prolongée peut détruire le filtre dans le piège à eau et laisser les bactéries, l'eau et les sécrétions pénétrer dans le module, ce qui entraînerait un endommagement du module de gaz et un risque d'infection.**

#### **REMARQUE**

 **Afin de prolonger la durée de vie du mini-piège à eau et du module, déconnectez le mini-piège à eau du module, puis passez du mode Opératoire**  au mode Veille lorsque la surveillance du CO<sub>2</sub> n'est plus nécessaire.

## **11.6 Remise à zéro du module de CO2 automatique**

Le module CO<sub>2</sub> effectue automatiquement une réinitialisation si nécessaire.

#### **REMARQUE**

**Le module CO2 arrête temporairement la mesure pendant la réinitialisation.** 

### **11.7 Modification des paramètres CO<sub>2</sub>**

### 11.7.1 Modification des réglages d'alarme CO<sub>2</sub>

Pour modifier les réglages d'alarme CO<sub>2</sub>, suivez cette procédure :

- 1. Sélectionnez la zone numérique ou la zone des tracés  $CO<sub>2</sub>$  afin d'accéder au menu [**Réglages CO2**].
- 2. Sélectionnez [**Réglages alarme >>**].
- 3. Définissez les propriétés d'alarme suivantes :
	- Activez ou désactivez les alarmes.
	- Ajustez les limites et la priorité des alarmes.

### **11.7.2 Réglage du délai d'alarme d'apnée**

Le moniteur prévient si le patient s'arrête de respirer pendant une durée supérieure à celle spécifiée pour l'apnée.

Pour configurer le délai d'apnée, suivez cette procédure :

- 1. Sélectionnez la zone numérique ou la zone des tracés  $CO<sub>2</sub>$  afin d'accéder au menu [**Réglages CO2**].
- 2. Sélectionnez [**Délai d'apnée**], puis sélectionnez le réglage approprié.

## **11.7.3 Réglage du tracé CO<sub>2</sub>**

Pour régler le tracé CO<sub>2</sub>, suivez cette procédure :

- 1. Sélectionnez la zone numérique ou la zone des tracés  $CO<sub>2</sub>$  afin d'accéder au menu [**Réglages CO2**].
- 2. Définissez les valeurs [**Type de tracé**], [Balayage] et [Echelle] du tracé CO<sub>2</sub>.
	- Sélectionner [**Type de tracé**], puis choisir entre [**Tracer**] et [**Remplir**].

[**Tracer**] : Le tracé CO<sub>2</sub> est affiché sous forme de courbe.

[**Remplir**] : Le tracé CO<sub>2</sub> est affiché sous forme de zone pleine.

- ◆ Sélectionnez [**Balay.**], puis le paramètre approprié. Plus le tracé change vite, plus il est large.
- Sélectionnez [**Echelle**], puis modifiez la taille du tracé CO<sub>2</sub>.

### **11.7.4 Activation du mode Veille**

Vous pouvez définir le module CO<sub>2</sub> sur l'un des modes suivants, selon l'état du module :

- Sélectionnez le mode [**Mesure**] lorsque vous utilisez le module CO<sub>2</sub> pour la surveillance.
- Sélectionnez le mode [**Veille**] lorsque vous n'utilisez pas le module CO<sub>2</sub> afin de prolonger sa durée de vie.

Le mode opératoire par défaut est le mode [**Mesure**]. Si vous n'utilisez pas le module CO<sub>2</sub>, suivez cette procédure pour passer en mode Veille :

- 1. Sélectionnez la zone des paramètres ou la zone des tracés CO<sub>2</sub> afin d'accéder au menu [**Réglages CO2**].
- 2. Réglez le [**Mode opératoire**] sur [**Veille**].

### **11.7.5 Réglage de la veille automatique**

Le moniteur passe automatiquement en mode Veille si aucune respiration n'est détectée après une période définie suivant la dernière respiration détectée.

Pour configurer la veille automatique, suivez cette procédure :

- 1. Sélectionnez la zone des paramètres ou la zone des tracés CO<sub>2</sub> afin d'accéder au menu [**Réglages CO2**].
- 2. Réglez la [**Veille auto**].

### **11.7.6 Réglage de la compensation d'humidité**

Le module CO<sub>2</sub> est configuré pour compenser les résultats de mesure de CO<sub>2</sub> de la température corporelle et la pression/ saturation du gaz saturé d'eau (BTPS), pour tenir compte de l'humidité présente dans la respiration du patient, ou de la température ambiante et de la pression avec gaz sec (ATPD).

- ATPD :  $P_{co2}$  ( $mmHg$  ) =  $CO_{2}$  ( $vol$  %)  $\times$   $P_{amb}$  / 100
- **BTPS**:  $P_{CO_2}(mmHg) = CO_2(vol\ %) \times (P_{amb} 47)/100$

Où  $P_{CO_2}$  = pression partielle,  $vol\%$  = concentration en CO<sub>2</sub>,  $P_{amb}$  = pression ambiante, l'unité étant mmHg.

Pour régler la compensation d'humidité, suivez cette procédure :

- 1. Sélectionnez la zone numérique ou la zone des tracés  $CO<sub>2</sub>$  afin d'accéder au menu [**Réglages CO2**].
- 2. Réglez [**Compensation BTPS**] sur [**Mar**] ou [**Arr**].

### **11.7.7 Réglage de la compensation de gaz**

La présence de gaz interférents a une incidence sur la mesure de CO<sub>2</sub>. Afin d'obtenir les meilleures mesures, il est nécessaire de régler la compensation de gaz. La concentration configurée des gaz interférents doit être conforme à la proportion réelle.

## **AVERTISSEMENT**

 **Veillez à utiliser les compensations appropriées. Des mesures inexactes peuvent résulter de compensations incorrectes et occasionner l'établissement d'un diagnostic erroné.** 

Pour régler la compensation de gaz, suivez cette procédure :

- 1. Sélectionnez la zone numérique ou la zone des tracés CO<sub>2</sub> afin d'accéder au menu [**Réglages CO2**].
- 2. Réglez la compensation de l'O<sub>2</sub>, N<sub>2</sub>O et AA en fonction de la quantité réelle de gaz respectif dans le mélange gazeux de ventilation.

### **11.7.8 Pression barométrique automatique**

Le module  $CO<sub>2</sub>$  a comme fonction de compenser automatiquement la pression barométrique.

### **11.7.9 Etalonnage du module CO<sub>2</sub>**

Un étalonnage doit être effectué chaque année, ou lorsque les résultats de mesure s'écartent radicalement de la plage des valeurs normales. Pour plus de détails, veuillez consulter la section *[16.6.3 Etalonnage CO2](#page-148-0)*.

### **VOS NOTES**

# **12 Notation clinique**

## **12.1 Généralités**

La fonction de notation clinique aide le médecin à évaluer rapidement la sévérité d'une maladie en fonction d'un score calculé. Le médecin peut alors prendre les mesures nécessaires selon les réponses cliniques fournies par la notation clinique.

Le moniteur prend en charge les notations suivantes :

- MEWS (Modified Early Warning Score [Score d'alerte précoce modifié])
- NEWS (National Early Warning Score [Score d'alerte précoce national])
- Notation personnalisable

## **AVERTISSEMENT**

- **La notation clinique doit être utilisée par des professionnels de la santé et entretenue par un personnel correctement formé.**
- **Les scores et réponses cliniques sont fournis à titre indicatif et ne peuvent pas être utilisés seuls pour une interprétation diagnostique.**
- **Les notations MEWS et NEWS ne s'appliquent pas aux femmes enceintes, aux patients BPCO (bronchopneumopathie chronique obstructive) et aux patients de moins de 16 ans.**

### **12.1.1 MEWS (Modified Early Warning Score [Score d'alerte précoce modifié])**

Le MEWS calcule un score total puis fournit une réponse clinique basée sur les cinq paramètres suivants :

- Fréquence du pouls
- PNI systolique
- ◆ Fréquence respiratoire
- ◆ Température
- AVPU (Alert, Reacting to Voice, Reacting to Pain, and Unresponsive [Alerte, Réagit à la voix, Réagit à la douleur, Ne réagit pas])

Cette notation ne s'applique qu'aux adultes.

### **12.1.2 NEWS (National Early Warning Score [Score d'alerte précoce national])**

Le NEWS calcule un score total puis fournit une réponse clinique basée sur les sept paramètres suivants :

- ◆ Fréquence respiratoire
- $SpO<sub>2</sub>$
- Oxygène d'appoint
- **+** Température
- ◆ PNI systolique
- ◆ Fréquence du pouls
- $\triangle$  AVPU

Cette notation ne s'applique qu'aux adultes.

### **12.1.3 Notation personnalisable**

La notation personnalisable peut fournir une réponse clinique basée sur un seul paramètre ou sur la sélection de plusieurs paramètres.

- Notation à plusieurs paramètres : calcule un score total et fournit une réponse clinique basée sur tous les paramètres définis.
- Notation à un seul paramètre (IPS) : fournit la réponse clinique lorsqu'un paramètre individuel quelconque est hors plage.

Les paramètres disponibles pour une notation personnalisable sont les suivants :

- Fréquence respiratoire
- $\blacklozenge$  SpO<sub>2</sub>
- ◆ Oxygène d'appoint
- ◆ Température
- ◆ PNI systolique
- ◆ Fréquence du pouls
- Niveau de conscience (AVPU ou GCS)
- Sucre dans le sang
- Diurèse
- Thermistance
- Score douleur
- Douleur
- $\triangleq$  % d'O<sub>2</sub> inspiré
- Voies aériennes
- Trois paramètres personnalisables

La catégorie de patient concernée est définie avec l'Outil de configuration de notation clinique Mindray. Reportez-vous au *Manuel de configuration de la notation clinique*  (réf : 046-007126-00) pour en savoir plus sur les notations personnalisables.

## **12.2 Accès à l'écran de calcul**

Vous pouvez calculer un score dans l'écran de notation ou dans la mosaïque de notation.

### **12.2.1 Ecran de notation**

Sélectionnez la touche d'accès rapide [**Notation**] pour accéder à l'écran Notation.

### **12.2.2 Mosaïque de notation**

La mosaïque de notation est située dans l'écran principal. Par défaut, la mosaïque de notation n'apparaît pas à l'écran. La mosaïque de notation s'active lorsque vous sélectionnez une notation par défaut ou que vous chargez une notation.

## **12.3 Calcul d'un score**

Pour calculer un score, suivez cette procédure :

- 1. Sélectionnez la notation par défaut ou chargez une notation applicable à la catégorie de patient. Reportez-vous à la section *[12.6.2 Sélection de la notation par défaut](#page-120-0)* ou *[12.6.4 Chargement d'une notation](#page-121-0)*.
- 2. Obtenez la valeur de tous les paramètres. Le score total est alors automatiquement calculé. Reportez-vous à la section *[12.5 Obtention du score](#page-119-0) total*.
- 3. Si nécessaire, enregistrez les données de notation. Reportez-vous à la section *[12.4 Ecran de notation clinique](#page-116-0)*.

## <span id="page-116-0"></span>**12.4 Ecran de notation clinique**

### **12.4.1 Mosaïque de notation dans l'écran principal**

La mosaïque de notation MEWS, NEWS et celle à plusieurs paramètres s'affiche comme indiqué ci-dessous :

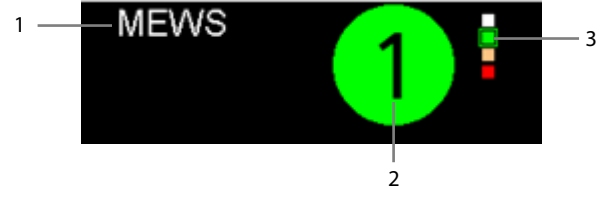

- 1. Nom du score clinique
- 2. Score total : la couleur de l'arrière-plan indique le niveau du score actuel.
- 3. Indicateur de niveau du score

 Il indique que le niveau d'avertissement augmente de haut en bas. Le niveau actuel est confiné dans le cadre carré.

La mosaïque de notation IPS s'affiche comme indiqué ci-dessous :

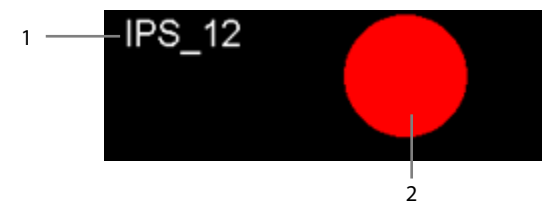

- 1. Nom du score clinique
- 2. Etat du score
	- Rouge : indique qu'au moins un paramètre se situe en dehors de la plage définie.
	- ◆ Blanc : indique que tous les paramètres se situent dans la plage normale.

### **12.4.2 Ecran de notation**

L'écran de notation MEWS, NEWS ou celui à plusieurs paramètres s'affiche comme indiqué ci-dessous :

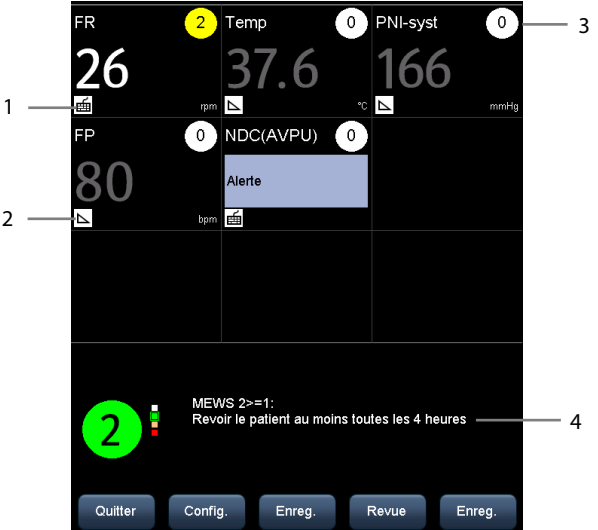

- 1. Icône de saisie manuelle
	- Vous devez saisir le paramètre manuellement.
- 2. Icône de surveillance en temps réel La valeur du paramètre provient du moniteur.
- 3. Score pour le paramètre unique

4. Réponse clinique recommandée

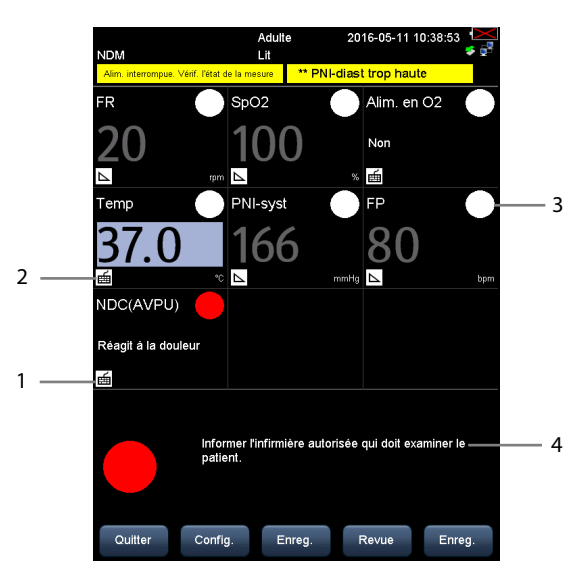

L'écran de notation IPS s'affiche comme indiqué ci-dessous :

1. Icône de saisie manuelle

Vous devez saisir le paramètre manuellement.

2. Icône de surveillance en temps réel

La valeur du paramètre provient du moniteur.

- 3. Etat du score pour le paramètre unique
	- Rouge : indique que le paramètre se situe en dehors de la plage définie.
	- Blanc : indique que le paramètre se situe dans la plage normale.
- 4. Réponse clinique recommandée

Dans les écrans ci-dessus, vous pouvez :

- Sélectionnez [**Revue**] pour ouvrir l'écran de revue du patient. Reportez-vous à la section *[4.4 Consultation des données patient](#page-51-0)* pour plus d'informations.
- Sélectionnez [**Enreg.**] pour imprimer les données de notation du patient en cours avec un enregistreur.
- Sélectionnez [**Enreg.**] pour enregistrer les données de notation dans l'écran [**Résultats**]. Reportez-vous à la section *[4.3 Enregistrement manuel des données](#page-50-0)  [patient](#page-50-0)*.
- Sélectionnez [**Quitter**] pour revenir à l'écran principal.

## <span id="page-119-0"></span>**12.5 Obtention du score total**

L'IPS ne calcule que l'état du paramètre. L'IPS n'a pas score total.

Pour les autres notations, le score total est calculé automatiquement lorsque chaque mosaïque de paramètre requise affiche une valeur. Pour calculer un score, suivez cette procédure :

- 1. Commencez la surveillance des paramètres. Leurs valeurs sont automatiquement obtenues.
- 2. Saisissez manuellement les valeurs des paramètres qui ne sont pas surveillés.

#### **REMARQUE**

- **Si cette valeur est mesurée par le moniteur, la valeur s'affiche en gris. Vous ne pouvez pas saisir la valeur manuellement.**
- **Lorsque vous êtes dans l'écran de notation, si une alarme se produit pour le paramètre en cours de surveillance, les indicateurs d'alarme restent visibles dans l'écran du moniteur.**

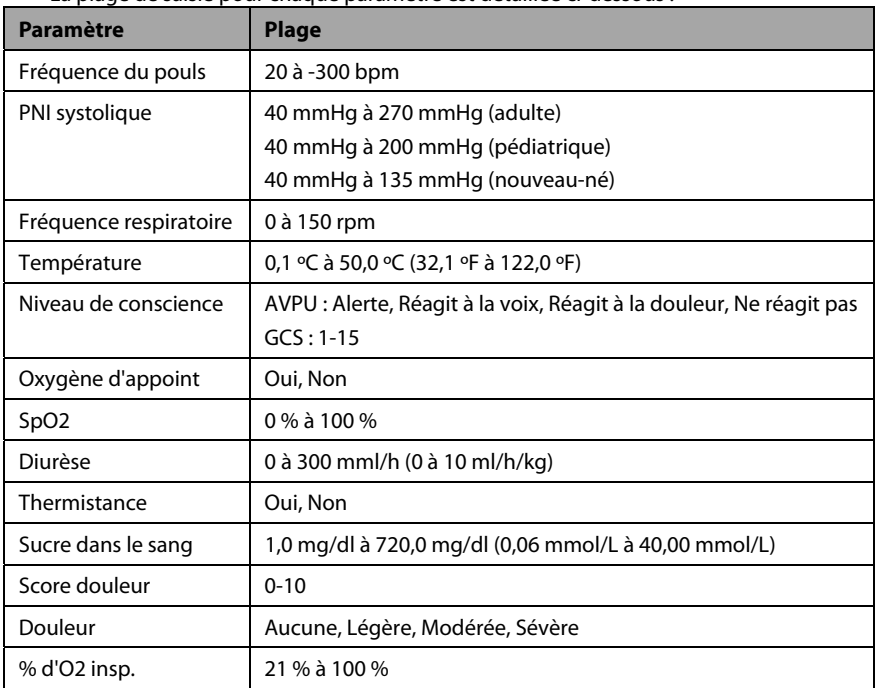

La plage de saisie pour chaque paramètre est détaillée ci-dessous :

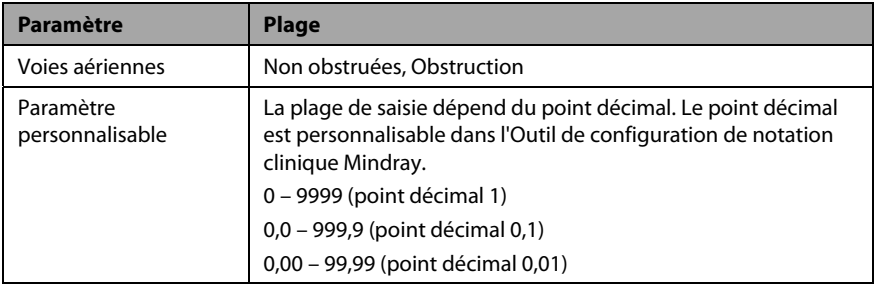

## **12.6 Gestion des notations**

### **12.6.1 Importation des notations**

Vous pouvez importer les notations MEWS, NEWS et personnalisables dans le moniteur. Un maximum de cinq protocoles de notations peuvent être importés dans le moniteur.

- 1. Insérez un lecteur USB sur le connecteur USB du moniteur.
- 2. Sélectionnez [**Principal**]→[**Maintenance >>**]→[**Régl. utilisat. >>**]→saisissez le mot de passe correspondant→[**Gérer la notation >>**]→[**Importer notation >>**].
- 3. Dans le menu [**Importer notation**], sélectionnez les notations à importer. Puis sélectionnez [**Importer**]. Un message d'état indique la fin de l'importation.

#### **REMARQUE**

 **Pour charger les protocoles de notation personnalisés sur le lecteur USB, reportez-vous au** *Manuel de configuration de la notation clinique* **(réf : 046-007126-00).** 

### <span id="page-120-0"></span>**12.6.2 Sélection de la notation par défaut**

Le moniteur ne fournit pas de notation par défaut. Pour sélectionner une notation par défaut :

- 1. Sélectionnez [**Principal**]→[**Maintenance >>**]→[**Régl. utilisat. >>**]→saisissez le mot de passe correspondant→[**Gérer la notation >>**]→[**Sél. notat. par déf. >>**].
- 2. Définissez la notation par défaut pour la catégorie de patient concernée.

Une fois la notation par défaut définie, lorsque la catégorie patient est modifiée, le moniteur utilise automatiquement la notation par défaut.

### **12.6.3 Suppression de notations**

Pour supprimer une notation :

- 1. Sélectionnez [**Principal**]→[**Maintenance >>**]→[**Régl. utilisat. >>**]→saisissez le mot de passe correspondant→[**Gérer la notation >>**]→[**Supprimer notation >>**].
- 2. Dans le menu [**Supprimer notation**], sélectionnez les notations à supprimer.
- 3. Sélectionnez [**Supprimer**].

### <span id="page-121-0"></span>**12.6.4 Chargement d'une notation**

La notation par défaut peut ne pas convenir à un nouveau patient. Il est possible de charger une notation appropriée au patient.

Pour charger une notation :

- 1. Sélectionnez [**Notation**]→[**Config.**]→[**Charger notation >>**].
- 2. Sélectionnez la notation souhaitée à charger.
- 3. Sélectionnez [**Charger notation**].

# **13 Enregistrement**

### **13.1 Utilisation d'un enregistreur**

L'enregistreur thermique enregistre les informations patient, les chiffres des paramètres (valeur mesurée et valeur de saisie manuelle), les tracés de SpO<sub>2</sub> (s'ils sont configurés), etc.

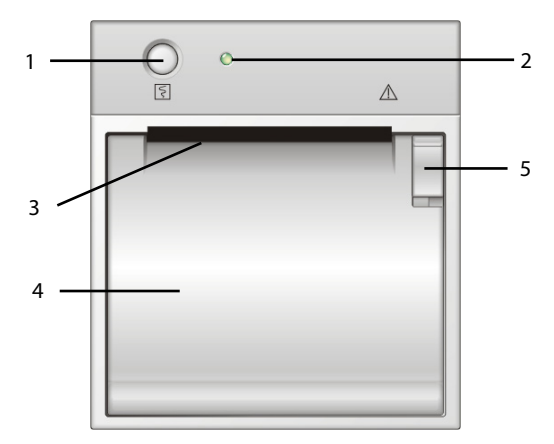

- 1. Touche Démarrer / Arrêter : appuyez pour lancer un enregistrement ou arrêter celui en cours.
- 2. Indicateur
	- Marche : lorsque l'enregistreur fonctionne correctement.
	- Off : lorsque le moniteur est éteint.
	- ◆ Clignotant : en cas d'erreur de l'enregistreur, par ex., s'il n'y a plus de papier dedans.
- 3. Sortie du papier
- 4. Volet de l'enregistreur
- 5. Verrou

## **13.2 Chargement du papier**

- 1. Ouvrez le volet de l'enregistreur à l'aide du verrou situé en haut à droite pour ouvrir la porte.
- 2. Placez un nouveau rouleau dans le compartiment, comme illustré ci-dessous.
- 3. Fermez le volet de l'enregistreur.
- 4. Vérifiez que le papier est chargé correctement et que l'extrémité du papier s'alimente à partir du haut.

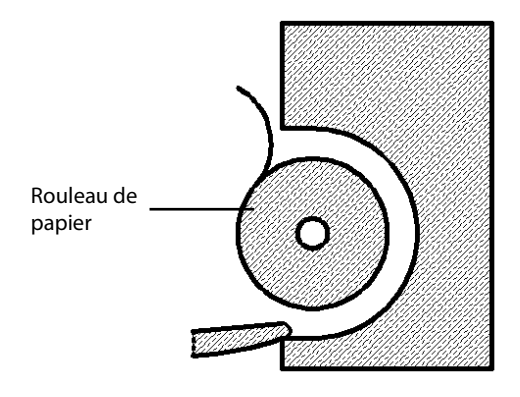

## **ATTENTION**

- **Utilisez exclusivement le papier thermique recommandé. Dans le cas contraire, la tête d'impression de l'enregistreur risquerait d'être endommagée, cela pourrait générer des problèmes d'impression avec l'enregistreur ou une mauvaise qualité d'impression.**
- **Ne forcez jamais pour sortir le papier de l'enregistreur lorsque l'enregistrement est en cours. Vous risqueriez d'abîmer l'enregistreur.**
- **Ne laissez pas le volet de l'enregistreur ouvert en dehors des opérations de remplacement du papier et de dépannage.**

## **13.3 Configuration de l'enregistreur**

Sélectionnez [**Principal**]→[**Réglage général >>**]→[**Réglages impr. >>**] pour accéder au menu [**Régl impr**] et sélectionnez les éléments souhaités.

## **13.4 Démarrage et arrêt d'enregistrements**

Pour lancer manuellement un enregistrement, vous pouvez :

- Appuyez sur la touche de fonction  $\overline{S}$  de l'enregistreur.
- Sélectionnez la touche [**Enreg.**] dans la tendance graphique ou tabulaire.

Le moniteur commence automatiquement à enregistrer lorsque la touche d'accès rapide [**Enreg.**] est sélectionnée pour enregistrer les données patient saisies manuellement si [**Enreg. automat. sur Sauveg. manuel**] est activé dans le menu [**Régl. utilisat. >>**].

Pour arrêter manuellement l'enregistrement en cours, vous sélectionnez la touche de fonction .

Les enregistrements s'arrêtent automatiquement lorsque :

- Un enregistrement est terminé.
- Il n'y a plus de papier dans l'enregistreur.
- Lorsqu'une condition d'alarme s'applique à l'enregistreur.

Lorsqu'un enregistrement s'arrête, les marqueurs suivants sont ajoutés :

- L'enregistrement s'est arrêté automatiquement : imprime deux colonnes de '\*' à la fin de l'impression.
- L'enregistrement s'est arrêté manuellement ou de façon anormale : imprime une colonne de '\*' à la fin de l'impression.

## **13.5 Rapports**

### **13.5.1 Enregistrement en temps réel**

La bande d'enregistrement en temps réel contient l'heure d'enregistrement, les valeurs de paramètres affichées à l'écran, ainsi que le tracé de  $SpO<sub>2</sub>$ , les informations patient et les valeurs saisies manuellement, configurés dans le menu [**Régl impr**].

### **13.5.2 Enregistrement des tendances graphiques**

La bande des tendances graphiques contient les informations patient, l'heure d'enregistrement et les tendances graphiques de tous les paramètres affichés à l'écran.

Sur la bande des tendances graphiques :

- L'indication "A" s'affiche avec l'heure de l'événement.
- L'indication "?" indique que l'heure du système a changé.
- La mesure de la PNI relevée en mode ponctuel s'affiche avec l'indication " ".
- La température prédictive et la mesure de la FP (de la PNI) s'affichent avec l'indication "■".

### **13.5.3 Enregistrement des tendances continues**

La bande d'enregistrement des tendances continues affiche un tableau, qui contient les informations patient, l'heure d'enregistrement, la valeur mesurée, pour chaque mesure, et l'heure de fin de la mesure de la PNI et de la température.

Pour imprimer les tendances continues :

- 1. Sélectionnez un patient, puis sélectionnez [**Enreg.**] dans l'écran [**Tend. continues**].
- 2. Réglez la date et l'heure de fin de l'enregistrement.
- 3. Sélectionnez [**Enreg.**] pour lancer l'enregistrement.

### **13.5.4 Enregistrement des tendances des contrôles ponctuels**

La bande des tendances des contrôles ponctuels contient les informations patient, l'heure d'enregistrement, la valeur mesurée et l'heure de fin de la mesure. Lorsque [**Filtre**] est réglé sur [**Sauveg. manuel**] ou [**Tout**], les données saisies manuellement peuvent être enregistrées.

Pour imprimer les tendances des contrôles ponctuels :

- 1. Sélectionnez le patient et le filtre.
- 2. Sélectionnez [**Enreg.**].

Si différents patients sont sélectionnés, l'enregistreur imprime les données dans l'ordre. Les données provenant de différents patients sont séparées par des tirets verticaux.

### **13.6 Solution en cas de bourrage papier**

Si l'enregistreur fonctionne mal ou émet des sons inhabituels, vérifiez tout d'abord s'il y a un bourrage papier. Si c'est le cas, suivez cette procédure afin de résoudre le problème :

- 1. Ouvrez le volet de l'enregistreur.
- 2. Retirez le papier et arrachez la partie froissée.
- 3. Remettez le papier dans le chargeur et refermez le volet de l'enregistreur.

## **13.7 Nettoyage de la tête d'impression**

Si cela fait longtemps que l'enregistreur est en service, il est probable que des débris de papier se soient accumulés sur la tête d'impression, ce qui compromet la qualité d'impression et raccourcit la durée de vie du rouleau. Pour nettoyer la tête d'impression, suivez la procédure indiquée ci-après :

- 1. Prenez les mesures nécessaires contre l'électricité statique (par ex. bracelet antistatique jetable pour le travail).
- 2. Ouvrez la porte de l'enregistreur et retirez le papier.
- 3. Essuyez délicatement le pourtour de la tête d'impression à l'aide de cotons-tiges imbibés d'alcool.
- 4. Une fois que l'alcool a complètement séché, remettez le papier dans le chargeur et refermez la porte de l'enregistreur.

#### $\bigwedge$  $\perp$  attention

- **N'utilisez rien qui soit susceptible de détruire l'élément thermique.**
- **N'exercez aucune force inutile sur la tête thermique.**

### **VOS NOTES**

### **14.1 Connexion au réseau**

Le moniteur peut être connecté à la station centrale via le réseau.

- Le moniteur transmet les tracés et valeurs numériques des paramètres (Temp, SpO<sub>2</sub>, PNI, CO<sub>2</sub>), les alarmes et paramètres d'alarme associés, les informations patient et le mode de fonctionnement à la station centrale. Les tracés, valeurs numériques, alarmes, paramètres d'alarme, informations patient et mode de fonctionnement affichés sur la station centrale correspondent au moniteur.
- La station centrale transmet les paramètres d'alarme, les valeurs des paramètres, les informations patient et les paramètres du mode de fonctionnement (activation ou désactivation du mode Veille) au moniteur. Les paramètres d'alarme, les valeurs des paramètres, les informations patient et les paramètres du mode de fonctionnement du moniteur correspondent à la station centrale.

Le moniteur peut être connecté au système ADT et au système DME via l'eGateway.

- Le moniteur transmet le message d'ordre de requête au système ADT. Lorsque le système ADT reçoit le message d'ordre de requête, il transmet les informations patient au moniteur.
- $\blacksquare$  Le moniteur transmet les valeurs numériques des paramètres Temp, SpO<sub>2</sub>, PNI et CO2, les alarmes et paramètres d'alarme associés, les informations patient, le mode de fonctionnement et les données historiques, y compris les tendances et événements, au DME. Lorsque le DME reçoit les données, il envoie un message de réussite au moniteur.

## **ATTENTION**

 **La déconnexion du réseau peut entraîner une perte des données, y compris des tracés et des mesures de paramètre, des événements d'alarme, des tendances et des données patient, ou causer une défaillance fonctionnelle. En cas de déconnexion du réseau, vérifiez l'état du patient et résolvez au plus vite le problème de réseau.** 

## **14.2 Type de réseau et réglages**

L'appareil est compatible avec les réseaux câblés et sans fil. Pour configurer le type de réseau :

- 1. Sélectionnez [**Principal**]→[**Maintenance >>**]→[**Régl. utilisateur >>**]→saisissez le mot de passe correspondant→sélectionnez [**OK**].
- 2. Sélectionnez [**Config. réseau >>**]→[**Moniteur réseau >>**].

Dans le menu Configuration du réseau du moniteur, vous pouvez effectuer les opérations suivantes :

- Réglez [**Type réseau**] sur [**LAN**] ou [**Réseau sans fil**].
- Réglez [**Type d'adresse**] sur [**DHCP**] ou [**Manuel**].
	- Si [**Type d'adresse**] est défini sur [**DHCP**], le moniteur peut automatiquement obtenir les paramètres réseau.
	- Si [**Type d'adresse**] est défini sur [**Manuel**], vous devez saisir manuellement l'adresse IP du moniteur, le masque de sous-réseau et l'adresse de la passerelle.

### **14.2.1 Réseau sans fil**

Les moniteurs patient peuvent être connectés à un réseau sans fil par l'intermédiaire d'un module Wi-Fi intégré. Pour configurer le réseau sans fil :

- 1. Sélectionnez [**Principal**]→[**Maintenance >>**]→[**Régl. utilisat. >>**]→saisissez le mot de passe correspondant→sélectionnez [**OK**]→[**Config. réseau >>**]→[**Configuration du réseau du moniteur >>**].
- 2. Définissez l'option [**Type réseau**] sur [**Réseau sans fil**].
- 3. Sélectionnez [**Config WLAN >>**] pour accéder au menu de configuration de WLAN.
- 4. Configurez le [**Nom du réseau (SSID)**], la [**Sécurité**] et le [**M passe**].
- 5. Cliquez sur [**OK**] pour confirmer le paramétrage.

### **14.2.2 Test WLAN**

Pour tester la disponibilité du réseau sans fil, procédez comme suit :

- 1. Sélectionnez [**Test WLAN >>**] dans le menu [**Config. réseau**].
- 2. Saisissez l'[**Adresse IP**] de l'AP sans fil dans le menu [**Test WLAN >>**].
- 3. Cliquez sur [**Test de connexion**].

Le dispositif Wi-Fi utilisé dans le moniteur est conforme à la norme IEEE 802.11a/b/g/n.

Vous ne devez pas modifier l'adresse IP du moniteur patient de manière aléatoire. Si vous désirez obtenir des détails au sujet des réglages d'adresse IP, contactez le personnel technique chargé du CMS.

#### **REMARQUE**

- **La conception, l'installation, la restructuration et la maintenance de la distribution du réseau sans fil doivent être réalisées par du personnel d'entretien autorisé de notre société.**
- **La présence d'obstacles (tels que des murs) affecte le transfert de données et peut même provoquer une interruption réseau.**
- **Un point d'accès (PA) supporte 16 moniteurs maximum via un réseau sans fil.**
- **Conservez les informations d'authentification du réseau (par exemple, le mot de passe) en sécurité afin qu'aucun utilisateur non autorisé ne puisse accéder au réseau.**
- **Le débit total de l'ensemble des périphériques sans fil connectés au réseau sans fil doit être inférieur à la capacité de transmission effective du réseau sans fil. La capacité de débit d'un seul VS-900 est de 700 kbps.**
- **Ne connectez pas de périphériques non approuvés au réseau sans fil.**
- **A l'emplacement du moniteur, la force du signal des autres périphériques Wi-Fi sur le même canal ne doit pas dépasser -85 dBm.**
- **A l'emplacement du moniteur, la force du signal des autres périphériques Wi-Fi sur les canaux adjacents ne doit pas dépasser -50 dBm.**
- **La distance recommandée entre le moniteur patient et les autres périphériques sans fil non Wi-Fi, y compris les périphériques sans fil à la fréquence de 2,4 GHz (par exemple, les réseaux de communication des téléphones portables, les micro-ondes, les interphones, les téléphones sans fil et les unités électro-chirurgicales) est d'au moins 20 cm.**

### **14.3 Configuration de la méthode d'envoi des données**

Vous pouvez choisir d'envoyer les données du moniteur vers le système de l'établissement hospitalier par le biais d'eGateway ou du protocole HL7.

- 1. Sélectionnez [**Principal**]→[**Maintenance >>**]→[**Régl. utilisat. >>**]→saisissez le mot de passe correspondant→sélectionnez [**OK**]→[**Réseau >>**].
- 2. Réglez le paramètre [**Méthode envoi données**] sur [**eGateway**] ou [**HL7**].

### **14.3.1 Régl. communication ADT**

- 1. Sélectionnez [**Principal**]→[**Maintenance >>**]→[**Régl. utilisat. >>**]→saisissez le mot de passe correspondant→sélectionnez [**OK**]→[**Réseau >>**]→[**Communication ADT >>**].
- 2. Configurez l'adresse IP et le port, et activez/désactivez la requête ADT.
- 3. Sélectionnez [**OK**] pour quitter le menu.

### **14.3.2 Régl. communication DME**

- 1. Sélectionnez [**Principal**]→[**Maintenance >>**]→[**Régl. utilisat. >>**]→saisissez le mot de passe correspondant→sélectionnez [**OK**]→[**Réseau >>**]→[**Communication DMI >>**].
- 2. Configurez l'adresse IP et le port.
- 3. Sélectionnez [**OK**] pour quitter le menu.

### **14.3.3 Configuration du serveur NTP**

- 1. Sélectionnez [**Principal**]→[**Maintenance >>**]→[**Régl. utilisat. >>**]→saisissez le mot de passe correspondant→sélectionnez [**OK**] pour accéder au menu des réglages de l'utilisateur.
- 2. Sélectionnez [**Réseau >>**]→[**Configuration du NTP**].
- 3. Sélectionnez [**Configuration du NTP**] pour ouvrir le menu de configuration du NTP. Définissez les propriétés suivantes :
	- Configurez l'adresse IP et le port.
	- Définissez l'intervalle.
	- Définissez le fuseau horaire.
	- Activez/désactivez le passage à l'heure d'été.
- 4. Sélectionnez [**OK**] pour quitter le menu.

Pour lancer manuellement une synchronisation de l'horloge avec le serveur NTP, suivez la procédure indiquée ci-après :

- 1. Sélectionnez [**Principal**]→[**Maintenance >>**]→[**Régl. utilisat. >>**]→saisissez le mot de passe correspondant→sélectionnez [**OK**] pour accéder au menu des réglages de l'utilisateur.
- 2. Sélectionnez [**Réseau >>**]→[**Configuration du NTP >>**]→[**Manuel**].

### **14.3.4 Intervalle réel d'envoi des données (pour HL7 uniquement)**

Le moniteur émet les données du paramètre surveillé aux intervalles définis.

- 1. Sélectionnez [**Principal**]→[**Maintenance >>**]→[**Régl. utilisat. >>**]→saisissez le mot de passe correspondant→sélectionnez [**OK**] pour accéder au menu des réglages de l'utilisateur.
- 2. Sélectionnez [**Réseau >>**]→[**Communication DMI >>**].
- 3. Définissez [**Envoi de données réelles**] sur un réglage approprié.

### **14.3.5 Configuration du serveur d'alarme (pour HL7 uniquement)**

- 1. Sélectionnez [**Principal**]→[**Maintenance >>**]→[**Régl. utilisat. >>**]→saisissez le mot de passe correspondant→sélectionnez [**OK**] pour accéder au menu des réglages de l'utilisateur.
- 2. Sélectionnez [**Réseau >>**]→[**Réglage serveur alarme**].
- 3. Configurez l'adresse IP et le port.
- 4. Sélectionnez [**OK**] pour quitter le menu.

## **14.4 Connexion du moniteur au SCS**

Pour connecter le moniteur au SCS, procédez de la façon suivante :

- 1. Sélectionnez [**Principal**]→[**Maintenance >>**]→[**Régl. utilisat. >>**]→saisissez le mot de passe correspondant→sélectionnez [**OK**]→[**Réseau >>**]→[**Configuration du réseau du moniteur >>**].
- 2. Réglez [**Type réseau**] et [**Type d'adresse**].
- 3. Saisissez l'adresse IP du moniteur, le masque de sous-réseau et l'adresse de la passerelle si l'option [**Type d'adresse**] est définie sur [**Manuel**].
- 4. Connectez le moniteur au SCS de l'une des façons suivantes :
	- Admettez le moniteur sur le SCS. Reportez-vous à la section *Manuel*  d'utilisation de l'Hypervisor VI (réf.: 300B-20-47610) pour obtenir des détails sur l'admission d'un moniteur.
	- Réglez le SCS (consultez la section *[14.4.1 Réglage du SCS](#page-132-0)* pour plus de détails), puis sélectionnez un SCS (reportez-vous à la section *[14.4.2 Choix d'un CMS](#page-133-0)*  pour plus de détails).

### <span id="page-132-0"></span>**14.4.1 Réglage du SCS**

Vous pouvez configurer jusqu'à 30 stations centrales (CMS) pour votre moniteur. Pour régler les SCS :

- 1. Sélectionnez [**Principal**]→[**Maintenance >>**]→[**Régl. utilisat. >>**]→saisissez le mot de passe correspondant→sélectionnez [**OK**]→[**Réseau >>**].
- 2. Réglez [**Sélectionner le SCS**] sur [**Mar**].
- 3. Sélectionnez [**Réglage station centrale >>**].
- 4. Définissez le nom des SCS et les adresses IP correspondantes.

### <span id="page-133-0"></span>**14.4.2 Choix d'un CMS**

Si l'option [**Sélectionner le SCS**] est activée, vous pouvez sélectionner le CMS pour la surveillance en cours.

Pour sélectionner le CMS, sélectionnez la zone des messages d'invite au bas de l'écran. Ensuite, le nom du CMS sélectionné apparaît.

Si le CMS que vous sélectionnez n'a pas de nom, cette zone affiche "???".

### **14.4.3 Suppression du CMS sélectionné au démarrage**

Vous pouvez effacer le CMS sélectionné à chaque redémarrage du moniteur après que celui-ci ait été éteint pendant plus de 2 minutes.

Pour effacer le CMS sélectionné :

- 1. Sélectionnez [**Principal**]→[**Maintenance >>**]→[**Régl. utilisat. >>**]→saisissez le mot de passe correspondant→sélectionnez [**OK**]→[**Réseau >>**].
- 2. Définissez [**Eff. IP CMS au démarr.**] sur [**Mar**]

Le CMS sélectionné n'est pas effacé lorsqu'un seul CMS est configuré ou lorsque le moniteur est redémarré dans les 2 minutes.

Cette fonction est désactivée par défaut.

### **14.5 Maintenance des certificats**

Vous pouvez importer ou supprimer les certificats du moniteur.

- 1. Sélectionnez [**Menu princip.**]→[**Maintenance >>**]→[**Maintenance utilisateur >>**]→saisissez le mot de passe correspondant→[**Réseau >>**]→ [**Maintenance des certificats >>**].
- 2. Sélectionnez [**Importer des certificats >>**] ou [**Supprimer des certificats >>**].

### **14.6 Réglage des paramètres de multidiffusion**

Le choix de la présentation en diffusion ou en multidiffusion est défini avant la sortie d'usine de l'équipement. Si [**Multidiffusion**] est sélectionné, vous devez définir les paramètres de multidiffusion.

Pour cela, procédez de la manière suivante :

- 1. Sélectionnez [**Principal**]→[**Maintenance >>**]→[**Régl. utilisat. >>**]→saisissez le mot de passe correspondant→sélectionnez [**OK**]→[**Réseau >>**]→[**Configuration multidiffusion >>**].
- 2. Définissez [**Adr multidiff**] et [**DDV**].

## **14.7 Régl. communication DIAP**

- 1. Sélectionnez [**Principal**]→[**Maintenance >>**]→[**Régl. utilisat. >>**]→saisissez le mot de passe correspondant→sélectionnez [**OK**] pour accéder au menu des réglages de l'utilisateur.
- 2. Sélectionnez [**Communication DIAP >>**] pour accéder au menu [**Régl. communication DIAP**].
- 3. Configurez le débit en baud.
- 4. Sélectionnez [**OK**] pour quitter le menu.

### **VOS NOTES**

### **15.1 Généralités**

Le moniteur est conçu pour fonctionner sur batterie lorsqu'aucune alimentation secteur externe n'est disponible. En cas de coupure de courant, c'est la batterie interne qui alimente automatiquement l'appareil. Nous vous recommandons donc de toujours installer une batterie totalement chargée sur l'appareil.

Lorsque vous avez des doutes sur l'intégrité du conducteur de protection externe de l'installation ou son positionnement, l'appareil doit être utilisé sur batterie.

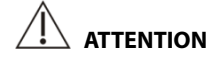

 **Retirez la batterie de l'appareil si ce dernier doit être transporté ou ne doit pas être utilisé pendant une période prolongée.** 

#### **REMARQUE**

 **Il est recommandé de toujours installer une batterie totalement chargée dans le moniteur pour s'assurer d'une surveillance normal en cas de coupure de courant accidentelle.** 

Le symbole de batterie à l'écran indique son statut, comme suit :

- Indique que la batterie fonctionne correctement. La partie pleine représente le niveau de charge actuel de la batterie par rapport à son niveau de charge maximal.
- Indique que le niveau de charge de la batterie est faible et qu'il faut la recharger.
- INDEE Indique que la batterie est presque vide et qu'il faut la remplacer immédiatement. Sans quoi, le moniteur patient s'arrêtera automatiquement.
- Indique qu'aucune batterie n'est installée.

La capacité de la batterie est limitée. Lorsque la batterie est faible, la zone des alarmes techniques affiche [**Batterie faible**], le témoin de l'alarme clignote et le moniteur émet un signal sonore.

Si la batterie est déchargée, le symbole de batterie à l'écran commence à clignoter, la zone des alarmes techniques affiche [**Batterie déchargée**], le témoin de l'alarme clignote et le moniteur émet un signal sonore. A ce moment, branchez l'appareil à l'alimentation secteur pour faire fonctionner l'appareil et charger la batterie. Autrement, l'appareil va s'éteindre.

## **15.2 Chargement d'une batterie**

La batterie se charge systématiquement lorsque le moniteur, qu'il soit allumé ou non, est branché à une source d'alimentation secteur. Lorsque la batterie se charge, l'indicateur d'alimentation secteur et l'indicateur de batterie sont tous les deux allumés. Le symbole d'état de la batterie sur l'écran du moniteur affiche lorsque la batterie est totalement chargée.

## **15.3 Remplacement d'une batterie**

- 1. Mettez le moniteur hors tension.
- 2. Ouvrez le volet du compartiment batterie.
- 3. Poussez sur le côté le verrou fixant la batterie à remplacer, puis retirez la batterie.
- 4. Insérez une batterie neuve dans le compartiment, en veillant à ce que le point de contact soit dirigé vers l'intérieur.
- 5. Fermer le couvercle du compartiment de la batterie.

## **15.4 Indications sur les batteries**

La durée de vie d'une batterie dépend de la fréquence et de la durée d'utilisation de celle-ci. Une batterie lithium-ion correctement entretenue et stockée a une durée de vie d'environ 3 ans. Cette durée se réduit dans le cadre d'une utilisation moins soigneuse. Nous vous conseillons de remplacer les batteries lithium-ion tous les 3 ans.

Pour optimiser l'utilisation de la batterie, observez les recommandations suivantes :

- Le test de performance de la batterie doit être réalisé tous les ans, avant une réparation du moniteur ou dès lors que les problèmes semblent provenir de la batterie.
- Exécutez cette procédure lorsqu'elle a été utilisée ou stockée pendant trois mois ou lorsque sa durée de fonctionnement diminue notablement.
- Retirez la batterie avant de transporter le moniteur ou si vous prévoyez de ne pas vous en servir pendant une période supérieure à 3 mois.
- Retirez la batterie du moniteur si vous ne l'utilisez pas régulièrement. (Une batterie vieillit prématurément à l'intérieur d'un moniteur servant rarement.)
- La durée de conservation d'une batterie au lithium-ion est d'environ 6 mois lorsqu'elle est stockée à moitié chargée. Après 6 mois, la batterie au lithium-ion doit être déchargée avant que vous puissiez la charger totalement. Ensuite, faites fonctionner le moniteur sur cette batterie totalement chargée. Une la batterie à moitié déchargée, retirez-la du moniteur, puis stockez-la.
- Lors du stockage des batteries, assurez-vous que les bornes des batteries n'entrent pas en contact avec des objets métalliques. Si les batteries sont stockées pendant une période prolongée, elles doivent être placées dans un endroit frais avec une charge partielle de 40 % à 60 % de leur capacité. La conservation des batteries à une température élevée pendant une période prolongée réduit significativement la durée de vie des batteries. Ne stockez pas la batterie à une température supérieure inférieure à -20 ºC ou supérieure à 60 ºC.

## $\sqrt{2}$  avertissement

- **Conservez la batterie hors de portée des enfants.**
- **Utilisez exclusivement la batterie recommandée.**
- **Remplacez immédiatement une batterie présentant des signes de dommage ou de fuite. N'utilisez pas une batterie en mauvais état avec le moniteur.**

## **15.5 Maintenance de la batterie**

### **15.5.1 Conditionnement de la batterie**

La batterie doit être conditionnée avant sa première utilisation. Le cycle de conditionnement de la batterie consiste en une charge ininterrompue, suivie d'une décharge et d'une charge ininterrompues. Pour maintenir la durée de vie d'une batterie, il convient de la conditionner régulièrement.

Pour procéder au conditionnement :

- 1. Déconnectez le moniteur du patient et arrêtez toute surveillance ou prise de mesures.
- 2. Insérez la batterie à conditionner dans le compartiment prévu à cet effet du moniteur.
- 3. Branchez le moniteur à l'alimentation secteur. Laissez la batterie se charger sans interruption jusqu'à ce qu'elle soit totalement chargée et que l'indicateur de batterie s'éteigne.
- 4. Débranchez le moniteur du secteur et faites-le fonctionner sur batterie jusqu'à ce qu'il s'éteigne.
- 5. Là encore, branchez le moniteur à l'alimentation secteur. Laissez la batterie se charger sans interruption jusqu'à ce qu'elle soit totalement chargée et que l'indicateur de batterie s'éteigne.

#### **REMARQUE**

 **La capacité réelle d'une batterie diminue au fil du temps, à mesure de son utilisation. Pour les anciennes batteries, le symbole de batterie pleine capacité n'indique pas la capacité et l'autonomie de cette batterie peut encore remplir les caractéristiques techniques de la batterie mentionnées dans le manuel de l'utilisateur. Remplacez la batterie si son autonomie est sensiblement inférieure aux indications du fabricant.** 

### **15.5.2 Contrôle d'une batterie**

Les performances d'une batterie rechargeable peuvent se dégrader au fil du temps. Le test de performance de la batterie doit être réalisé tous les ans, avant une réparation du moniteur ou dès lors que les problèmes semblent provenir de la batterie.

Pour contrôler ces performances, procédez comme suit :

- 1. Déconnectez le moniteur du patient et arrêtez toute surveillance ou prise de mesures.
- 2. Installez la batterie.
- 3. Branchez le moniteur à l'alimentation secteur. Laissez la batterie se charger sans interruption jusqu'à ce qu'elle soit totalement chargée et que l'indicateur de batterie s'éteigne.
- 4. Débranchez le moniteur du secteur et faites-le fonctionner sur batterie jusqu'à ce qu'il s'éteigne.

L'autonomie de la batterie reflète directement ses performances. Si l'autonomie de la batterie est visiblement plus courte que celle indiquée dans les caractéristiques techniques, contactez le service technique.

#### **REMARQUE**

- **Si une batterie présente une autonomie faible alors qu'elle vient d'être chargée, il se peut qu'elle soit endommagée. La durée de fonctionnement dépend de la configuration et de l'utilisation. Par exemple, une mesure fréquente de la PNI raccourcit l'autonomie de la batterie.**
- **Lorsqu'une batterie présente des signes apparents d'endommagement ou ne semble plus tenir la charge, il convient de la remplacer. Retirez la batterie usagée du moniteur et procédez à son recyclage dans les règles.**

## **15.6 Recyclage d'une batterie**

Lorsqu'une batterie présente des signes apparents d'endommagement ou ne semble plus tenir la charge, il convient de la remplacer. Retirez la batterie usagée du moniteur et procédez à son recyclage dans les règles. Conformez-vous à la législation relative à l'élimination des batteries en vigueur.

### **AVERTISSEMENT**

 **Ne pas démonter une batterie, ne pas l'exposer aux flammes ni la mettre en court-circuit. Une batterie peut être à l'origine de blessures si elle s'enflamme, explose, fuit, ou si sa température s'élève de manière importante.** 

Le moniteur doit être entretenu et nettoyé régulièrement. Ce chapitre décrit les méthodes de nettoyage, de désinfection et de test standard.

# **AVERTISSEMENT**

- **Tout manquement de la part de la personne, de l'hôpital ou de l'établissement responsable faisant usage de cet appareil à mettre en œuvre un programme de maintenance satisfaisant peut entraîner la défaillance excessive de l'appareil et présenter des dangers potentiels pour la santé.**
- **Les contrôles de sécurité ou les opérations de maintenance impliquant le démontage de l'équipement doivent être réalisés par un personnel de maintenance qualifié. Dans le cas contraire, il pourrait en résulter une défaillance de l'équipement et des dangers potentiels pour la santé.**
- **Si vous décelez un problème avec un élément quelconque de l'équipement, contactez-nous ou adressez-vous à votre service technique.**
- **L'hôpital ou l'établissement responsable doit réaliser toutes les procédures de nettoyage et de désinfection indiquées dans ce chapitre.**
- **N'ouvrez pas les capots de l'appareil. Toutes les interventions d'entretien et les futures mises à niveau doivent être exécutées uniquement par le personnel formé et autorisé par notre entreprise.**
- **Aucune modification de cet équipement n'est autorisée.**
- **Le personnel technique doit disposer des qualifications appropriées et connaître parfaitement le fonctionnement de l'appareil.**

## **16.1 Nettoyage et désinfection**

Dans ce chapitre, nous ne décrivons que le nettoyage et la désinfection de l'unité principale. Pour le nettoyage et la désinfection d'autres accessoires réutilisables, reportez-vous aux instructions d'utilisation des accessoires correspondants.

Préservez la propreté de votre appareil et de ses accessoires. Pour éviter tout dommage au niveau de l'équipement, suivez les instructions ci-après :

- Respectez toujours les instructions du fabricant en ce qui concerne la dilution ou utilisez la concentration la plus faible possible.
- Ne plongez pas l'équipement dans un liquide, même partiellement.
- Ne versez pas de liquide sur l'équipement ou les accessoires.
- Veillez à ce qu'aucun liquide ne pénètre dans le boîtier.
- N'utilisez jamais de matériaux abrasifs (par ex. tampon métallique ou nettoyant pour l'argenterie) ou de produits de nettoyage corrosifs (comme l'acétone ou les produits d'entretien à base d'acétone).

## **AVERTISSEMENT**

- **Vérifiez que vous avez bien éteint le système et débranché tous les câbles d'alimentation avant le nettoyage de l'équipement.**
- **Utilisez uniquement les substances de nettoyage et de désinfection que nous avons approuvées et effectuez ces opérations conformément aux méthodes présentées dans ce chapitre. La garantie ne couvre pas les dommages provoqués par des substances ou méthodes non approuvées.**
- **Nous ne faisons aucune revendication en ce qui concerne l'efficacité des produits chimiques ou méthodes énumérés en tant que moyens de prévention des infections. En ce qui concerne la méthode de prévention des infections, consultez le responsable de la prophylaxie des infections ou l'épidémiologiste de votre hôpital.**

 **ATTENTION** 

 **En cas d'aspersion de liquide sur l'équipement ou les accessoires, contactez-nous ou adressez-vous à votre personnel de maintenance.** 

### **16.1.1 Nettoyage**

L'équipement doit être nettoyé régulièrement. Si l'équipement fonctionne en environnement particulièrement pollué ou poussiéreux, la fréquence de nettoyage doit être augmentée. Avant de procéder au nettoyage, consultez les réglementations de votre hôpital au sujet du nettoyage de ce type d'équipement.

Agents de nettoyage recommandés :

- eau de Javel (hypochlorite de sodium) (diluée) ;
- peroxyde d'hydrogène (eau oxygénée, 3 %) ;
- $\blacksquare$  éthanol (70 %);
- **isopropanol** (70 %).

Respectez les règles suivantes pour le nettoyage de l'équipement :

- 1. Eteignez le moniteur et débranchez-le de l'alimentation secteur.
- 2. Nettoyez l'écran à l'aide d'un chiffon propre et doux imbibé de produit pour nettoyer les vitres.
- 3. Nettoyez la surface externe de l'équipement à l'aide d'un chiffon doux imbibé de détergent.
- 4. Essuyez ensuite la solution de nettoyage avec un chiffon sec si nécessaire.
- 5. Laissez sécher l'équipement dans un endroit frais et ventilé.

### **16.1.2 Désinfection**

La désinfection étant susceptible d'endommager l'appareil, elle est déconseillée pour ce moniteur sauf indication contraire dans la procédure d'entretien de votre hôpital. Le nettoyage de l'équipement avant désinfection est recommandé.

Les désinfectants recommandés sont les suivants : éthanol à 70 %, isopropanol à 70 %, Perform® classic concentrate OXY.

## **16.2 Inspection générale**

Avant chaque première utilisation, lorsque l'appareil a été utilisé pendant 6 à 12 mois, ou en cas de réparation ou de mise à niveau de l'appareil, une inspection approfondie doit être réalisée par un personnel de maintenance qualifié afin de garantir sa fiabilité.

Suivez la procédure ci-dessous pour conduire l'inspection de l'équipement :

- Assurez-vous que l'environnement et l'alimentation sont conformes aux spécifications requises.
- Inspectez l'équipement et ses accessoires pour vous assurer qu'ils ne présentent pas de détériorations mécaniques.
- Inspectez tous les cordons d'alimentation pour vous assurer qu'ils ne sont pas endommagés et vérifiez que leur système isolant est en bon état.
- Assurez-vous que seuls les accessoires spécifiés sont connectés.
- Inspectez le système d'alarme pour vérifier qu'il fonctionne correctement.
- Assurez-vous que l'enregistreur fonctionne correctement et que le papier qu'il contient est conforme aux spécifications requises.
- Assurez-vous que les batteries répondent aux conditions de performance requises.
- Assurez-vous que le moniteur est en bon état de marche.

En cas de dommage ou d'anomalie, n'utilisez pas l'appareil. Contactez immédiatement les ingénieurs biomédicaux de l'hôpital ou votre personnel de maintenance.

### **16.3 Programme de maintenance et de test**

Les opérations de maintenance et les tests suivants, à l'exception de l'inspection visuelle, du test de mise sous tension, de l'étalonnage de l'écran tactile et de la vérification des batteries, doivent être effectués uniquement par le service technique. Contactez votre service technique si une opération de maintenance est requise. Assurez-vous de nettoyer et de désinfecter l'appareil avant tout test ou toute opération de maintenance.

# $\hat{A}$  **ATTENTION**

- **Vous devez modifier les réglages dans les menus [Régl. utilisat. >>] et [Maintenance d'usine >>] avec précaution pour éviter toute perte de données.**
- **Le service technique doit se familiariser avec les outils de test et s'assurer que les outils de test et les câbles sont appropriés.**

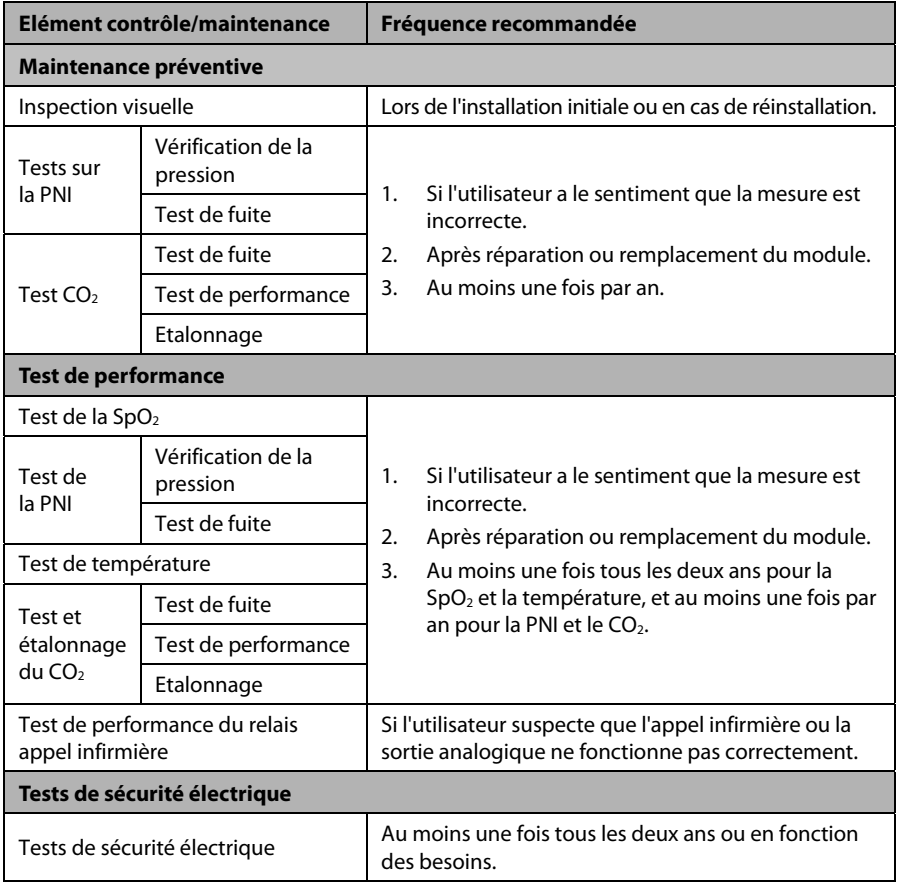
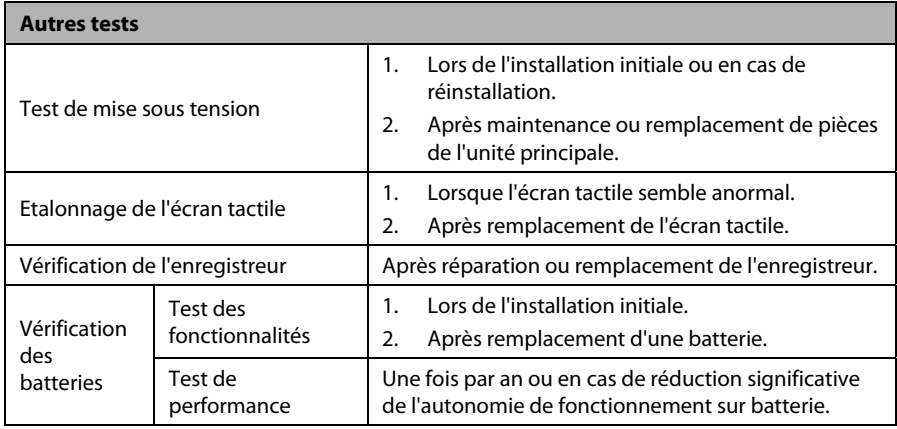

## **16.4 Vérification des informations du moniteur**

Sélectionnez [**Principal**]→[**Maintenance >>**]→[**Informations moniteur >>**], pour visualiser :

- la version du logiciel système,
- les informations relatives aux droits d'auteur
- la configuration système en sélectionnant [**Configuration moniteur** >>], ou ;
- les informations d'état, comme l'heure de début, l'erreur d'autotest, etc., en sélectionnant [**Log. moniteur >>**].

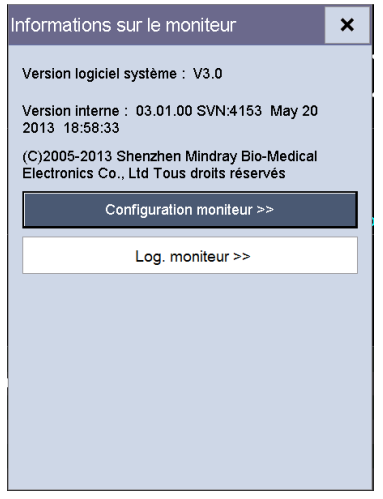

Vous pouvez imprimer ces informations pour faciliter la résolution de problèmes. Sélectionnez [**Enregistreur**] dans le menu [**Log. moniteur**] pour effectuer l'enregistrement. Les informations ne seront pas enregistrées après l'arrêt du système.

# **16.5 Test de la PNI**

## **16.5.1 Test de fuite de la PNI**

Le test de fuite PNI vérifie l'intégrité du circuit et de la valve. Il est nécessaire au moins une fois par an ou lorsque les résultats de mesure de la PNI ne semblent pas fiables. Si le test échoue, les messages d'invite correspondants s'affichent à l'écran. L'absence de message confirme qu'aucune fuite n'a été détectée.

Outils nécessaires :

- un brassard pour adulte,
- une conduite d'air.
- un cylindre de taille adéquate.

Pour réaliser un test de fuite, procédez comme suit :

- 1. Dans le menu [**Renseignements patient**], réglez la [**Catégorie patient**] sur [**Adulte**].
- 2. Connectez le brassard au connecteur du brassard PNI sur le moniteur.
- 3. Enroulez le brassard autour du cylindre, comme illustré ci-dessous.

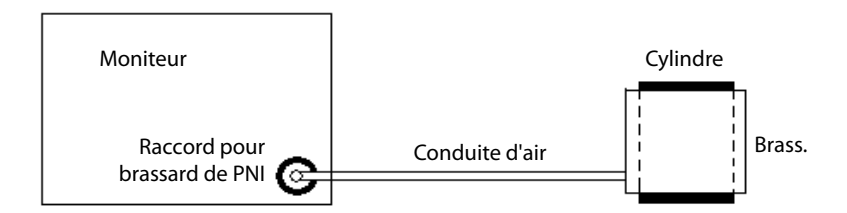

4. Sélectionnez [**Principal**]→[**Maintenance >>**]→[**Régl. utilisat. >>**]→saisissez le mot de passe correspondant→[**Maintenance du module >>**]→[**Test de fuite PNI**]. Le message [**Test de fuite…**] s'affiche dans la zone des paramètres PNI.

Après environ 20 secondes, le moniteur procède automatiquement au dégonflage. Cela signifie que le test est terminé. L'apparition du message [**PNI - Fuite pneumat.**] signifie que le circuit d'air PNI présente probablement des fuites d'air. Contrôlez la présence d'éventuelles fuites d'air au niveau des conduites et des raccords. Après avoir vérifié que toutes les conduites et les raccords sont corrects, répétez le test de fuite. Si le problème persiste, contactez votre service technique.

#### **REMARQUE**

 **Le test de fuite est destiné à contrôler la présence éventuelle de fuites d'air dans le circuit pneumatique PNI.** 

## **16.5.2 Test de précision de la PNI**

Le test de précision PNI est nécessaire au moins une fois par an ou lorsque les résultats de mesure de la PNI ne semblent pas fiables.

Outils nécessaires :

- **Connecteur en T**
- **Tuyau**
- **n** poire
- conteneur métallique (volume 500±25 ml)
- Manomètre de référence (étalonné avec une précision supérieure ou égale à 0,75 mmHg)

Pour réaliser un test de précision, procédez comme suit :

1. Raccordez l'équipement comme illustré.

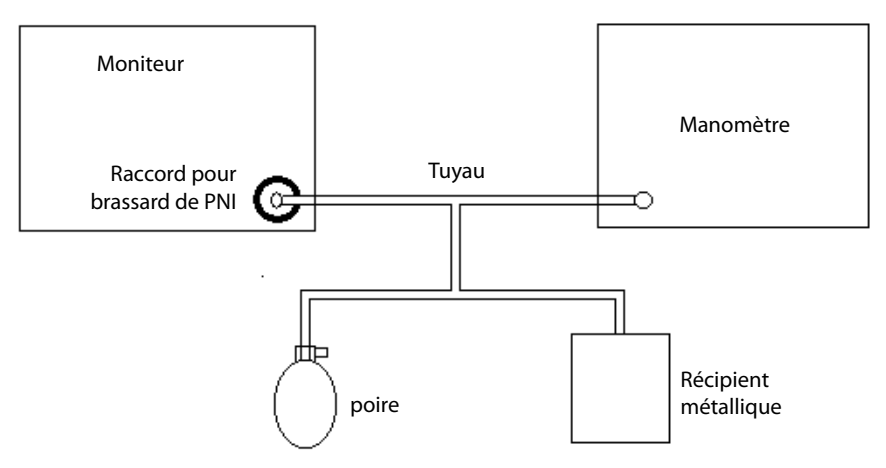

- 2. Avant le gonflage, vérifiez que le relevé du manomètre est de 0. Si ce n'est pas le cas, ouvrez la valve de la poire pour laisser l'ensemble des voies aériennes ouvertes à l'atmosphère. Fermez la valve de la poire une fois que la mesure est égale à 0.
- 3. Sélectionnez [**Principal**]→[**Maintenance >>**]→[**Régl. utilisat. >>**]→saisissez le mot de passe correspondant→[**Maintenance du module >>**]→[**Test de précision PNI**]. Le message [**Test de précision...**] s'affiche dans la zone des paramètres PNI.
- 4. Vérifiez les valeurs du manomètre et la mesure du moniteur. Les deux valeurs doivent être égales à 0 mmHg.
- 5. Augmentez la pression dans le conteneur métallique à 50 mmHg à l'aide de la poire. Attendez 10 secondes que les valeurs mesurées se stabilisent.
- 6. Comparez les valeurs du manomètre et les valeurs affichées. Leur différence ne doit pas dépasser ±3 mmHg.
- 7. Augmentez la pression dans le conteneur métallique à 200 mmHg à l'aide de la poire. Attendez 10 secondes que les valeurs mesurées se stabilisent. Répétez l'étape 6.

Si la différence entre les valeurs du manomètre et les valeurs affichées excède 3 mmHg, contactez votre service technique.

## **16.6 Test CO<sub>2</sub>**

## **16.6.1 Test de fuite du CO**<sub>2</sub>

Pour le module de CO<sub>2</sub> à débit faible, le test de fuite doit être effectué chaque année ou lorsque vous avez un doute sur la mesure.

Pour réaliser le test, procédez comme suit :

1. Attendez que le préchauffage du CO<sub>2</sub> soit terminé, puis, à l'aide de votre main ou d'autres objets, bloquez complètement l'arrivée de gaz du mini-piège à eau.

Le message d'alarme [**CO2 - Filtre bouché**] s'affiche à l'écran après un certain temps.

2. Bloquez l'admission de gaz pendant 30 secondes supplémentaires.

Si le message d'alarme ne disparaît pas, il indique que le module ne fuit pas.

#### **16.6.2 Test de précision CO**<sub>2</sub>

Pour le module CO<sub>2</sub>, le test de précision doit être effectué chaque année ou lorsque vous avez un doute sur la mesure.

Outils nécessaires :

- **Une bouteille de gaz en acier de 5**  $\pm 0.03$  **% de CO<sub>2</sub> et de gaz porteur N<sub>2</sub>** (réf. 0075-00-0033-01)
- Connecteur en T
- **Tuyau**

Pour réaliser le test, procédez comme suit :

- 1. Attendez que le préchauffage du module CO<sub>2</sub> soit terminé, puis recherchez des fuites éventuelles dans le circuit d'air et procédez à un test de fuite pour vous assurer que le circuit ne présente aucune fuite.
- 2. Sélectionnez [**Principal**]→[**Maintenance >>**]→[**Régl. utilisat. >>**]→saisissez le mot de passe correspondant→[**Maintenance du module >>**]→[**Etalonner CO2 >>**]→ [**Etalonner**].

3. Branchez le système de test comme suit :

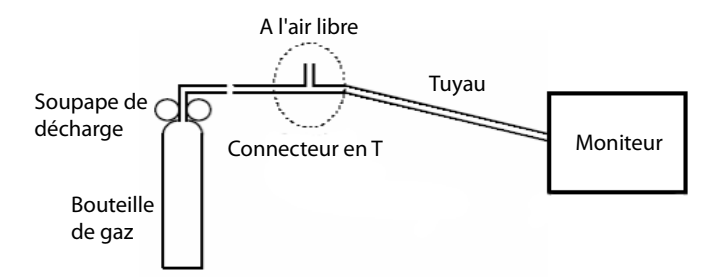

- 4. Ouvrez la soupape de décharge pour ventiler le  $CO<sub>2</sub>$  standard, puis vérifiez qu'il y a un débit de gaz en excès dans le connecteur en T ouvert sur l'air.
- 5. Vérifiez que la valeur du  $CO<sub>2</sub>$  en temps réel est de 5,0  $\pm$ 0,3 % dans le menu [**Etalonner CO2**].

## **16.6.3 Etalonnage CO<sub>2</sub>**

Pour le module CO2, il est nécessaire de procéder à un étalonnage chaque année ou lorsque la déviation des valeurs obtenues est considérable. Pour le module CO<sub>2</sub>, l'étalonnage peut être effectué uniquement lorsque le module passe en Mode Précision maximale.

# **AVERTISSEMENT**

 **Raccordez un tube d'évacuation au connecteur de sortie des gaz du moniteur afin d'éliminer les gaz d'étalonnage par le biais d'un système de purge.** 

Outils nécessaires :

- Une bouteille de gaz en acier de 5  $\pm$ 0,03 % de CO<sub>2</sub> et de gaz porteur N<sub>2</sub> (réf. 0075-00-0033-01)
- **Connecteur en T**
- **Tuyau**

Procédez comme indiqué ci-dessous pour effectuer un étalonnage.

- 1. Assurez-vous que le module  $CO<sub>2</sub>$  a été préchauffé ou mis en route.
- 2. Recherchez des fuites éventuelles dans le circuit d'air et procédez également à un test de fuite pour vous assurer que le circuit ne présente aucune fuite.
- 3. Sélectionnez [**Principal**]→[**Maintenance >>**]→[**Régl. utilisat. >>**]→saisissez le mot de passe correspondant→[**Maintenance du module >>**]→[**Etalonner CO2 >>**]→ [**Réinit.**].

4. Une fois la réinitialisation terminée, branchez l'équipement comme suit :

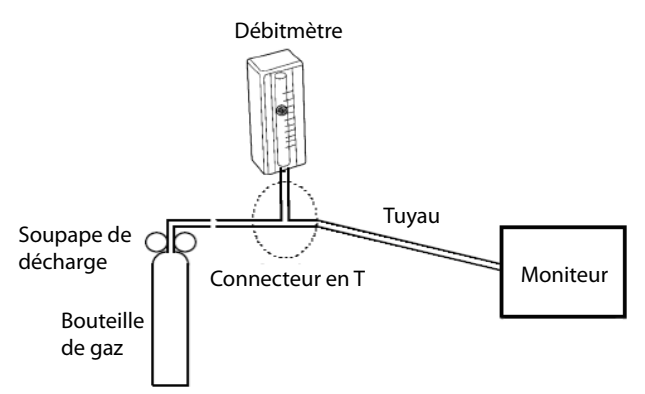

- 5. Activez et réglez la soupape de décharge. La mesure sur le débitmètre doit se stabiliser entre 10 et 50 ml/min.
- 6. Dans le menu [**Etalonnage CO2**], saisissez dans le champ [**CO2**] la concentration de CO<sub>2</sub> ventilée.
- 7. Dans le menu [**Etalonnage CO2**], la concentration mesurée de CO<sub>2</sub> s'affiche. Une fois que la concentration CO2 mesurée est devenue stable, sélectionnez [**Etalonner**] pour procéder à l'étalonnage du module CO<sub>2</sub>.

Si l'étalonnage a été correctement effectué, le message [**Etalonnage terminé !**] s'affiche dans le menu [**Etalonner CO2**]. S'il a échoué, le message [**Echec étalonnage !**] apparaît. Dans ce cas, effectuez un autre étalonnage.

## **16.7 Etalonnage de l'écran tactile**

- 1. Sélectionnez [**Principal**]→[**Maintenance >>**]→[**Etalonner écran tactile**]. Le symbole  $\Box$  s'affiche à différents endroits de l'écran.
- 2. Sélectionnez ensuite le point central du symbole  $\left(\frac{1}{\epsilon}\right)$ . Une fois l'étalonnage terminé, le message [**Etalonnage écran terminé !**] s'affiche.
- 3. Sélectionnez [**OK**] pour confirmer la réalisation de l'étalonnage.

## **16.8 Formatage de la carte de stockage**

Le moniteur est configuré avec une carte SD pour enregistrer les données. Pour formater la carte de données :

- 1. Sélectionnez [**Principal**]→[**Maintenance >>**]→[**Régl. utilisat. >>**]→saisissez le mot de passe correspondant→sélectionnez [**OK**] pour accéder au menu [**Régl. utilisat. >>**].
- 2. Sélectionnez [**Format carte données**], puis [**OK**] dans la boîte de dialogue contextuelle.

## **16.9 Modification du mot de passe**

- 1. Sélectionnez [**Principal**]→[**Maintenance >>**]→[**Régl. utilisat. >>**]→saisissez le mot de passe correspondant→sélectionnez [**OK**] pour accéder au menu [**Régl. utilisat. >>**].
- 2. Sélectionnez [**Modifier mot de passe >>**].
- 3. Saisissez le nouveau mot de passe, puis sélectionnez [**OK**].

#### **VOS NOTES**

# **AVERTISSEMENT**

- **Utiliser les accessoires spécifiés dans ce chapitre. L'utilisation d'autres accessoires peut endommager l'appareil ou entraîner des performances non conformes aux caractéristiques indiquées.**
- **Les accessoires à usage unique ne doivent pas être réutilisés. Toute réutilisation peut supposer un risque de contamination et affecter l'exactitude des mesures.**
- **Vérifier l'intégrité des accessoires et de leur emballage. Ne pas utiliser les accessoires s'ils sont endommagés.**
- **Les accessoires à usage unique doivent être éliminés conformément aux réglementations de l'hôpital.**
- **Le matériau des accessoires en contact avec les patients ou le personnel a passé les tests de biocompatibilité et est conforme à la norme ISO 10993-1.**
- **Utilisez les accessoires avant la date de péremption, si elle est indiquée.**
- **Pour plus d'informations sur les accessoires, reportez-vous aux instructions d'utilisation fournies avec l'accessoire.**

## **17.1 Accessoires SpO<sub>2</sub>**

#### **Prolongateur de câble**

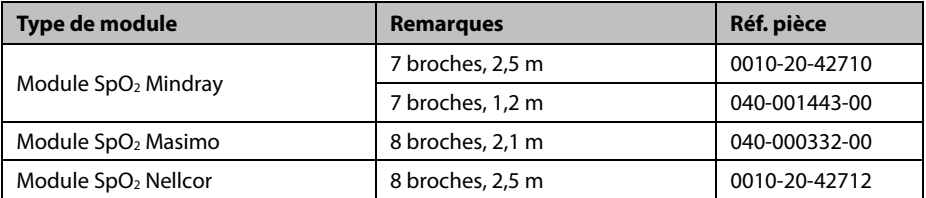

#### Capteurs SpO<sub>2</sub>

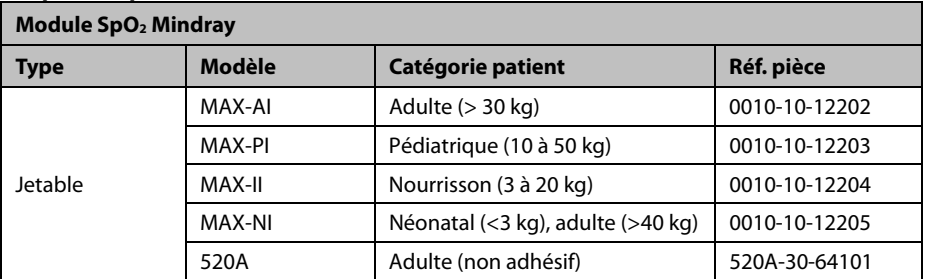

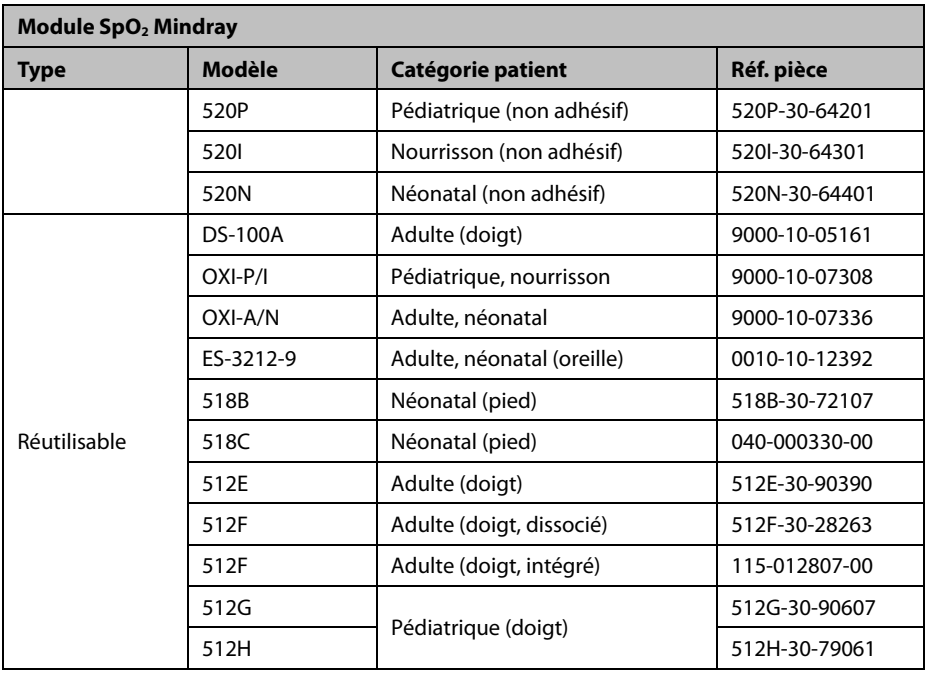

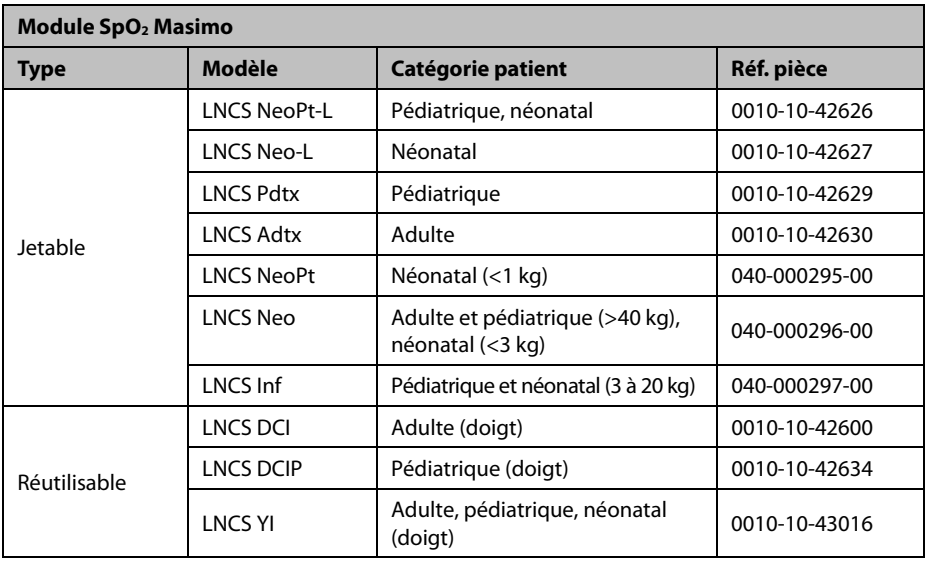

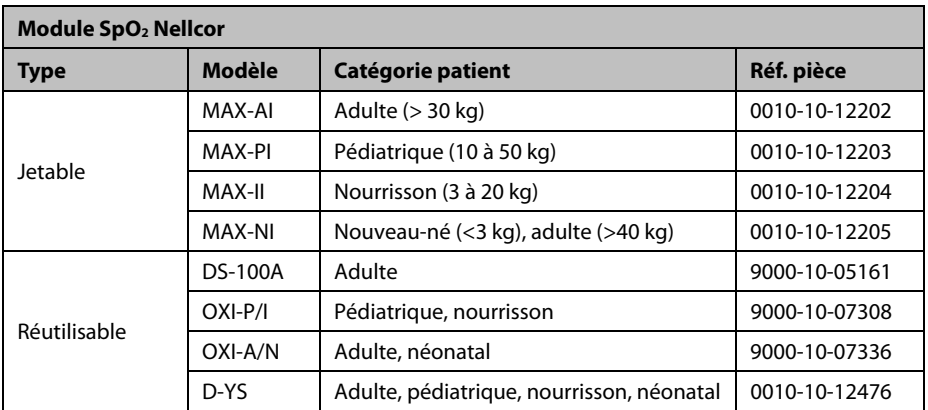

La longueur d'onde émise par les capteurs est comprise entre 600 nm et 1 000 nm.

La consommation d'émission photique maximale du capteur est inférieure à 18 mW.

Les informations sur la plage de longueur d'onde et la consommation d'émission photique maximale peuvent s'avérer particulièrement utiles aux médecins, notamment en cas de thérapie photodynamique.

## **17.2 Accessoires PNI**

#### **Tuyau**

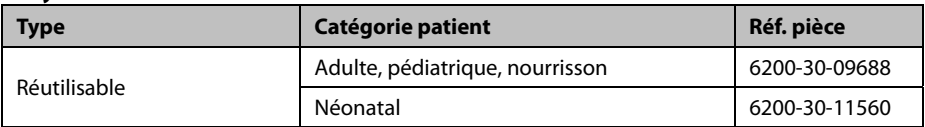

#### **Brassard réutilisable**

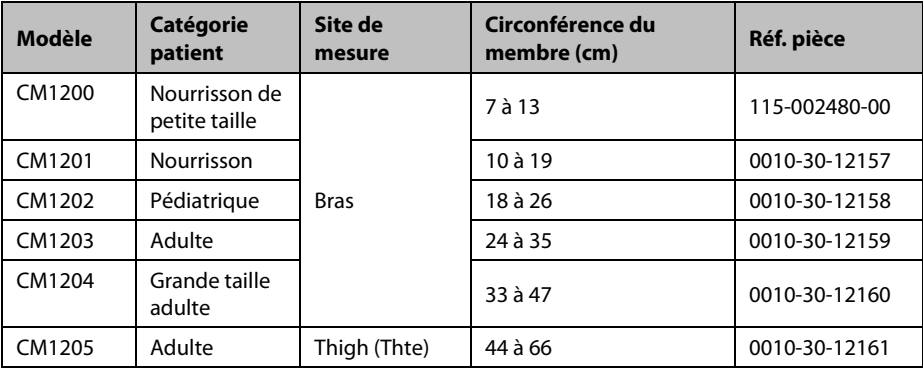

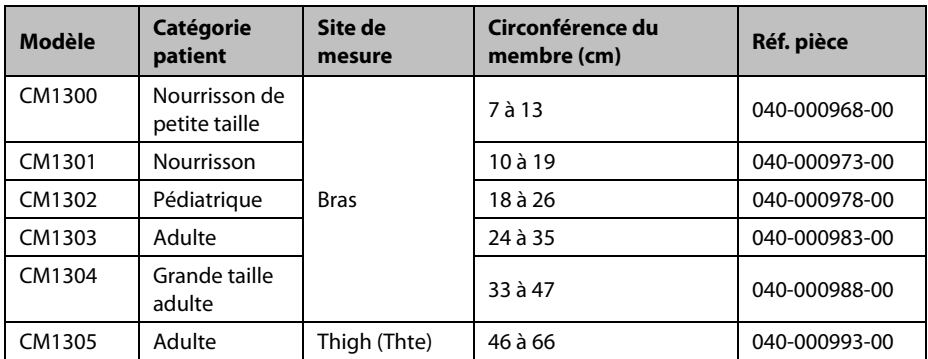

#### **Brassard à usage unique**

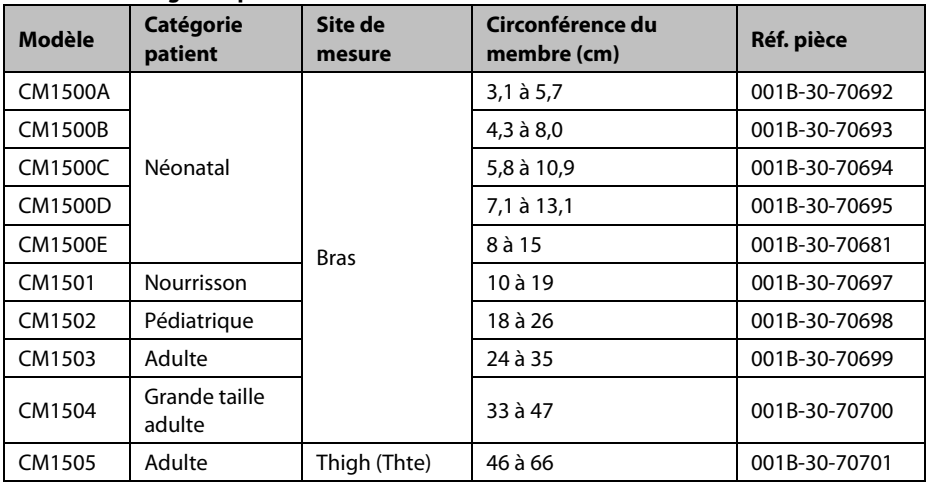

## **17.3 Accessoires temp 17.3.1 Accessoires SmarTemp™**

#### **Puits de la sonde**

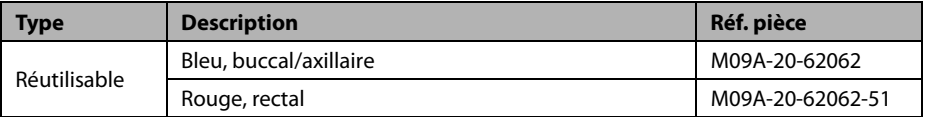

#### **Sondes temp**

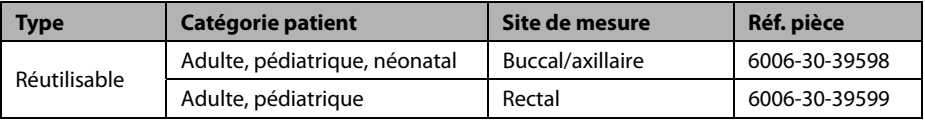

#### **Couvre-sonde**

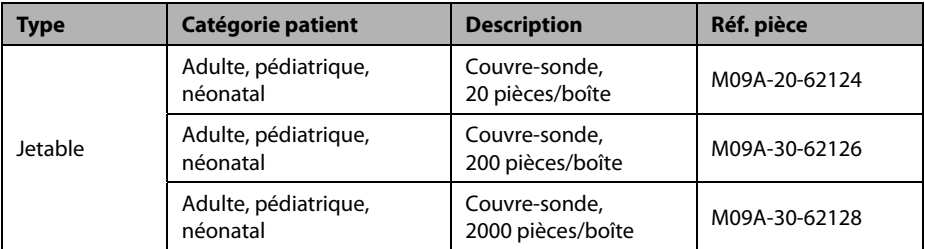

## **17.3.2 Accessoires du thermomètre auriculaire THP79JU**

#### **Thermomètre auriculaire**

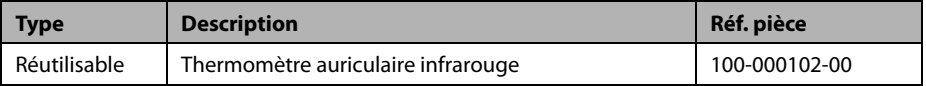

#### **Couvre-sonde**

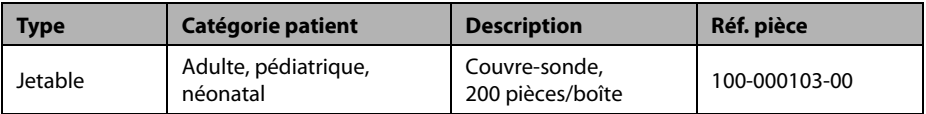

## **17.3.3 Accessoires pour thermomètre tympanique Genius™ 2**

## **Thermomètre tympanique**

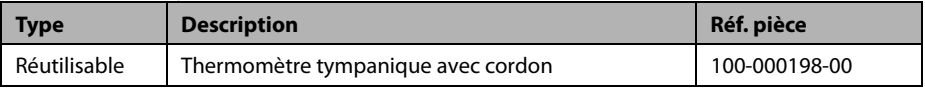

#### **Couvre-sonde**

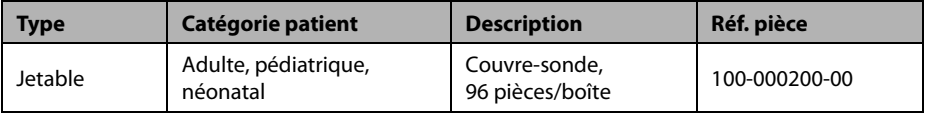

## **17.4 Accessoires CO<sub>2</sub>**

## **Piège à eau**

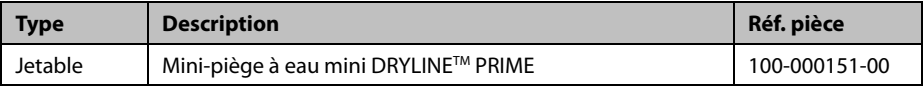

#### **Tubulure d'échantillonnage**

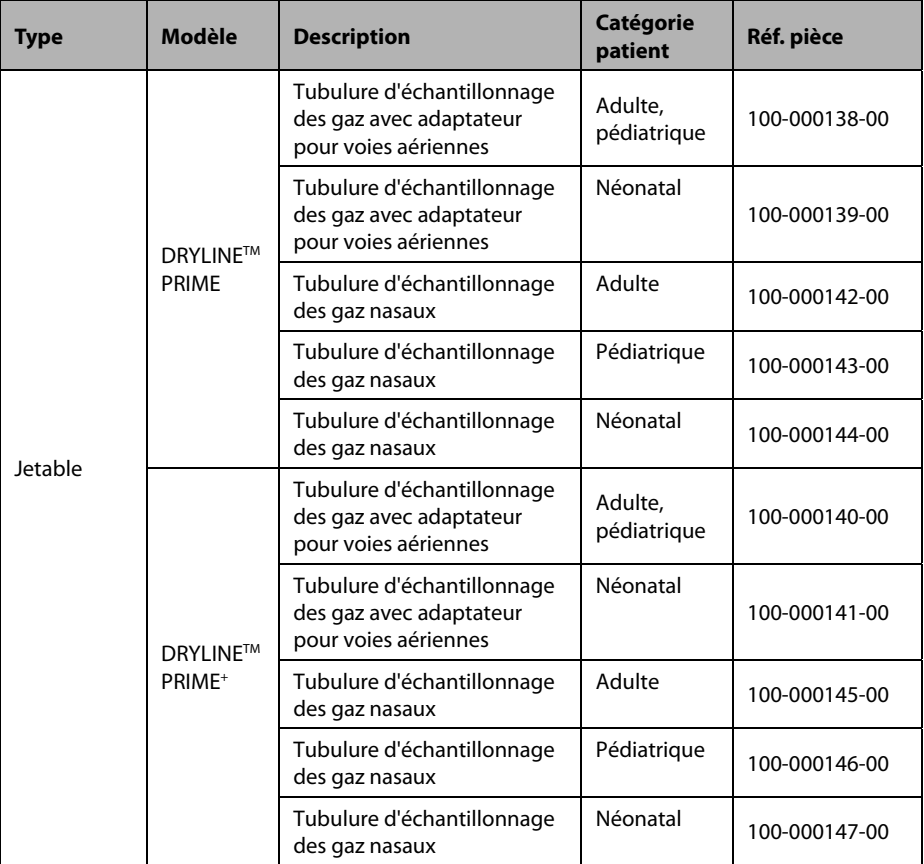

## **A.1 Classification**

L'appareil est classé conformément à la norme CEI 60601-1 :

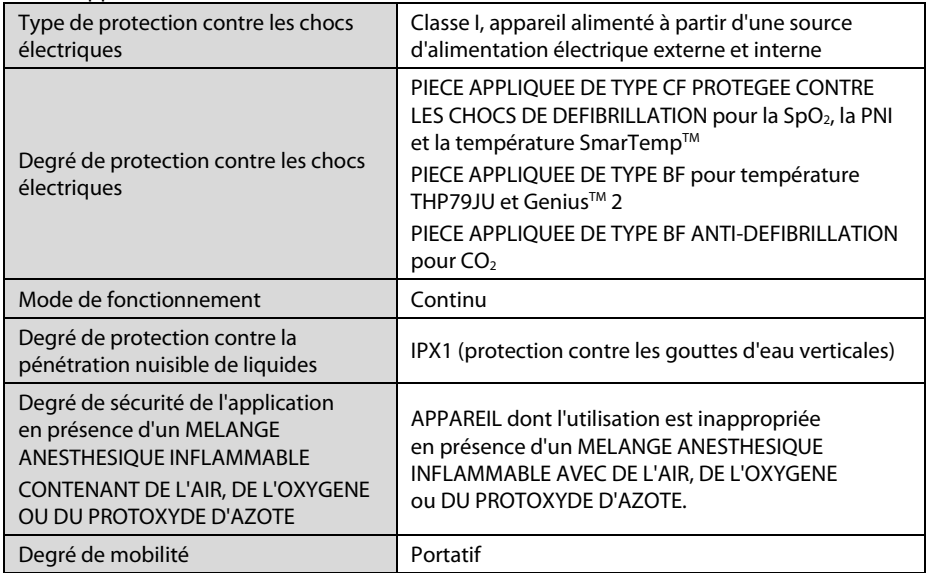

## **A.2 Caractéristiques de l'environnement de fonctionnement**

#### **Unité principale**

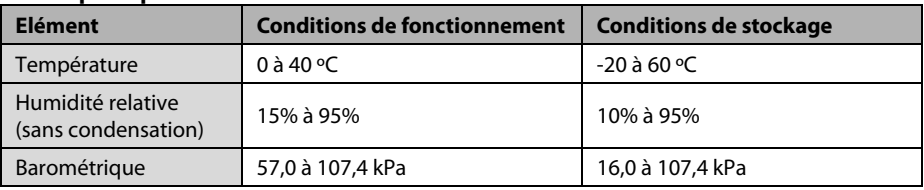

#### **Module de température SmarTempTM**

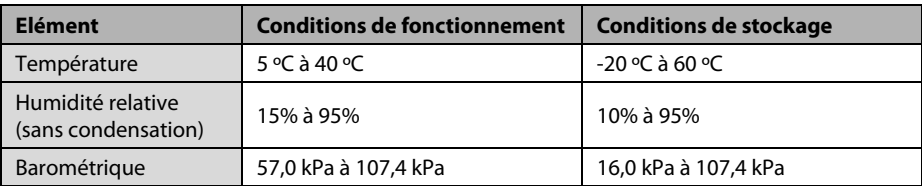

#### **Module de température THP79JU**

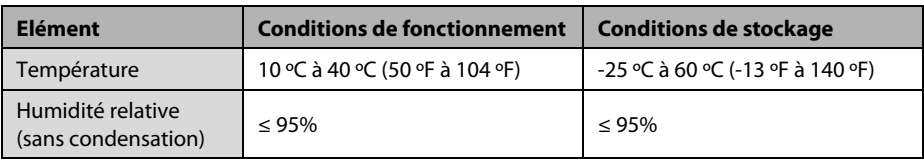

#### **Module de température GeniusTM 2**

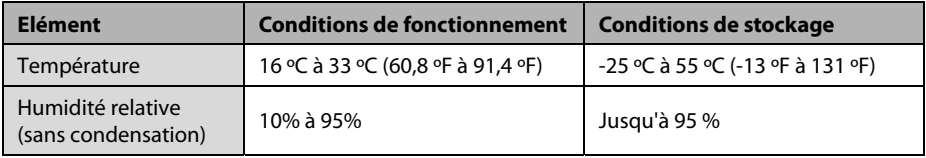

# **AVERTISSEMENT**

 **Il est possible que l'appareil ne soit pas conforme aux spécifications relatives aux performances s'il est stocké ou utilisé en dehors des plages de température et d'humidité indiquées.** 

#### **REMARQUE**

 **Les caractéristiques environnementales des paramètres non spécifiés sont les mêmes que celles de l'unité principale.** 

## **A.3 Caractéristiques de l'alimentation secteur**

#### **Alimentation secteur**

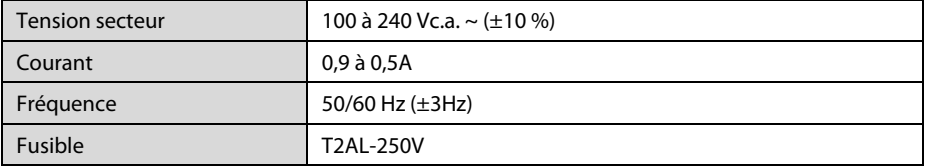

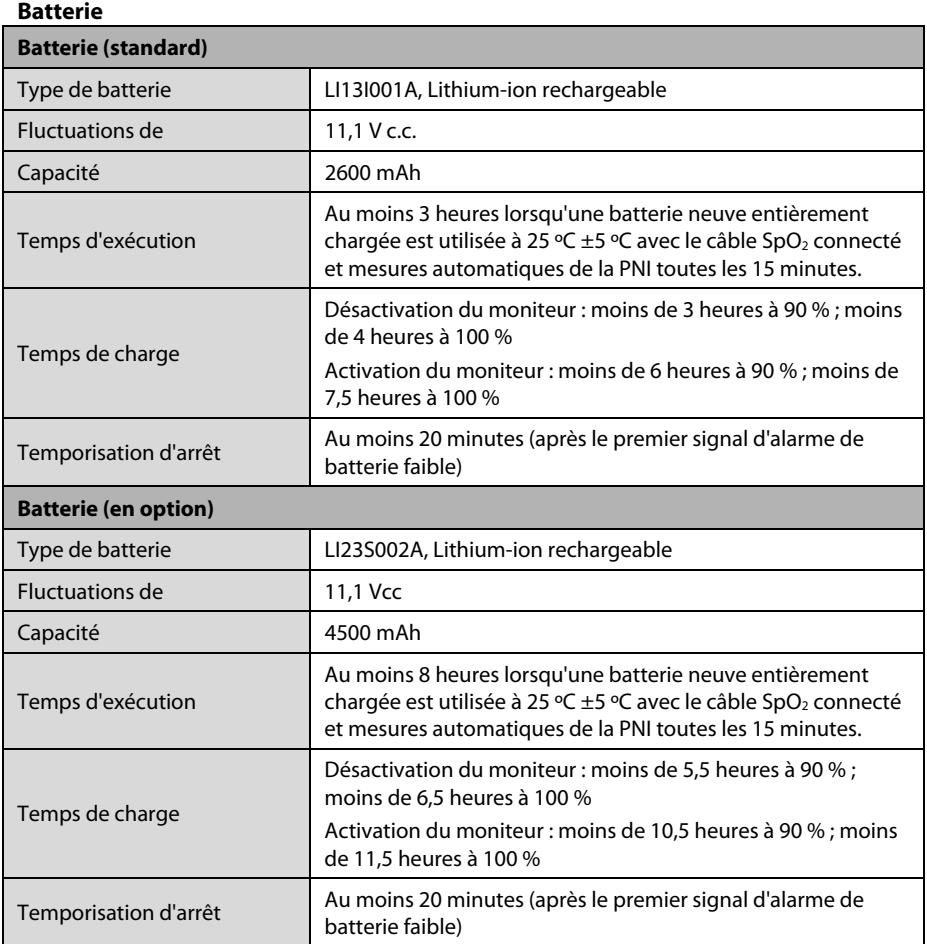

# **A.4 Caractéristiques physiques**

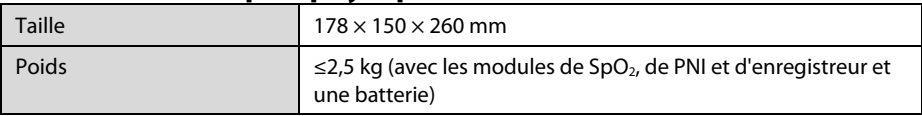

## **A.5 Caractéristiques du matériel A.5.1 Ecran**

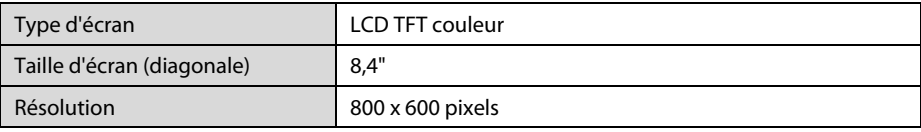

## **A.5.2 Enregistreur**

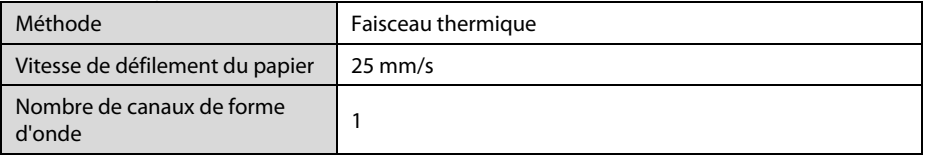

## **A.5.3 Témoins**

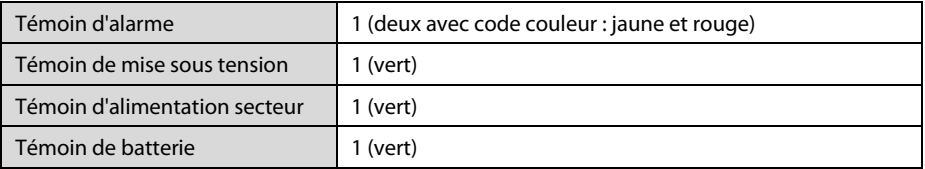

## **A.5.4 Indicateur audio**

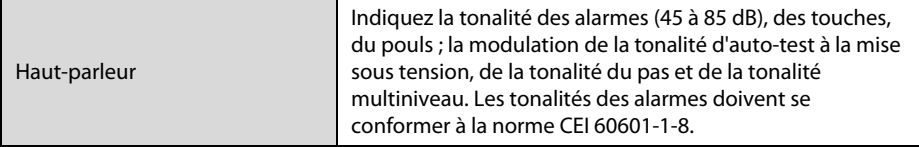

## **A.5.5 Caractéristiques de l'interface du moniteur**

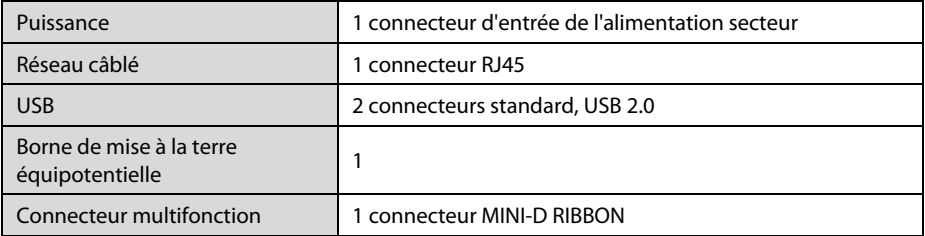

## **A.5.6 Sorties**

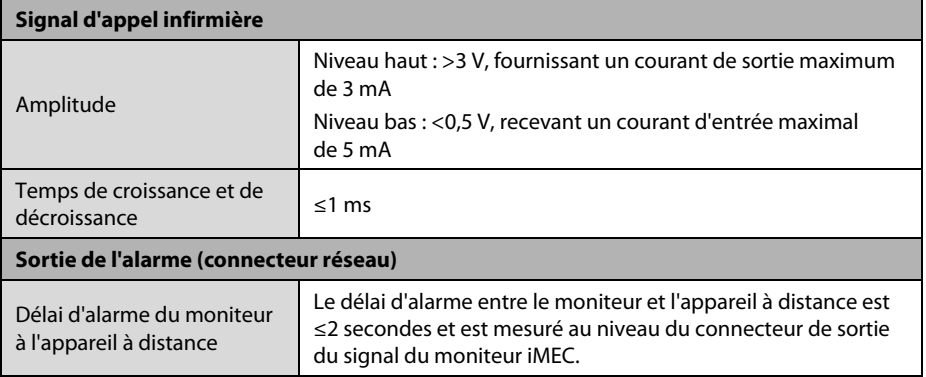

## **A.5.7 Stockage des données**

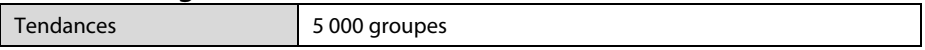

## **A.5.8 Réseau sans fil**

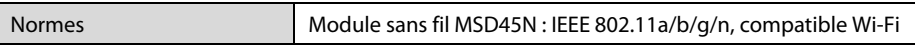

## **A.6 Caractéristiques des mesures A.6.1 SpO2**

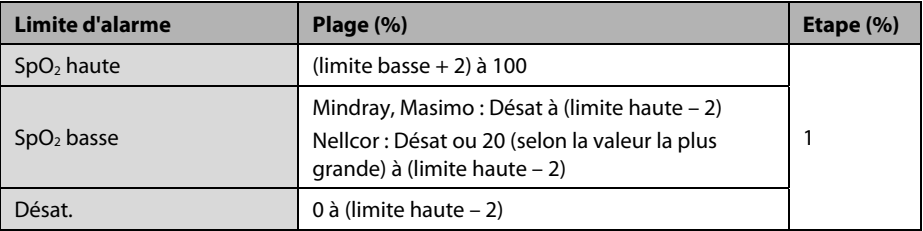

#### **Module SpO2 Mindray**

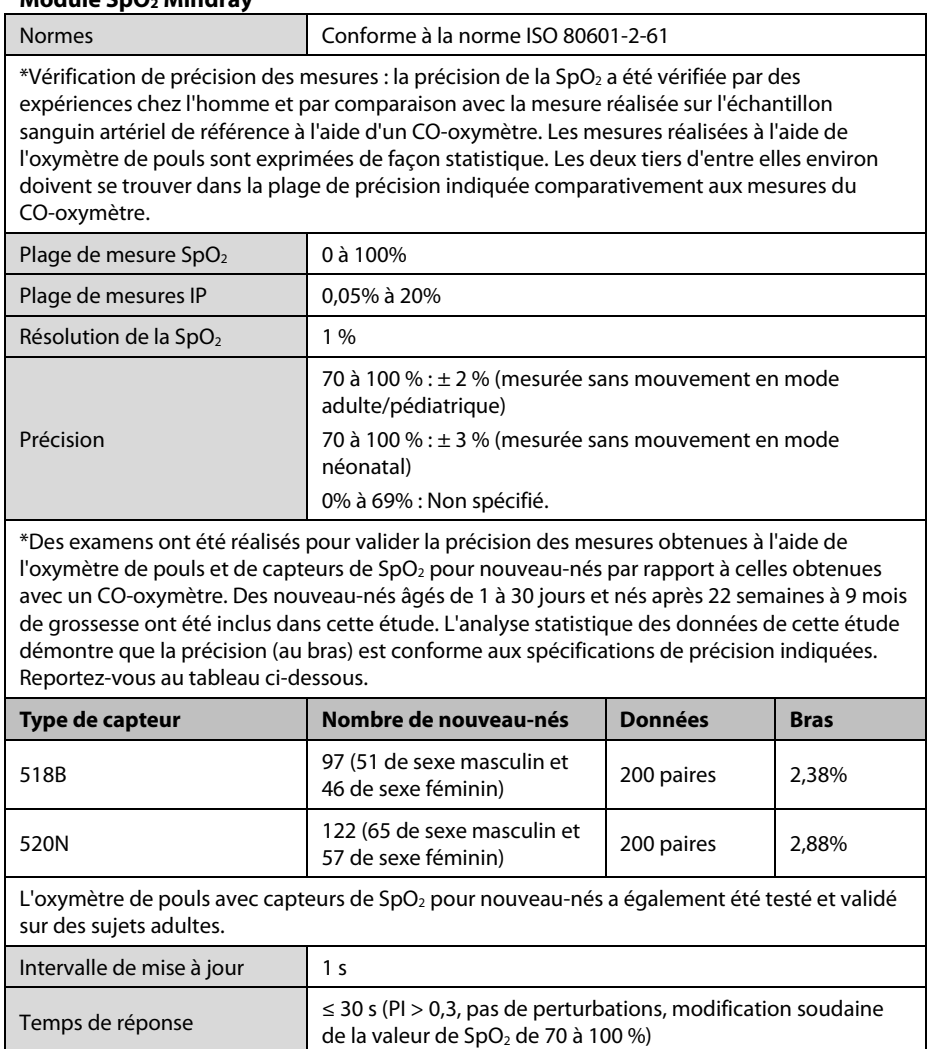

#### **Module SpO2 Masimo**

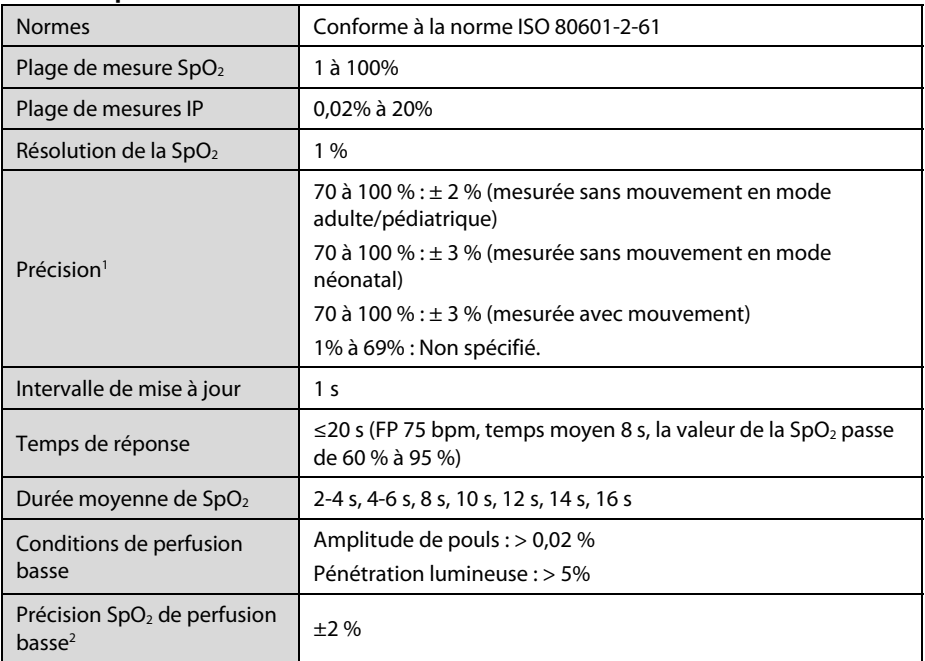

<sup>1</sup> La précision en l'absence de mouvements de l'oxymètre de pouls Masimo à capteurs a été validée dans des études sur le sang humain réalisées sur des adultes volontaires en bonne santé, placés dans des conditions d'hypoxie induite et ce dans des valeurs limites de 70 à 100 % de SpO2, par comparaison avec un deuxième oxymètre de laboratoire et un moniteur d'ECG. Cette variation équivaut à plus ou moins un écart type. Un intervalle de plus ou moins un écart type englobe 68 % de la population. 1 % a été ajouté à la plage de précisions pour les capteurs néonataux afin de tenir compte de la variation de précision due aux propriétés de l'hémoglobine fœtale.

La précision en cas de mouvements de l'oxymètre de pouls Masimo avec capteurs a été validée dans des études portant sur l'hypoxie induite sur le sang humain, menées chez des patients adultes sains volontaires en induisant des mouvements de frottement et de tapotement à une fréquence de 2 à 4 Hz. A une amplitude de 1 à 2 cm et avec des mouvements non répétitifs de 1 à 5 Hz. A une amplitude de 2 à 3 cm dans des études sur l'hypoxie induite, dans la plage de 70 à 100 % de la SpO2, par comparaison avec les mesures obtenues à l'aide d'un co-oxymètre de laboratoire et d'un moniteur ECG. Cette variation équivaut à plus ou moins un écart type. Un intervalle de plus ou moins un écart type englobe 68 % de la population.

2 La précision de l'oxymètre de pouls en cas de faible irrigation a été validée par comparaison avec un simulateur Biotek Index 2 et le simulateur de Masimo avec des intensités de signal supérieures à 0,02 % et un pourcentage de transmission supérieur à 5 % pour des variations de la saturation comprises entre 70 et 100 %. Cette variation équivaut à plus ou moins un écart type. Un intervalle de plus ou moins un écart type englobe 68 % de la population.

#### **Module SpO2 Nellcor**

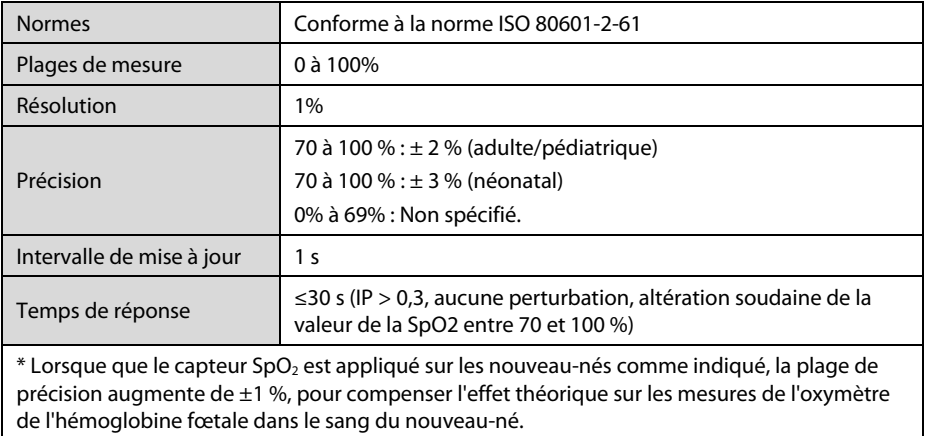

#### **Informations relatives aux sujets du test du rapport d'étude clinique**

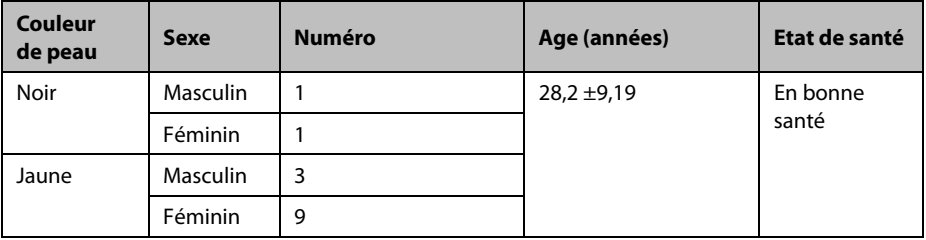

## **A.6.2 FP**

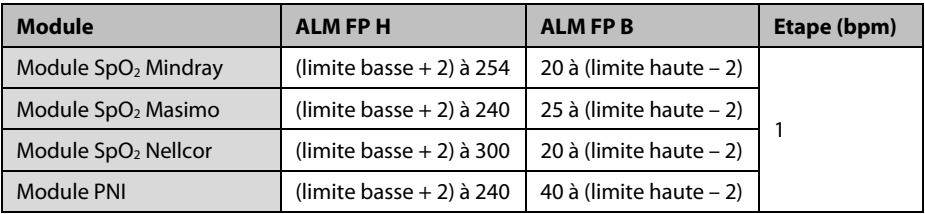

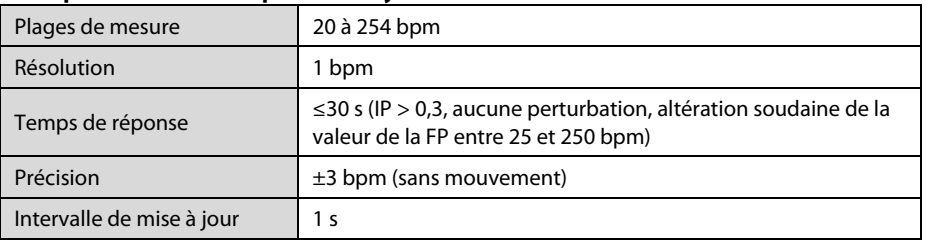

#### **FP à partir du module SpO2 Mindray**

#### **FP à partir du module SpO2 Masimo**

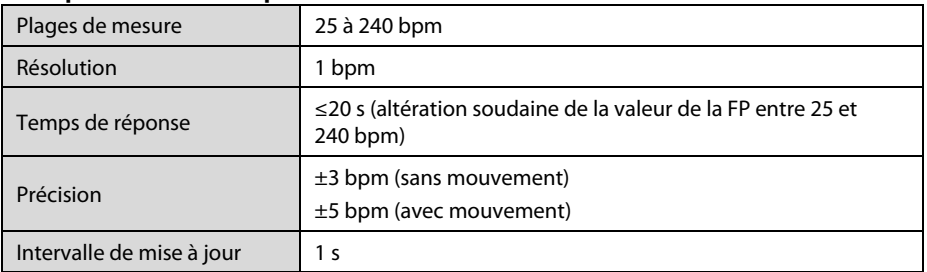

#### **FP à partir du module SpO2 Nellcor**

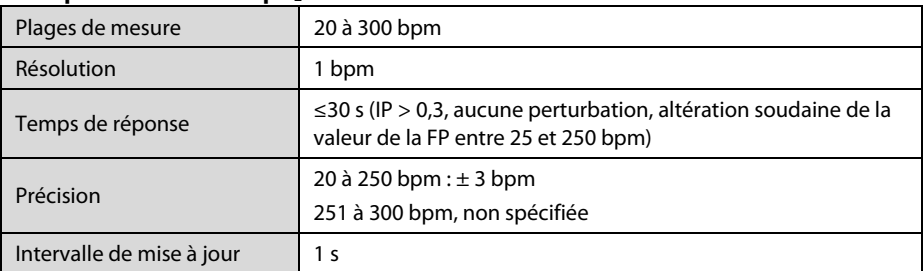

## **FP du module PNI**

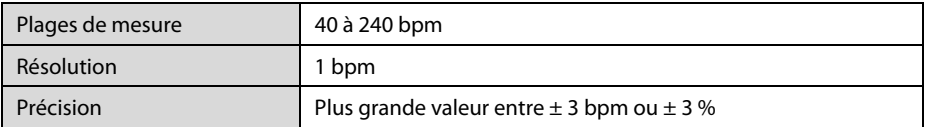

## **A.6.3 PNI**

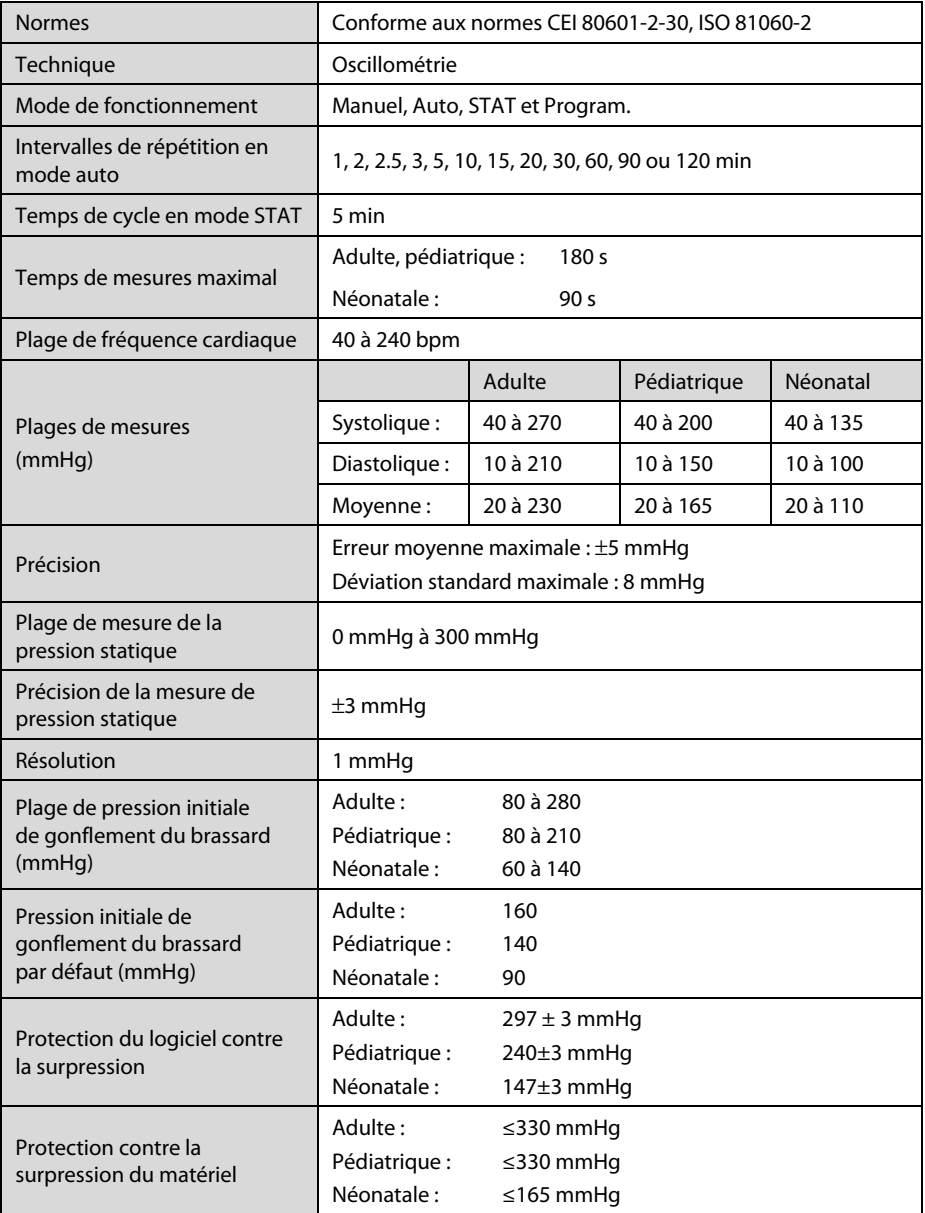

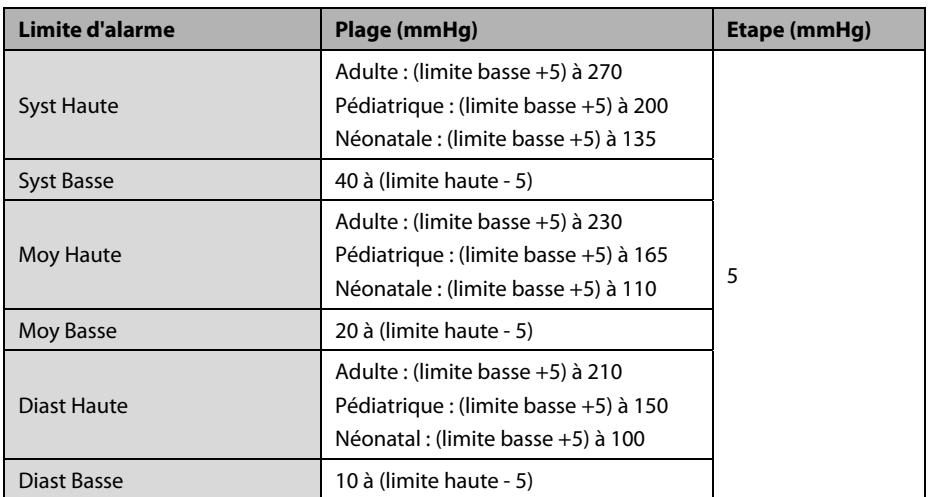

\*Vérification de précision des mesures : En modes adulte et pédiatrique, les mesures de pression artérielle effectuées à l'aide de ce dispositif sont conformes à la norme américaine relative aux sphygmomanomètres électroniques ou automatiques (ANSI/AAMI SP10-1992) en termes d'erreur moyenne et d'écart-type par rapport aux mesures intra-artérielles ou auscultatoires (selon la configuration) chez une population de patients type. Pour la méthode auscultatoire de référence, on a utilisé le 5<sup>e</sup> son de Korotkoff pour déterminer la pression diastolique.

En modes néonatal, les mesures de pression artérielle effectuées à l'aide de ce dispositif sont conformes à la norme américaine relative aux sphygmomanomètres électroniques ou automatiques (ANSI/AAMI SP10-1992) en termes d'erreur moyenne et d'écart-type par rapport aux mesures intra-artérielles ou auscultatoires (selon la configuration) chez une population de patients type.

## **A.6.4 Temp**

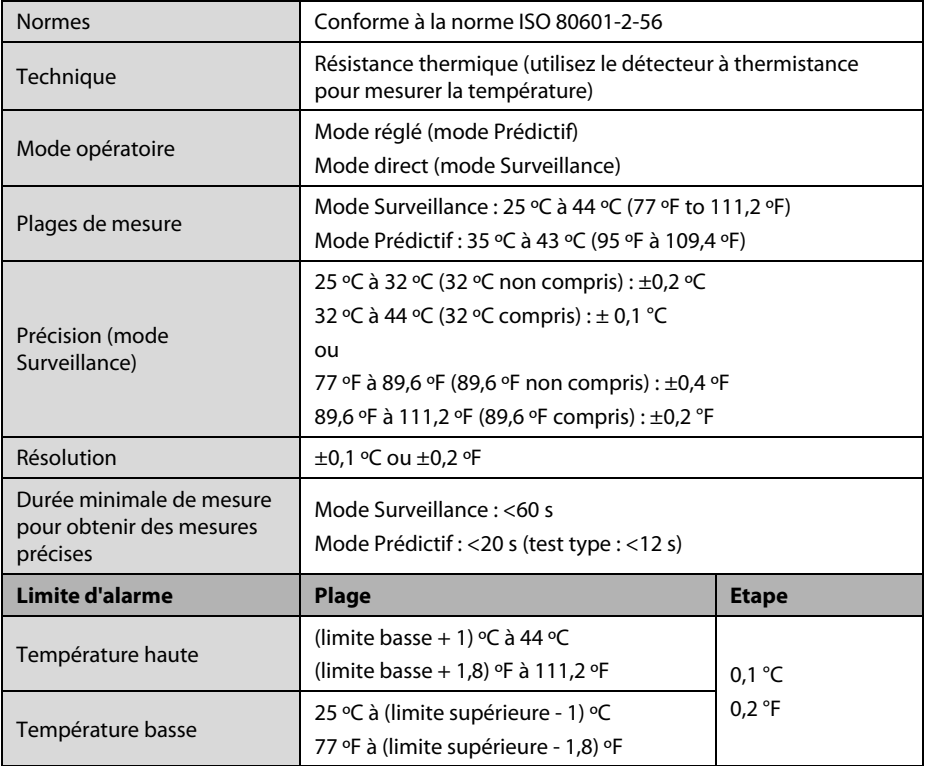

#### **Module de température SmarTemp™**

## **Résultats statistiques des données de recherche clinique**

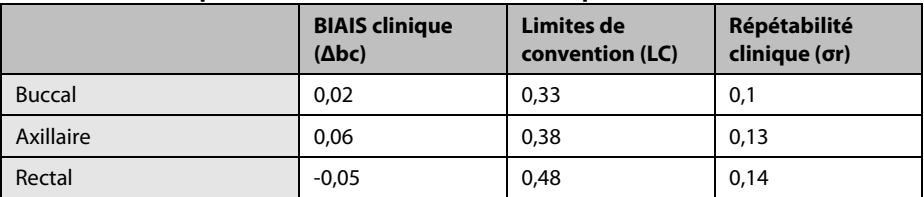

#### **Thermomètre auriculaire infrarouge THP79JU**

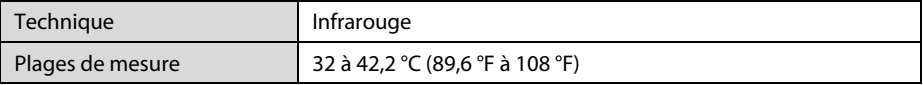

## **Thermomètre tympanique avec cordon GeniusTM 2**

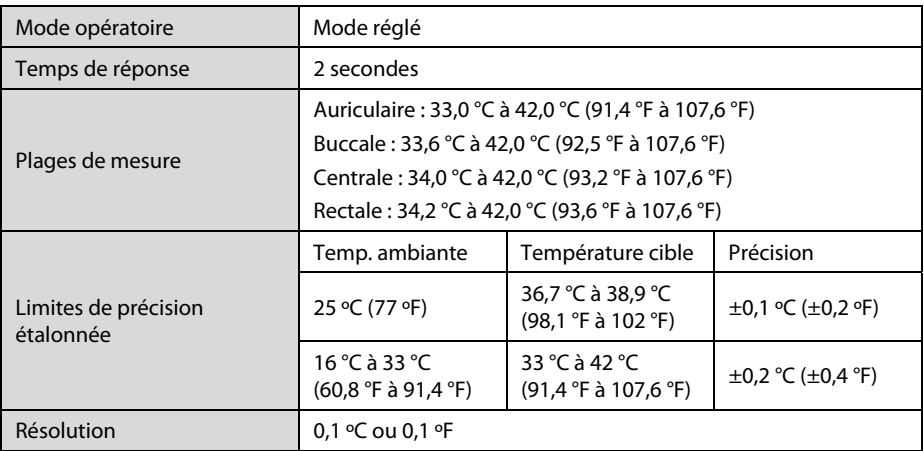

## **A.6.5 CO**<sub>2</sub>

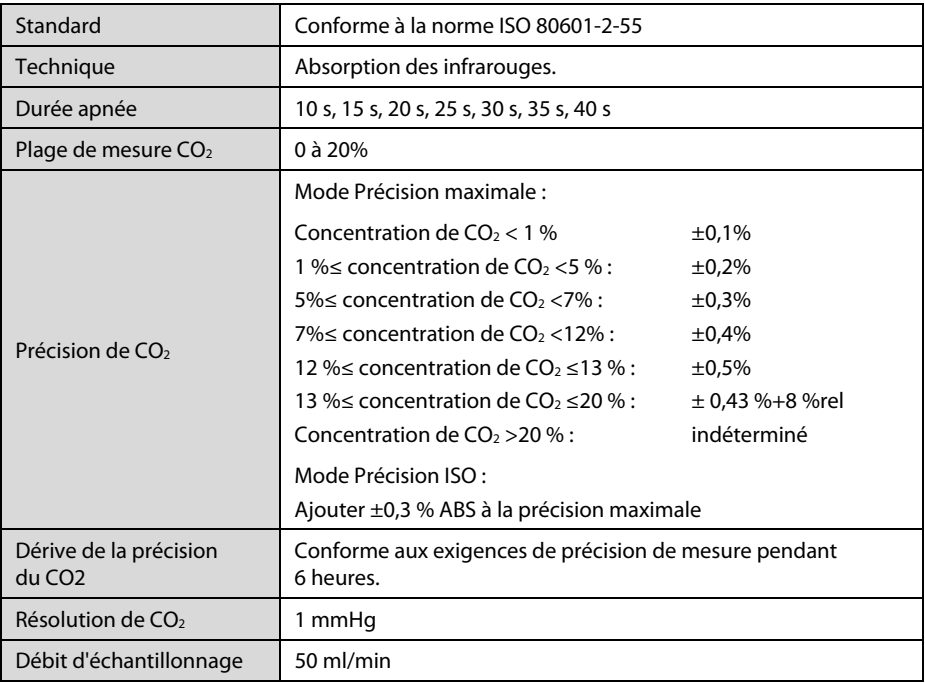

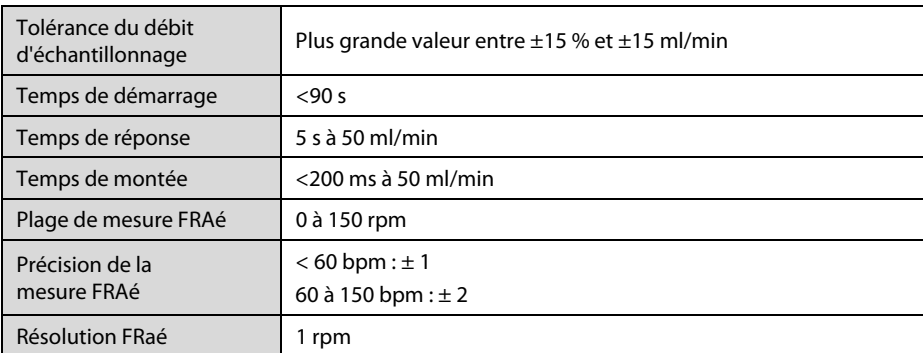

#### **Effet des gaz d'interférence sur les mesures CO2**

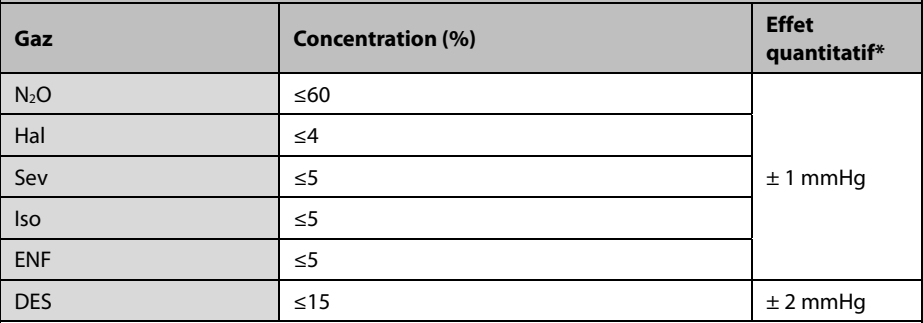

\* : signifie qu'une erreur supplémentaire doit être ajoutée en cas d'interférence gazeuse lorsque les mesures de CO2 sont réalisées entre 0 et 40 mmHg. Les spécifications relatives aux imprécisions sont affectées par la fréquence respiratoire et la modification I/E. La mesure des gaz de fin d'expiration est conforme aux spécifications pour une fréquence respiratoire inférieure à 15 BPM et un rapport I/E inférieur à 1/1 par rapport aux mesures de gaz sans respiration.

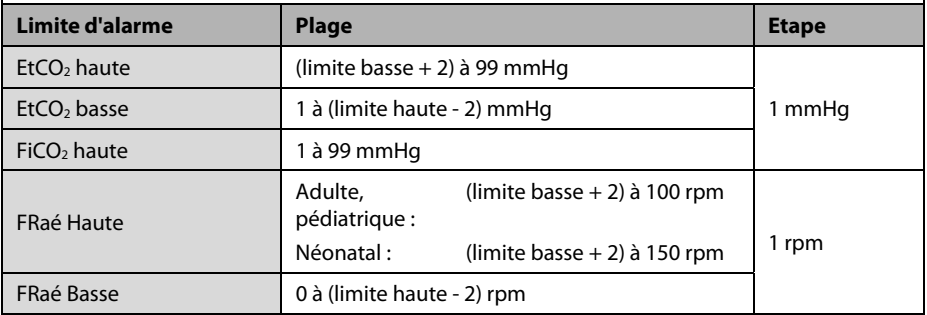

# **B Compatibilité électromagnétique et conformité aux réglementations en matière d'émission radioélectrique**

## **B.1 Compatibilité électromagnétique**

L'appareil est conforme aux exigences de la norme CEI 60601-1-2.

#### **REMARQUE**

- **L'utilisation d'accessoires, de capteurs de pression et de câbles autres que ceux mentionnés peut augmenter les émissions électromagnétiques ou diminuer l'immunité électromagnétique du dispositif de surveillance des patients.**
- **L'appareil ou ses composants ne doivent pas être utilisés à proximité d'autres dispositifs ou empilés sur d'autres appareils. Si ce type d'utilisation ne peut être évitée, l'appareil ou ses composants doivent être surveillés pour vérifier leur fonctionnement correct dans la configuration utilisée.**
- **L'appareil requiert des précautions particulières en ce qui concerne la compatibilité électromagnétique et doit être installé et mis en service conformément aux informations sur la CEM fournies ci-dessous.**
- **D'autres appareils peuvent interférer avec ce dispositif, même s'ils répondent aux exigences du CISPR.**
- **Lorsque le signal d'entrée est inférieur à l'amplitude minimale définie dans les caractéristiques techniques, les mesures peuvent être erronées.**
- **Les appareils de communication portables et mobiles peuvent affecter les performances de ce moniteur.**
- **D'autres appareils dotés d'une source ou d'un émetteur radioélectrique peuvent affecter ce dispositif (p. ex., téléphones mobiles, PDA et ordinateurs sans fil).**

#### **Directives et déclaration - Emissions électromagnétiques**

L'appareil est conçu pour être utilisé dans l'environnement électromagnétique spécifié ci-dessous. Il incombe à l'acquéreur ou à l'utilisateur de l'appareil de s'assurer que celui-ci est utilisé dans un tel environnement.

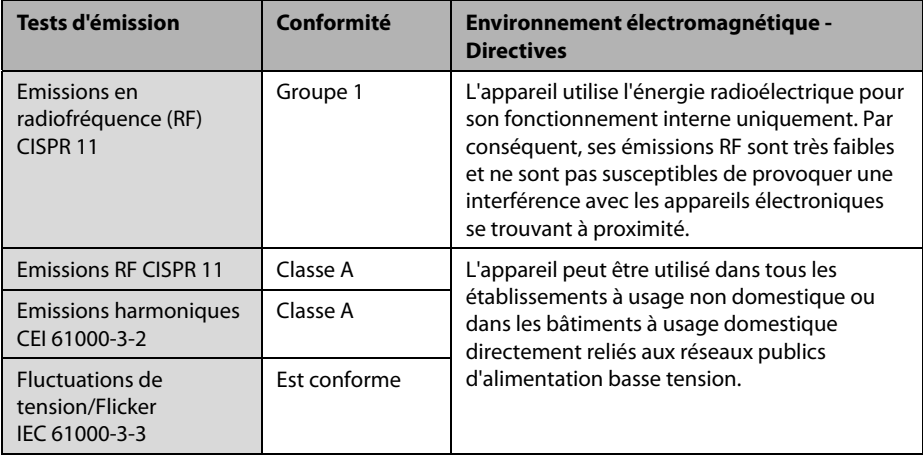

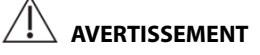

 **Ce dispositif est destiné à être utilisé uniquement par des professionnels de la santé. Il est susceptible de provoquer des perturbations radioélectriques ou d'empêcher le fonctionnement des appareils se trouvant à proximité. Il peut s'avérer nécessaire de prendre certaines mesures ; vous pouvez par exemple réorienter ou déplacer l'équipement ou le système [ME EQUIPMENT ou ME SYSTEM], ou encore protéger l'emplacement.** 

Si le système est utilisé dans l'environnement électromagnétique indiqué dans le Tableau **Directives et déclaration Mindray : Immunité électromagnétique**, il fonctionnera en toute sécurité et fournira les performances essentielles suivantes :

- **Mode opératoire**
- **Précision**
- **Fonction**
- Identification des accessoires
- **Données stockées**
- Alarme
- Détection de connexion

#### **Directives et déclaration - Immunité électromagnétique**

L'appareil est conçu pour être utilisé dans l'environnement électromagnétique spécifié ci-dessous. Il incombe à l'acquéreur ou à l'utilisateur de l'appareil de s'assurer que celui-ci est utilisé dans un tel environnement.

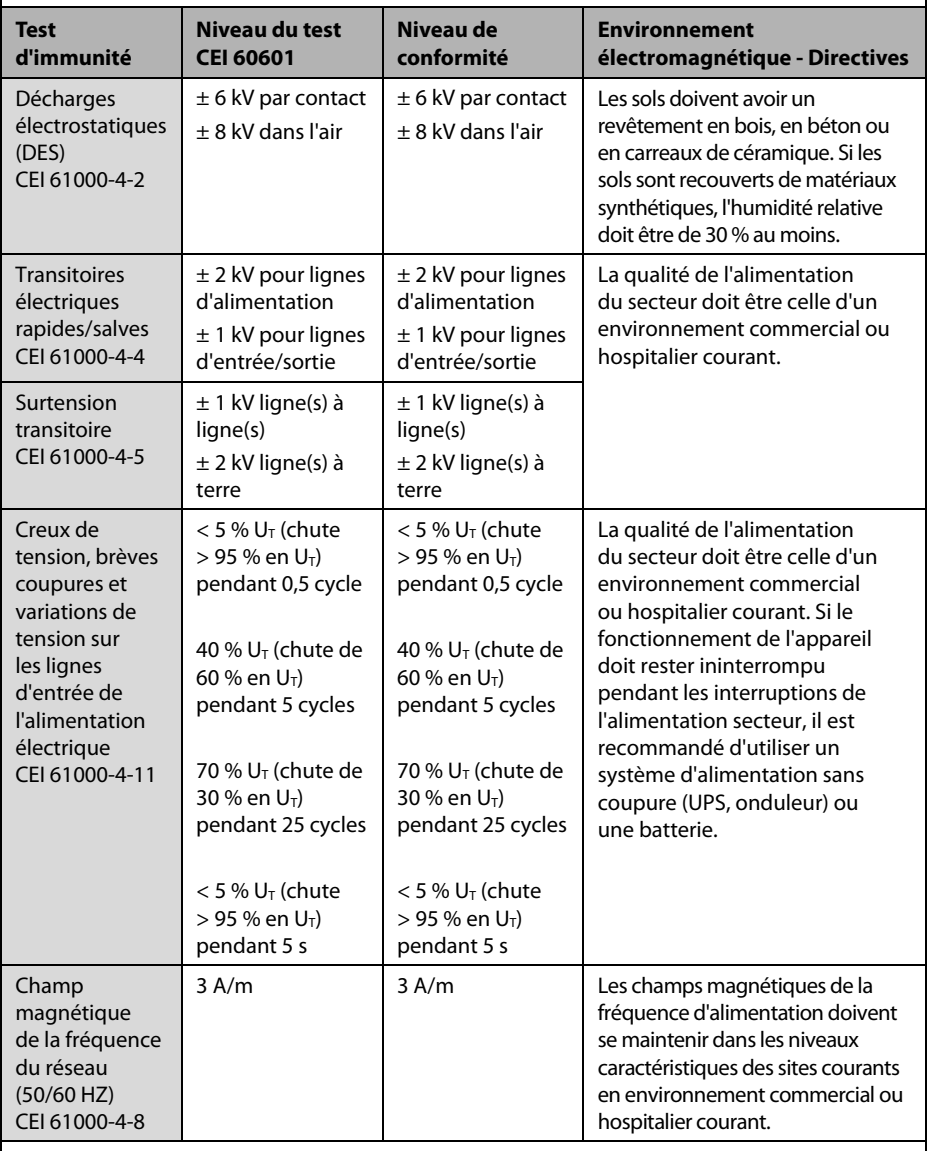

Remarque :  $U_T$  est la tension du secteur avant l'application du niveau de test.

#### **Directives et déclaration - Immunité électromagnétique**

Le dispositif est conçu pour être utilisé dans l'environnement électromagnétique indiqué. Il incombe à l'acquéreur ou à l'utilisateur du dispositif de s'assurer qu'il est bien utilisé dans un environnement du même type que celui indiqué ci-dessous.

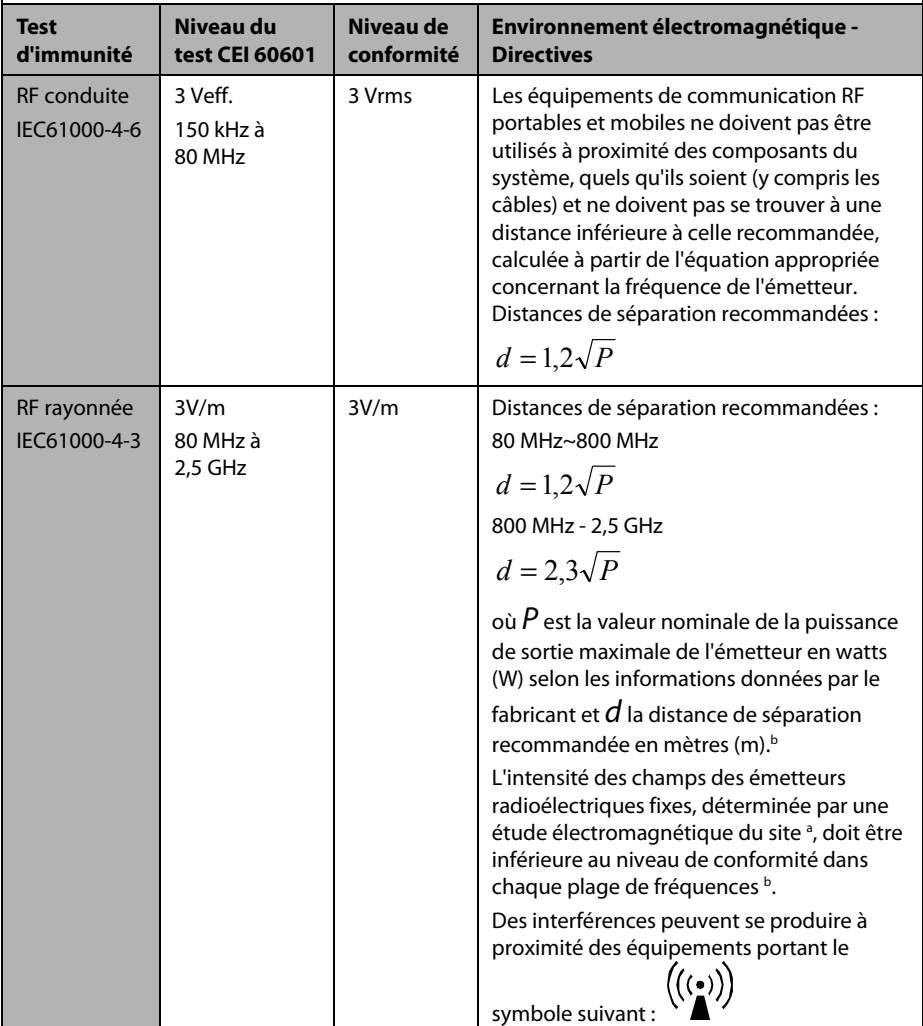

**Remarque 1 :** De 80 MHz à 800 MHz, la distance de séparation pour la bande de fréquences la plus élevée s'applique.

**Remarque 2 :** Ces directives peuvent ne pas être applicables à toutes les situations. La propagation électromagnétique dépend de l'absorption et de la réflexion des structures, des objets et des personnes.

**Remarque 3 :** le dispositif qui reçoit intentionnellement de l'énergie électromagnétique RF sur la **bande d'exclusion** (2 395,825 MHz-2 487,645 MHz) est exempt des exigences de PERFORMANCES ESSENTIELLES, mais reste sûr.

a Les intensités de champ mesurées à partir d'émetteurs fixes, comme les stations fixes pour les radiotéléphones (portables/sans fil) et les appareils de réception radio mobiles terrestres, les radios amateurs, les diffusions radio AM et FM, ainsi que les diffusions télévisées, ne peuvent pas être estimées avec précision en utilisant une approche théorique. Afin d'évaluer l'environnement électromagnétique dû aux émetteurs fixes de RF, une étude électromagnétique du site doit être envisagée. Si l'intensité de champ mesurée sur le site d'utilisation du système ou de l'équipement [ME EQUIPMENT ou ME SYSTEM] excède le niveau de conformité RF applicable indiqué ci-dessus, il est recommandé de surveiller le fonctionnement du système ou de l'équipement [ME EQUIPMENT ou ME SYSTEM] pour s'assurer qu'il est correct. Si des anomalies sont constatées, des mesures supplémentaires peuvent s'avérer nécessaires, comme la réorientation ou le déplacement du système ou de l'équipement [ME EQUIPMENT ou ME SYSTEM].

b Dans la plage de fréquence 150 kHz à 80 MHz, l'intensité de champs doit être inférieure à 3 V/m.

# **AVERTISSEMENT**

 **L'appareil est configuré avec un connecteur réseau sans fil pour la réception des signaux sans fil. D'autres appareils peuvent interférer avec ce dispositif, même s'ils répondent aux exigences du CISPR.** 

#### **Distances de séparation recommandées entre les équipements de communication RF portables et mobiles et l'appareil**

L'appareil est conçu pour être utilisé dans un environnement électromagnétique dans lequel les perturbations RF rayonnées sont contrôlées. L'acquéreur ou l'utilisateur de l'appareil peut contribuer à prévenir les perturbations électromagnétiques en maintenant une distance minimum entre les équipements de communication RF portables et mobiles (émetteurs) et le dispositif médical conformément aux recommandations ci-dessous, en fonction de la puissance de sortie maximale de l'équipement de communication.

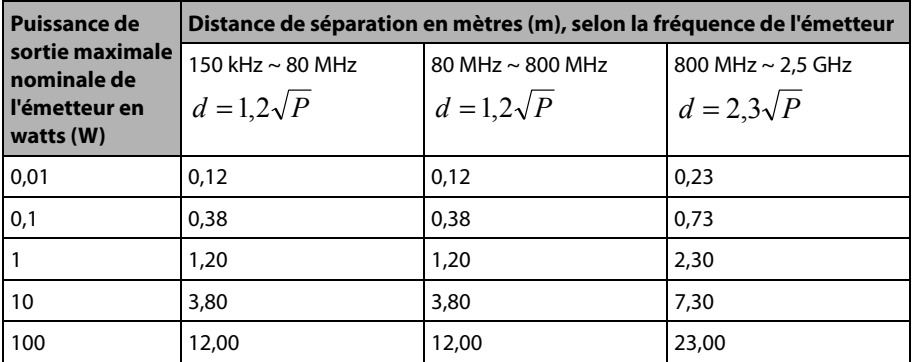

Pour les émetteurs dont la puissance de sortie maximale ne figure pas dans la liste ci-dessus, la distance de séparation recommandée d en mètres (m) peut être estimée à l'aide de l'équation applicable à la fréquence de l'émetteur, où P correspond à la valeur nominale de la puissance de sortie maximale en watts (W) indiquée par le fabricant de l'émetteur.

**Remarque 1 :** A 80 MHz et 800 MHz, la distance de séparation de la gamme de fréquences la plus élevée s'applique.

**Remarque 2 :** Ces directives peuvent ne pas être applicables à toutes les situations. La propagation électromagnétique dépend de l'absorption et de la réflexion des structures, des objets et des personnes.

## **B.2 Conformité aux réglementations en matière d'émission radioélectrique**

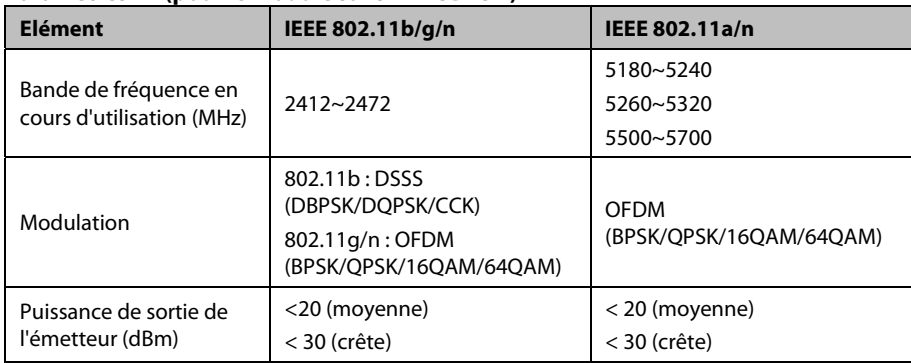

#### **Paramètres RF (pour le module sans fil MSD45N)**

# CE

Le module radio MSD45N est conforme aux exigences essentielles et autres dispositions importantes de la Directive 1999/5/CE (Directive sur les équipements radio et terminaux de télécommunication).

L'appareil configuré avec le module sans fil MSD45N est conforme à la section 15 des règles de la FCC. Cet appareil ne doit être utilisé que s'il ne provoque aucune interférence dangereuse.

L'utilisation de cet équipement nécessite l'intervention préalable d'un coordonnateur de fréquences désigné par la commission FCC pour le service de télémétrie médicale sans fil.

Cet appareil est conforme à la norme canadienne ICES-001. Cet appareil ISM est conforme à la norme NMB-001 du Canada.

Conformité de l'appareil, y compris le module sans fil MSD45N, aux réglementations de la FCC et d'Industrie Canada en matière d'émission radioélectrique. Cet appareil est conforme à la section 15 des règles de la FCC et à la spécification RSS-210 d'Industrie Canada. Son fonctionnement repose sur les deux conditions suivantes : (1) cet appareil ne doit pas provoquer d'interférences, et (2) cet appareil doit accepter toutes les interférences reçues, y compris les interférences pouvant provoquer des dysfonctionnements. Toute modification apportée à cet équipement qui n'est pas approuvée expressément par Mindray peut provoquer des interférences radio dangereuses et annuler votre droit d'utiliser cet équipement.

Le gain d'antenne maximum autorisé est conforme aux limites e.i.r.p. mentionnées dans la spécification RSS-210.

Le gain d'antenne maximum autorisé est conforme aux limites e.i.r.p. mentionnées dans la spécification RSS-210 pour le fonctionnement point à point.

# **AVERTISSEMENT**

 **Maintenez une distance minimale de 20 cm par rapport au moniteur lors de l'utilisation de la fonction Wi-Fi.**
Ce chapitre répertorie certains des paramètres d'usine par défaut les plus importants lors de la gestion des configurations. Vous ne pouvez pas modifier la configuration d'usine par défaut elle-même. Cependant, vous pouvez modifier les réglages de la configuration d'usine par défaut, puis enregistrer la configuration modifiée en tant que configuration utilisateur.

## **C.1 Configuration des paramètres C.1.1 PNI**

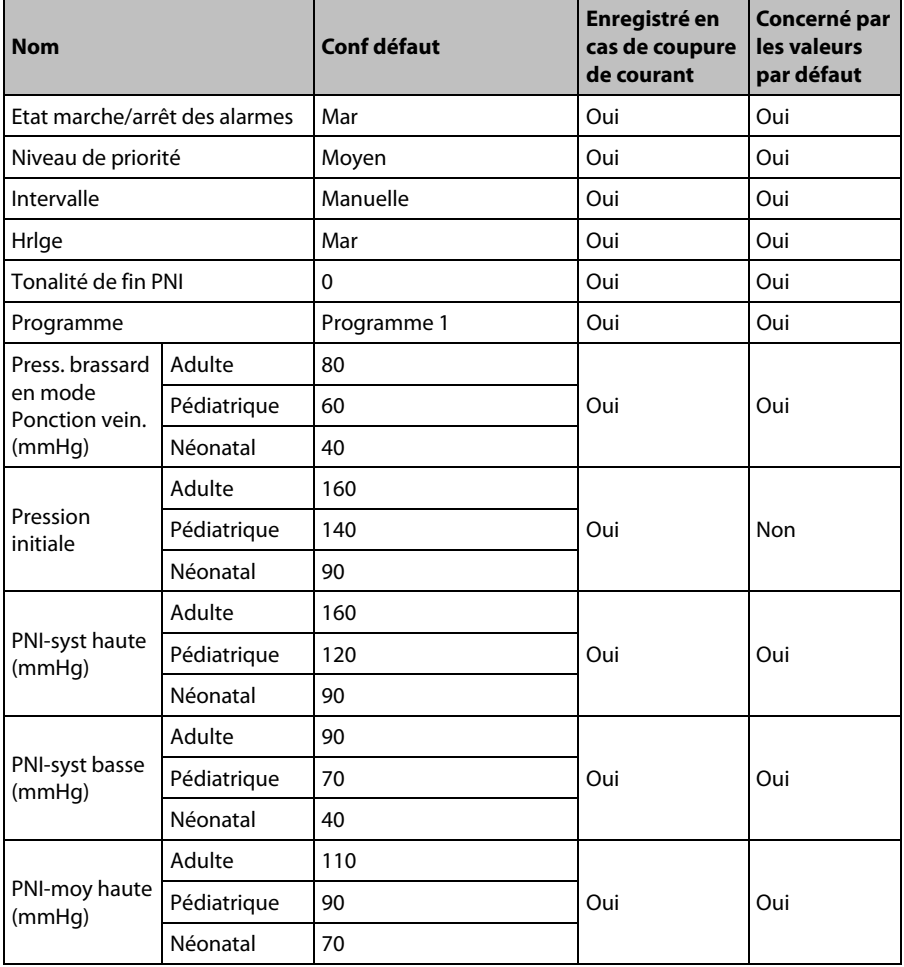

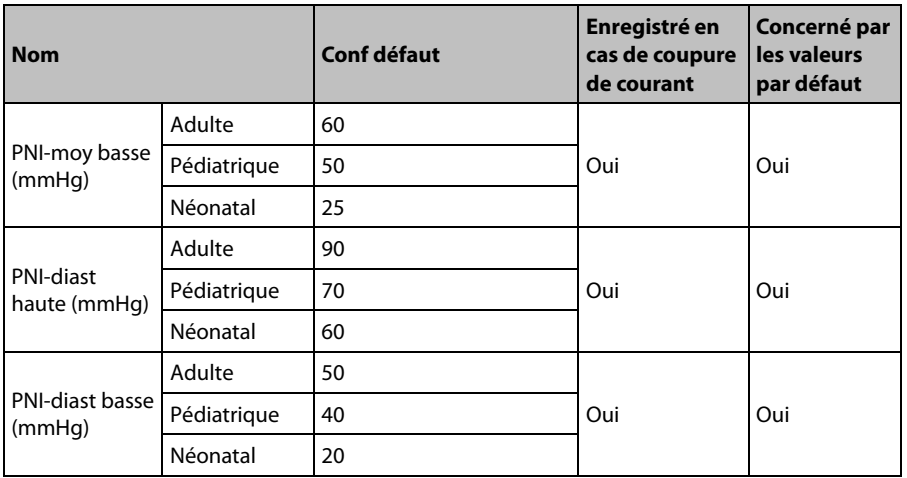

## **C.1.2 SpO2**

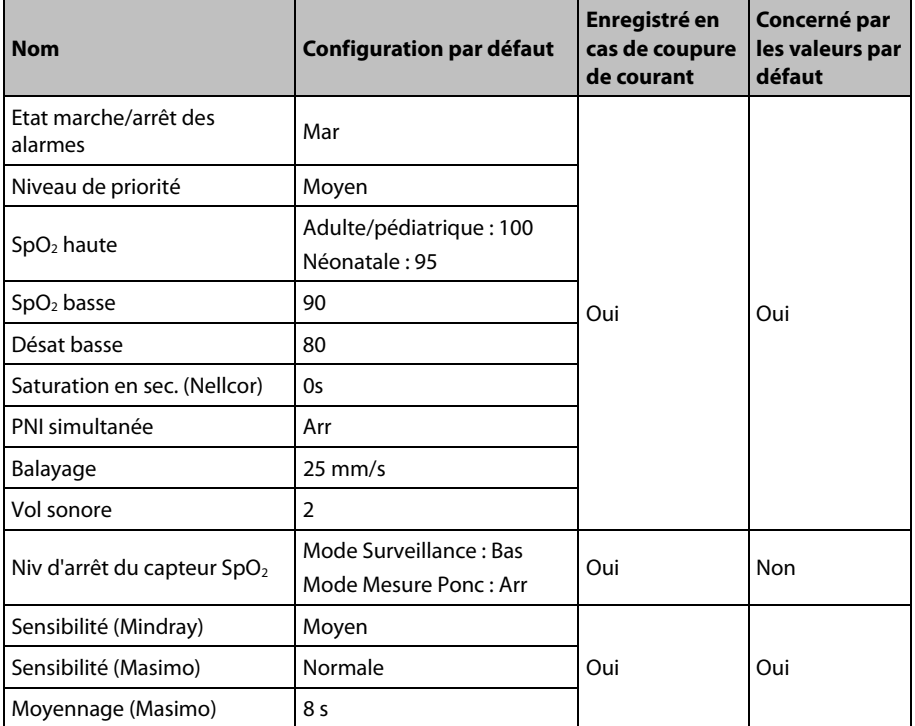

### **C.1.3 FP**

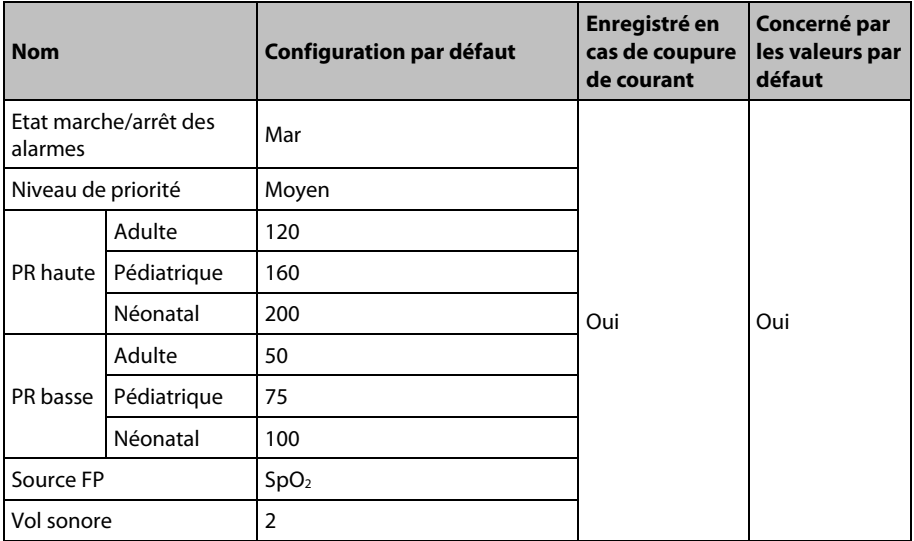

# **C.1.4 Temp**

### **Configurée avec le module SmarTempTM**

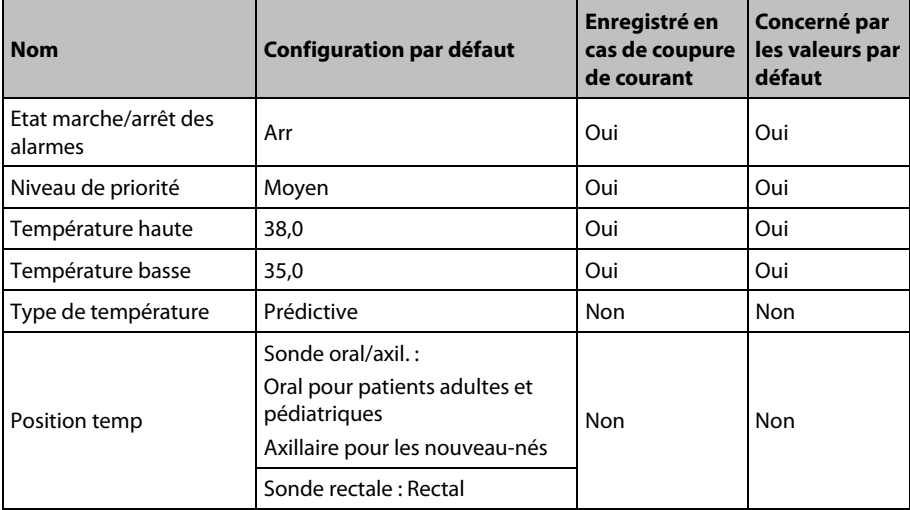

### **Configurée avec le module GeniusTM 2**

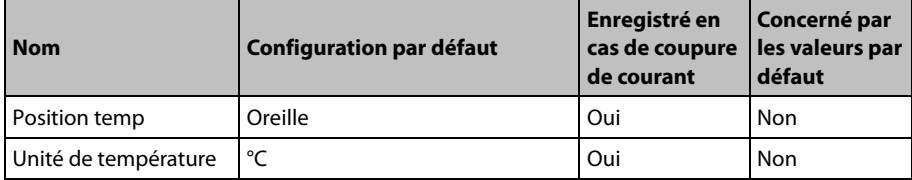

## **C.1.5 CO2**

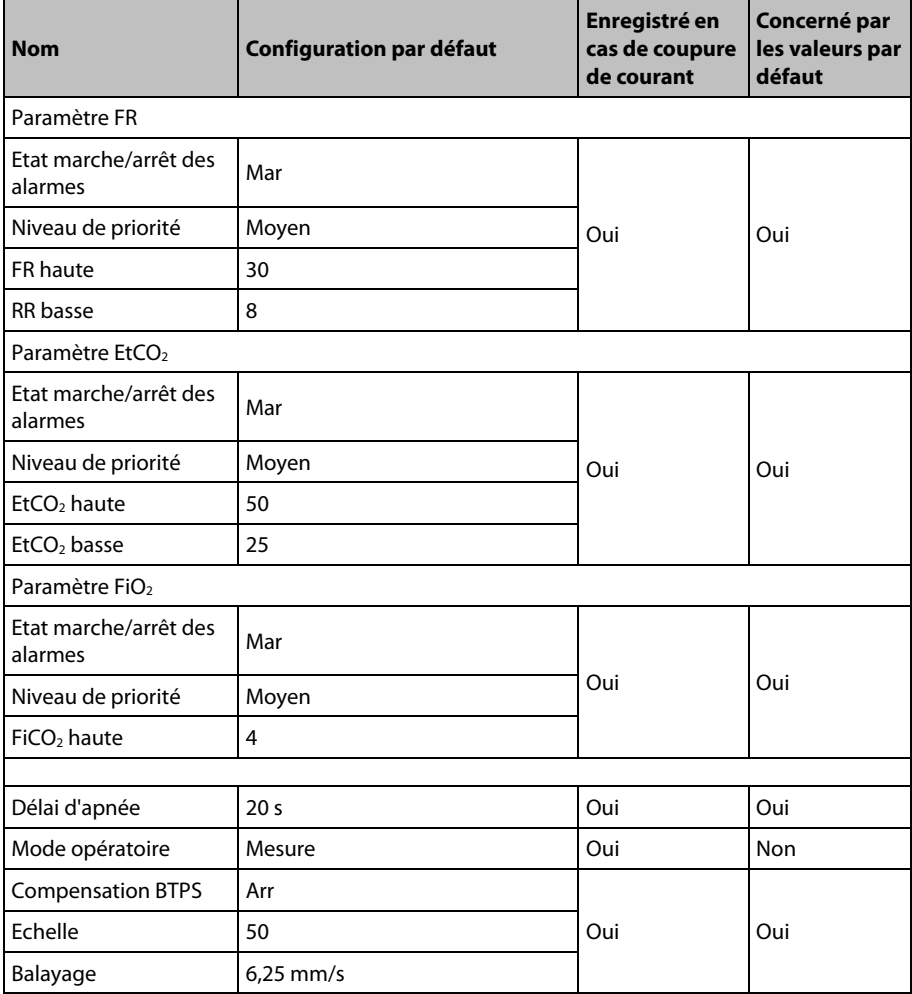

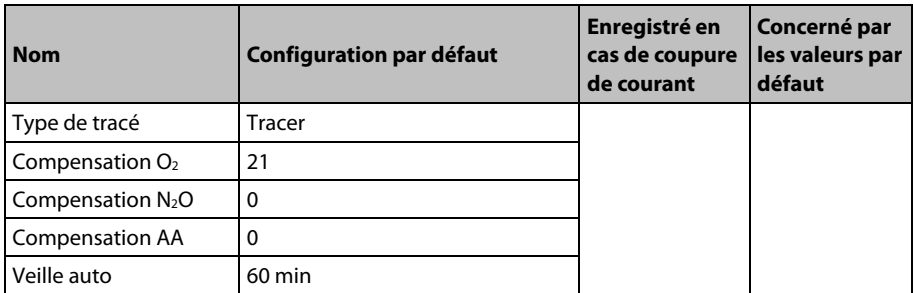

## **C.2 Configuration générale C.2.1 Alarme**

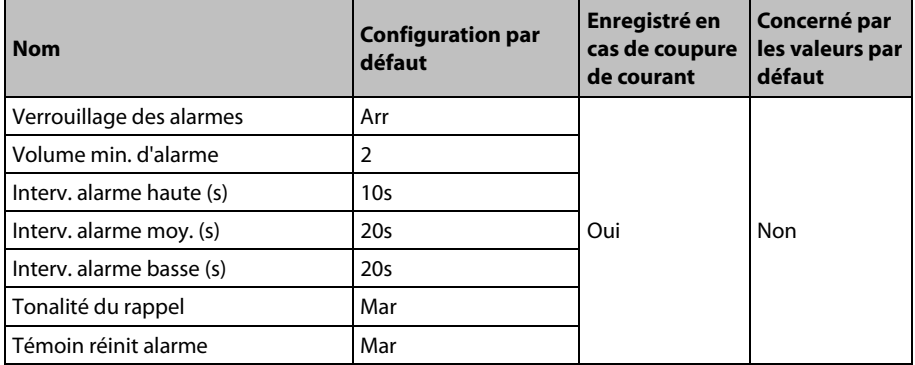

# **C.2.2 Revue**

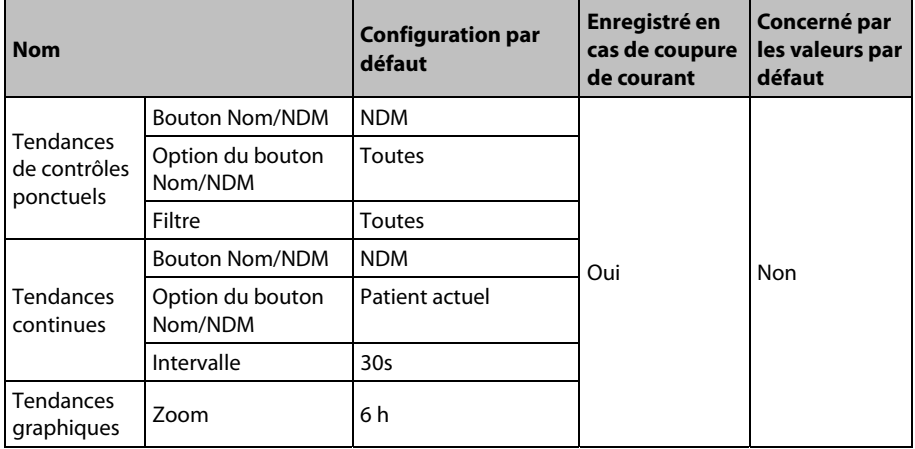

### **C.2.3 Enregistrement**

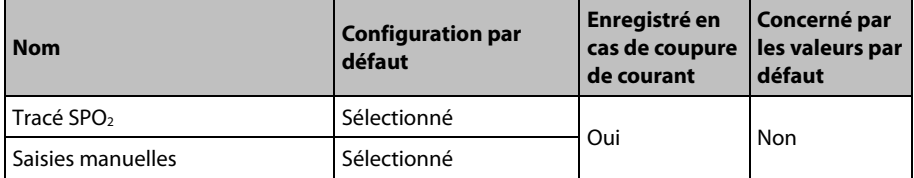

### **C.2.4 Autres**

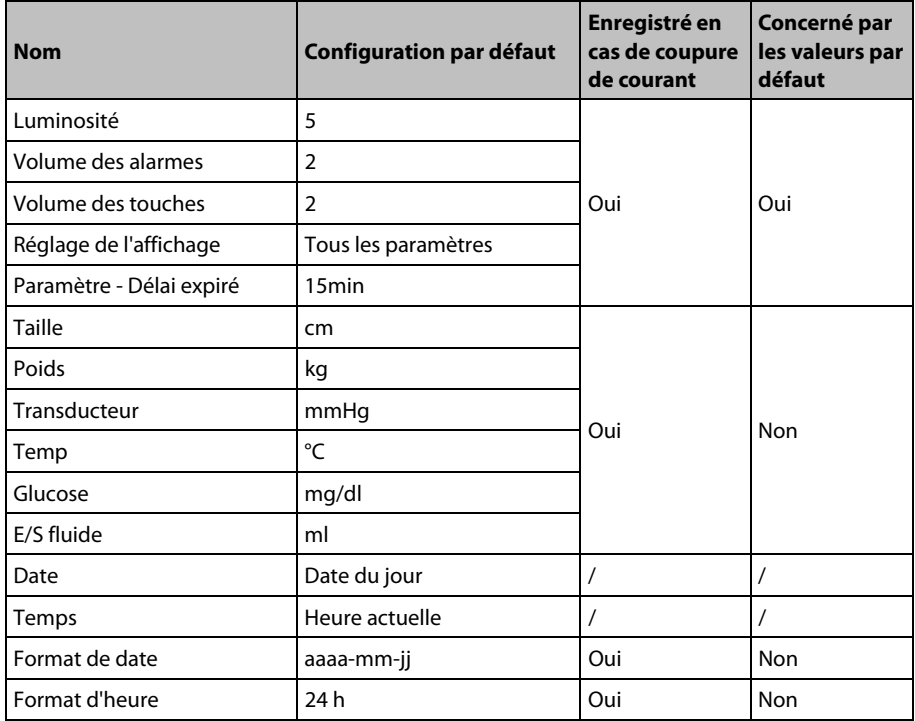

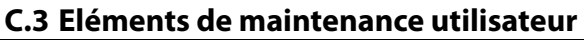

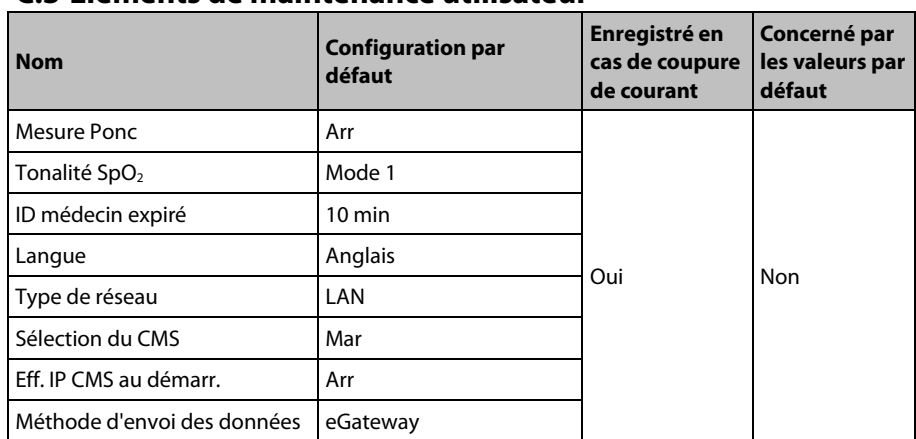

### **VOS NOTES**

Ce chapitre présente uniquement les messages d'alarme physiologiques et techniques les plus importants. Il est possible que certains messages apparaissant sur votre moniteur ne soient pas inclus. La colonne "Solution" contient des solutions accompagnées d'instructions pour identifier et résoudre les problèmes. Si le problème persiste, contactez votre service technique.

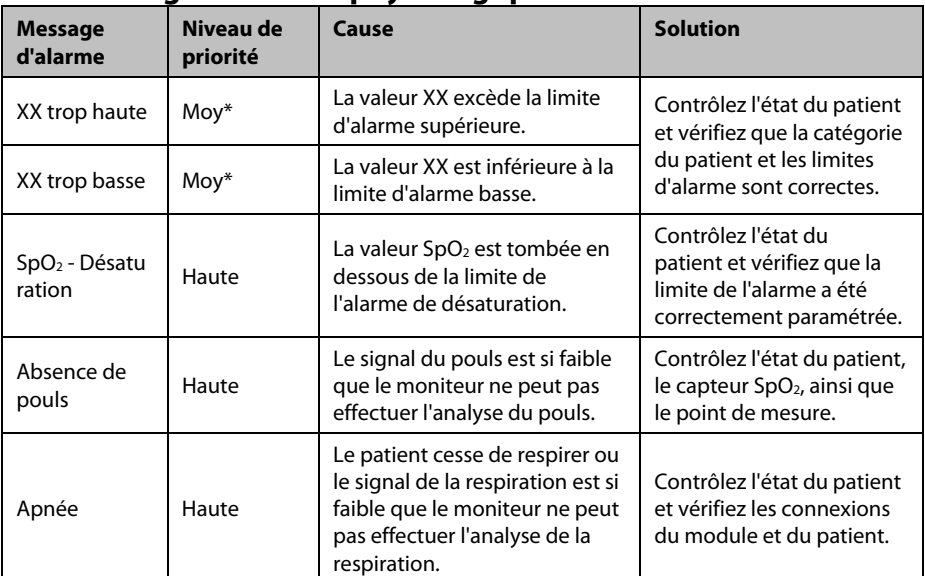

# **D.1 Messages d'alarme physiologique**

"\*" signifie que le niveau de l'alarme est réglable par l'utilisateur.

XX représente un mesure ou l'étiquette d'un paramètre, comme PNI, FP, etc.

# **D.2 technique DC D.2.1 Messages d'alarme du module PNI**

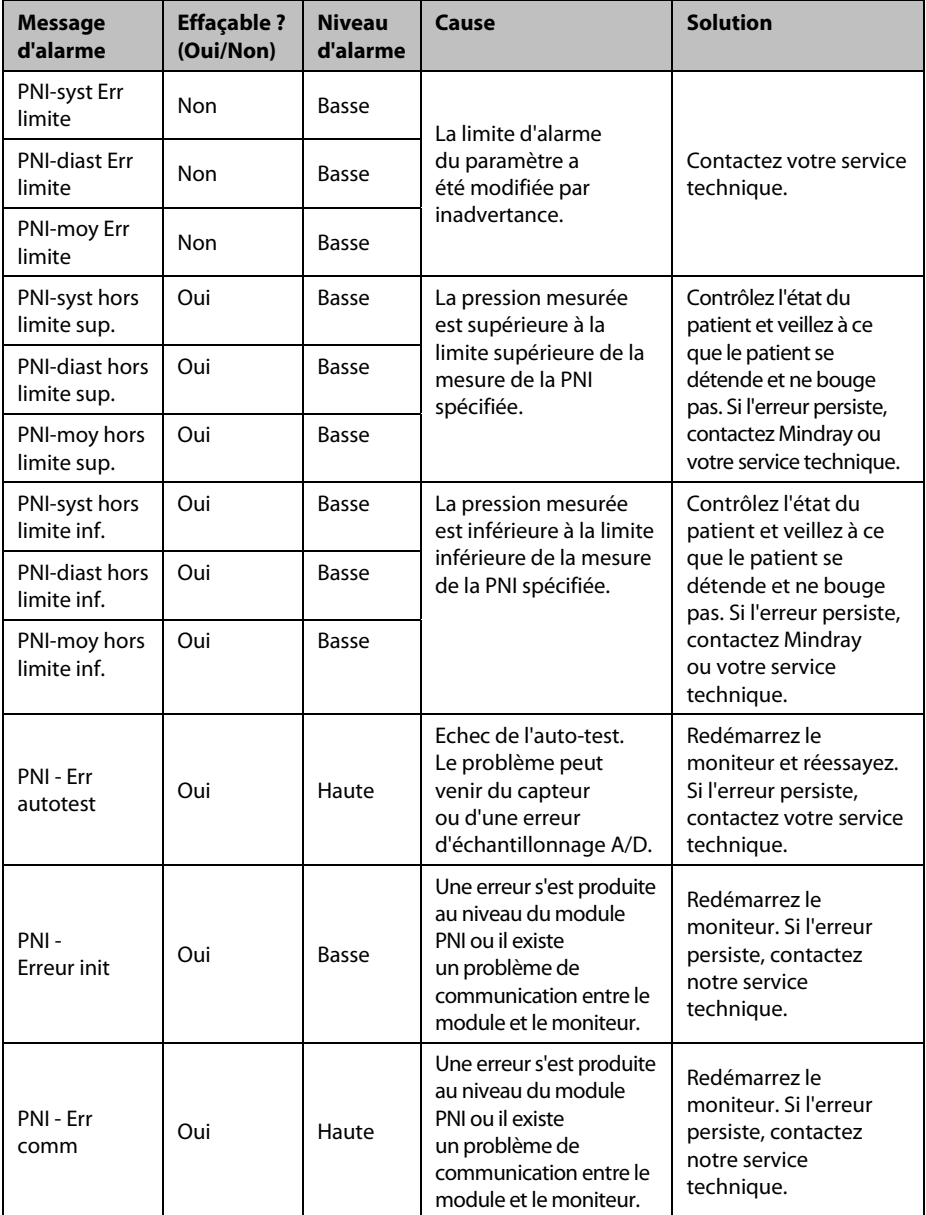

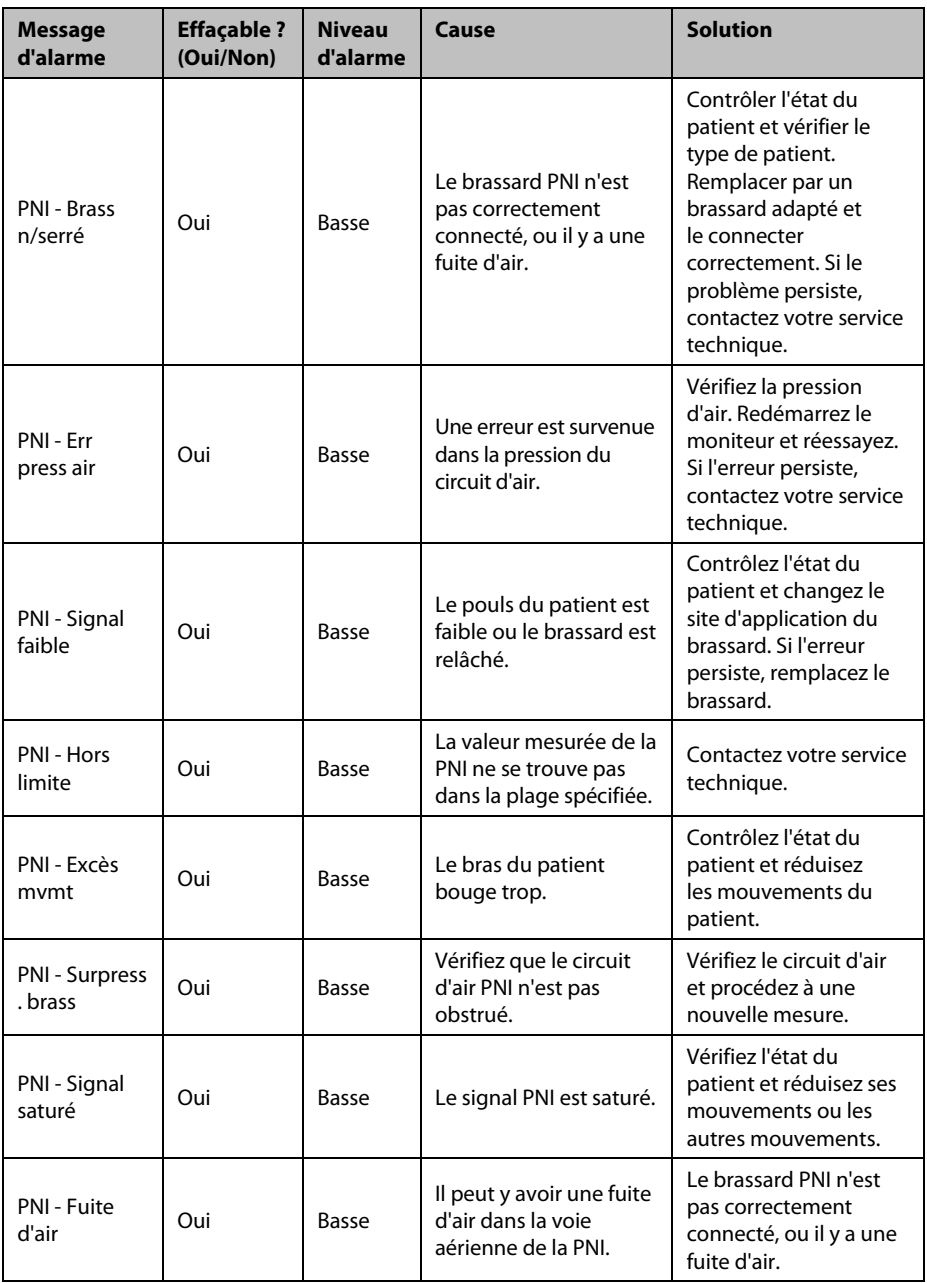

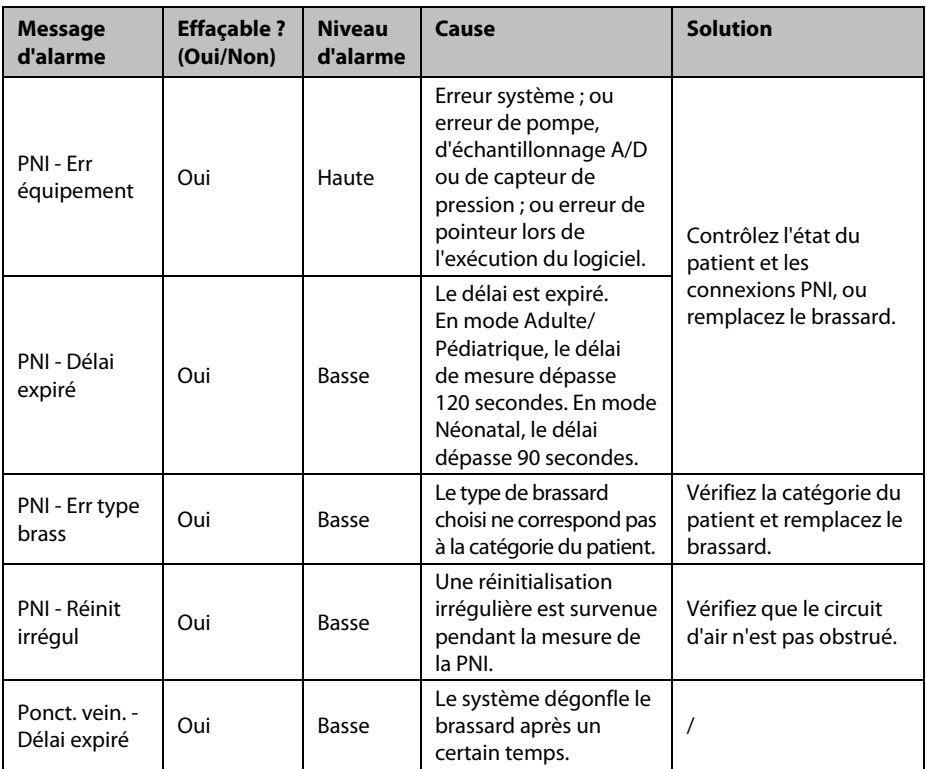

# **D.2.2** Messages d'alarme SpO<sub>2</sub>

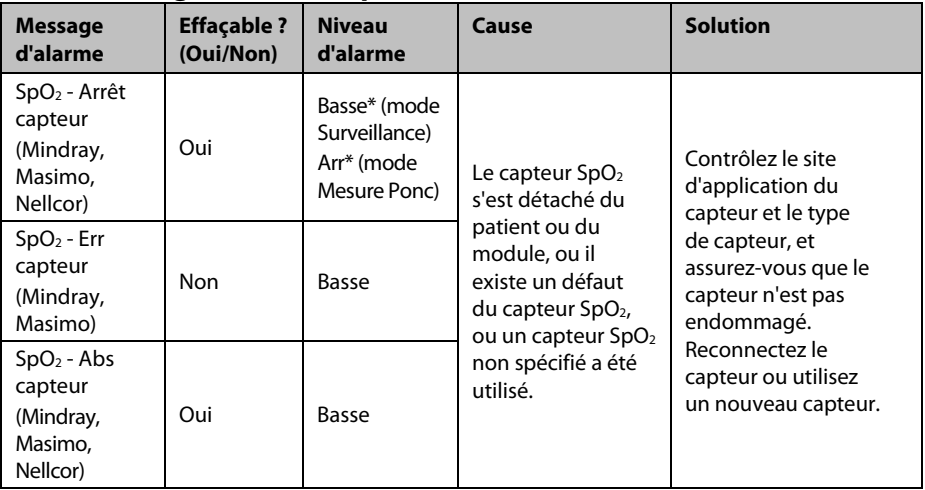

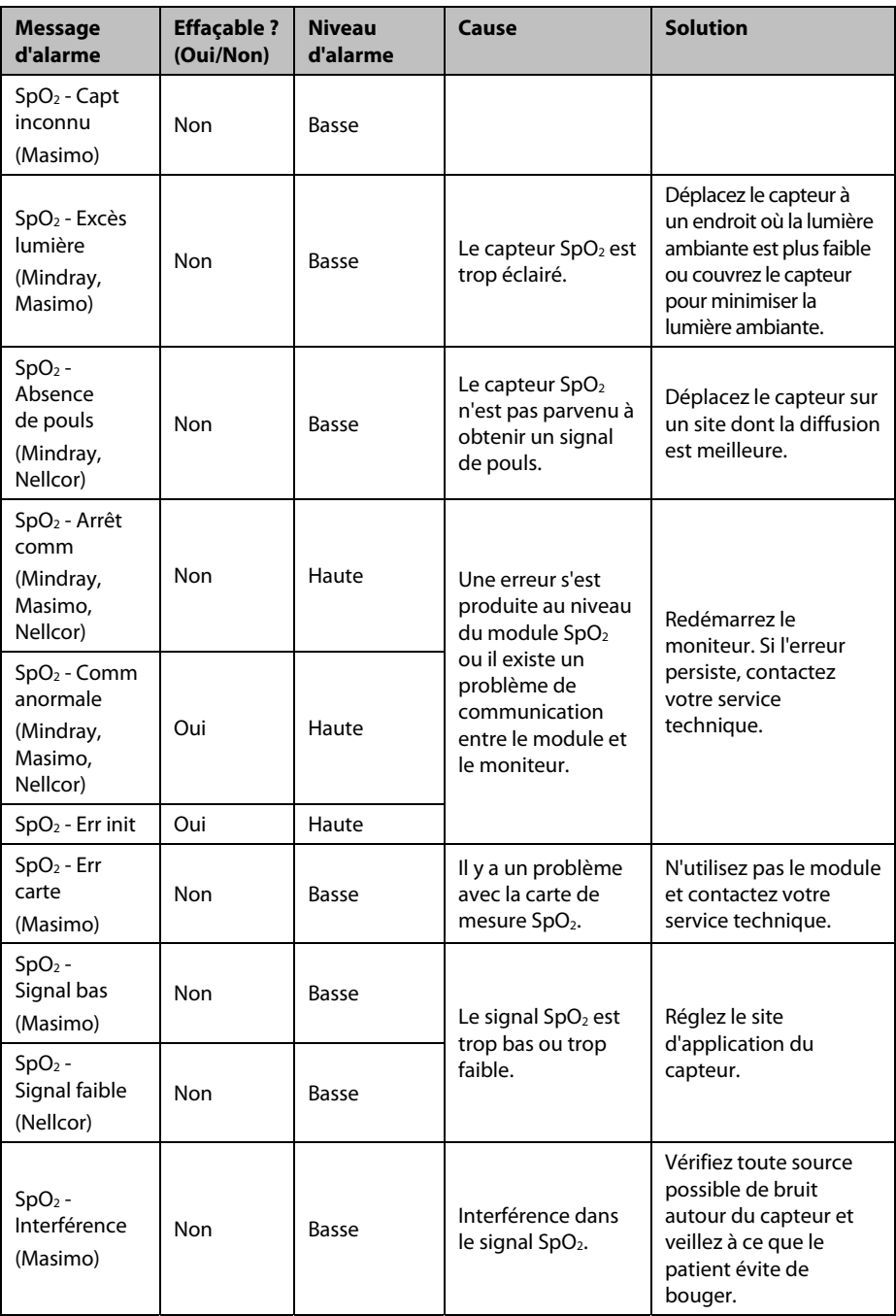

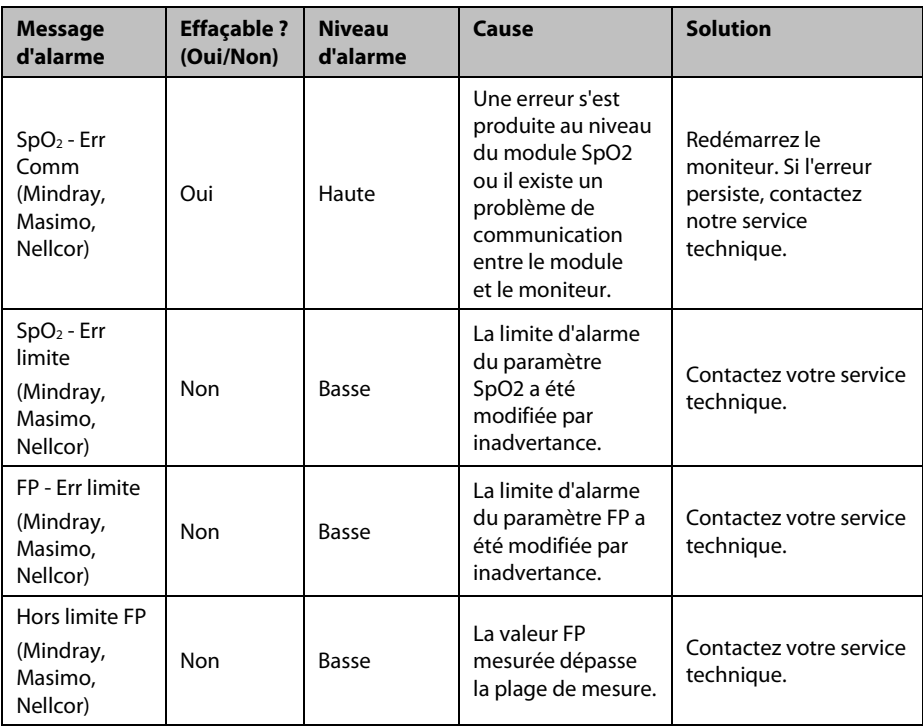

"\*" signifie que le niveau de l'alarme est réglable par l'utilisateur.

### **D.2.3 Messages d'alarme de température**

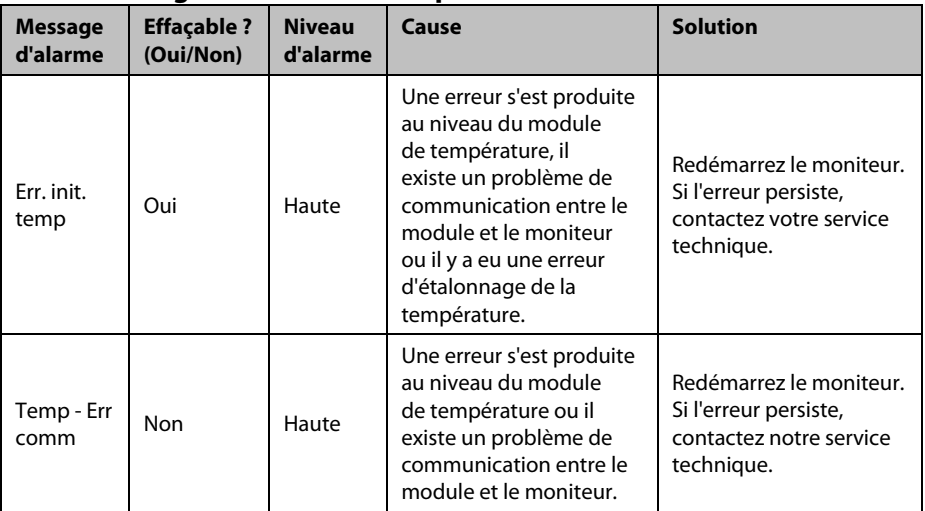

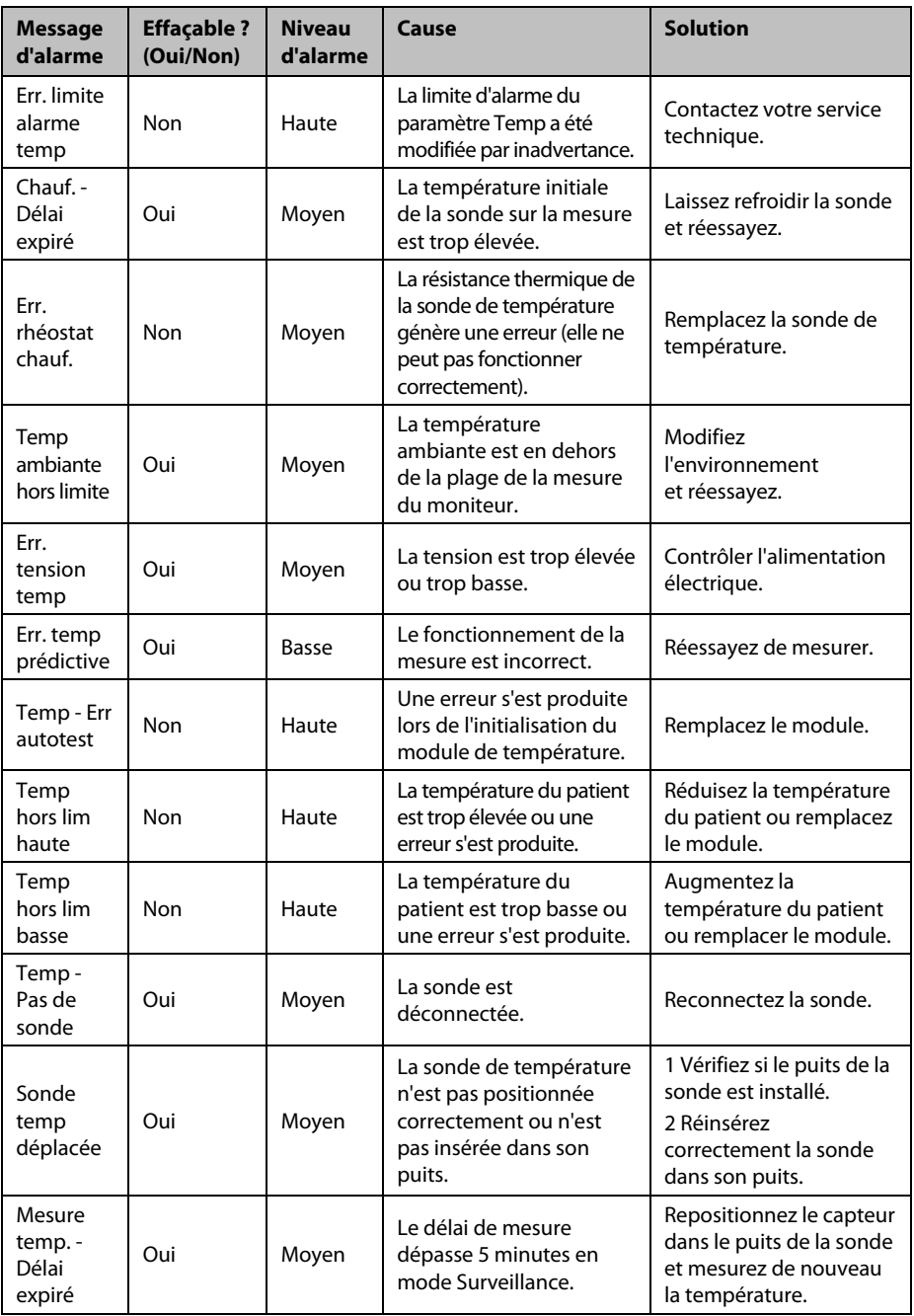

# **D.2.4** Messages d'alarme CO<sub>2</sub>

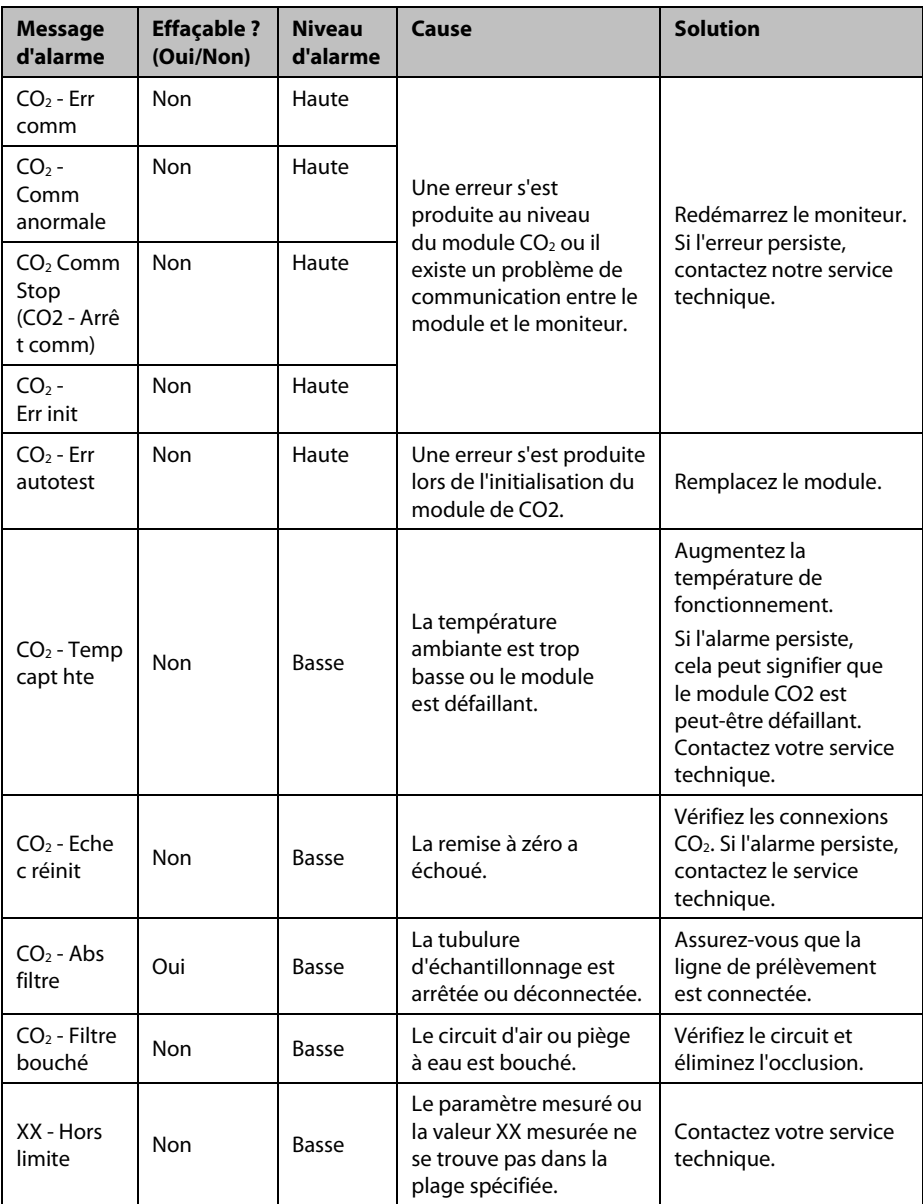

XX représente une mesure ou un libellé de paramètre.

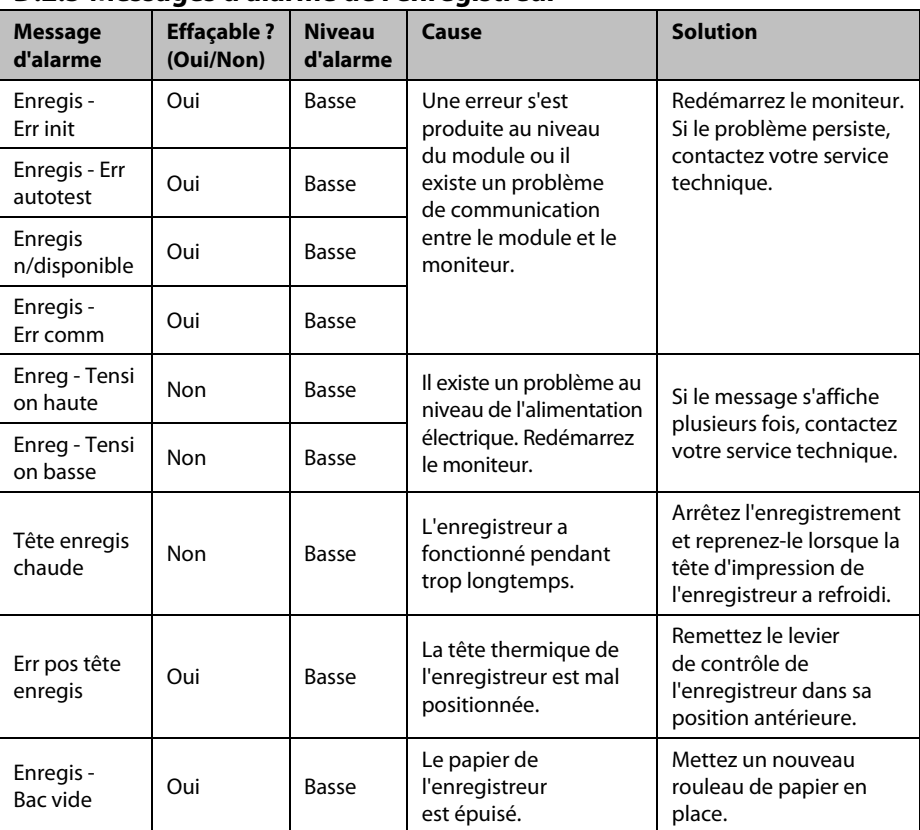

# **D.2.5 Messages d'alarme de l'enregistreur**

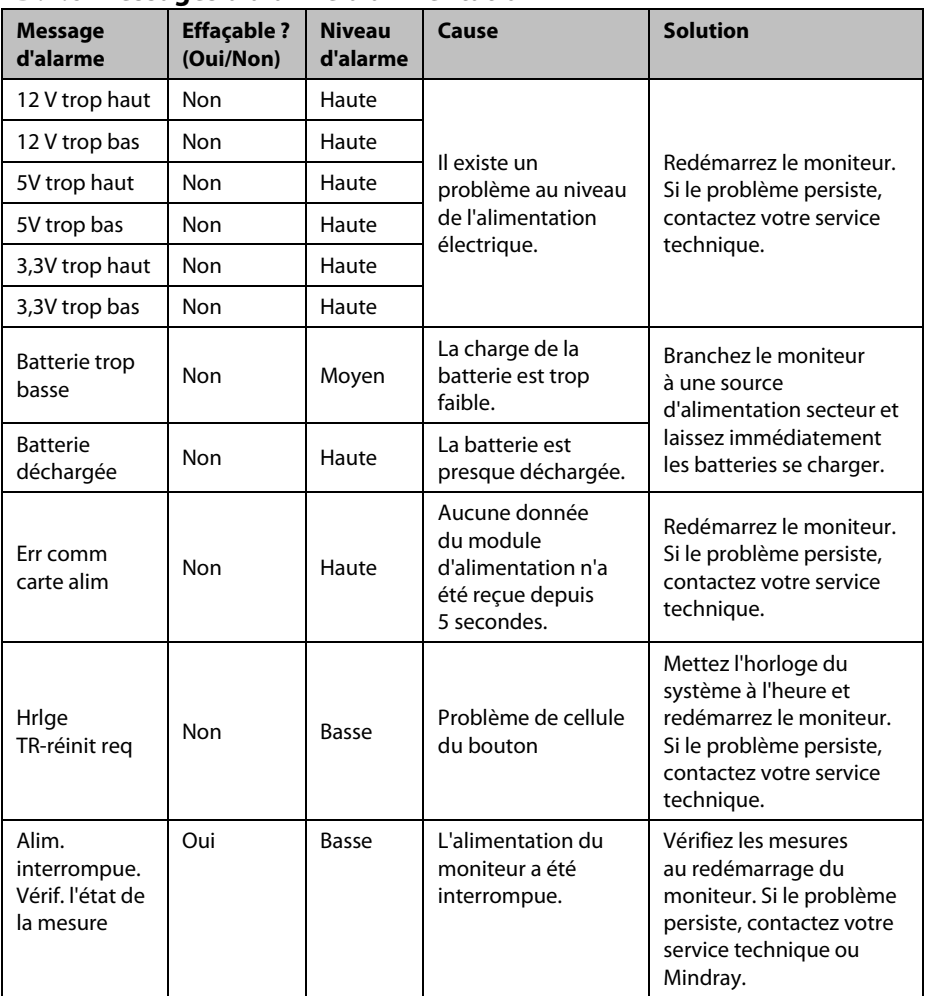

# **D.2.6 Messages d'alarme d'alimentation**

## **D.2.7 Messages d'alarme du système**

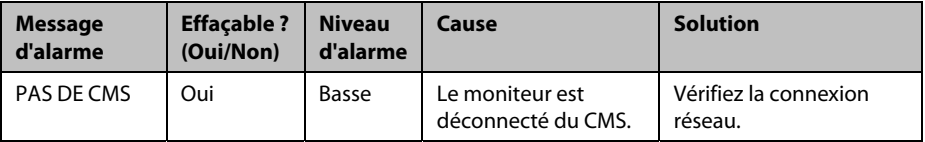

# **E Inspection de la sécurité électrique**

Les tests de sécurité électrique suivants sont recommandés dans le cadre d'un programme complet de maintenance préventive. Ils constituent une méthode de détection des anomalies ayant fait ses preuves. Toute anomalie non détectée représente un danger potentiel pour le patient comme pour l'opérateur. Des tests supplémentaires peuvent être requis, selon les réglementations locales.

Tous les tests peuvent être effectués à l'aide d'un appareil de test de type analyseur de sécurité disponible dans le commerce. Ces procédures supposent l'utilisation de l'analyseur de sécurité 601PROXL ou d'un appareil équivalent. L'utilisation d'autres testeurs conformes à la norme CEI 60601-1 populaires en Europe, par exemple, Fluke, Metron ou Gerb, peut nécessiter des modifications de procédure. Suivez les instructions fournies par le fabricant de l'analyseur.

L'inspection de la sécurité électrique doit être effectuée tous les deux ans. L'analyseur de sécurité est également un excellent outil de résolution des problèmes permettant de détecter les anomalies de tension secteur et de mise à la terre, ainsi que les charges totales de courant.

# **E.1 Fiche du cordon d'alimentation**

### **E.1.1 Fiche du cordon**

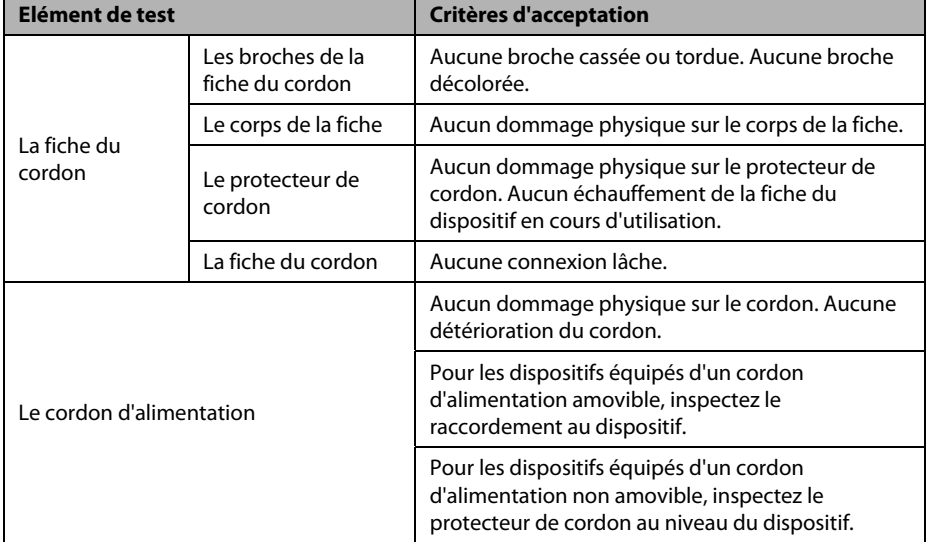

# **E.2 Boîtier du dispositif et accessoires**

### **E.2.1 Inspection visuelle**

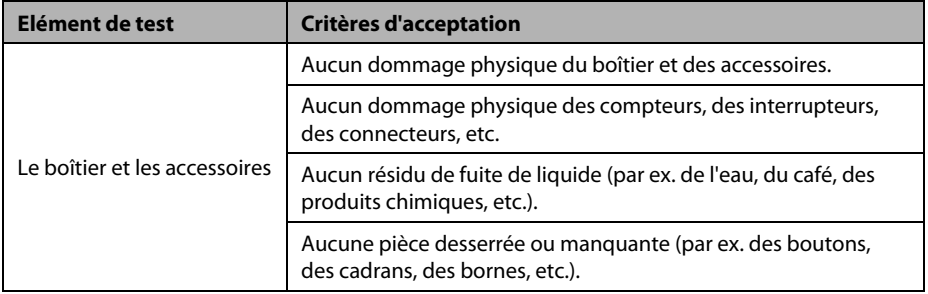

### **E.2.2 Inspection contextuelle**

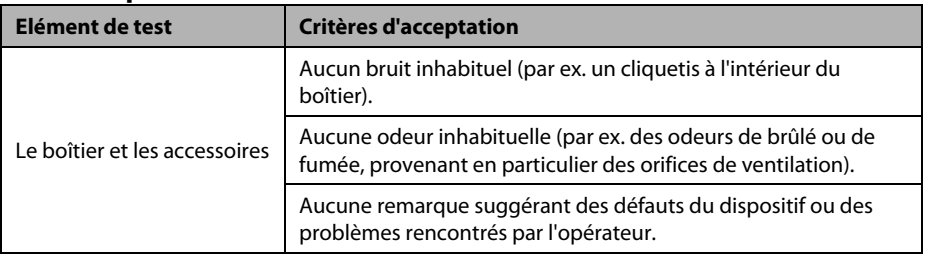

## **E.3 Etiquetage des dispositifs**

Vérifiez que les étiquettes fournies par le fabricant ou les établissements de santé sont en place et lisibles.

- Etiquette de l'unité principale
- Etiquettes d'avertissement intégrées

# **E.4 Résistance de mise à la terre**

- 1. Branchez les sondes de l'analyseur à la borne de mise à la terre du dispositif et à la borne de mise à la terre du cordon d'alimentation secteur c.a.
- 2. Testez la résistance de mise à la terre avec un courant de 25 A.
- 3. Vérifiez que la résistance est inférieure aux limites.

### **LIMITES**

POUR TOUS LES PAYS,  $R = 0.2 \Omega$  maximum

### **E.5 Test de fuite à la terre**

Effectuez un test de fuite à la terre sur le dispositif avant d'effectuer tout autre test de fuite.

Lors du test de fuite à la terre, les conditions de sortie suivantes s'appliquent :

- polarité normale (condition normale),
- **polarité inversée (condition normale),**
- polarité normale, fil neutre ouvert (condition de premier défaut),
- polarité inversée, fil neutre ouvert (condition de premier défaut).

### **LIMITES**

Selon la norme UL60601-1 ·

- 300 μA en condition normale,
- 1 000 μA en condition de premier défaut.

Selon la norme CEI 60601-1 :

- 500 μA en condition normale,
- 1 000 μA en condition de premier défaut.

### **E.6 Courant de fuite patient**

Les courants de fuite patient sont mesurés entre une pièce appliquée sélectionnée et la terre de l'alimentation secteur. Toutes les mesures ont une valeur efficace vraie uniquement.

Lors du test de courant de fuite patient, les conditions de sortie suivantes s'appliquent :

- polarité normale (condition normale),
- polarité inversée (condition normale),
- polarité normale, fil neutre ouvert (condition de premier défaut),
- polarité inversée, fil neutre ouvert (condition de premier défaut),
- polarité normale, mise à la terre ouverte (condition de premier défaut),
- polarité inversée, mise à la terre ouverte (condition de premier défaut).

#### **LIMITES**

Pour les pièces appliquées de type CF

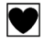

- 10 μA en condition normale,
- 50 μA en condition de premier défaut.

Pour les pièces appliquées de type BF

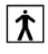

- 100 μA en condition normale,
- 500 μA en condition de premier défaut.

## **E.7 Courant de fuite secteur sur pièce appliquée**

Le test de courant de fuite secteur sur pièce appliquée est effectué en appliquant une tension de test correspondant à 110 % de la tension secteur, par le biais d'une résistance limitante, aux bornes de pièces appliquées sélectionnées. Des mesures de courant sont alors effectuées entre la pièce appliquée sélectionnée et la terre. Les mesures sont prises en soumettant la tension de test (110 % de la tension secteur) à des pièces appliquées en condition de polarité normale et en condition de polarité inversée.

Lors test de courant de fuite secteur sur pièce appliquée, les conditions de sortie ci-après s'appliquent :

- polarité normale,
- polarité inversée.

### **LIMITES**

Pour les pièces appliquées de type CF  $\Box$ : 50 μA

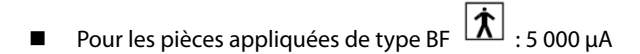

### **REMARQUE**

- **Assurez-vous que l'analyseur de sécurité est autorisé et conforme aux exigences de la norme CEI 60601-1.**
- **Suivez les instructions fournies par le fabricant de l'analyseur.**

# **F.1 Symboles**

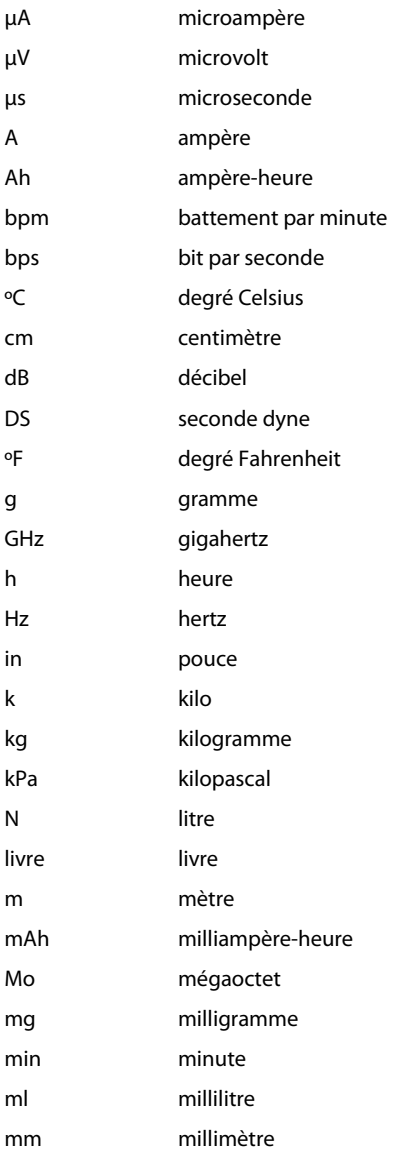

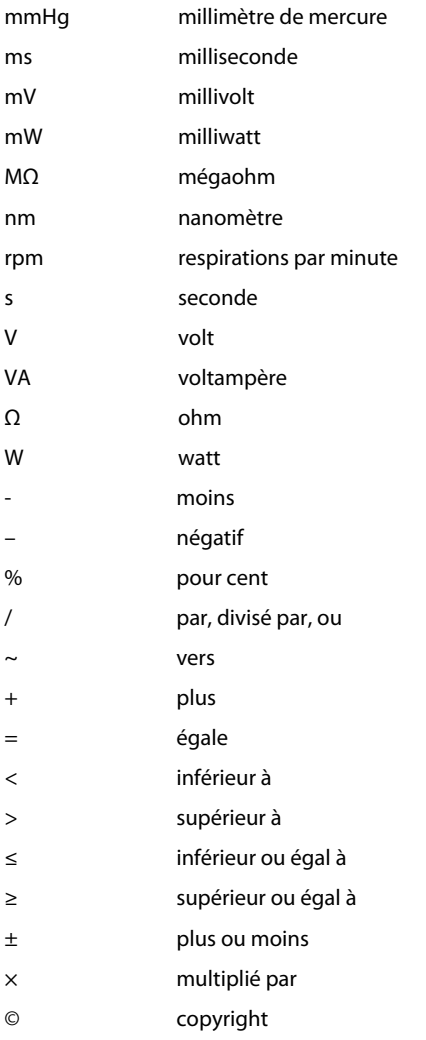

# **F.2 Abréviations**

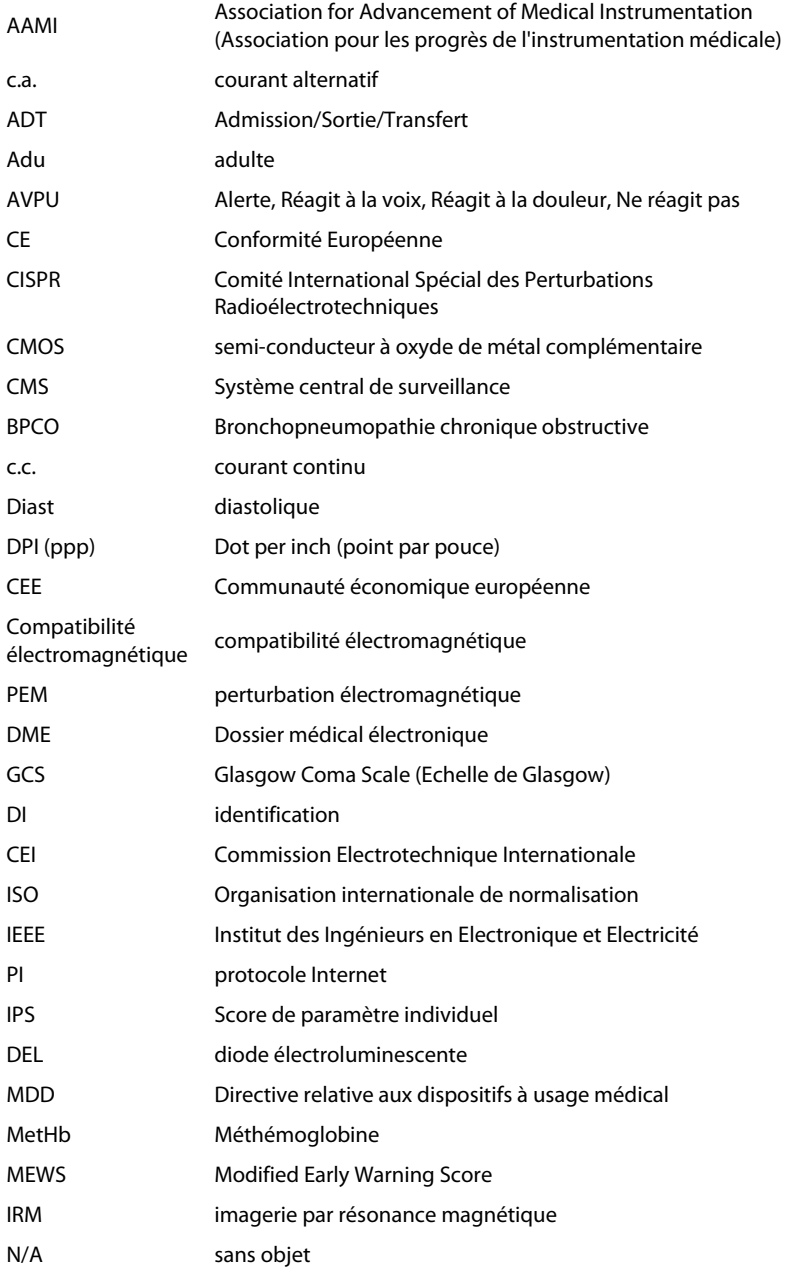

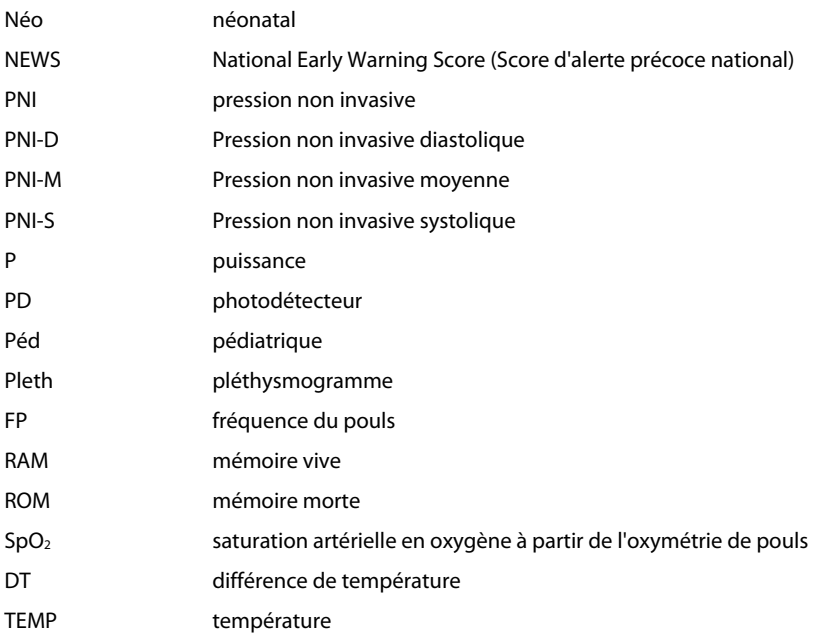

Réf. : 046-004884-00 (3.0)